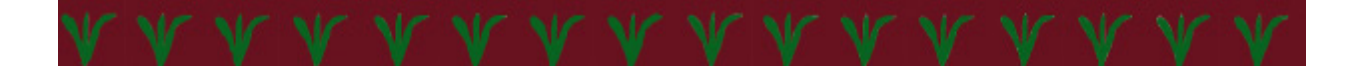

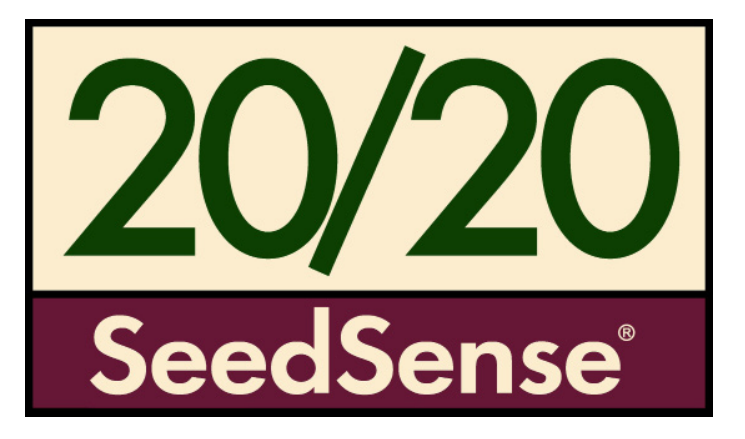

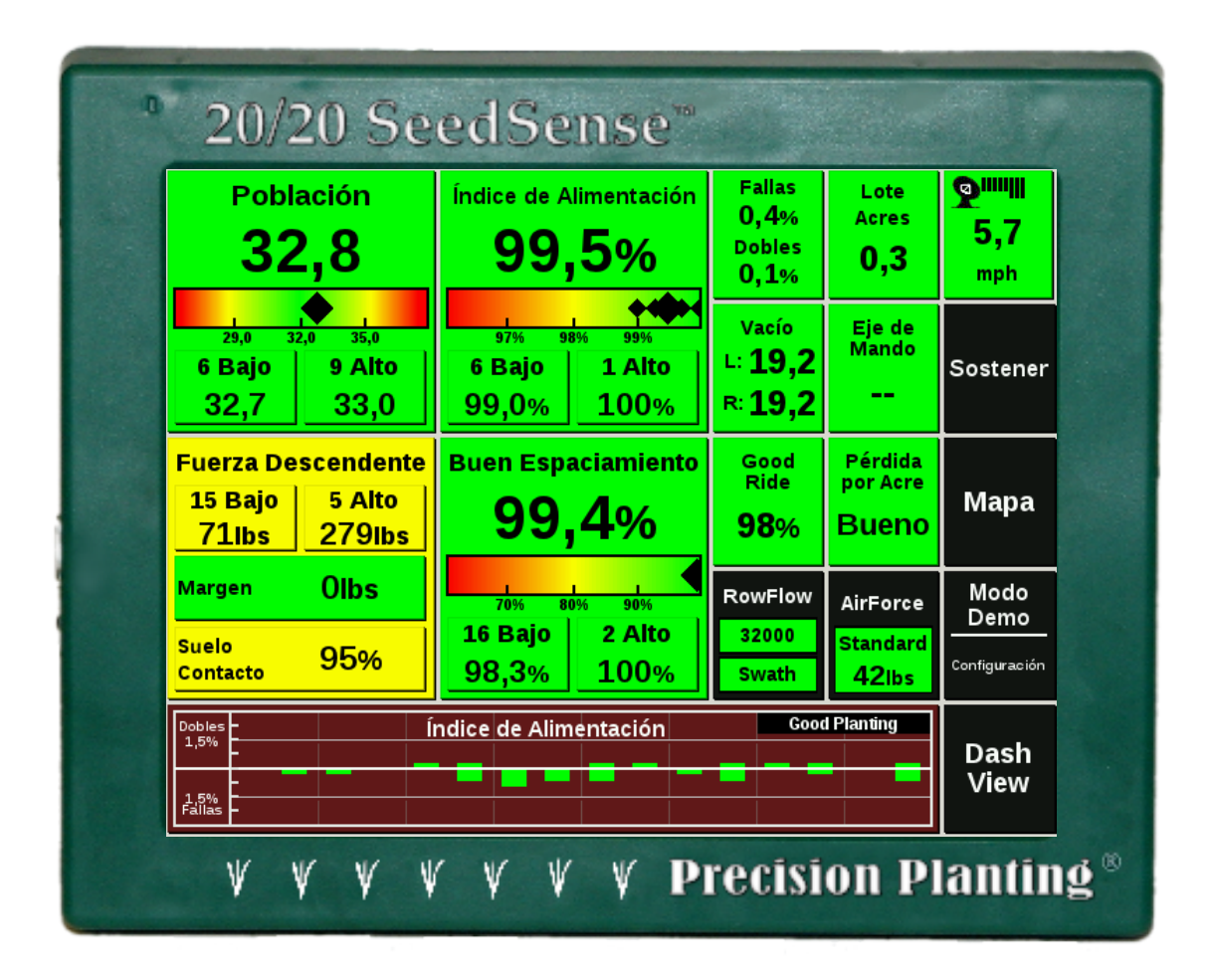

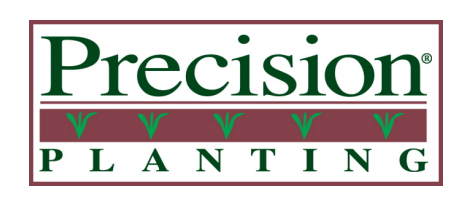

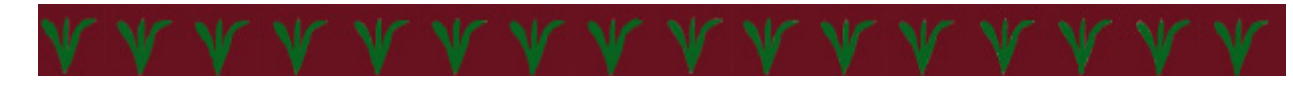

# **Tabla de Contenidos**

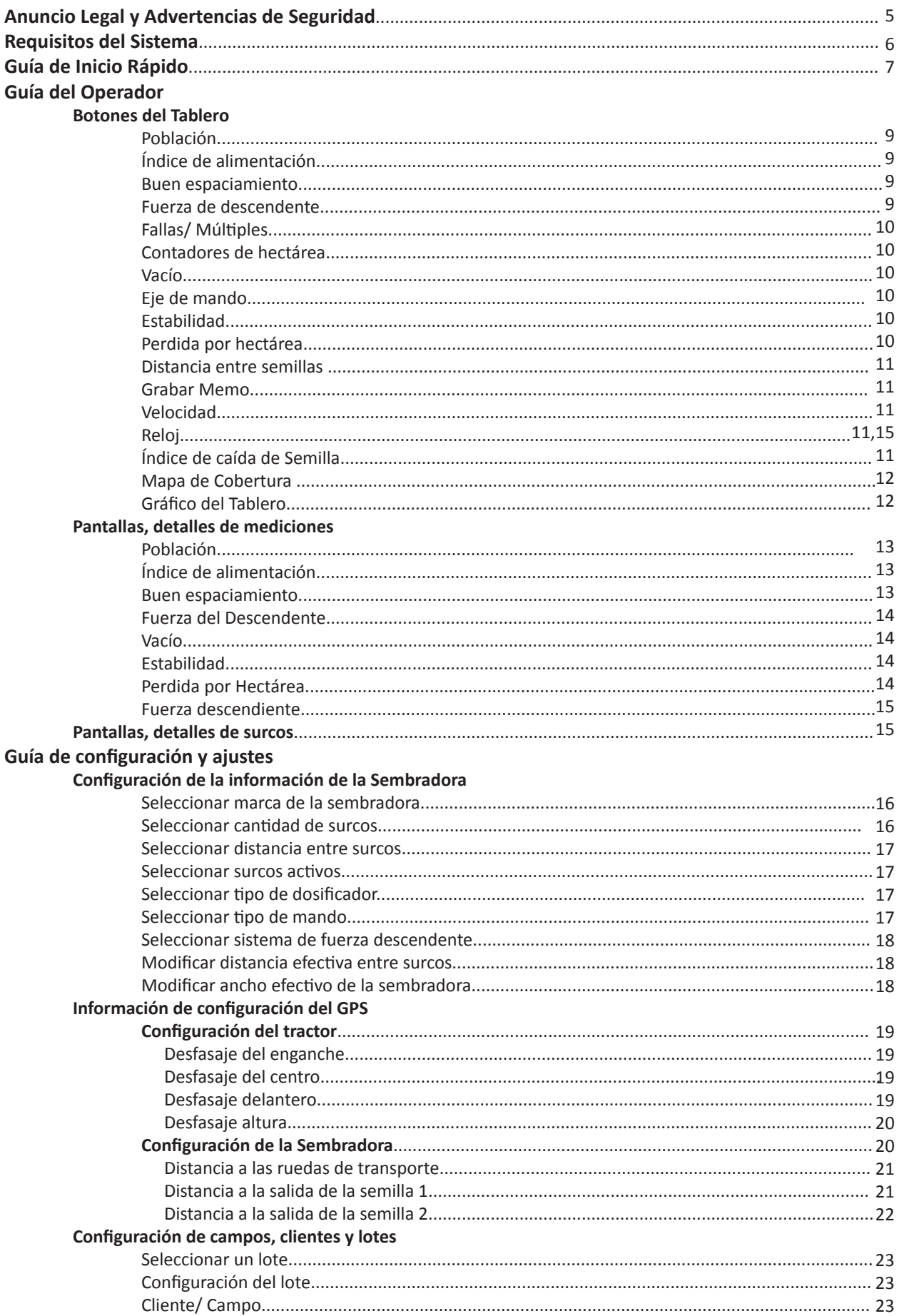

# **Tabla de Contenidos**

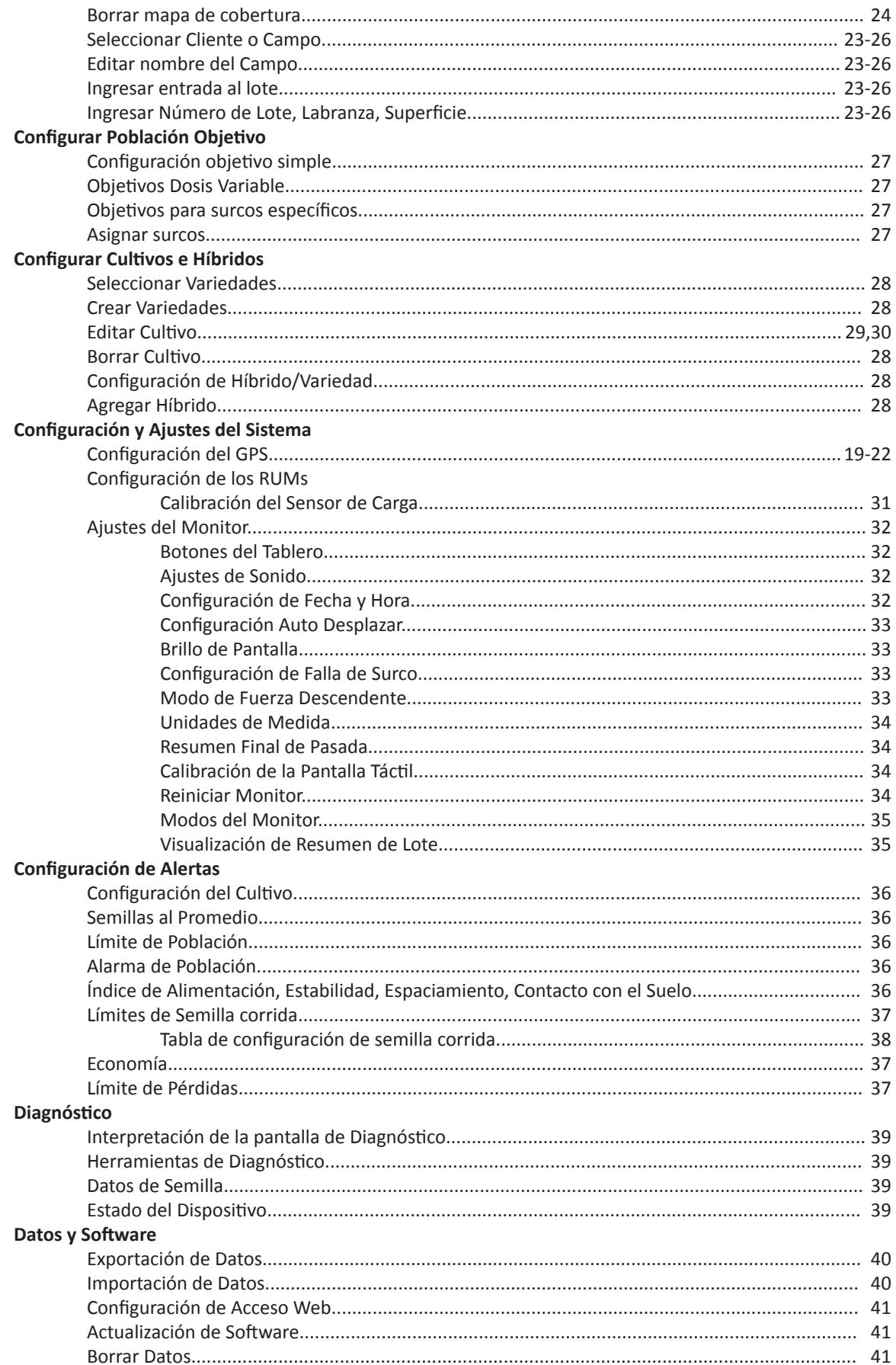

# **Tabla de Contenidos**

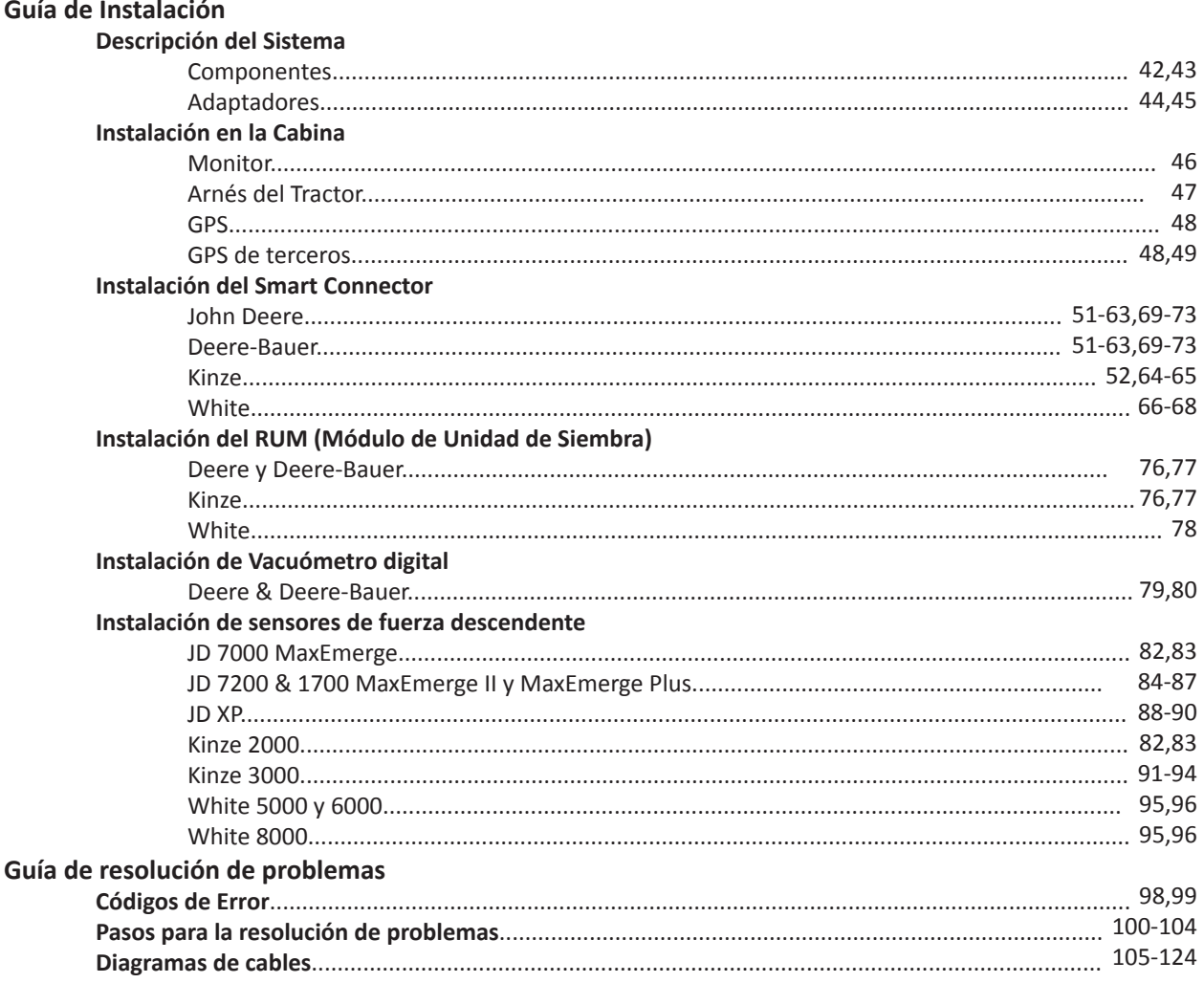

Este producto tiene garantía por un año desde la fecha de compra. Si el sistema falla la primera vez que se usa en la segunda campaña, podrían tomarse decisiones de política para cubrir esas fallas, sobre una base de análisis caso por caso.

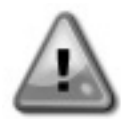

Precision Planting no es responsable por ninguna falla del sistema o por pérdidas de siembra debido a decisiones tomadas con la información presentada en el monitor 20/20 SeedSense

El monitor contiene algunos componentes de alto voltaje y debe mantenerse seco y cerrado. No hay componentes reparables en este monitor. No abra el monitor ni el Smart Connector. La apertura debe ser realizada sólo por o con la guía de personal especializado.

# **Alimentación**

El sistema de 20/20 utiliza una fuente de alimentación encendida y una fuente de alimentación constante. Mediante el uso de la fuente constante, el sistema se mantendrá encendido para guardar los datos y apagarse con seguridad si se apagase repentinamente. Mediante el uso de la fuente encendida o tecleado, el 20/20 se apagará automáticamente para evitar que se agote la batería si se deja el sistema después de que el encendido se apaga. Si sólo va a suministrar alimentación constante, cuando se enciende el 20/20 sólo verá una pantalla gris. Si esto sucede, usted tiene dos opciones. Una, puede corregir el problema mediante la fijación del cable de alimentación mediante interruptor del enchufe de 12 V, o dos, puede mover el enchufe terminal del arnés 20/20 del tractor de la blanca a la terminal roja. De esta manera, el 20/20 ya no se apagará automáticamente cuando se apague el motor, por lo que, si no se apaga el 20/20 en forma manual, corre el riesgo de agotar la batería.

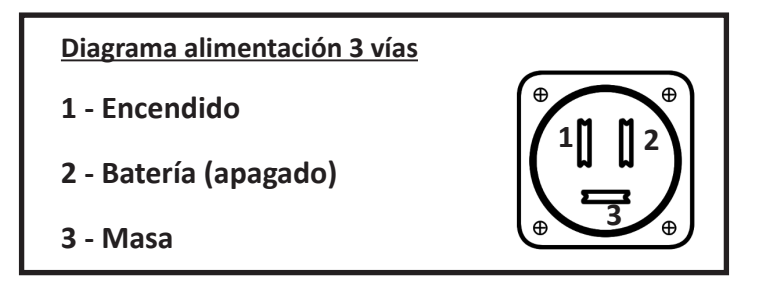

# **Protección**

Para proteger al monitor 20/20 de daños, use siempre un fusible de por lo menos 30 Amperes en el circuito de alimentación.

# **Sensores de Semilla**

Para poder tomar datos precisos, el monitor 20/20 requiere sensores Dickey John o John Deere de ¾" de tres leds. Los sensores de ½" usados por algunas sembradoras antiguas tienen solamente dos leds y no proveen datos consistentes.

### *Paso 1: Instalación en la Cabina*

Comience la instalación del SeedSense 2020 montando el monitor en la cabina. A continuación, conecte el monitor al arnés del tractor y el éste a la alimentación. Luego conectar el receptor GPS al arnés del tractor y montar el receptor GPS en el techo de la cabina. Pase el cable tractor por la parte trasera del tractor hasta el enganche. Vea las páginas 47-48.

## *Paso 2: Instalación del Smart Connector*

Ahora que ya ha instalado los componentes de la cabina, monte el Smart Connector sobre la sembradora y conecte el cable del tractor y el arnés de la sembradora al Smart Connector. Consulte la página 51 y siguientes.

### *Paso 3: Instalación de los RUMs*

Con el Smart Connector montado sobre la sembradora y conectado al arnés de la sembradora, vaya a las líneas sobre las que va a instalar los RUMs, e instálelos según se describe en las páginas 70 y siguientes.

### *Paso 4: Instalación de los sensores de fuerza descendente.*

A continuación monte las celdas de carga en las mismas líneas que tienen instalados los RUMs. Consulte la página 76 y siguientes para instrucciones específicas.

## *Paso 5: Encendido y configuración*

Una vez que el 20/20 está instalado, mueva el interruptor de encendido en la parte posterior del monitor y espere unos segundos hasta ver la pantalla que muestra la información de arranque. Una vez que el sistema está encendido, tendrá que configurar su sembradora para que el 20/20 muestre con precisión la información. Para ello pulse AJUSTES en el lado derecho de la pantalla y luego pulse el botón SEMBRADORA en la parte izquierda de la pantalla en la pestaña SIEMBRA. Introduzca la configuración de la sembradora, específicamente MARCA, HILERAS, DISTANCIA ENTRE HILERAS, e HILERAS ACTIVAS. En Configuración, usted también tendrá que ingresar la POBLACIÓN OBJETIVO. Consulte la página 15 y siguientes para información sobre la configuración de la sembradora.

**Para aprovechar el valor completo del monitor 20/20, se recomienda que configure totalmente el Monitor 20/20, tal como se describe en la sección Configuración de este manual.**

# **Pantalla Principal**

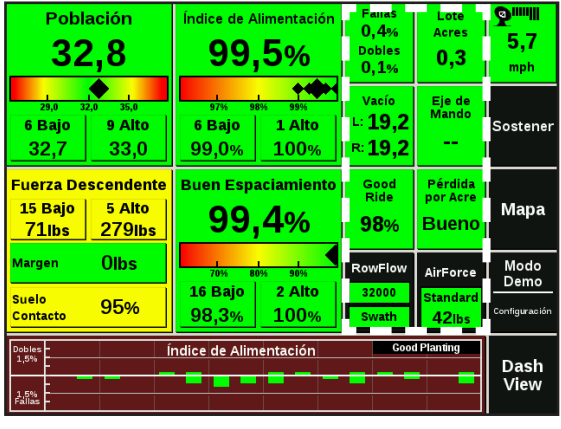

### **Pantalla Principal**

La imagen de la izquierda muestra la pantalla principal del monitor 20/20. En la misma se muestran los valores promedio de los datos tomados por el sistema 20/20 SeedSense en una manera fácil de ver y fácil de navegar. Las columnas marcadas con el recuadro blanco son configurables y pueden mostrar una variedad de medidas.

### **Población**

Población 33,0 8 Baio 9 Alto  $32,4$ 33,5

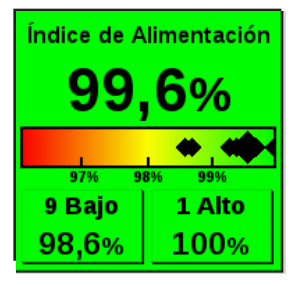

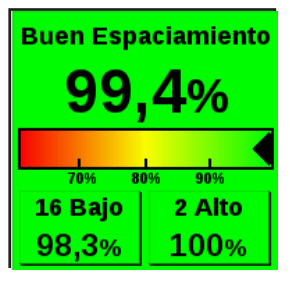

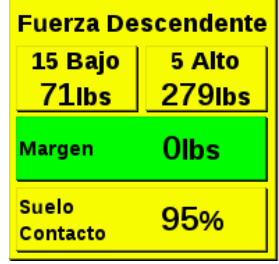

El número grande color negro en el recuadro población indica el valor de la población o densidad de siembra, promedio de la sembradora, en miles de semillas. El gráfico de colores justo abajo muestra el promedio de la sembradora (rombo negro grande) y cada una de las líneas (rombos pequeños). Los números pequeños abajo del gráfico de colores indican los valores de población objetivo y los límites de alerta que Ud. configuró. Los dos recuadros de abajo muestran los valores individuales por línea más alto y más bajo respectivamente.

### **Índice de Alimentación**

El Índice de Alimentación se define como la cantidad de agujeros de placa cada 100 que arrojan *una* semilla (la diferencia entre dicho número y 100 son fallas y/o dobles). El número grande de arriba muestra el valor promedio de toda la sembradora. El gráfico de colores y los valores alto y bajo, muestran la dispersión de valores individuales de todas las líneas de la sembradora.

### **Espaciamiento**

El Espaciamiento es el porcentaje de semillas distribuidas correctamente de acuerdo a los parámetros configurados. El valor predeterminado para éste parámetro es 10 cm., y puede ser modificado desde el menú de configuración. El gráfico de colores y los valores alto y bajo, muestran la dispersión de valores individuales de todas las líneas de la sembradora.

### **Fuerza Descendente**

El recuadro Fuerza Descendente muestra tres valores. Los valores Alto y Bajo indican el peso promedio ejercido por las ruedas niveladoras de esas dos líneas de siembra. El Margen indica la cantidad promedio de peso en exceso por encima del peso necesario para alcanzar la profundidad de siembra deseada. Utilice el Margen para predecir cuánta presión podría ser quitada y aún mantener la profundidad de siembra. Contacto con el Suelo indica el porcentaje del tiempo en el cual por lo menos hay alguna presión en las ruedas niveladoras y se está consiguiendo la profundidad deseada.

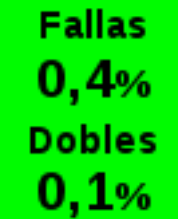

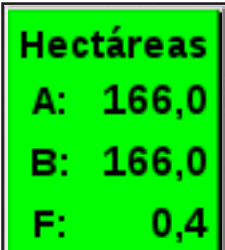

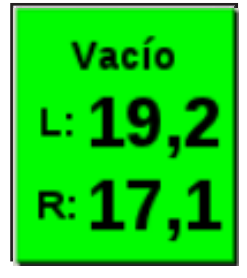

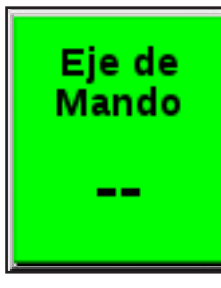

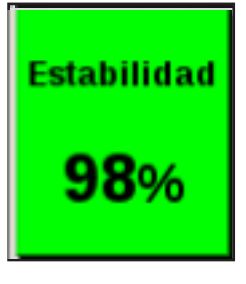

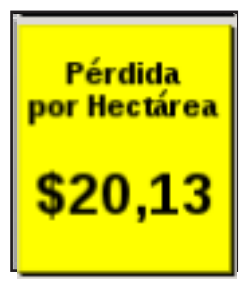

### **Fallas y Dobles**

Éste recuadro divide el porcentaje de semillas incorrectamente alimentadas mostrando porcentajes de fallas y dobles.

### **Hectáreas**

Éste recuadro indica los valores de tres contadores de superficie. Los contadores A y B son reseteables y pueden ser utilizados para almacenar cualquier incremento de área que Ud. quiera. El contador de Lote almacena la superficie sembrada en el corriente lote. Se muestran como A,B y F respectivamente. Presione el botón para más detalles de los tres contadores o para resetear los contadores A o B.

### **Vacío**

Indica la presión de vacío en el caso de sembradoras equipadas con sensor/es de vacío. Pueden mostrarse hasta dos lecturas simultáneamente, identificadas como "Izquierda" y "Derecha".

### **Eje de Mando**

Indica la velocidad del eje de mando de semilla relativo a su velocidad teórica esperada, dada la velocidad real de la sembradora y la población objetivo. Ésta lectura puede indicar patinaje de la rueda de mando, error de calibración del radar, u otros problemas de población o en el tren de transmisión.

### **Estabilidad**

El recuadro Estabilidad muestra el porcentaje del tiempo en el cual la estabilidad del cuerpo de siembra es suficiente como para no interferir con el espaciamiento de la semilla. Ésta medida proporciona asistencia en diagnosticar errores de espaciamiento. Un espaciamiento pobre es típicamente causado por un rebote pronunciado del cuerpo de siembra o por algún problema en la transmi-

### **Pérdida por Hectárea**

Cada falla, doble, y semilla corrida tiene asignada una merma en el rendimiento. Al ingresar el precio del maíz en el menú configuración, "Pérdida por Hectárea" calcula cuánto están costando éstos errores. El punto en el cual "Bueno" se transforma en valor monetario, y cuando el botón pasa a color amarillo y rojo es configurable en el menú de configuración.

# Espaciamiento  $16.8cm$

### **Espaciamiento**

Indica la distancia promedio entre semillas dentro de la línea. Se calcula dividiendo la cantidad de semillas por la distancia recorrida. No es una medida de precisión, sino un valor promedio.

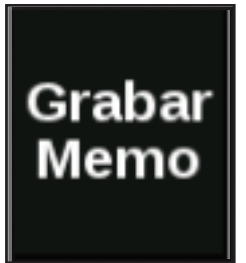

### **Grabar Memo**

Permite ingresar un comentario tipeado o grabar un memo hablado para asentar alguna irregularidad particular encontrada en el lote mientras siembra. El memo grabado tendrá asociado una fecha y hora y localización geográfica, de manera de que Ud. pueda ubicar el lugar y el momento en que el memo fue grabado.

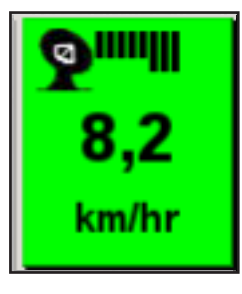

### **Velocidad**

Éste recuadro muestra en pantalla la velocidad de avance de la sembradora según el receptor GPS. Encima de la velocidad el ícono del satélite indica que el GPS está funcionando y cada barra representa un satélite. Para obtener un buen dato de posicionamiento, debe verse por lo menos una de las barras largas a la derecha.

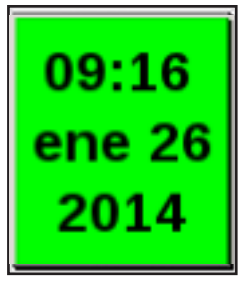

#### **Fecha y Hora**

Muestra la fecha y hora actuales, según información del GPS. Si el GPS no está proporcionando ésta información, puede ingresar la fecha y hora correctas presionando el botón.

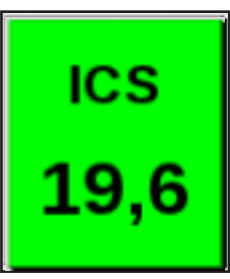

#### **Indice de Caída de Semilla (ICS)**

El botón ICS muestra el Índice de Caída de Semilla promedio de la sembradora. Éste índice representa la consistencia de la caída de la semilla desde el dosificador hacia el suelo. Cuanto más bajo es el número, más consistente es la caída de la semilla. Las lecturas de ICS en el lote serán significativamente mayores que las del banco de pruebas.

# **Pantalla Principal (Cont.)**

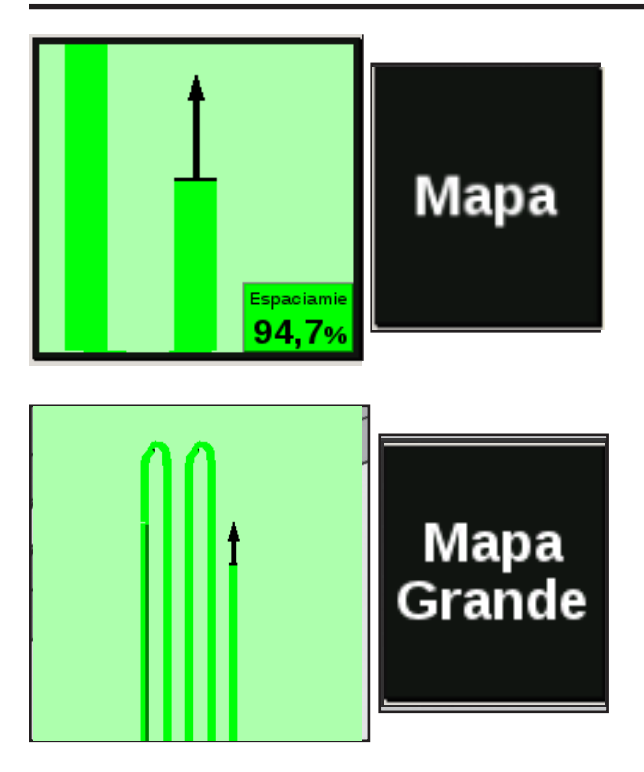

### **Mapa Pequeño**

Al presionar el botón MAPA, Ud. podrá visualizar el mapa de cobertura en tiempo real en el lugar normalmente ocupado por el botón Espaciamiento. El valor de Espaciamiento será ahora mostrado en un recuadro pequeño en la esquina inferior derecha del mapa.

### **Mapa Grande**

Al presionar sobre el mapa pequeño, o sobre el botón Mapa Grande, se abrirá un mapa de cobertura de mayor tamaño. Mientras opere en éste modo, la columna de botones configurables se cambiará por un grupo predeterminado de parámetros incluyendo Población, Índice de Alimentación y Espaciamiento. Éstos no podrán ser alterados. El mapa grande también incluye cuatro opciones de Zoom. La lupa con el signo + agranda el mapa. La lupa con el signo – achica el mapa. La lupa con la abreviación "std" hace zoom a un tamaño predeterminado con la sembradora centrada en el mapa. La lupa con la abreviación "all" hace zoom a la vista de todo el lote. Debido a que éste mapa cubre información valiosa, se recomienda usarlo sólo ocasionalmente, y operar en la vista estándar o con mapa pequeño.

### **Gráfico Inferior y Vista Tablero**

El Tablero inferior exhibe un gráfico de barras de una de las métricas de 20/20 SeedSense. Cuando se muestra Población, la esquina superior izquierda del tablero muestra el híbrido activo con un color correspondiente a los surcos en los cuales dicho híbrido está activo. Si hay múltiples híbridos activos, el híbrido mostrado alternará entre los híbridos activos cada dos segundos. El lote activo se muestra en la esquina superior derecha del tablero. Cuando presione VISTA TABLERO, pasará a la pantalla de Tablero, donde podrá navegar entre tres opciones de visualización del tablero (clásica, mapa pequeño y mapa grande). También puede designar cuáles valores se mostrarán en las columnas configurables. Finalmente, Ud. podrá también seleccionar cuál gráfico mostrar en el Tablero Inferior. Presionando cualquiera de los botones lo llevará de vuelta a la pantalla principal con la nueva selección de gráfico. La función AUTO SCROLL habilita o deshabilita la función cambio automático. Mientras ésta función esté habilitada, el Tablero Inferior cambiará automáticamente entre los varios gráficos durante una cantidad de segundos configurada. Mientras la función esté deshabilitada, se mostrará el mismo gráfico hasta que manualmente se seleccione un gráfico diferente.

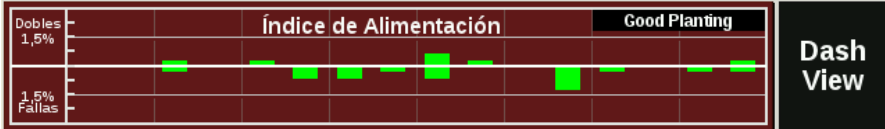

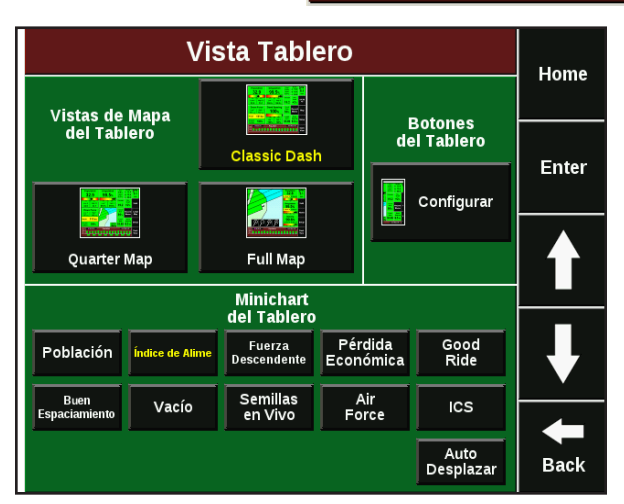

### **Pantallas de Detalle de los Parámetros de Medición**

Es posible ver también información más detallada para cada métrica mostrada en la pantalla principal. Para ello, presione el botón de una de las medidas, y saltará a un gráfico de barras que muestra las mediciones de ese parámetro en particular para cada surco de la sembradora. Aquellos surcos que están funcionando dentro de los parámetros aceptables se mostrarán en color verde, mientras que aquellos que se encuentren fuera de los parámetros aceptables se mostrarán en amarillo y rojo. Puede moverse en éstas pantallas utilizando las flechas abajo y arriba en el lado derecho de la pantalla.

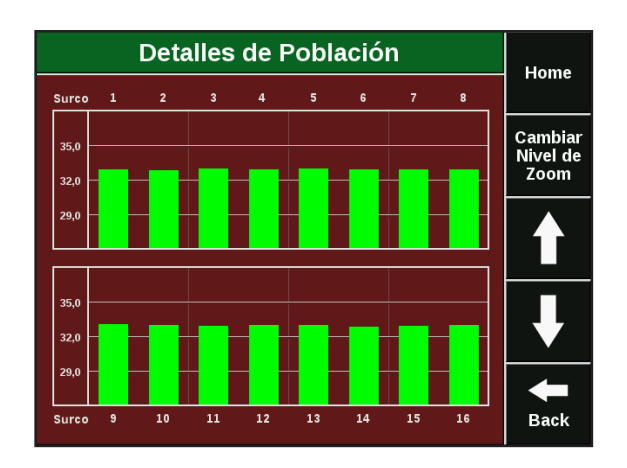

### **Detalles de Población**

La pantalla Detalles de Población es accesible al presionar el botón Población en la pantalla principal. Ésta pantalla muestra un gráfico de barras que representa la población individual de cada surco. Cambiar nivel de Zoom modifica el rango numérico de los valores en el lado izquierdo de la pantalla.

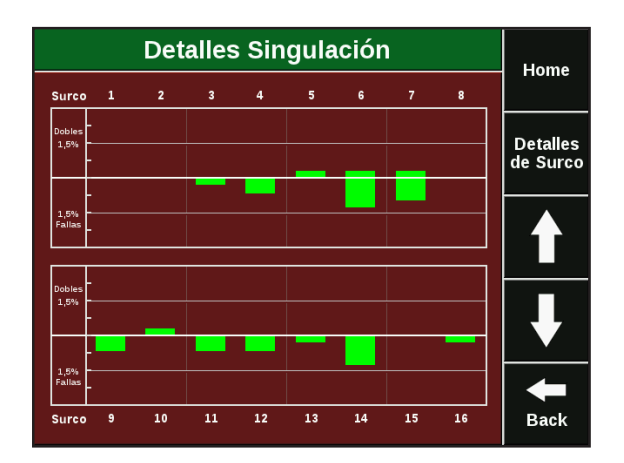

### **Detalles de Índice de Alimentación**

La pantalla de detalles de alimentación de semillas se accede pulsando el botón alimentación en la pantalla principal.

Esta pantalla exhibe un gráfico de barras que muestra la individualización de cada fila y rendimiento. Las barras por encima de la línea central indican dobles mientras que las barras por debajo de las líneas indican fallas.

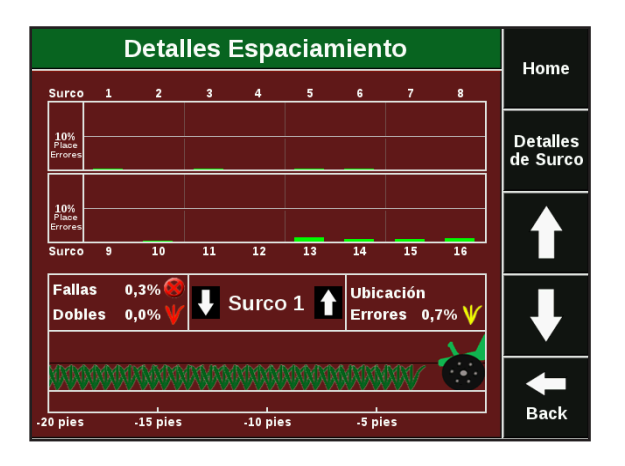

### **Detalles de espaciamiento**

La pantalla se accede pulsando el botón de espaciamiento en la pantalla principal. La parte superior de la pantalla muestra a través de un gráfico de barras el espaciamiento de cada línea de siembra. En la parte inferior de la pantalla se muestra en vivo cuando salen las semillas de cada surco. El surco se puede cambiar mediante los botones arriba y abajo a cada lado del número de surco indicado. Las plantas verdes indican las plantas sembradas correctamente. Plantas rojas son dobles, mientras que las plantas amarillas están fuera de lugar. Los círculos rojos con una X indican un salto o falla.

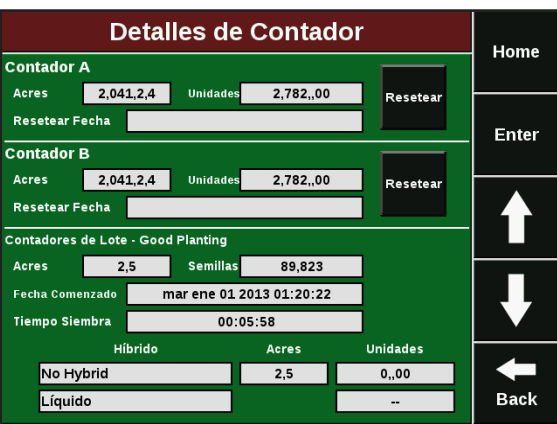

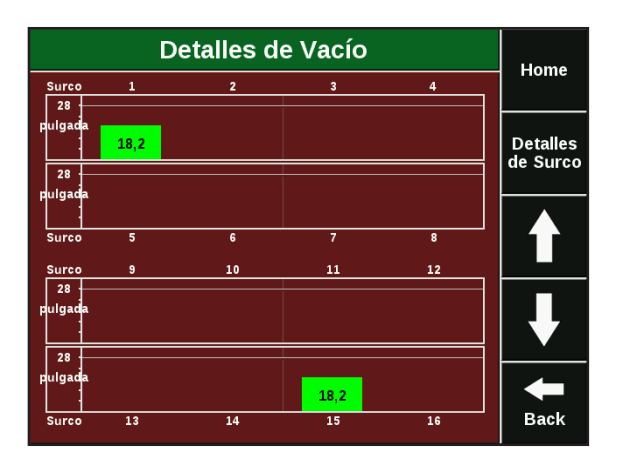

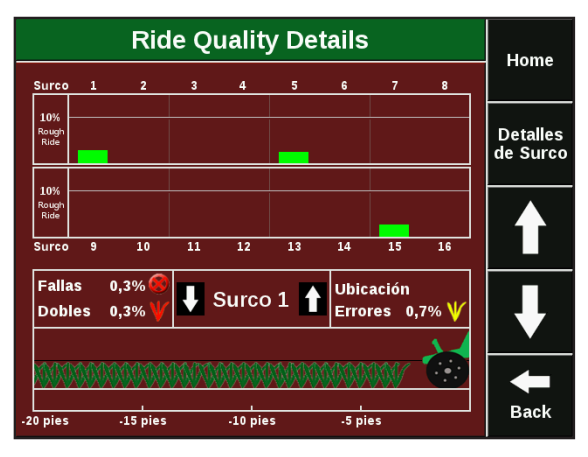

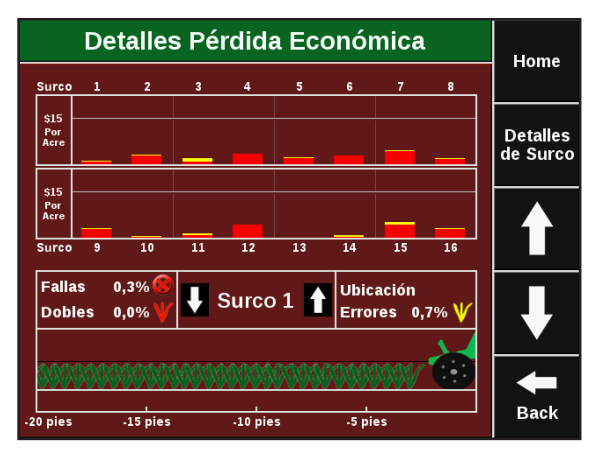

### **Detalles de los contadores**

La pantalla de contadores esta accesible presionando el botón Hectáreas del Lote en la pantalla principal. Esta pantalla muestra la información del contador de hectáreas del lote, que está ligada al lote que está sembrando actualmente, y también los contadores independientes A y B. Para resetear los contadores A o B, presione el botón resetear próximo al contador. Cada contador suma tanto hectáreas como unidades de semilla. El contador del lote también separa hectáreas y unidades de semilla para cada híbrido o variedad.

### **Detalles de Vacío**

Presionando el botón Vacío en la pantalla principal se accede a la pantalla Detalles de Vacío. Esta pantalla muestra las lecturas de presión de vacío para cada surco que tenga un sensor de vacío. Esta pantalla es especialmente útil si existen más de dos sensores de vacío, ya que el botón en la pantalla principal sólo puede mostrar dos lecturas de vacío.

### **Detalles de Estabilidad**

Presionando el botón Estabilidad en la pantalla principal se accede a la pantalla Detalles de Estabilidad. Esta pantalla muestra un gráfico de barras que representa las lecturas de estabilidad para cada surco que tenga instalado un RUM (Módulo de Unidad de Siembra). Esto permite comparar la estabilidad y la performance de siembra de un surco en particular.

### **Detalles de pérdida económica**

Presionando el botón Pérdida Económica en la pantalla principal se accede a la pantalla Detalles de Pérdida Económica. Esta pantalla muestra un gráfico de barras que representa la pérdida económica para cada surco. Las barras tienen dos colores. La porción roja de la barra indica pérdidas debidas a errores de alimentación mientras que la porción amarilla de la barra indica pérdidas debidas a errores de espaciamiento. Esta pantalla también incluye semillas en vivo, igual que el la página Espaciamiento. Esto permite comparar pérdida económica con la performance de siembra actual de un surco.

# **Pantalla Principal (Cont.)**

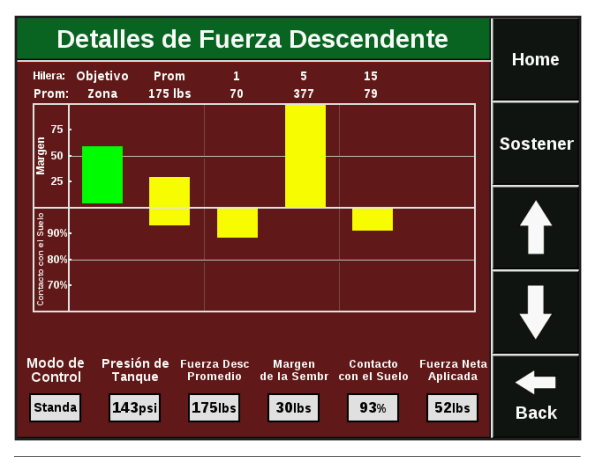

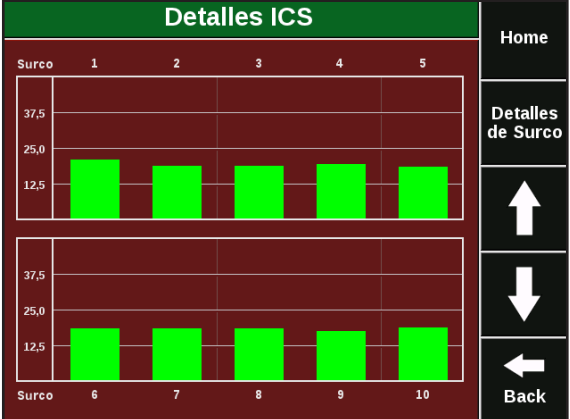

### **Detalles de Fuerza Descendente**

Presionando el botón Fuerza Descendente en la pantalla principal se accede a la pantalla Detalles de Fuerza Descendente. Esta pantalla muestra un gráfico de barras indicando el margen de fuerza descendente y el contacto con el suelo para cada surco equipado con una celda de carga (sensor de fuerza descendente). En el sector inferior de la pantalla se exhiben los valores promedio.

### **Detalles de ICS (Índice de Caída de Semilla)**

Presionando el botón ICS en la pantalla principal se accede a la pantalla Detalles de ICS. Esta pantalla muestra un gráfico de barras indicando los valores de ICS (Índice de Caída de Semilla) para cada uno de los surcos de la sembradora. El gráfico puede ser utilizado para comparar el ICS de varios surcos para diagnosticar la performance en cuanto a espaciamiento en cada surco.

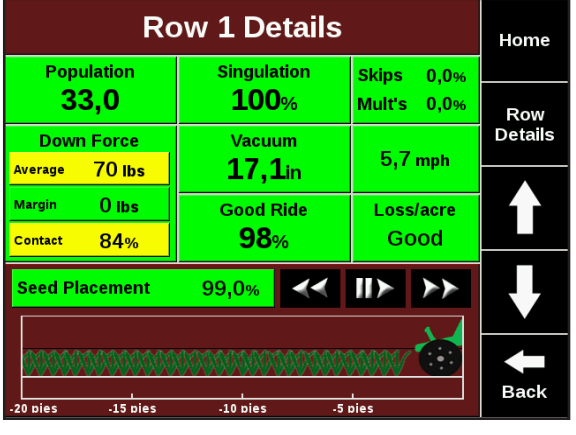

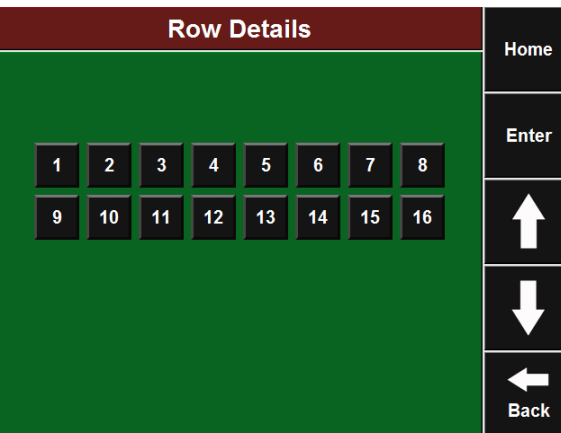

### **Pantallas de Información detallada por surco**

También es posible visualizar información más detallada para cada surco en forma individual. Las pantallas de información detallada pueden ser accedidas de varias maneras. Primero, presionando el botón alto o bajo de un parámetro en la pantalla principal. Segundo, desde una pantalla con gráfico de barras, presionando en la barra de un surco en particular, lo llevará a la pantalla detallada de ese surco. La tercer manera de acceder a la pantalla de información detallada desde cualquier pantalla de gráfico de barras o detalles de surco es presionando el botón Detalles del Surco en el lado derecho de la pantalla y seleccionando el surco que desea ver.

La pantalla de detalles de cada surco muestra todas las mediciones disponibles para un surco en particular. Todas las pantallas de detalle mostrarán población, índice de alimentación, fallas y dobles, velocidad, pérdida económica, espaciamiento y gráfico de semillas en vivo. Sólo los surcos equipados con RUMs van a mostrar estabilidad, y sólo aquellos que tengan una celda de carga instalada mostrarán información de fuerza descendente. Los surcos con sensor de vacío instalado mostrarán lectura de vacío. Esta vista le da toda la información disponible de un surco en particular para ayudar a maximizar la performance de cada surco de la sembradora.

### 955125\_03 10/2011 15

### **Configuración de la Sembradora**

### **Paso 1: Configuración de la Sembradora**

Para configurar la sembradora en la pantalla SeedSense, presione el botón AJUSTES en la pantalla principal y luego seleccione la solapa SEMBRADORA en la lista superior. Ésta pantalla muestra cómo cada configuración puede ser realizada para una determinada sembradora. El diagrama en la parte inferior de la pantalla reflejará los cambios mientras Ud. realiza la configuración.

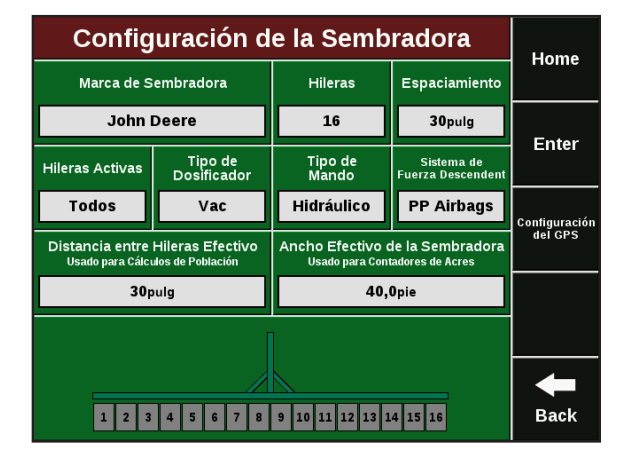

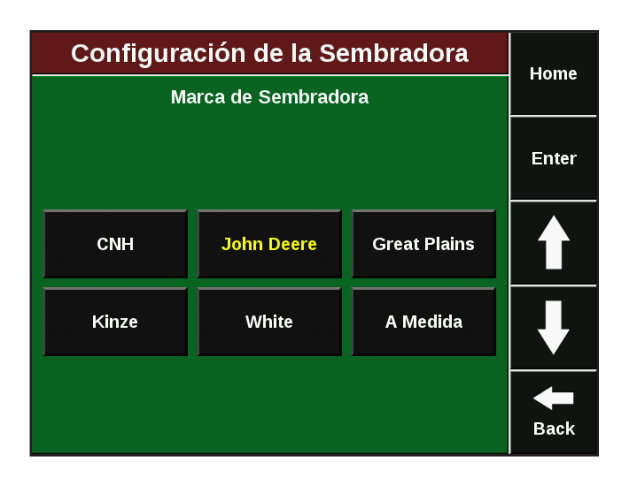

### **Paso 2: Marca de la Sembradora**

Presione el botón Marca de Sembradora. Seleccione la marca apropiada de su sembradora. Ésta selección definirá algunas de las opciones disponibles en las pantallas de configuración sucesivas.

### **Paso 3: Número de hileras de la sembradora**

Presione el botón Hileras. Seleccione la cantidad de hileras de la sembradora. Utilice las flechas en el lado derecho de la pantalla para más opciones. Bajo la selección John Deere, las opciones DB se refieren al número de hileras (ej: "DB48" se refiere a una DB de 48 hileras, no a una barra de 48 pies). Ud. debe indicar el número total de hileras de su sembradora y definir como activas aquellas que estén sembrando.

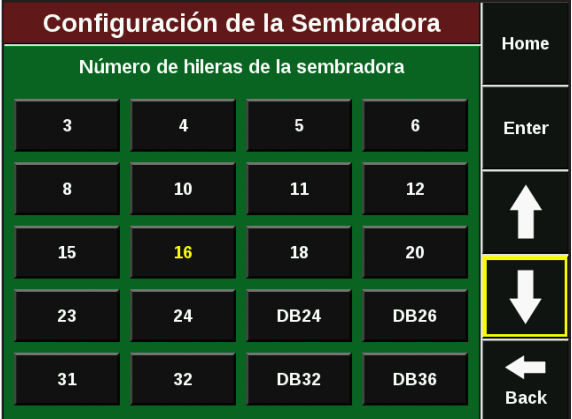

### **Paso 4: Distancia entre Hileras**

Presione el botón ESPACIAMIENTO. Seleccione el espaciamiento entre hileras. Si el espaciamiento apropiado no está disponible, seleccione OTRO para ingresar el valor en forma manual.

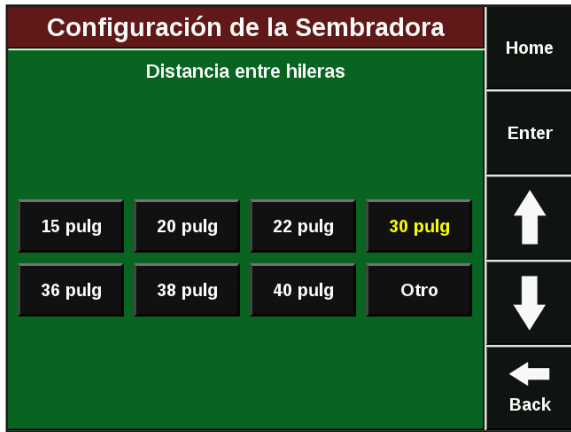

### Configuración de la Sembradora Home **Hileras Activas** Enter **Todos** Odd Even Τ J Right Left List  $\blacksquare$ **Back**

#### Configuración de la Sembradora Home **Tipo de Dosificador** Finger<br>(Kinze) Finger<br>(JD) Finger<br>(PP) Enter Pos+ Air<br>(White) Vac<br>(CNH) Vac<br>(eSet) T Vac<br>(JD cell) Vac<br>(JD flat) Vac<br>(vSet) Π  $\leftarrow$ Otro **Back**

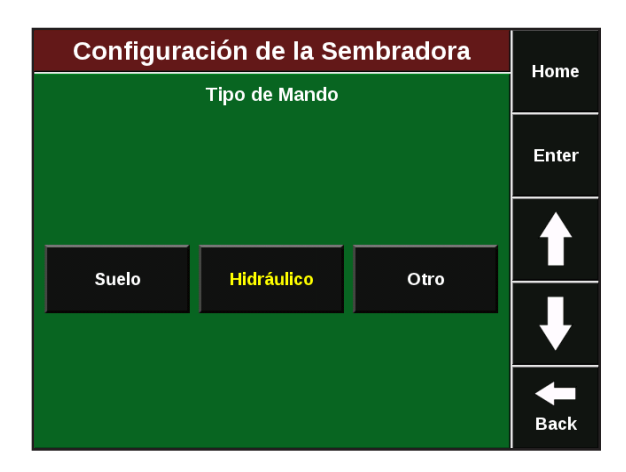

### **Paso 5: Hileras activas**

Presione el botón HILERAS ACTIVAS. Defina cuáles hileras de la sembradora estarán activas. El valor predeterminado es "Todas". Ud. también puede seleccionar "Izquierda", "Derecha", "Pares" o "Impares". También es posible seleccionar "Lista" para definir hileras especificas que están o no sembrando, una aplicación usada generalmente cuando se siembra maíz de semilla.

### **Paso 6: Tipo de dosificador**

Presione el botón TIPO DE DOSIFICADOR. Seleccione el tipo de dosificadores que tiene su sembradora de la lista.

### **Paso 7: Tipo de Mando**

Presione el botón TIPO DE MANDO. Seleccione el tipo de mando de la lista. De nuevo, presionar OTRO le permitirá ingresar el tipo de mando en forma manual.

### **Paso 8: Sistema de Fuerza Descendente**

Presione el botón del SISTEMA DE FUERZA DESCENDEN-TE. Seleccione el sistema de fuerza descendente de la lista o presione OTRO para ingresar manualmente una opción diferente. Nota: la selección "Pulmones de Fabrica Duales" se refiere al sistema de fuerza descendente neumático original John Deere con pulmones dobles laterales.

### **Configuración de la Sembradora** Home Sistema de Fuerza Descendente Enter Single Factory<br>Airbags **Dual Factory<br>Airbags** Prec. Planting<br>Airbags r Adj Heavy<br>Duty Springs **DeltaForce Side Springs** J Otro **Back**

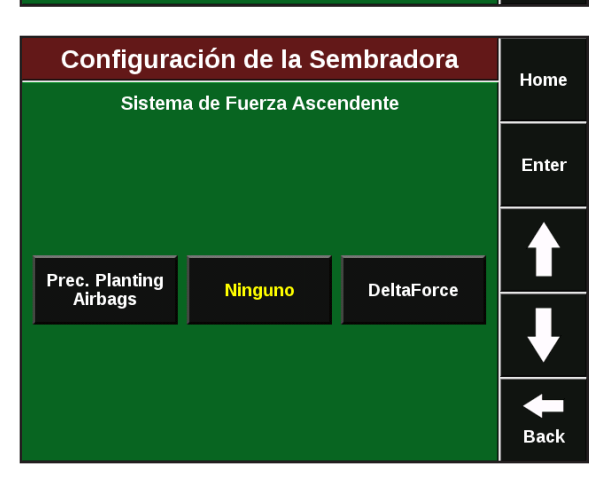

### **Paso 9: Sistema de Fuerza Ascendente**

Después de que haya seleccionado el sistema de fuerza descendente, seleccione el sistema de fuerza ascendente, si está presente.

### **Paso 10: Distancia entre hileras efectiva y Ancho Efectivo de la sembradora**

Estos valores se calculan automáticamente basándose en ancho entre hileras, número de hileras, e hileras activas. Pueden ser modificados en forma manual presionando el botón e ingresando un nuevo valor.

### **Configuración del GPS**

### **Paso 1: Configuración del GPS**

Presione Configuración del GPS en el lado derecho de la pantalla.

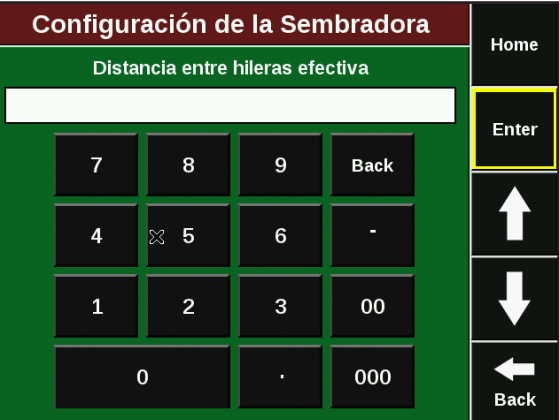

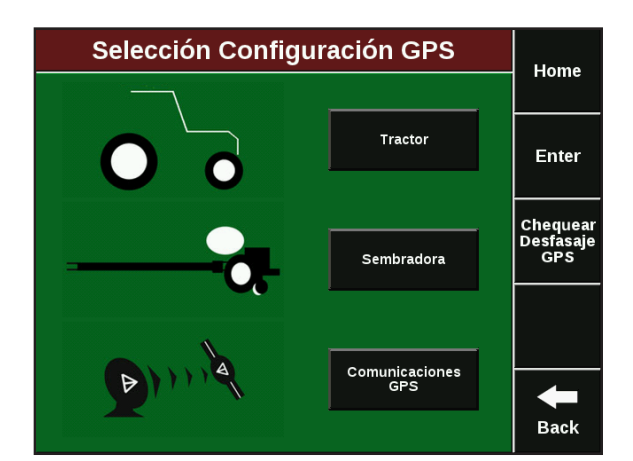

### **Paso 2: Configuración del GPS – Tractor**

Presione el botón Tractor. Ésta pantalla le permitirá ingresar las medidas de su tractor de modo tal que SeedSense pueda mostrar el mapa de cobertura con precisión. El ingreso de Tractor Marca y Tractor Modelo proporciona información útil para la resolución de problemas. Presione cada botón para ingresar la información. Por el momento, solamente dirección Frontal está disponible.

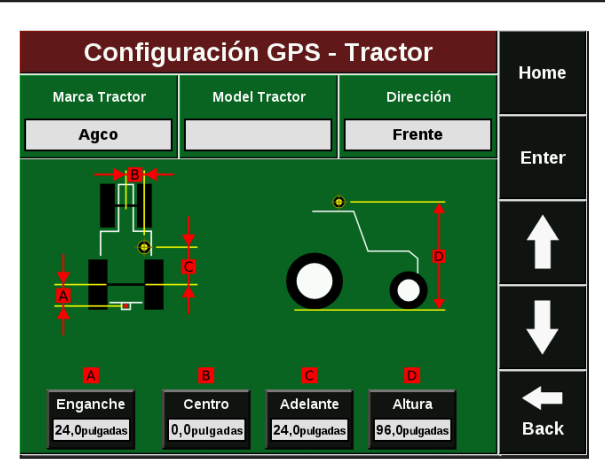

#### **Configuración GPS - Tractor** Home **Marca Tractor Model Tractor** Dirección Agco Frente Enter  $\overline{7}$ 8  $\boldsymbol{9}$  $\overline{a}$ 5  $6\overline{6}$  $\mathbf{1}$  $\overline{a}$  $\mathbf 3$ Desfasaje<br>antero (pulg) Flip 24,0  $\pmb{0}$  $\mathbf C$ **Back**

#### **Configuración GPS - Tractor** Home Marca Tractor Model Tractor Dirección Agco Frente Enter  $\overline{7}$  $\bf 8$  $\boldsymbol{9}$  $\overline{4}$  $\overline{5}$  $6\phantom{a}$  $\mathbf{1}$  $\mathbf 3$  $\overline{2}$ Desfasaje<br>desde el Centro (p Flip ∈  $\mathbf{0},\mathbf{0}$  $\pmb{0}$  $\mathbf C$ **Back**

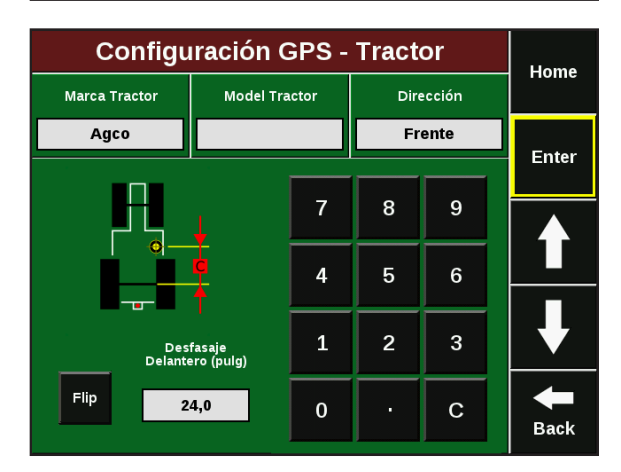

### **Paso3: Desfasaje del Enganche**

Presione el botón Desfasaje. Mida la distancia desde el eje trasero del tractor hasta el punto de pivoteo. Ingrese la distancia en pulgadas (centímetros si la pantalla está configurada en unidades métricas). Presione Enter.

### **Paso 4: Desfasaje central**

Presione el botón Central. Mida la distancia desde el centro de la antena GPS hacia la izquierda o derecha de la línea central del tractor. Utilice el botón invertir para cambiar la orientación de la medición de derecha a izquierda. Si la antena está exactamente en el centro, ingrese "0". Presione Enter.

### **Paso 5: Desfasaje transversal**

Presione el botón Adelante. Mida la distancia desde el eje trasero del tractor hasta la antena GPS e ingréselo. Presione Enter.

### **Paso 6: Altura**

Presione el botón Altura. Mida la distancia desde el suelo hasta la antena GPS e ingréselo. Presione Enter para volver a la pantalla configuración del Tractor, verifique los valores ingresados y presione Enter para volver a la pantalla Configuración del GPS.

### **Paso 7: Sembradora con chasis simple**

Presione el botón Sembradora. Ésta pantalla le permitirá ingresar las medidas de su sembradora de manera que SeedSense pueda mostrar con precisión el mapa de cobertura.

#### **Paso 8: Tipo de Chasis:**

Seleccione el botón Tipo de Chasis en la esquina superior izquierda. Seleccione el tipo de chasis que mejor describa

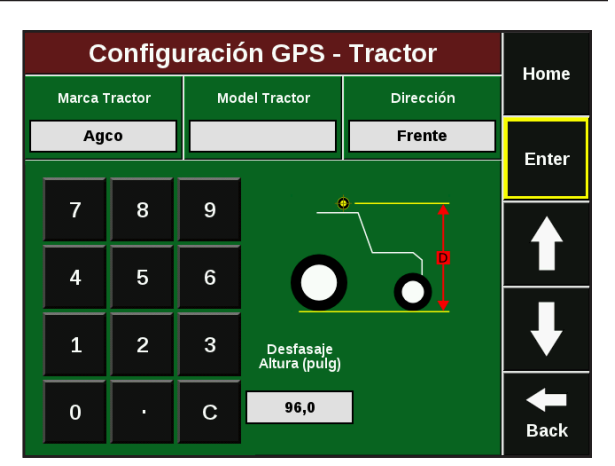

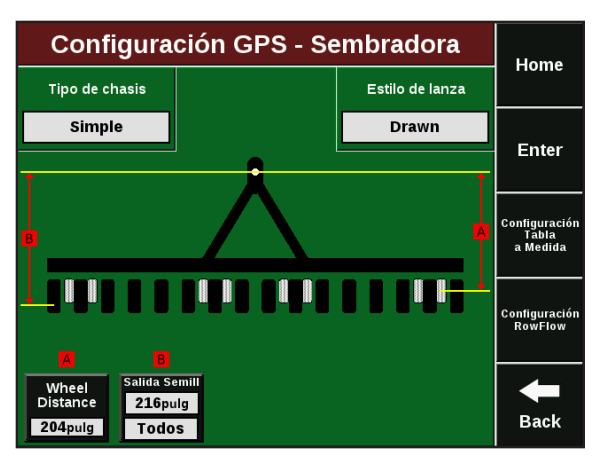

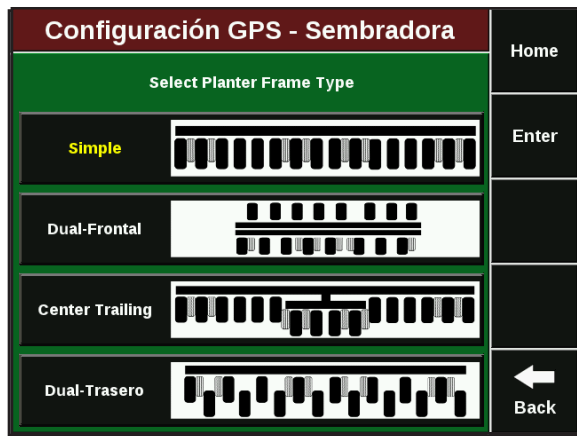

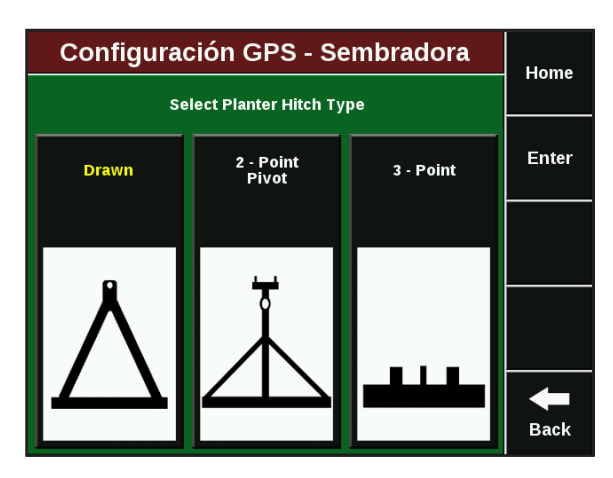

### **Paso 9: Tipo de enganche**

Presione el botón Tipo de Enganche en el borde superior derecho. Seleccione el tipo de enganche que mejor des-

### **Paso 10: Sembradora - tipo de chasis "dual trasero"**

Ahora Ud. medirá e ingresará los valores medidos para su sembradora. Dependiendo de el tipo de chasis seleccionado, habrán tan poco como dos o tanto como cinco medidas para ingresar.

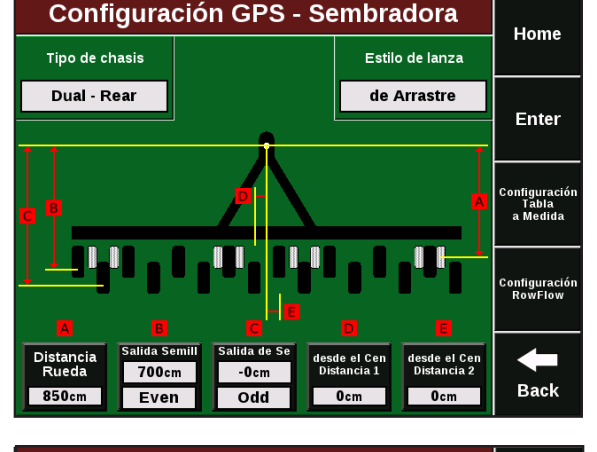

#### **Configuración GPS - Sembradora** Home Enter  $\overline{7}$ 8  $\boldsymbol{9}$  $\overline{4}$  $\overline{5}$  $6\overline{6}$ Rueda (pulgadas)  $\mathbf{1}$  $\mathbf 2$  $\ensuremath{\mathsf{3}}$ 204 stancia desde el punto<br>ssta las ruedas de levar<br>mbradora está elavada  $\mathbf 0$  $\mathbf{C}$ J. **Back**

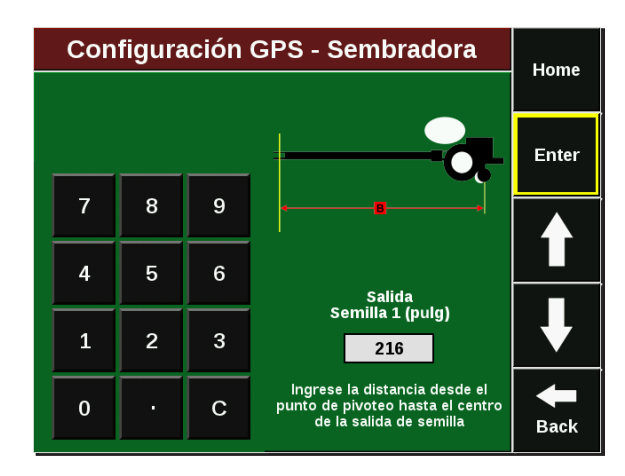

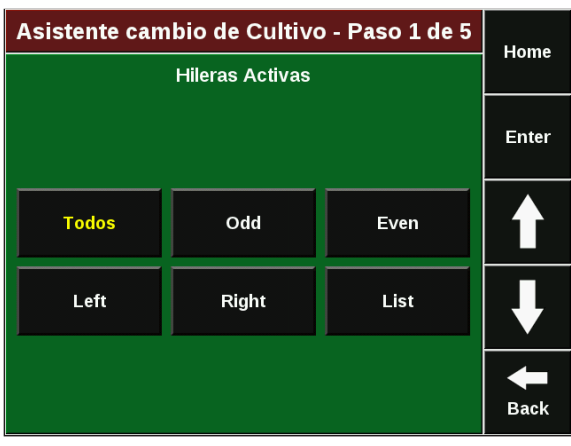

### **Paso 11: Distancia a las ruedas**

Presione el botón DISTANCIA RUEDAS. Con la sembradora clavada, mida la distancia desde el punto de pivoteo hasta las ruedas de levante. Ingrese el valor. Presione ENTER. (En caso de sembradoras tiro de punta debe medirse la distancia a las ruedas traseras).

### **Paso 12: Salida de Semilla 1**

Presione el botón SALIDA DE SEMILLA 1. Mida la distancia desde el punto de pivoteo hasta el tubo de bajada de semilla de todas las hileras (si el tipo de chasis es "Simple") o hasta la línea de hileras delantera (para todos los otros tipos de chasis). Ingrese el valor y presione ENTER.

### **Paso 13: Hileras de salida de semilla 1**

Para todas las sembradoras con chasis que no sean "Simple" será necesario definir cuales hileras corresponden a ésta medida. Seleccione entre las opciones disponibles o presione LISTA para seleccionar hileras específicas en forma manual.

### **Paso 14: Salida de semilla 2 e hileras salida semilla 2:** Para todas las sembradoras que no sean chasis "Simple" Ud. deberá ingresar las medidas para las otras hileras de la misma manera.

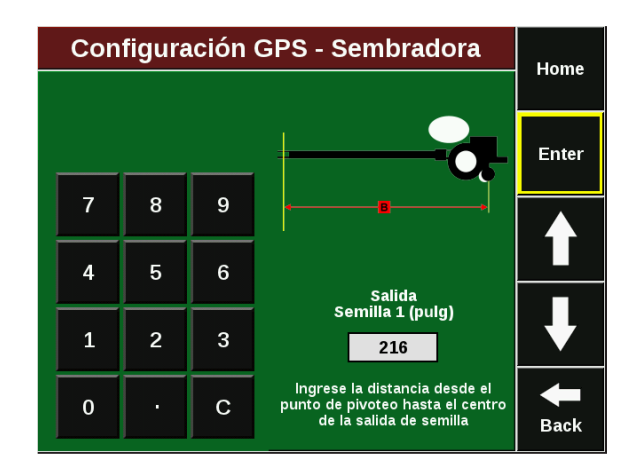

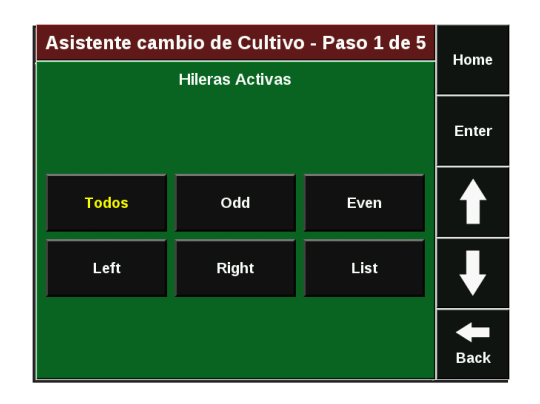

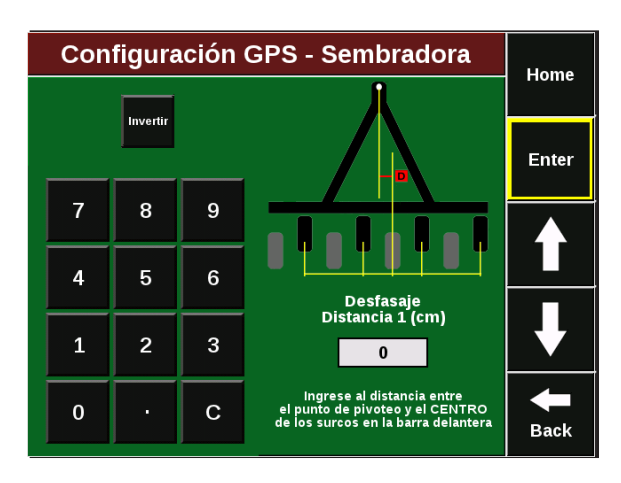

### **Paso 15: Desfasaje del Centro 1**

Para los tipos de chasis "Doble Frontal" y "Doble Trasero", Ud. deberá ingresar el desfasaje del centro correspondiente a cada barra. Para el Desfasaje del Centro 1, mida la distancie desde el punto de pivoteo hasta el centro de las hileras de la barra frontal. Repita la medición para el conjunto de hileras trasero para el Desfasaje del Centro 2.

#### **NOTA:**

Si la sembradora no se ajusta a los tipos de chasis disponibles, puede utilizar el botón Tabla de Configuración a Medida que está en el lado derecho de la pantalla para ingresar la ubicación de cada hilera en la sembradora.

Configuración Tăbla a Medida

### **Configuración de Clientes, Campos y Lotes**

Hay tres métodos para ingresar clientes, campos y lotes. Pueden ser ingresados directamente en el monitor, pueden ser importados desde ciertos software, y pueden configurarse utilizando la herramienta SeedSense PC Demo. Éste último puede descargarse desde la página de Precision Planting, y sus pantallas son idénticas a las de un monitor SeedSense.

### **Paso 1: Configurar Lote - Seleccionar Lote**

Desde la pantalla inicial presione AJUSTES, luego presione el botón NOMBRE DEL LOTE en la solapa Siembra. Esta pantalla muestra el cliente activo (extremo superior izquierdo), el campo activo (extremo superior derecho), y los lotes asociados a ese campo en una lista. El lote activo

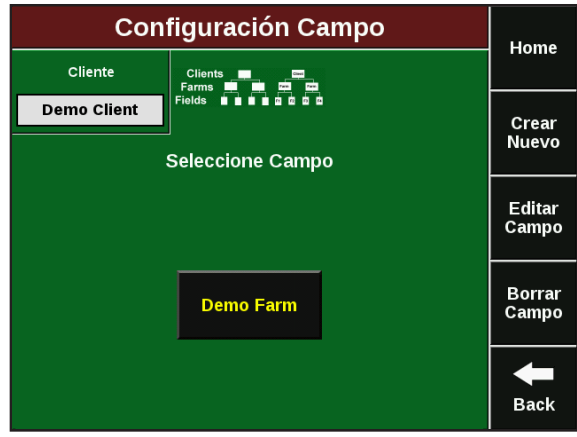

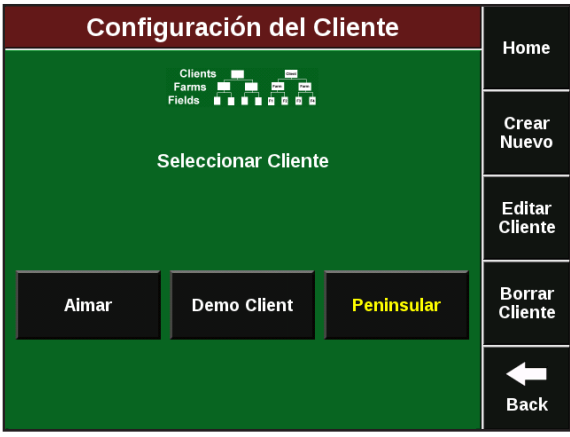

### **Paso 2: Configurar Cliente - Seleccionar Cliente**

Presione el botón CLIENTE en la esquina superior izquierda para ingresar la pantalla de configuración de clientes. Para crear un cliente, presione CREAR NUEVO. Ingrese el nombre del cliente y presione ENTER. Repita el proceso para todos los clientes.

### **Paso 3: Configurar campo - Seleccionar campo**

Presione el botón CAMPO en la esquina superior derecha para ingresar la pantalla de configuración de campos. Para crear un campo, presione CREAR NUEVO. Ingrese el nombre del campo y presione ENTER. Repita el proceso para todos los campos del cliente activo y luego para todos los campos de otros clientes.

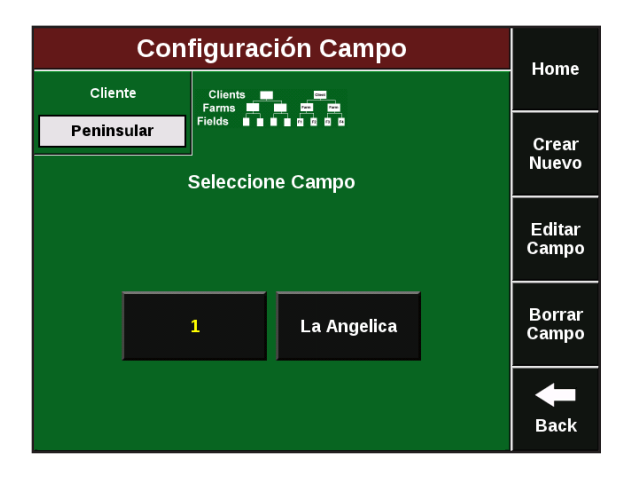

#### **Paso 4: Crear un nuevo Lote**

Una vez que todos los clientes y campos fueron configurados, haga click en el botón CREAR NUEVO en el lado derecho de la pantalla Seleccionar Lote. Ingrese el nombre del lote y presione ENTER.

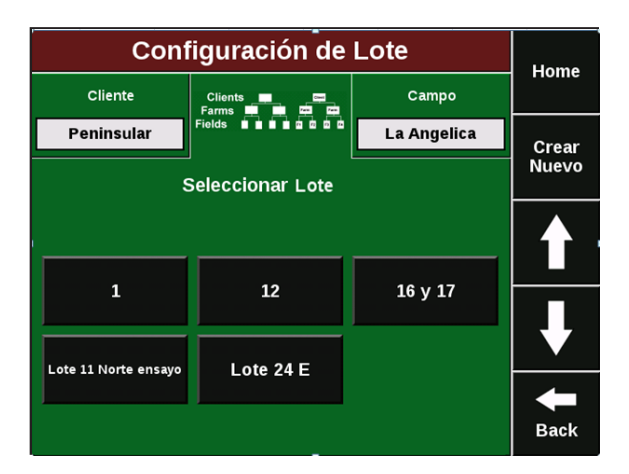

### **Paso 5: Configuración del Lote**

Una vez que haya nombrado el nuevo lote, aparecerá la pantalla de configuración de lote. El Cliente y el Campo bajo los cuales el lote fue configurado se muestran arriba a la izquierda. Para cambiar el cliente o campo a los cuales el lote está asignado, presione ese botón y seleccione un nuevo cliente o campo. Para editar el nombre del lote, presione el botón NOMBRE DE LOTE. La otra información en esta pantalla es opcional, y aunque no es requerida para la operación del sistema, es útil para registro y solución de problemas.

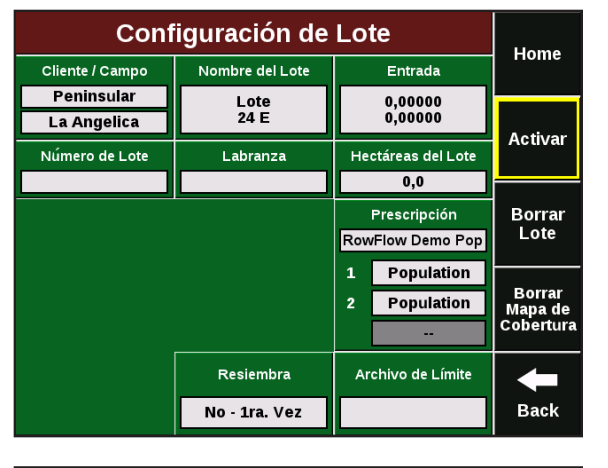

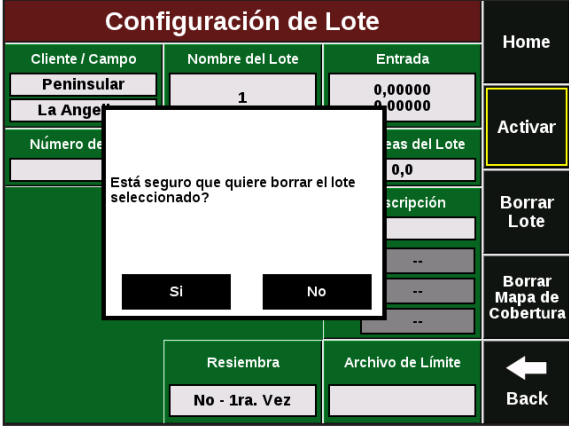

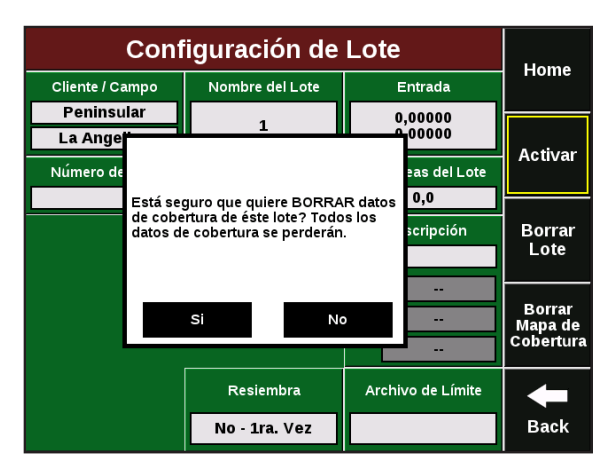

#### **Paso 6: Borrar Lote**

Si necesita borrar un lote, presione el botón BORRAR LOTE en el lado derecho de la pantalla y seleccione SI en la ventana de confirmación. Esto se utilizará para borrar un lote que no sembrará más en el futuro. Los datos grabados anteriores para ese lote no se borrarán.

### **Paso 7: Borrar mapa de cobertura**

Si necesita borrar el mapa de cobertura de un lote, particularmente en una situación de resiembra, presione el botón BORRAR MAPA DE COBERTURA y seleccione SI en

## **Cambiar Lotes**

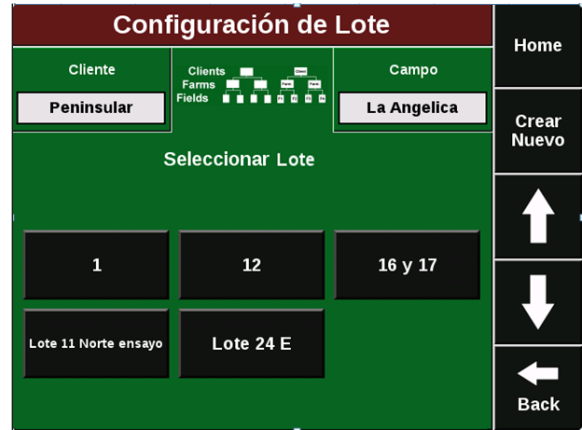

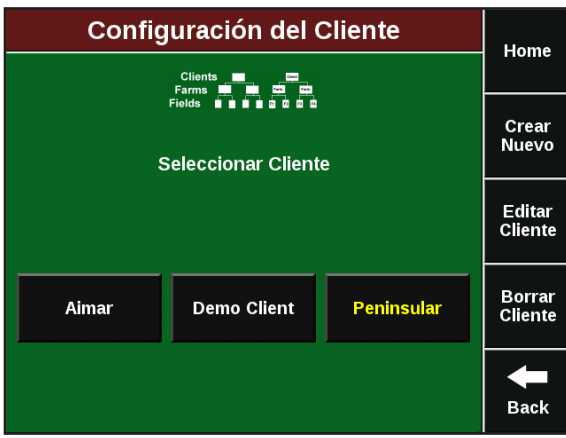

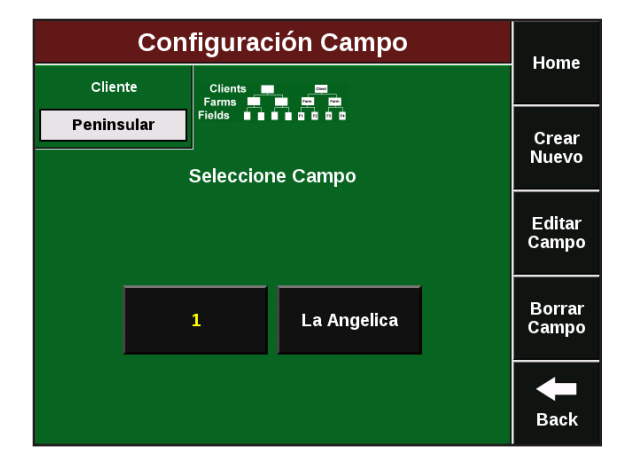

### **Paso 1: Cambiar Lotes**

Desde la pantalla principal presione el botón AJUSTES y luego NOMBRE DE LOTE

### **Paso 2: Seleccionar un nuevo Cliente**

**Paso 3: Seleccionar un nuevo Campo**

Si el lote está bajo un cliente diferente, presione el botón CLIENTE en la pantalla Configuración de Lote y seleccione el cliente apropiado.

Seleccione el Campo apropiado de la lista de campos bajo

ese Cliente.

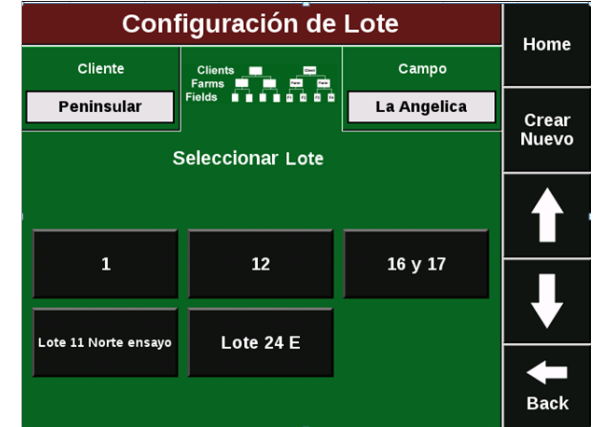

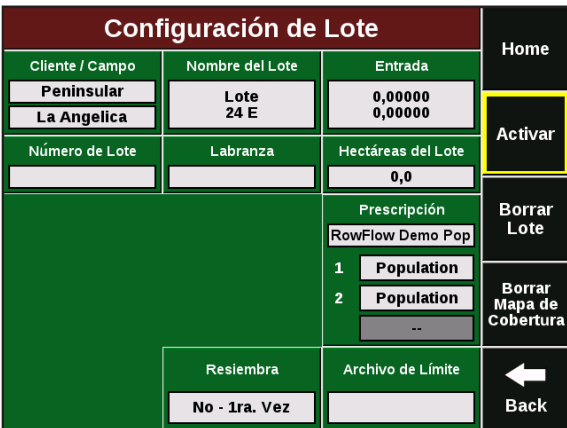

### **Paso 4: Seleccionar un nuevo Lote**

Seleccione el Lote apropiado de la lista de lotes bajo el Campo.

### **Paso 5: Activar un Lote**

Presione el botón ACTIVAR a la derecha de la pantalla.

## **Configuración de Población/es Objetivo**

### **Paso 1: Configuración de Población**

A medida que ingrese cada lote, deberá configurar las poblaciones objetivo para cada lote. Esta información no está ligada a la configuración del lote, por lo cual no puede ser configurada para cada lote en avanzada. Desde la pantalla principal, presione el botón AJUSTES, luego el botón POBLACIÓN en el sector inferior izquierdo de la solapa Siembra.

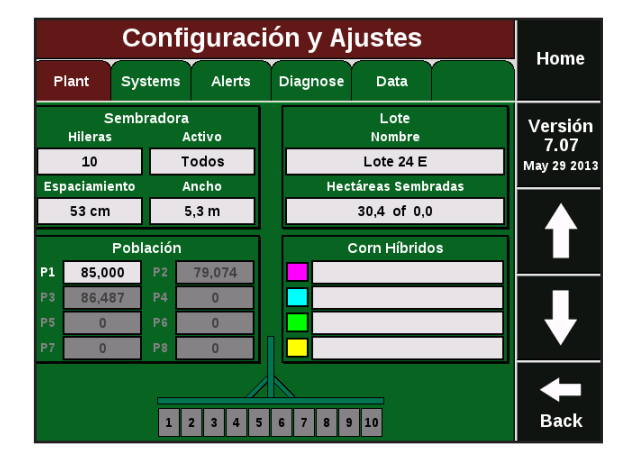

### **Paso 2: Ajustes de Población**

Seleccione un tipo de población entre los tres botones a la derecha de la pantalla. Seleccione SIMPLE si va a sembrar una población para todo el lote. Seleccione MÚL-TIPLE si va a sembrar poblaciones múltiples utilizando motores hidráulicos. Seleccione HILERAS ESPECÍFICAS si va a sembrar distintas poblaciones en diferentes hileras.

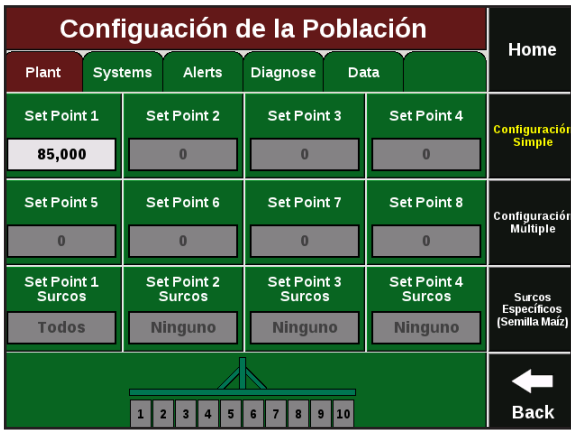

### **Paso 3: Ingreso de Poblaciones**

Una vez que seleccionó el tipo de población, ingrese la/s población/es que va a sembrar. Para configuración SIMPLE sólo el Set Point 1 estará activo. Presione el botón en ingrese la población objetivo. Para dosis variable (manual) hay hasta ocho Set Points disponibles. Para Hileras específicas, hay cuatro Set Points. En ésta configuración presione el botón HILERAS SET POINT 1 para seleccionar las hileras que utilizarán el Set Point 1, y así para cada Set Point con población asignada.

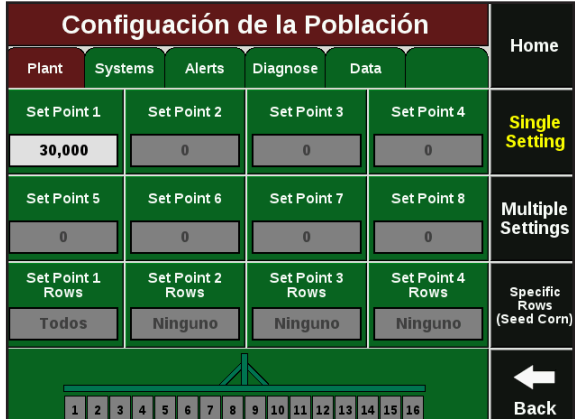

### **Configuración de Cultivos e Híbridos**

### **Paso 1: Configuración de Cultivo / Híbrido**

Desde la pantalla principal, presione AJUSTES y luego presione el botón HÍBRIDOS/VARIEDADES en el sector inferior derecho de la solapa Siembra.

#### **Corn Hybrid Setup** Home Systems Alerts Diagnose Data Plant Agregar<br>Cultivo  $Corn$ Beans Hibridos D **Hibridos B Editar** Cultivo Borrar<br>Cultivo 80,000 / unidad 80,000 / unidad 80,000 / unidad 80,000 / unidad 1 2 3 4 5 6 7 8 9 10 11 12 13 14 15 16 **Back**

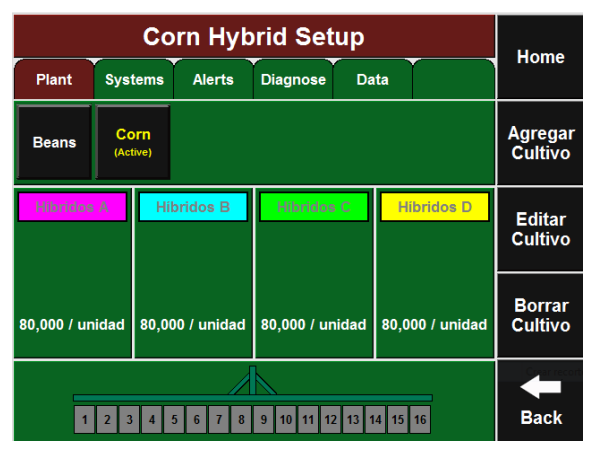

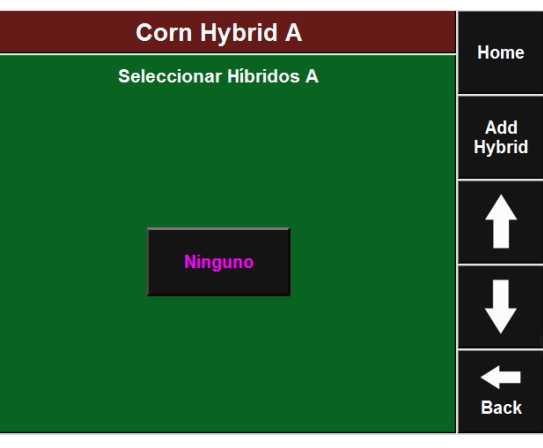

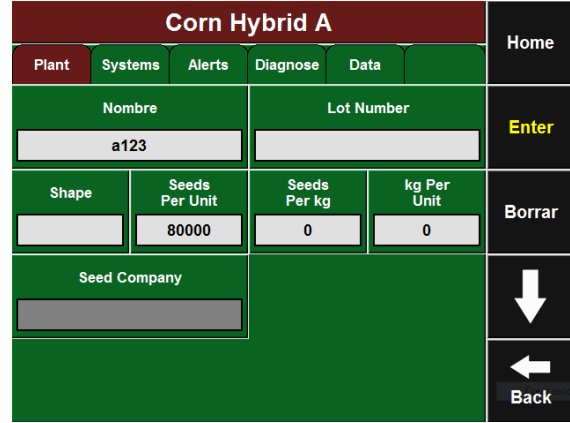

### **Paso 2: Crear un nuevo Cultivo**

Para crear un cultivo, presione el botón AGREGAR CULTI-VO e ingrese el nombre del cultivo. Vuelva a la pantalla de configuración de Híbrido/Variedad.

### **Paso 3: Crear un nuevo Híbrido / Variedad**

Para ingresar un híbrido, presione el botón HÍBRIDO A y luego presione el botón CREAR NUEVO a la derecha de la pantalla. Ingrese el nombre del híbrido.

#### **Paso 4: Configurar nuevo Híbrido / Variedad**

Ahora, ingrese cualquier otra información relevante del híbrido. Número de lote, calibre, semillas por bolsa, semillas por kilo y kilos por bolsa no necesitan ser ingresados pero proveen información útil para los registros. Una vez que ingresó esta información presione ENTER.

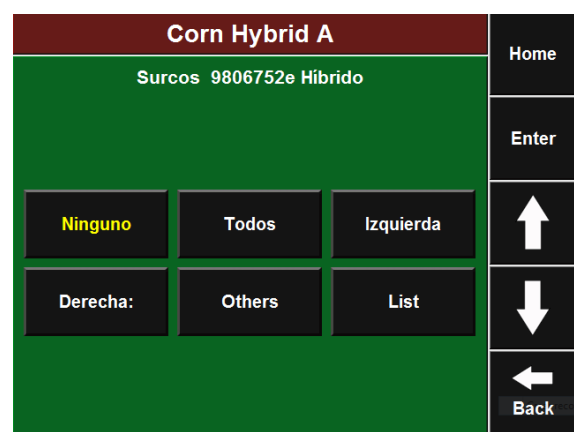

### **Cambiar Cultivos e Híbridos**

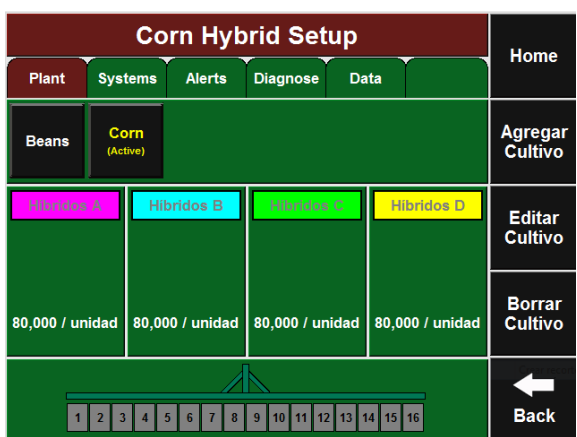

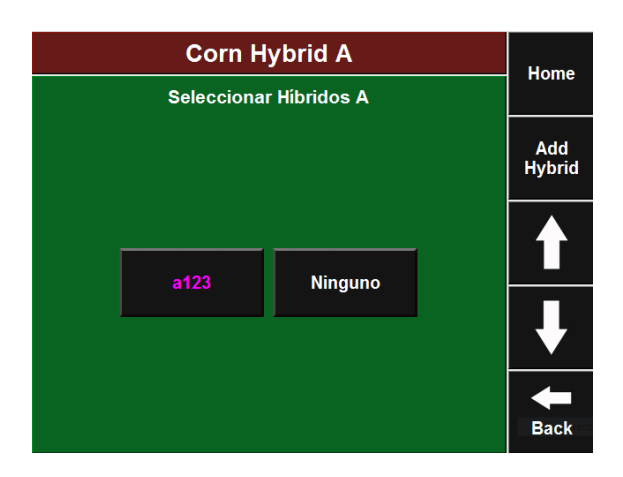

### **Paso 1: Cambiar Cultivo**

**Paso 5: Asignar Hileras**

Para cambiar de cultivo, seleccione de la lista el cultivo que desea activar y presione SI en la pantalla de confirmación.

Si va a sembrar este híbrido ahora, seleccione las hileras correspondientes. Si solamente está ingresando el híbrido en la lista para usarlo luego, presione NINGUNO.

### **Paso 2: Seleccionar un nuevo Híbrido / Variedad**

Para asignar o cambiar un híbrido presione HÍBRIDO A. Seleccione de la lista el híbrido deseado.

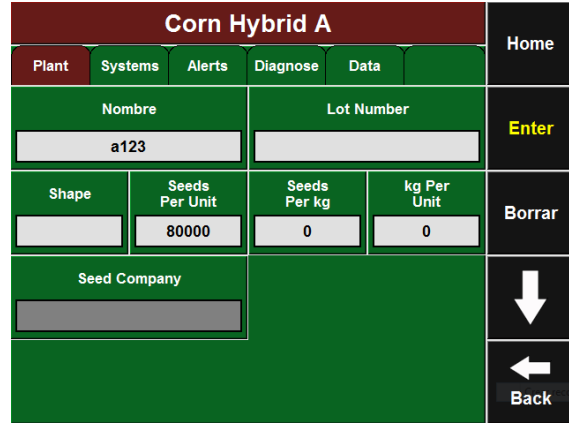

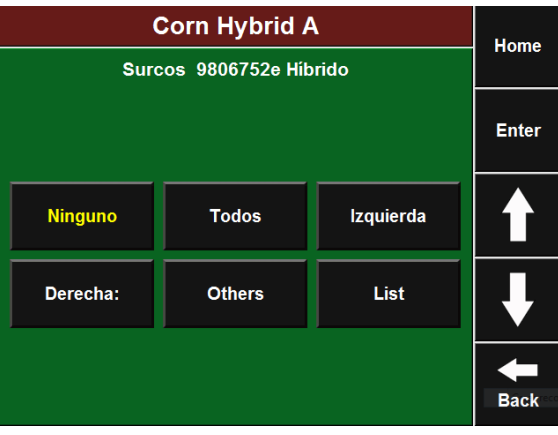

# **Paso 4: Asignar Hileras**

sione ENTER.

Seleccione las hileras que sembrarán este híbrido y presione ENTER.

**Paso 3: Activar un nuevo Híbrido / Variedad**

Verifique la información del híbrido seleccionado y pre-

### **Paso 5: Seleccionar Híbridos / Variedades adicionales** Repita el proceso para Híbridos B - D si es necesario. Se pueden configurar hasta cuatro híbridos por vez.

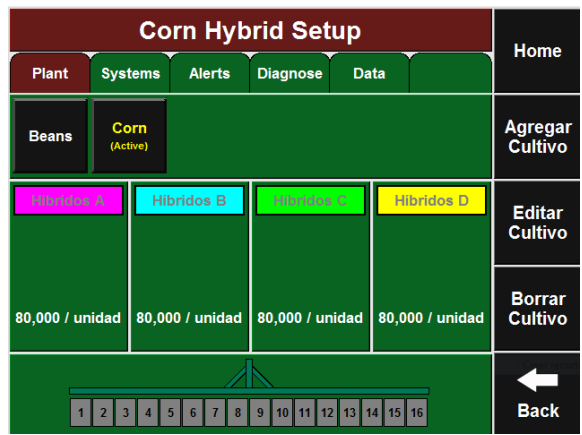

### **Configuraciones del Sistema**

#### **Paso 1: Solapa Sistemas**

Para configurar el sistema SeedSense para operación, presione el botón AJUSTES en la pantalla principal y seleccione la solapa SISTEMAS.

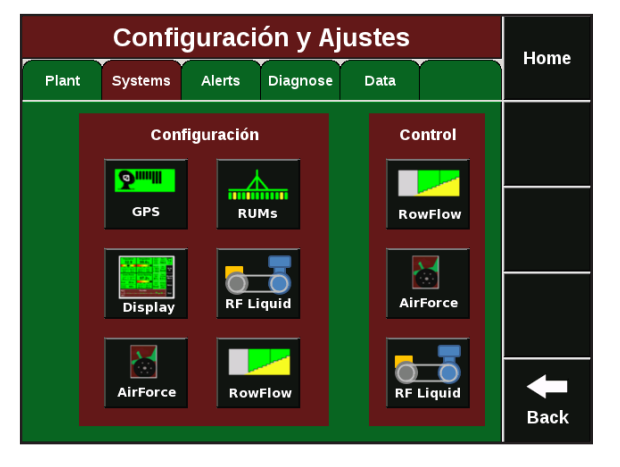

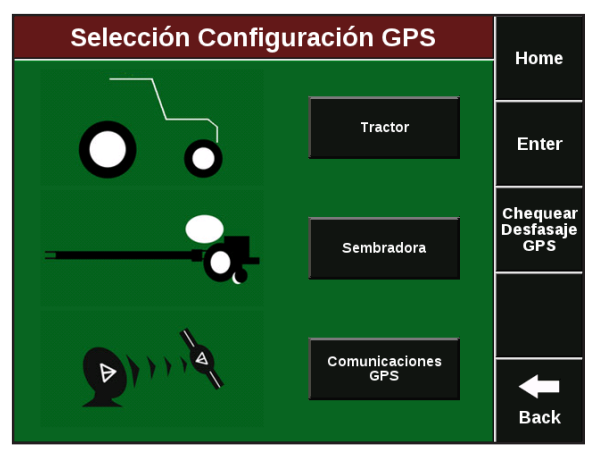

### **Paso 2: Selección del GPS**

Las medidas de cobertura GPS del tractor y la sembradora pueden ser ingresadas y modificadas en esta pantalla y también en las pantallas de Configuración Sembradora como se describe arriba.

### **Paso 3: Calibración de Fuerza Descendente**

Es necesario ingresar el Factor de Calibración apropiado para su sembradora. Observe la tabla de abajo para seleccionar el Factor de Calibración apropiado para cada tipo de sensor de fuerza descendente una vez que han sido instalados. También deberá destarar los sensores de fuerza descendente una vez instalados. Para esto, levante la sembradora y presione el botón ZERO ALL. Los sensores que no funcionan bien pueden ser deshabilitados presionando el recuadro ACTIVO, el cual cambiará el estado a IGNORADO.

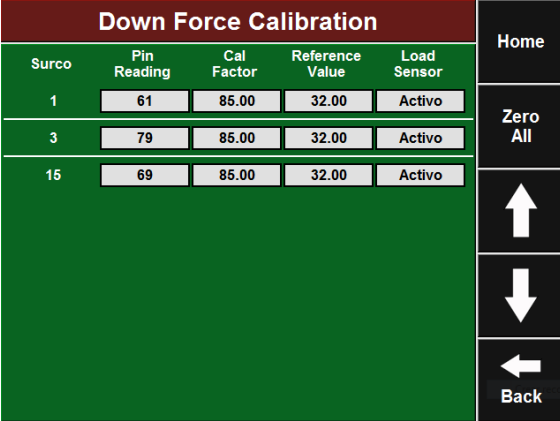

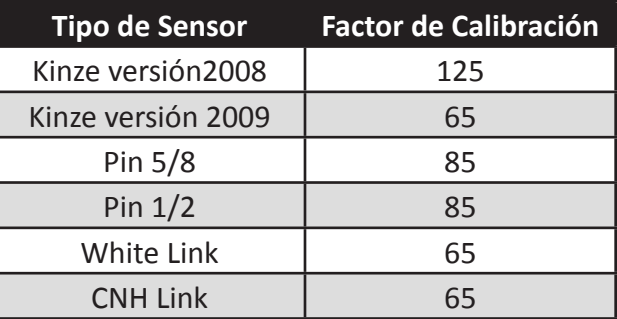

### **Paso 4: Configuraciones de la Pantalla**

Para configurar la pantalla, presione el botón PANTALLA en la solapa Sistemas.

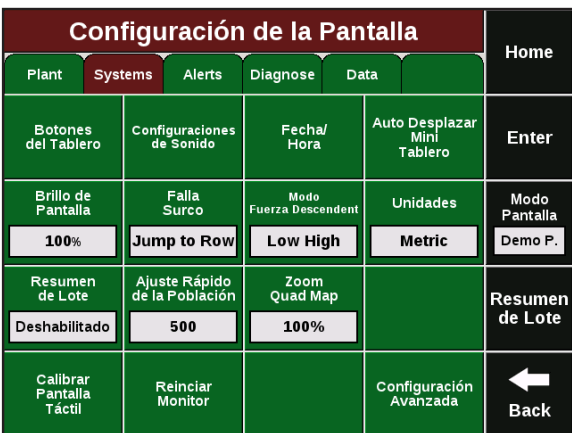

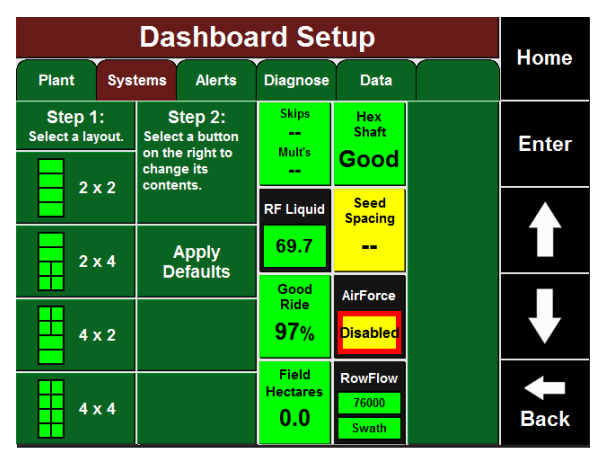

### **Paso 5: Botones del Tablero**

Este es el segundo lugar donde puede configurar los botones del tablero. Esto también se puede hacer bajo el botón BOTONES TABLERO en la pantalla principal.

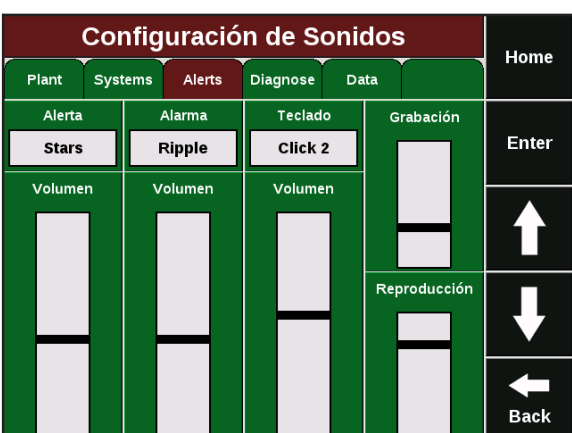

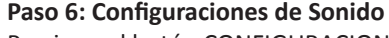

Presione el botón CONFIGURACIONES DE SONIDO para definir los sonidos y volumen para alertas, alarmas, táctil y grabado/reproducción de memos. Para definir el sonido, presione el recuadro de arriba y seleccione el sonido. Para definir el volumen, utilice el dedo para subir o bajar la barra en la columna volumen para cada sonido.

### **Paso 7: Fecha / Hora**

Presione el botón FECHA/HORA para ingresar la zona horaria, fecha y hora. Esta información la provee generalmente el GPS automáticamente. Si no hay un GPS conectado ingrese la información aquí. COMIENZO DE CAMPAÑA le permite designar el comienzo de la campaña de siembra. En general, las operaciones en el Hemisferio Sur deberían configurarse en Julio, y en el Hemisferio Norte en Enero.

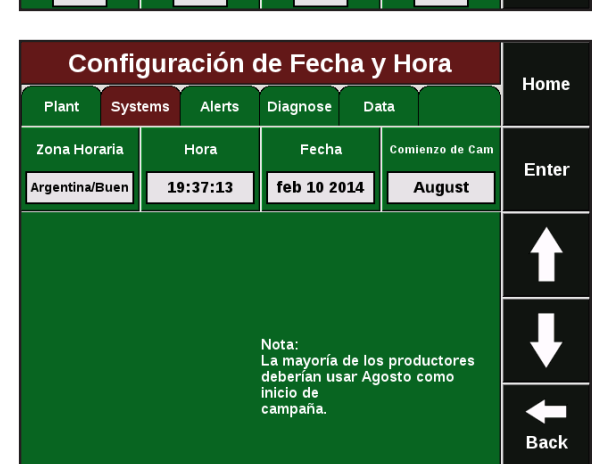

### **Paso 8: Auto Desplazar Mini Gráfico del Tablero**

Presione el botón AUTO DESPLAZAR TABLERO. Aquí Ud. podrá seleccionar cuales pantallas se mostrarán en el gráfico inferior en modo auto desplazar. Marque los recuadros que desea mostrar con una X. También puede definir la demora del desplazamiento (cuanto tiempo cada gráfico es exhibido antes de cambiar al próximo), y si desea que el gráfico inferior cambie automáticamente o quede fijo puede seleccionarlo y cambiar presionando el botón TABLERO.

### **Paso 9: Brillo de la pantalla**

Presione el botón BRILLO DE PANTALLA para cambiar el brillo de la pantalla. Puede seleccionar AUTOMÁTICO donde la pantalla ajustará automáticamente el brillo, o MANUAL donde Ud. definirá el nivel de brillo usando la barra a la derecha de la pantalla.

#### **Paso 10: Falla de surco**

Presione FALLA DE SURCO para definir cómo reacciona el sistema cuando un surco deja de sembrar. Las tres opciones son: SALTAR A DETALLES DEL SURCO (va directamente a la pantalla Detalles de Surco correspondiente al surco que falló), SALTAR AL TABLERO (va directamente al tablero donde el gráfico exhibe información del surco que falla), y SIN ACCIÓN (la pantalla no cambia). En todos los casos, la alarma definida en Configuraciones de Sonido sonará.

### **Paso 11: Modo de Fuerza Descendente**

Presione MODO DE FUERZA DESCENDENTE para cambiar el modo en que se muestra la fuerza descendente en la pantalla principal. La opción Alto/Bajo es la predeterminada y muestra las lecturas actuales de los sensores más alto y más bajo. La opción Promedio muestra el promedio de las lecturas de todos los sensores de fuerza descendente activos en la sembradora. Se recomienda la opción Alto/Bajo.

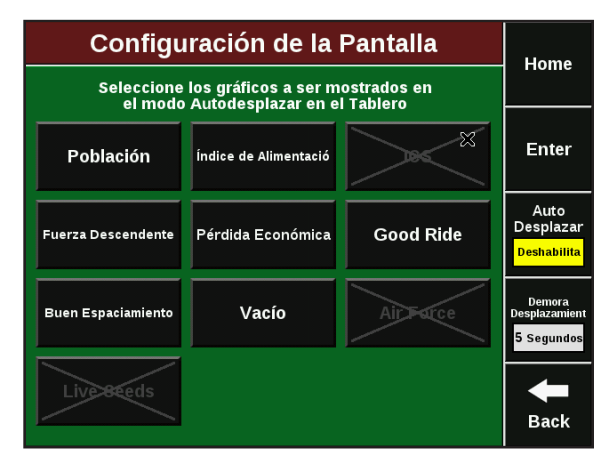

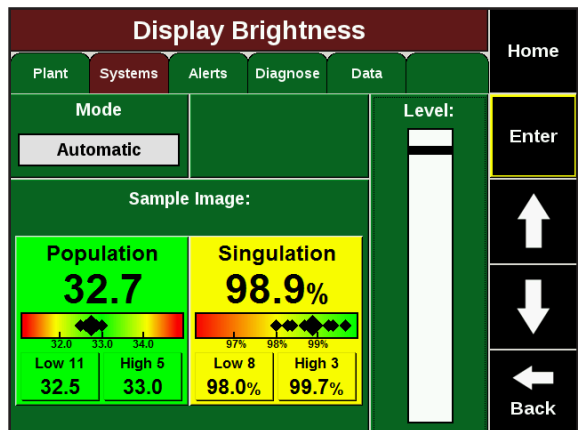

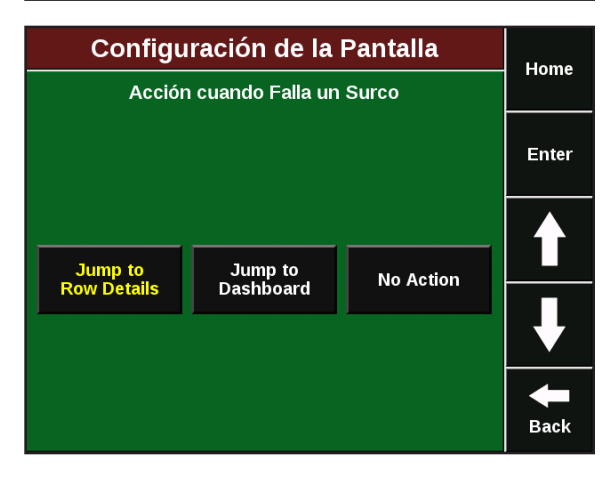

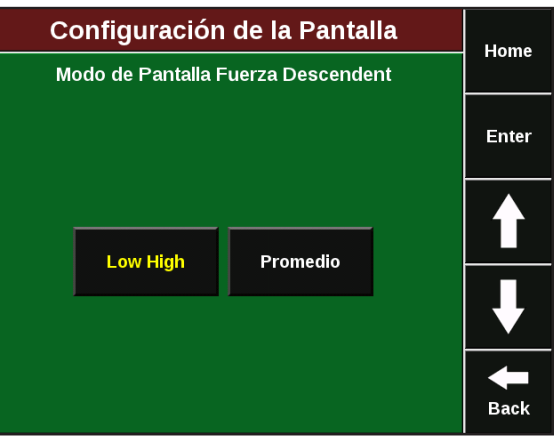

**Paso 12: Unidades**

#### **Paso 14: Calibración de la pantalla táctil**

Si la pantalla táctil no está respondiendo correctamente, presione el botón CALIBRAR PANTALLA TÁCTIL y siga las instrucciones en pantalla. Si la pantalla no lo deja acceder a este botón, mantenga presionada la pantalla en cualquier lugar durante 10 segundos y accederá automáticamente a la pantalla de calibración.

Presione el botón unidades para seleccionar unidades de

medida INGLESAS o MÉTRICAS para la pantalla.

Al final de cada pasada que tenga por lo menos 150 metros de largo, el monitor puede mostrar un resumen de la información de siembra. Presione el botón PROME-DIO DE LOTE para seleccionar entre DESHABILITADO (no muestra el promedio), ÚLTIMA PASADA (se muestran los valores promedio de cada métrica correspondientes a la última pasada), o TODO EL LOTE (se muestran los valores

**Paso 13: Resumen final de pasada**

**Paso 15: Reiniciar monitor** Presionando REINICIAR MONITOR, reiniciará el monitor.

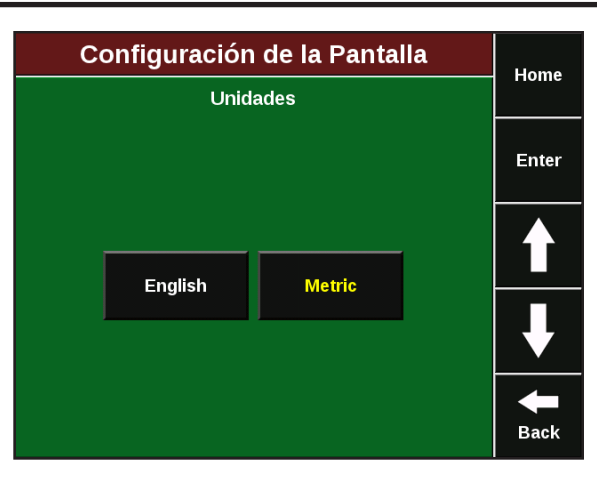

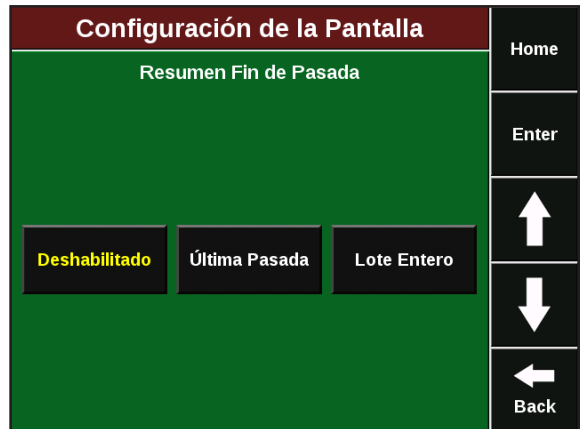

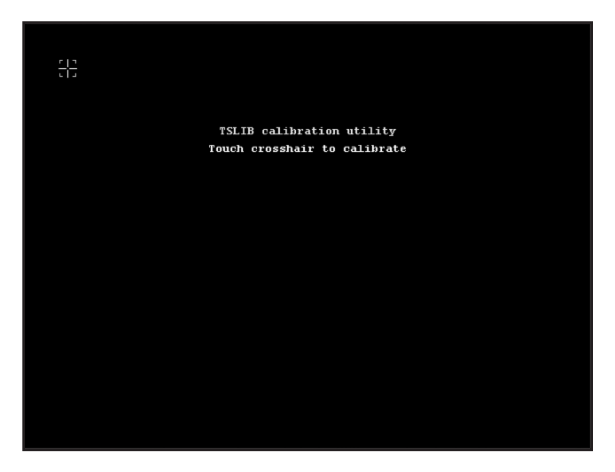

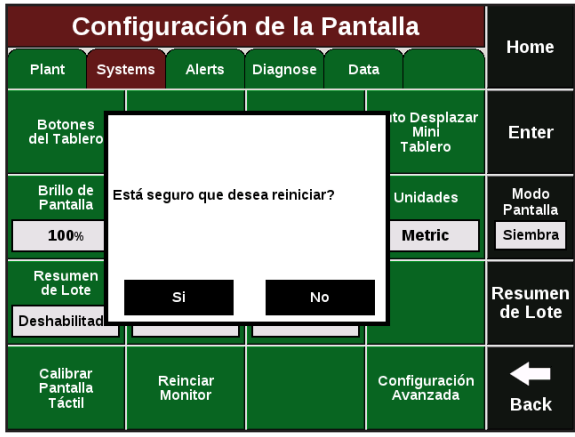

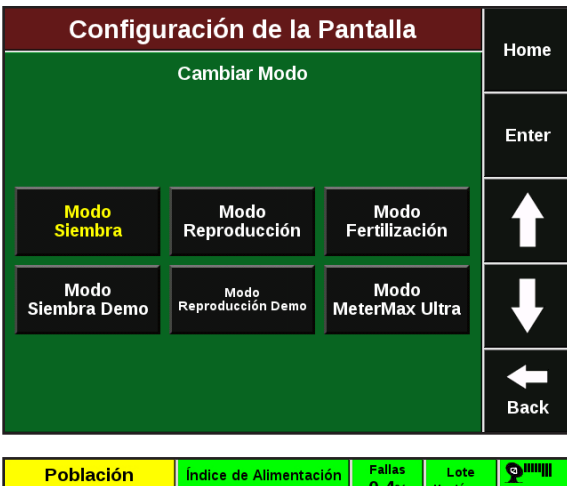

#### $8,2$ **118** 99,4% Dobles<br>0,2%  $30,3$ km/h Eje de<br>Mando 07:42 10 Bajo 1 Alto 10 Bajo 1 Alto feb  $10$ sostenei  $\mathcal{L}_{\text{max}}$ 2014 118  $120$ 98,6% 99,8% Fuerza Descendente Buen Espaciamiento ICS tabilidad 3 Alto 1 Bajo Mapa 93,9% 98% 19,2 <mark>74кg</mark>  $63kg$  $\blacklozenge$ 38kg <mark>Margen</mark> RowFlov lectares<br>'er Houi Modo<br>Demo 6 Alto 4 Bajo  $\pmb{\mathfrak{o}}$ Suelo 100% 4,31 ontact 91,5% 95,0% Resumen de datos del Lote Lote 24 E Población Índice de Alimenta Espaciamiento Margen FD Contacto suelo 61,1 95,0% 96,2% 1kg 80%

**Paso 16: Cambio de Modo del monitor**

**Paso 17: Resumen de Lote** Puede accederse a un resumen del lote presionando el botón RESUMEN DE LOTE. Esta información es la misma que se exhibe al final de cada pasada pero puede ser accedida en cualquier momento.

Presione el botón negro MODO en el sector derecho de la pantalla para cambiar entre modos de siembra y demo.

# **Configuración de Alertas**

### **Paso 1: Solapa Alertas**

Para configurar las alertas para cada cultivo, presione el botón AJUSTES y luego la solapa ALERTAS.

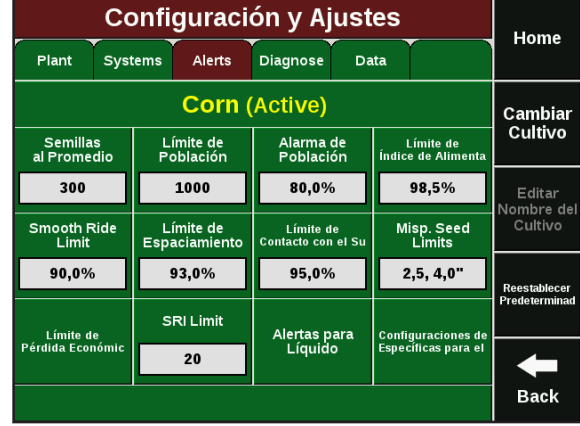

### **Paso 2: Semillas al Promedio**

Semillas al Promedio determina en cuántas semillas se basan los datos de población, Índice de Alimentación y espaciamiento.(Ej: para maíz, 300 semillas es lo usual, para soja, 1500 semillas).

### **Paso 3: Límite de Población**

Límite de Población define cuanto se puede desviar la población real de la objetivo antes de que el botón población se cambie a amarillo. El valor predeterminado para maíz es 1000 semillas. Esto significa que mientras la población actual esté dentro de las 1000 semillas del objetivo, el botón población se quedará en verde. Para cultivos de mayor población, puede ser necesario subir este valor a 3000 o 5000.

### **Paso 4: Alarma de Población**

Alarma de Población define cuándo un surco se considera en falla y suena la alarma. El valor predeterminado es 80% del valor objetivo, significando que cuando la población real baja del 80% del objetivo se considera falla de surco. Este valor puede ser aumentado o disminuido según sea necesario.

### **Paso 5: Otros Límites**

Los botones siguientes (Límite Índice de Alimentación, Límite Estabilidad, Límite Espaciamiento, Límite Contacto con el Suelo y Límite ICS) definen cuándo esos botones se tornarán amarillos en la pantalla principal. Ingrese el porcentaje al cual Ud. desea que el botón se torne amarillo. Esto dependerá de la precisión de los dosificadores, tipo de labranza, condiciones del suelo, etc.

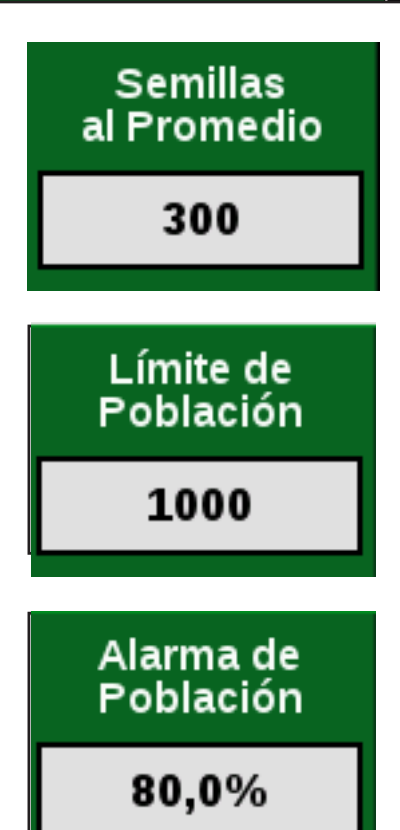

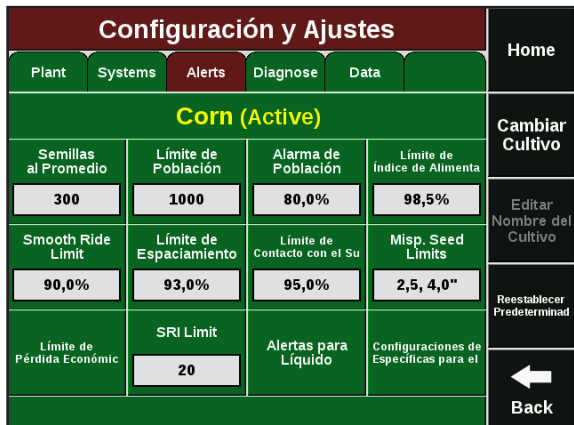
#### **Paso 6: Límites de Semilla Corrida**

El botón Límites de Semilla Corrida definen medidas del espaciamiento de la semilla. El mayor de los dos números define la distancia a su vecina que define una semilla como corrida (ej: si es 10 cm, las semillas dentro de los 10 cm. de su vecina se considerarán corridas). El segundo número define una semilla severamente corrida. Utilice la tabla de la página 38 para determinar donde fijar los límites.

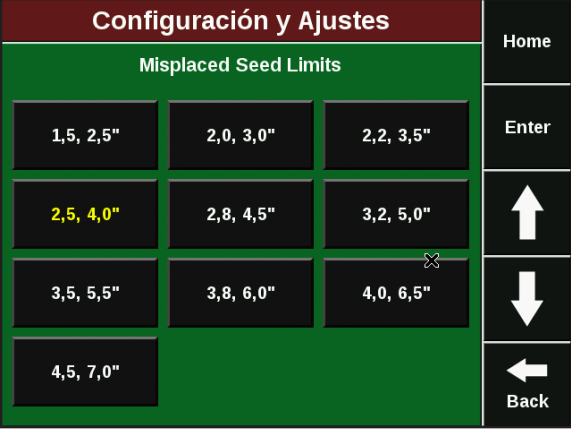

#### **Paso 7: Límites de Pérdida Económica**

Esta pantalla define cómo se calculan las pérdidas económicas. El parámetro pérdidas económicas es válido solamente para maíz. Los valores de espigas por tonelada están basados en experiencias y sólo deben ser modificados para reflejar variaciones locales conocidas de estos valores. Presione PRECIO POR TONELADA para ingresar el precio actual del maíz para utilizar en el cálculo. Los tres límites en el sector inferior de la pantalla definen cómo el botón Pérdida/Hectárea en la pantalla principal muestra la información. Si la pérdida/hectárea es menor que el límite de pérdida aceptable, el botón estará verde y mostrará la palabra BUENO. Una vez que la pérdida pase de la pérdida aceptable, el botón se mantendrá en verde pero mostrará un valor en pesos. Una vez que la pérdida pase el Límite de Alerta de Pérdida, el botón se pondrá amarillo. Cuando la pérdida pase el Límite Alarma de Pérdida, se tornará rojo.

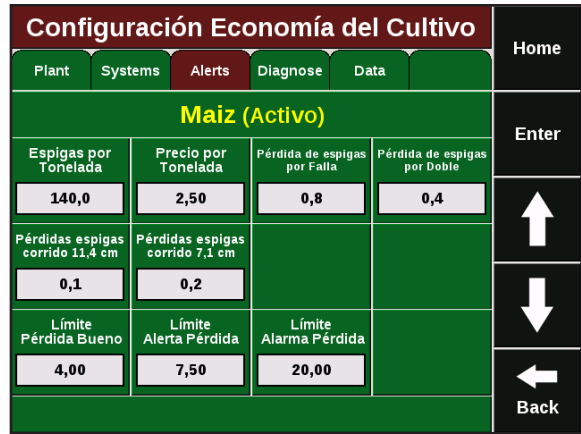

Es posible ajustar la sensibilidad del indicador de Espaciamiento cambiando los límites de semilla corrida. Por ejemplo, el espaciamiento objetivo para maíz a 70 cm. podría ser 15 cm. Pero el objetivo para maíz a 52 cm. sería de 30 cm. Use estos límites para combinar el espaciamiento objetivo con las configuraciones de alerta en SeedSense. Para configurar los límites de semilla corrida, desde la pantalla principal presione AJUSTES, SISTEMAS, CONFIGURACIÓN DE CULTIVO, LÍMITES DE SEMILLA CORRIDA. Utilice la tabla de abajo para identificar los límites de semilla corrida apropiados para su situación de

siembra. Los datos de Índice de Alimentación y Espaciamiento no estarán disponibles cuando la distancia promedio entre semillas sea igual o menor que el límite de semilla corrida.

Si el espaciamiento es 7.5 cm. o menor, o las semillas por segundo son 40 o más, Índice de Alimentación y Espaciamiento no estarán disponibles para esa configuración (ver área sombreada).

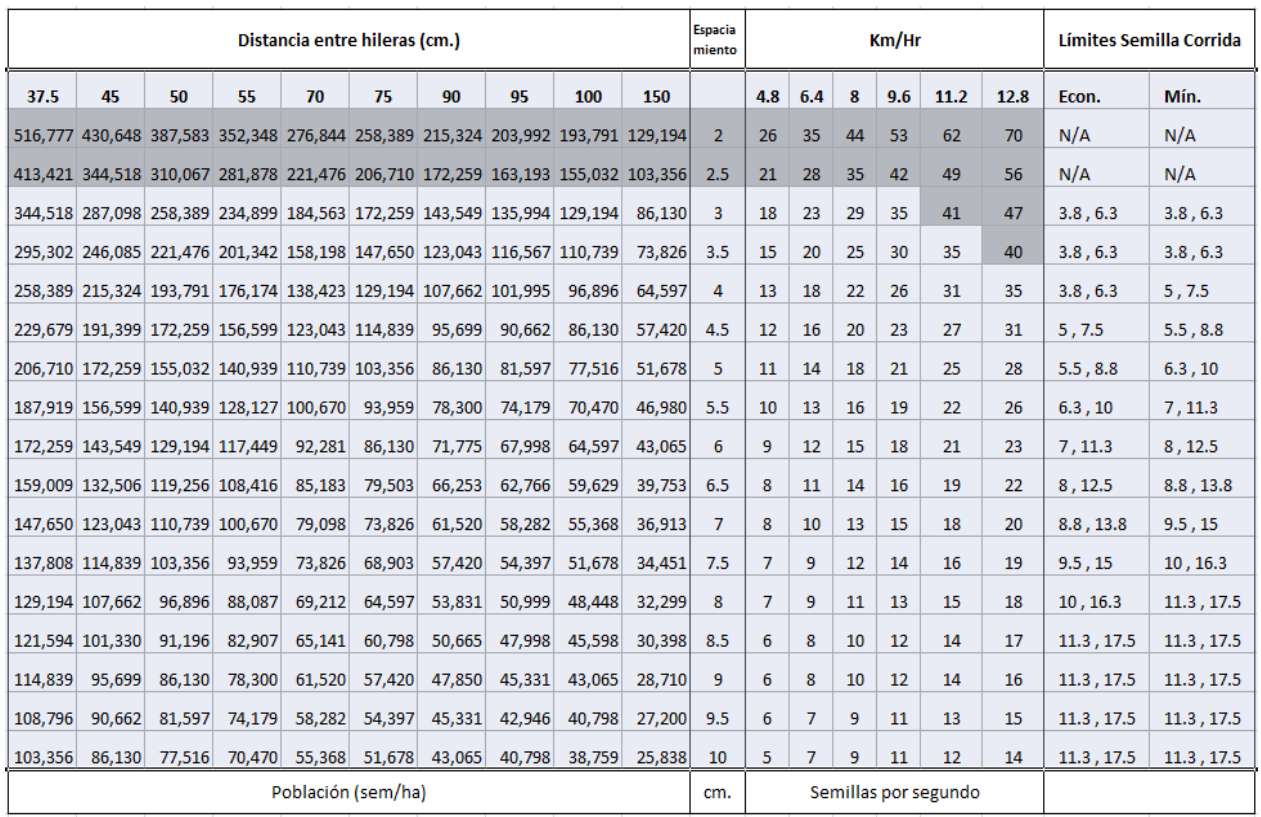

Paso 1: Seleccione la distancia entre hileras y población en la mitad izquierda de la tabla.

Paso 2: siga la fila hacia la derecha para identificar el espaciamiento (distancia entre semillas) en centímetros. Si el espaciamiento es menor a 7.5 cm., los valores de Índice de Alimentación y Espaciamiento no estarán disponibles.

Paso 3: Siga la fila que ha seleccionado hasta la columna Km/Hr y seleccione la velocidad. Este número es la cantidad de semillas por segundo que está sembrando. Si la cantidad de semillas por segundo es mayor a 40, los valores de Índice de Alimentación y Espaciamiento no estarán disponibles.

Paso 4: Siga la fila hasta la columna Econ. Este par de números es lo que debería seleccionar como límites de semilla corrida. Esta configuración corresponderá a una pérdida económica aproximada debido al espaciamiento a la población y distancia entre hileras que haya seleccionado.

Paso 5: Si selecciona el par de números de la columna Mín, ajustará la tolerancia permitida para semillas corridas. Utilice esta configuración para el ajuste fino de la sembradora e identificar surcos que no están funcionando tan bien como otros. La configuración Mín. no indica pérdida económica, sino que debe ser usada para comparar performance surco a surco.

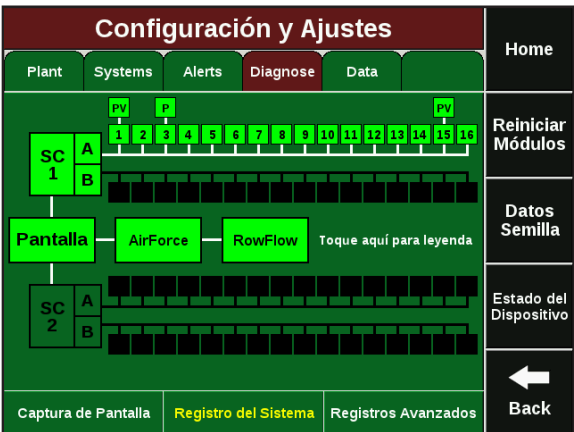

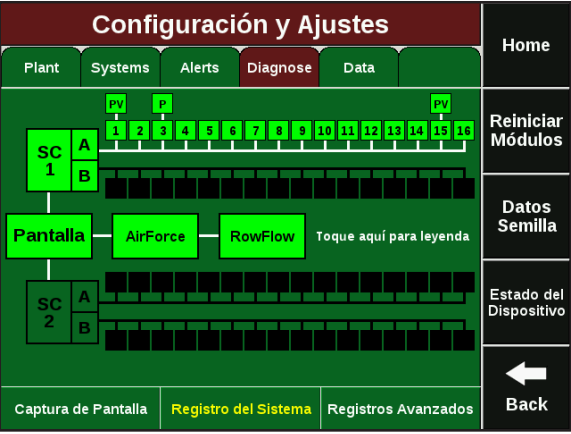

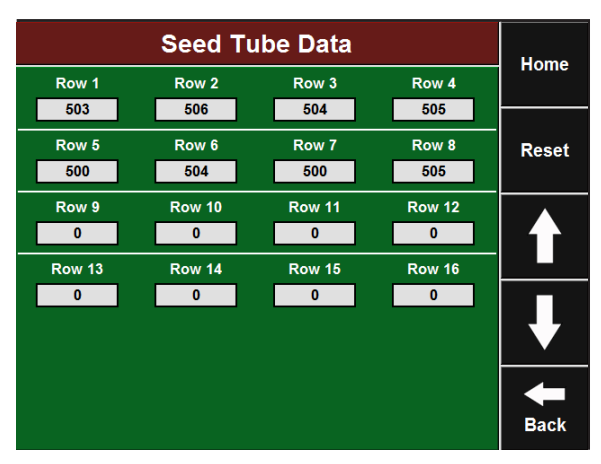

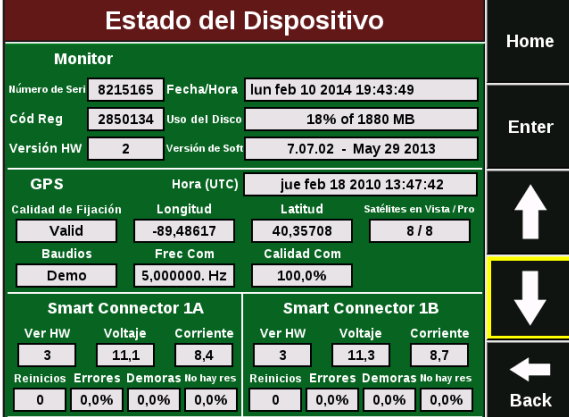

### **Solapa Diagnóstico**

#### **Diagnóstico de Componentes del Sistema**

La solapa Diagnóstico es el primer lugar para solucionar problemas relacionados a la operación del sistema 20/20. El esquema en esta pantalla muestra cada componente del sistema 20/20 incluyendo el monitor, uno o más Smart Connectors (SC1 y 2), hasta 64 surcos (numerados del 1 al 64), recuadros arriba de los surcos indicando la presencia de RUMs, y letras dentro de esos recuadros indicando la presencia de sensores de fuerza descendente (P) y sensores de vacío (V). El color de los dispositivos está codificado, tocando la pantalla aparecerá una leyenda explicando los colores.

#### **Herramientas de Diagnóstico**

Hay tres herramientas de diagnóstico ubicadas en el sector inferior de la pantalla. CAPTURA DE PANTALLA graba mediciones de 1000 semillas para crear una captura de datos de lo que está ocurriendo en el sistema 20/20 y en la sembradora. Esto puede ser enviado a Precision Planting para análisis si es necesario. REGISTROS AVANZA-DOS accede a una variedad de registros que pueden ser útiles para diagnosticar cuestiones del sistema, a fines de análisis. CONSEJOS 20/20 provee recomendaciones útiles sobre resolución de problemas. El primero de los tres botones negros a la derecha es REINICIAR MÓDULOS. Al presionar este botón se reinicia la comunicación entre el monitor y los componentes, se usa habitualmente como herramienta de resolución de problemas.

#### **Datos de Semilla**

Presionando el botón DATOS DE SEMILLA se muestra la página de datos de sensores de semilla. Se muestra un contador para cada surco de la sembradora. Puede utilizarse para comparar datos de semilla entre distintos surcos. Para reiniciar los contadores a cero, presione el botón REINICIAR.

#### **Diagnóstico del Estado del Sistema**

El botón ESTADO DEL DISPOSITIVO muestra el estado del monitor, GPS, Smart Connector y RUMs. Los datos de Uso del Disco y Versión de Software son los más comunes de ver. El diagnóstico de problemas del Smart Connector y los RUMs generalmente involucra el chequeo de voltajes. El Smart Connector está diseñado para funcionar a 12V, pero un rango de 10 – 14 V es aceptable. Los RUMs están diseñados para funcionar a 8V, pero un rango de 7 – 9 V es aceptable. Los componentes sólo aparecerán si están conectados al sistema y comunicados al monitor.

# **Configuración y Ajustes** (Cont.)

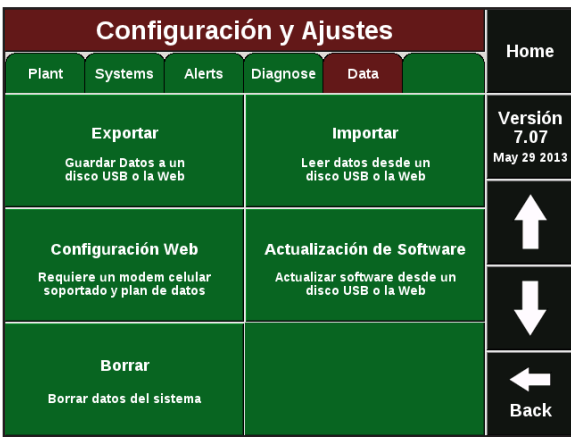

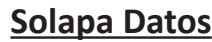

En la solapa Datos se encuentran las funcionalidades que lo asisten en importar información al monitor o exportar información desde el monitor. La información es importada y exportada mediante un pendrive a través de los puertos USB en el lado izquierdo del monitor. Todas las funciones de exportación e importación son compatibles con un pendrive. CONFIGURACIÓN WEB cubre funciones relacionadas con la configuración de Internet vía un módem celular. ACTUALIZACIÓN DE SOFTWARE se usa para actualizar el software del monitor.

#### **Exportar Configuración**

Presionando el botón EXPORTAR abre la página de exportación de datos. La exportación de la configuración de la sembradora guarda las configuraciones de sembradora, lotes, cultivos y población a un pendrive. Para exportar esta información inserte el pendrive, toque CONFIG. SIEMBRA, seleccione SI para confirmar y presione OK para completar el proceso. Para exportar la CONFIGURA-CIÓN DEL SISTEMA siga el mismo procedimiento.

**ADVERTENCIA:** *Al exportar datos a un pendrive, se reemplazarán archivos existentes en el pendrive con los archivos que están siendo exportados. No es posible almacenar dos configuraciones diferentes en el mismo pendrive.*

#### **Exportar Datos de Mapeo**

Presionando el botón DATOS DE MAPEO abre la pantalla con los datos de lote de la campaña actual. Se mostrará una lista de los lotes sembrados. Para exportar esta información, inserte un pendrive. Para exportar un lote, toque el lote para resaltarlo y luego presione TRANSFERIR. Para transferir todos los lotes presione TRANSFERIR TODOS. Una vez que ha transferido un lote, puede dejarlo en el sistema o borrarlo, resaltándolo y luego presionando BORRAR. Para borrar todos los lotes presione el botón BORRAR TODOS. DATOS DE MAPEO ANTIGUOS almacena todos los lotes de campañas anteriores que no han sido borrados. Para exportar o borrar datos de mapeo de campañas anteriores, presione este botón y siga el mismo

#### **Importar Archivos de Datos**

Presione el botón IMPORTAR en la solapa Datos para abrir la página de importación de datos. Al importar Configuración de Siembra cambiará los ajustes de sembradora, lotes, cultivos y población. Para importar estos datos, inserte un pendrive en el monitor y presione CONFIG. DE SIEMBRA. Seleccione SI y luego confirme con OK. Para importar CONFIGURACIÓN DEL SISTEMA (monitor, sonido y configuraciones de fuerza descendente) siga el mismo procedimiento.

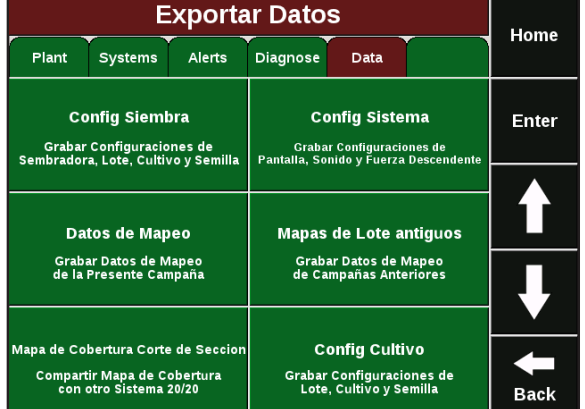

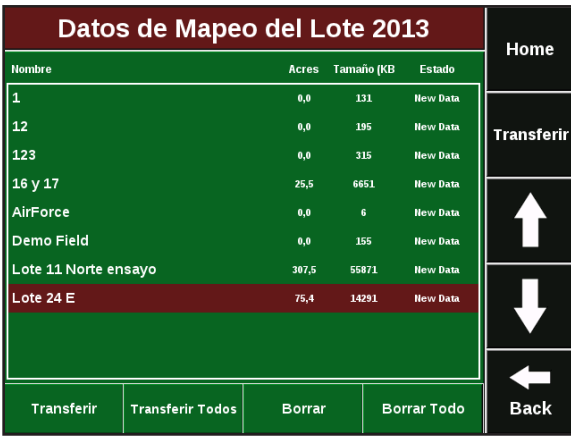

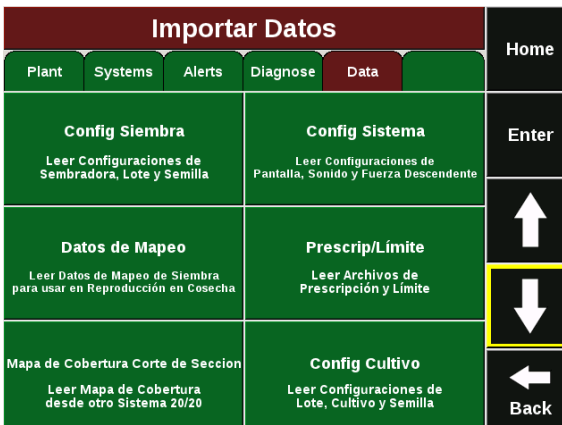

**ADVERTENCIA:** *Al importar un archivo de configuración en el monitor reemplazará la configuración del monitor. LA INFORMACIÓN Y DATOS EXISTENTES SE PERDERÁN EN EL PROCESO.*

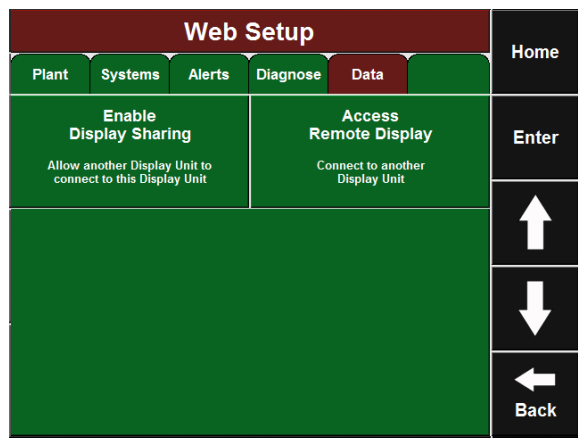

#### **Configuración Web**

Presionando el botón CONFIGURACIÓN WEB en la solapa Datos abre la página Configuración Web. Habilitar Compartir Monitor permite, con el uso de un módem celular USB, conectar el monitor 20/20 a Internet para que pueda ser accedido vía web. Este proceso le permite ver y navegar el monitor en forma remota desde otro monitor, a fines de monitoreo o servicio técnico. Para habilitar la función Compartir Monitor, conecte el módem USB, presione el botón HABILITAR COMPARTIR MONITOR y seleccione HABILITADO. Luego deberá ingresar en el otro monitor la dirección IP que muestra su monitor. De esta manera, nadie puede acceder a su monitor sin permiso. Al presionar ACCEDER MONITOR REMOTO puede ingresar la IP del monitor que desea ver remotamente. Las funciones REGISTRO y MODIFICAR CONFIGURACIONES DEL USUARIO no están disponibles por el momento.

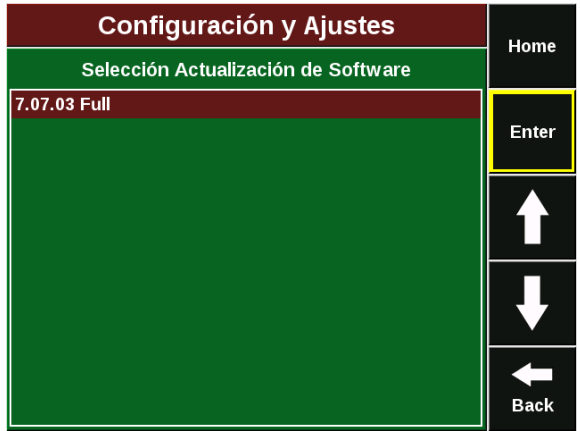

#### **Actualización de Software**

Presione el botón ACTUALIZACIÓN DE SOFTWARE en la solapa Datos para abrir la página Actualización de Software. Inserte el pendrive con el archivo de actualización de software en el monitor, luego presione ACTUALIZAR SOFTWARE. La pantalla le mostrará todos los archivos de actualización con sus versiones. Seleccione la actualización que desea correr y presione ENTER.

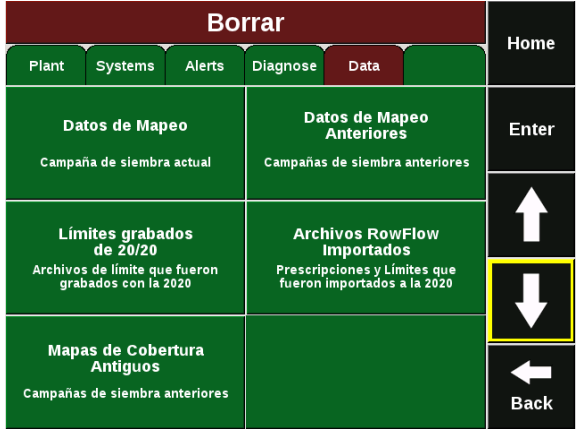

#### **Borrar Datos**

Presionando el botón BORRAR bajo la solapa Datos abre la pantalla de borrado de datos. Seleccione el tipo de datos que desea borrar. Una vez que los datos se borran de esta manera, no pueden ser recuperados.

# **Descripción del Sistema**

El sistema de monitoreo 20/20 SeedSense consiste de cinco componentes principales y los arneses y cableado. Estos componentes incluyen: el monitor, el Smart Conector, el receptor GPS, los RUM y los sensores de fuerza descendente.

# *El Monitor*

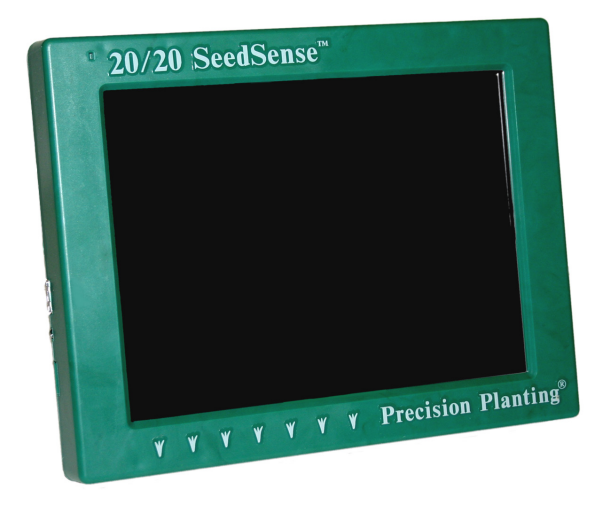

El monitor táctil de 8 ½ pulgadas viene con un soporte de metal para montaje. Opcionalmente se puede utilizar un brazo articulado RAM con ventosa. En el lado izquierdo del monitor hay una entrada de audio para grabar información de voz. Debajo están los dos puertos USB que se utilizan para transferir información y para conectar un mouse. Entre los dos puertos USB hay un sensor de luz que controla el brillo de la pantalla. En el lado de atrás del monitor la llave On/Off se encuentra en la esquina inferior derecha, y el receptáculo AMP de 16 pines se encuentra en la esquina inferior izquierda.

# *El Smart Connector*

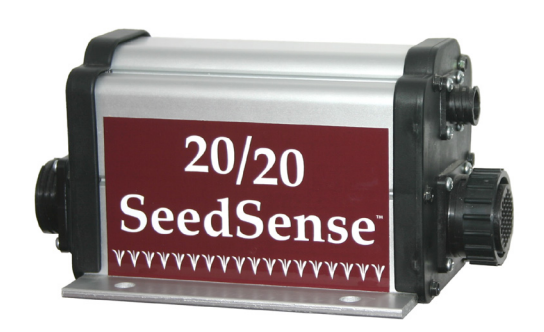

El Smart Connector de 37 pines contiene el hardware de procesamiento de datos del sistema 20/20. El Smart Connector tiene un receptáculo AMP de 37 pines que se conecta al arnés de la sembradora. Tiene también un receptáculo AMP de 4 pines que se conecta al arnés del tractor o extensión. El Smart Connector puede sujetarse o atornillarse a la sembradora. En sembradoras grandes, pueden requerirse dos Smart Connectors.

# *El Receptor GPS*

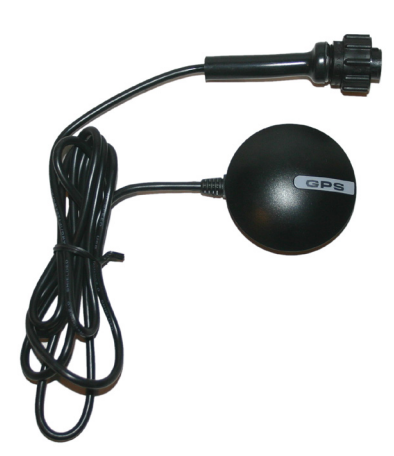

El receptor GPS tiene una base magnética y debe montarse en el techo del tractor para mejor recepción.

El receptor GPS toma los datos de posición y velocidad de los satélites y los incorpora al monitor. El receptor se conecta al arnés del tractor (provisto por Precision Planting).

# *El RUM (Módulo de Unidad de Siembra)*

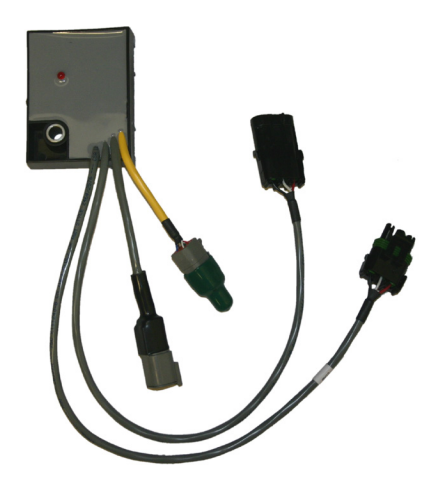

El RUM se instala sobre la unidad de siembra. Su función es medir la estabilidad de la unidad de siembra y recibir los datos de fuerza descendente y enviar esta información a través del arnés de la sembradora. Hay cuatro cables diferentes que salen del RUM. Los dos más largos son fichas Weatherpack que se conectan a los sensores de semilla y al arnés de la sembradora. De los dos cables más cortos, uno se conecta al sensor de fuerza descendente y el otro se conecta al sensor de vacío, si es necesario. (Nota: si no hay sensor de vacío en la unidad de siembra, el conector debe mantenerse sellado y tapado). Se incluyen tres RUMs con cada kit 20/20. Normalmente se instalan uno en cada extremo y uno en el centro. Se pueden instalar más de tres RUMs por sembradora si así lo desea.

# *El Sensor de Fuerza Descendente*

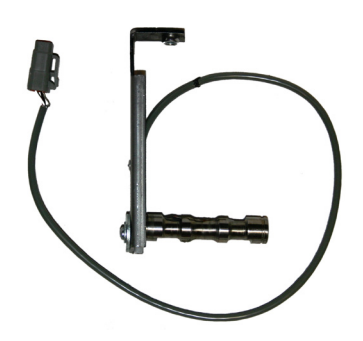

El sensor de fuerza descendente (celda de carga) reemplaza el perno de pivoteo del sistema de control de profundidad en la unidad de siembra. Su función es medir la carga de las ruedas limitadoras de profundidad y enviar esta información al RUM. El sensor de fuerza descendente debe instalarse en las unidades de siembra que tienen instalado un RUM.

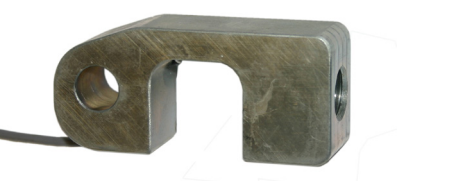

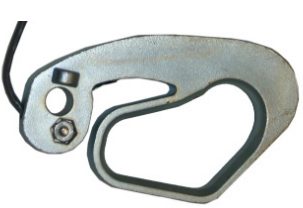

## *Arneses*

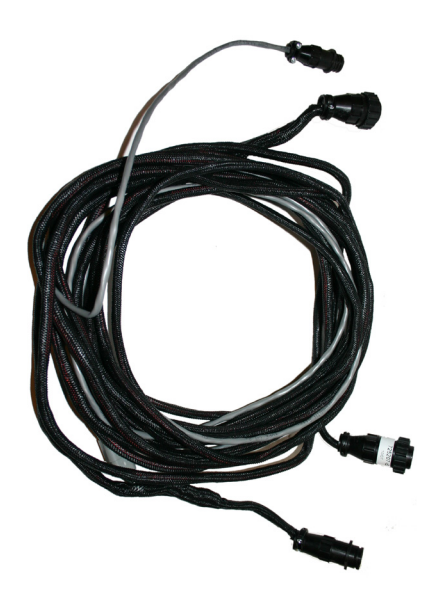

Hay 3 tipos de arneses: Arnés del Tractor, Extensiones, y Adaptadores para Smart Connector.

El **Arnés del Tractor** recibe alimentación de la cabina y se conecta con el monitor, el receptor GPS, y afuera de la cabina con el Smart Connector. El arnés del tractor lleva alimentación de la cabina al Smart Connector y a la vez recibe de éste datos y los envía al monitor.

Las **Extensiones** se utilizarán en kits en los cuales sea necesario más longitud hasta el Smart Connector ubicado en la sembradora, o en caso de que utilice dos Smart Connectors.

Los **Adaptadores para el Smart Connector** se utilizan para re-configurar el cableado del Smart Connector cuando sea necesario para ciertas configuraciones de sembradora.

El kit 20/20 solamente incluirá los arneses necesarios para su modelo de sembradora. Pueden ser necesarios arneses adaptadores adicionales si su sembradora no es de una configuración estándar.

### *Adaptador Alimentación 3 Cables Cód. 725292*

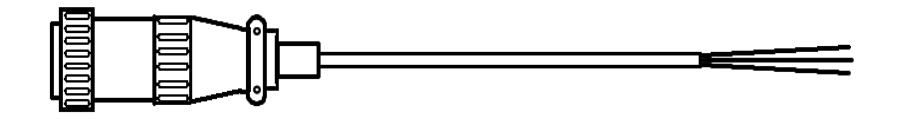

Naranja= Circuito Encendido ← Rojo = Circuito Batería Negro = Masa

Este adaptador le permite agregar un nuevo receptáculo de alimentación. Siempre use fusible de 30A o menor.

# *Adaptador Alimentación para Encendedor Cód. 725269*

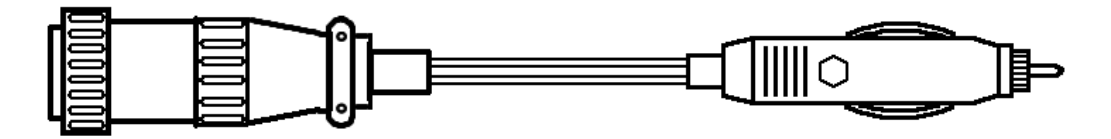

Este adaptador le permite tomar alimentación de un encendedor. (Esta es la opción menos recomendada, porque es menos seguro y normalmente no está conectado con la llave de contacto.)

# *Adaptador de Alimentación JD Cód. 725270*

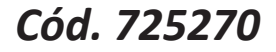

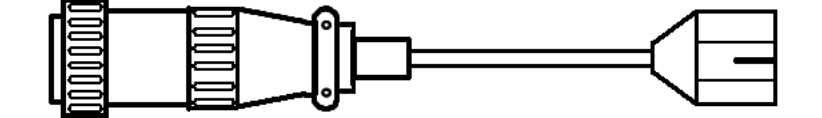

Este adaptador permite tomar alimentación de un puerto "strip" en la cabina de un tractor John Deere.

## *Adaptador de Alimentación 3 vías Cód. 725254*

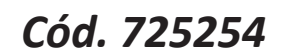

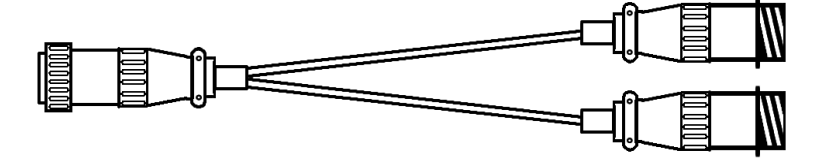

Enchufe el conector de 3 vías a la salida de alimentación de 3 vías del tractor y así tendrá disponible dos conectores de alimentación para usar.

### *Adaptador de Alimentación para pared Cód. 725256*

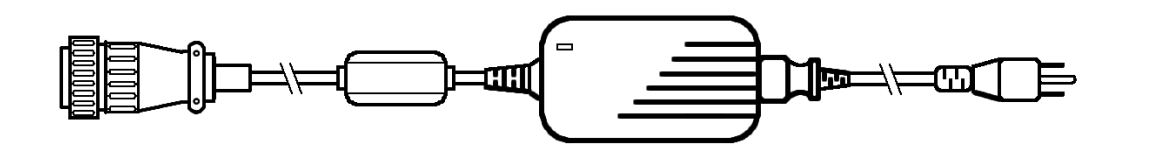

Este adaptador se utiliza para conectar el monitor a una tomad de pared, a fines de utilizarlo fuera de la cabina.

### *Sembradora 8 surcos*

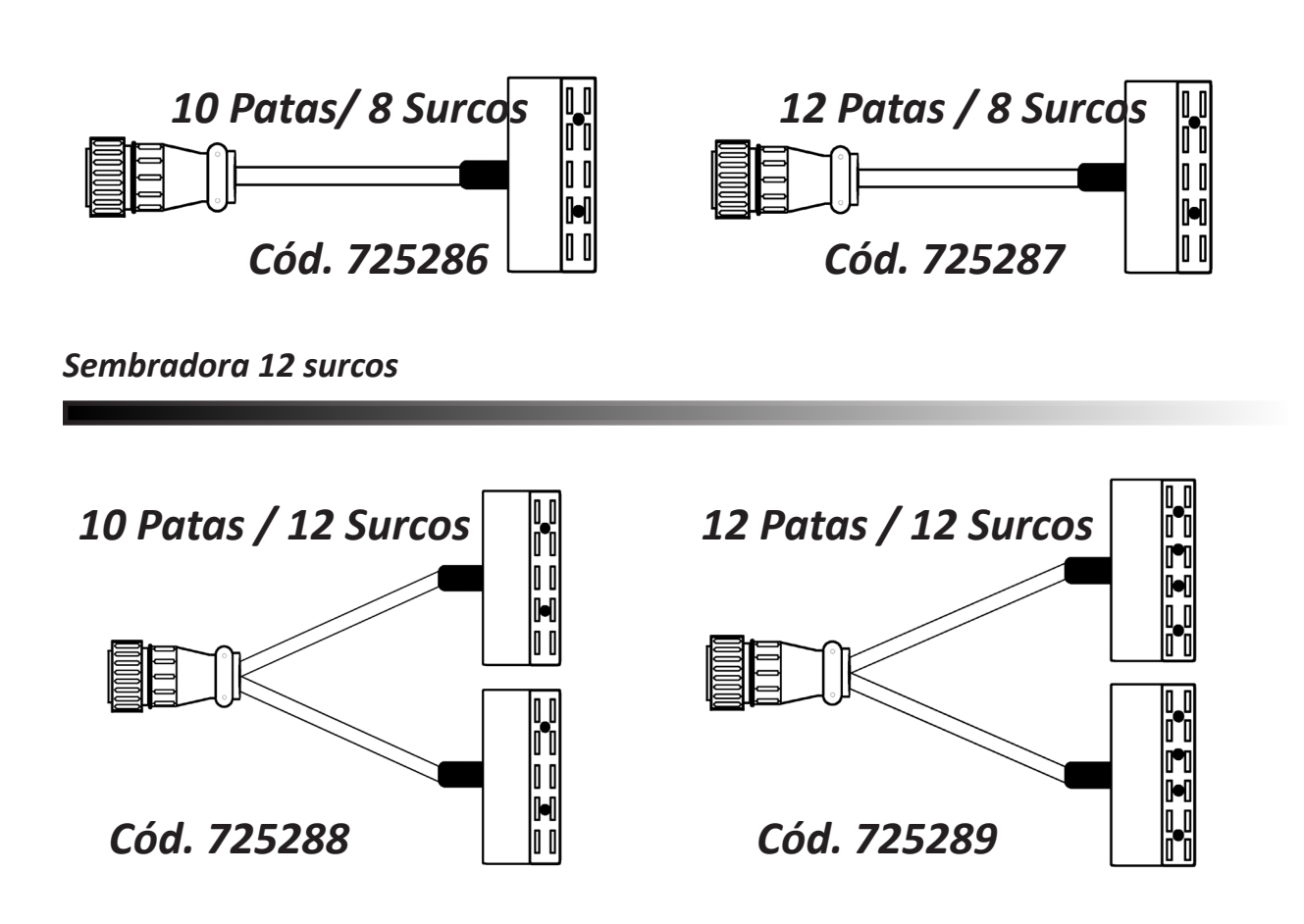

### *Sembradora 16 surcos*

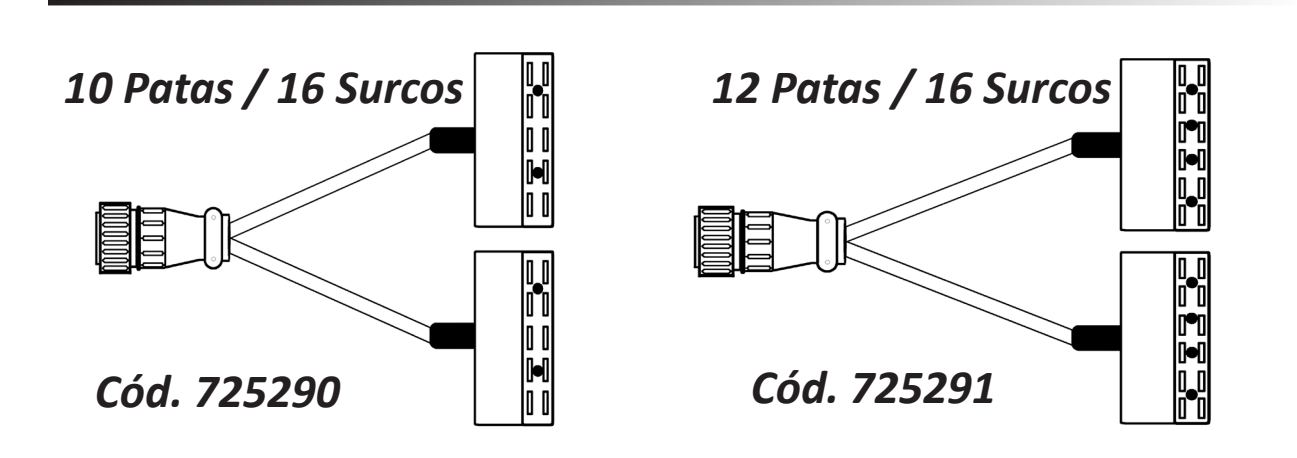

El monitor debe instalarse dentro del la cabina del tractor en un lugar que sea accesible pero que no obstruya la visibilidad para conducir.

# **Opción A**

### **Montaje del monitor en la cabina con es soporte estándar**

Posicione el soporte de montaje en la parte posterior del monitor (como se muestra abajo). Luego sujete el soporte al monitor con el tornillo que se muestra a la derecha.

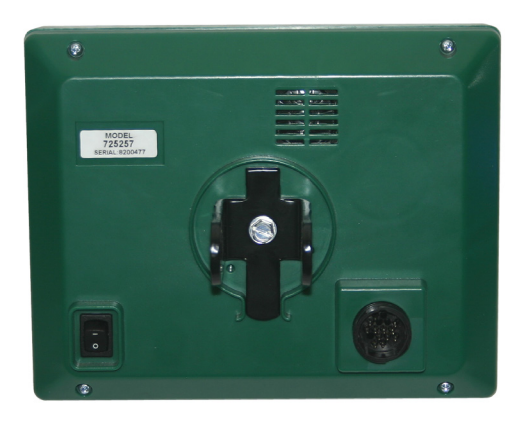

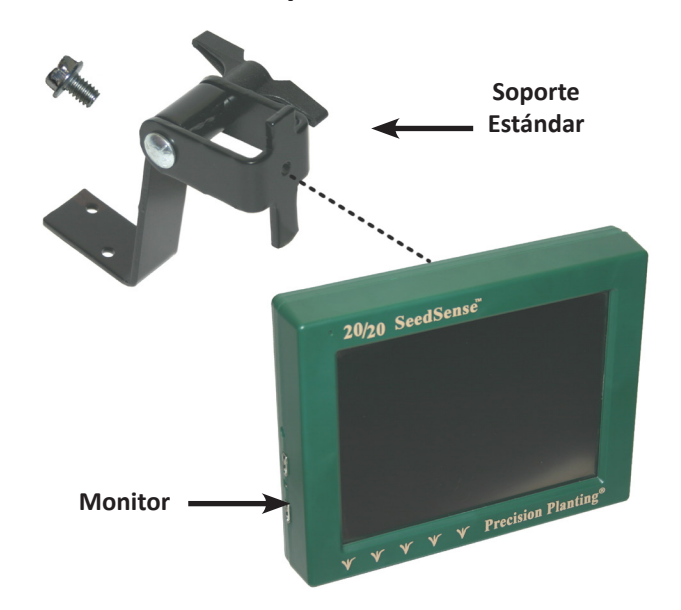

# **Opción B**

### **Montaje del monitor en la cabina con soporte RAM y ventosa**

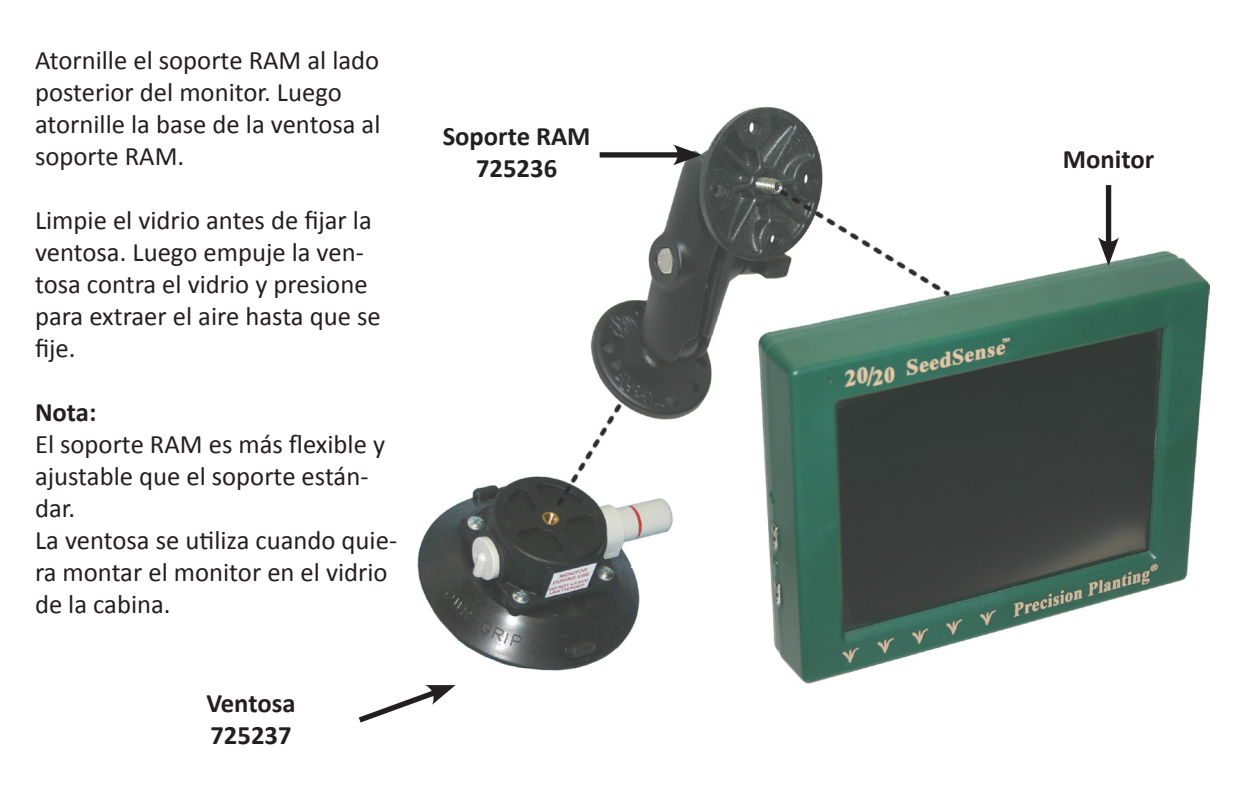

# **Instalación del arnés del Tractor**

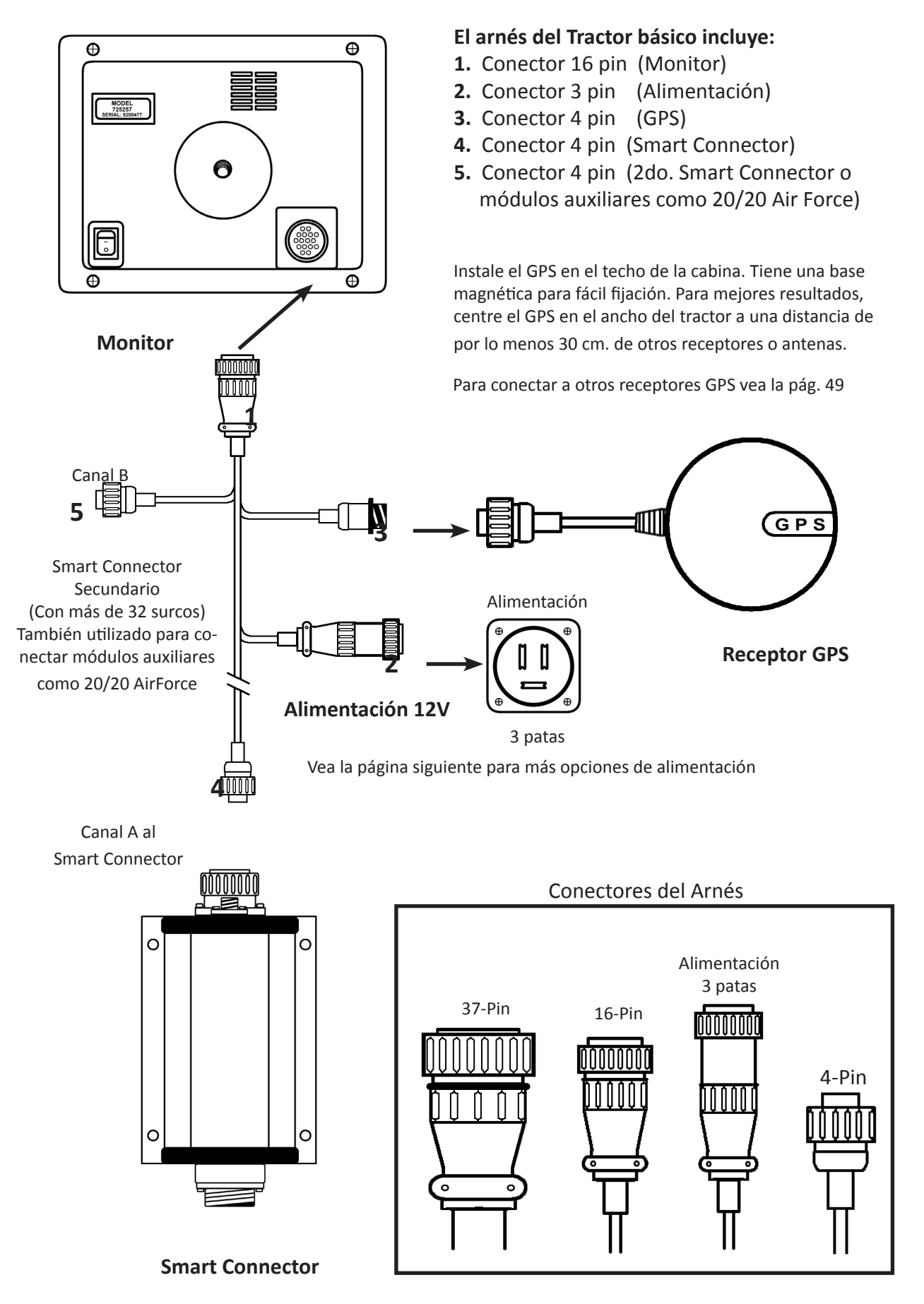

### *Uso General*

### **Requisitos de Señal**

Cualquiera sea la fuente que utilice para proveer señal de GPS al monitor SeedSense deberá cumplir con los siguientes requisitos. Algunos receptores GPS requerirán la configuración del receptor o de monitores de terceros para emitir la señal correcta. La información sobre cómo configurar los GPS y monitores de terceros puede ser obtenida del fabricante. Esta información también puede ser provista por Precision Planting.

- 1. Frecuencia: El monitor SeedSense aceptará señales a 1, 5 o 10 Hz. Este valor refleja la cantidad de veces por segundo que el GPS envía señal al monitor. 5 Hz es generalmente un valor adecuado.
- 2. Baud Rate: El monitor SeedSense aceptará tasas de Baud Rate de 4800, 9600, 19200 o 38400 bps (bytes por segundo). Este valor refleja la cantidad de paquetes de datos comunicados por segundo. Para evitar problemas de comunicación, seleccione 4800 o 9600 si trabaja con una frecuencia de 1 Hz. Seleccione 19200 si trabaja con una frecuencia de 5 Hz, y 38400 para una frecuencia de 10 Hz.
- 3. Mensajes NMEA: La información del GPS es enviada en paquetes de datos identificados por códigos de 3 letras llamados Mensajes NMEA o Sentencias NMEA. El monitor SeedSense utiliza información de tres paquetes: GGA, RMC y VTG. GGA es necesario para que el sistema funciona. Si el receptor no envía RMC, el monitor no contará automáticamente con la fecha y hora. Deberá ingresar la fecha y hora en forma manual. Si el número de serie del monitor es 8202500 o mayor, tiene una batería interna, y sólo deberá ingresar la fecha y hora una vez. Los monitores más antiguos no tienen batería interna, por lo cual deberá ingresar la fecha y hora cada vez que encienda el monitor.

### *Conexión del GPS*

### **Receptor GPS incluido en el kit base SeedSense**

El kit base SeedSense incluye un GPS genérico que es adecuado para sistemas SeedSense que no controlan corte automático de secciones o motores hidráulicos vía el módulo 20/20 Row-Flow. Al conectar este receptor GPS al arnés del tractor SeedSense proveerá todos los datos necesarios al monitor sin necesidad de configurar el GPS ni el monitor. Este GPS transmite mensajes NMEA GGA y RMC a 4800 baudios con una frecuencia de 1 Hz. Precision Planting también provee el receptor GPS Hemisphere A100 con un arnés adaptador que se conecta directamente el arnés de tractor. Este receptor está configurado para transmitir mensajes NMEA GGA, RMC y VTG a 5 Hz.

### **Receptores John Deere StarFire**

Los receptores John Deere StarFire se conectan al monitor 20/20 con un arnés adaptador de Precision Planting, código 727124. Desconecte la ficha Deutsch de 12 pines del receptor Star-Fire y conecte el arnés adaptador entre las dos. Luego conecte la ficha AMP de 4 pines al arnés de tractor SeedSense. Utilice solamente la ficha Weatherpack de 2 pines para proporcionar alimentación de 12V al receptor GPS cuando éste no esté conectado a una consola GreenStar.

### **Receptores Trimble AG162, AG252 y AG262**

Los receptores GPS Trimble 162, 252 o 262 se conectan al monitor 20/20 con el adaptador Trimble, código 727131 provisto por Precision Planting. Conecte la ficha Deutsch de 12 pines en un puerto del receptor. Utilice el receptáculo Deutsch de 12 pines en el otro extremo de la Y para enviar datos GPS a otro monitor si es necesario. Luego conecte la ficha AMP de 4 pines al arnés de tractor SeedSense. Utilice solamente la ficha Weatherpack de 2 pines para proporcionar alimentación de 12V al receptor GPS cuando éste no reciba alimentación de otro monitor.

### **Controladores NAV II en algunos tractores Case y New Holland**

Algunos tractores Case y New Holland con piloto automático de fábrica tienen un receptáculo Deutsch de 12 pines en el controlador NAV II en lugar de la ficha serie de 9 pines normal. En estos casos, también puede usar el adaptador Trimble, código 727131 provisto por Precision Planting. Conecte la ficha Deutsch de 12 pines en el controlador NAV II. Luego conecte la ficha AMP de 4 pines en el arnés del tractor SeedSense. No enchufe el conector Weatherpack de 2 pines a ninguna fuente de alimentación.

### **Todos los otros Receptores**

Para todos los otros receptores, utilice el adaptador universal GPS de Precision Planting, código 725599. Este cable adapta la ficha AMP de 4 pines del arnés del tractor para recibir señal de un conector serial de 9 pines, con o sin null módem. Si su sistema no tiene un conector serial de 9 pines que envía datos GPS, deberá adquirir un adaptador del fabricante para convertir a serial 9 pines de manera de poder conectar con el adaptador universal GPS.

# **Instalación del Smart Connector**

Los kits que se muestran debajo ayudarán a encontrar cuál configuración deberá usar para instalar el monitor 20/20.

*Para la instalación del Smart Connector en sembradoras CNH, Great Plains y Monosem, refiérase a las instrucciones provistas con el finish kit de Seed Sense.*

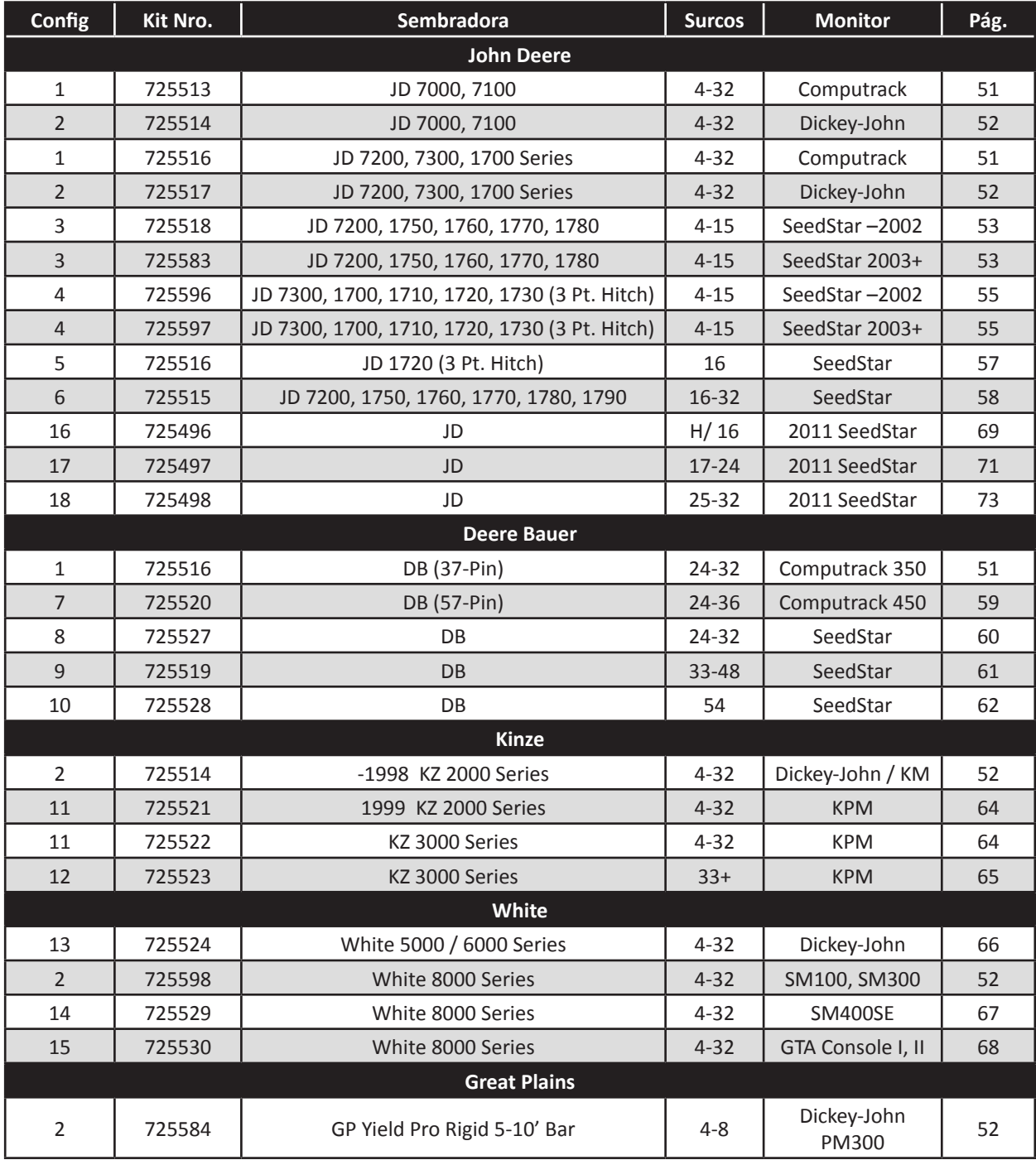

## **Configuración 1 Kit #'s**

**725516 John Deere -** 7000 Series - Computer-Trak - 4-32 surcos 1700 Series - Computer-Trak - 4-32 surcos Deere Bauer - Computer-Trak 350 - 24-32 s.

Localice el conector del arnés en la sembradora. Si es un conector redondo de 37 pines como el del dibujo de la derecha, está listo para instalar. Si el arnés tiene una ficha rectangular de 10 o 12 pines, necesitará un adaptador de Precision Planting. Refiérase a la página 43 para detalles.

#### **Pasos iniciales**

- $\widehat{1}$  Conecte la ficha de 37 pines del arnés de la sembradora al Smart Connector.
- Conecte la ficha de 4 pines del **2** arnés del tractor (Canal A) en el conector de 4 pines en el Smart Connector.
- (Opcional) Conecte la ficha de 37 **3** pines Computrack en el frente del Smart Connector si va a utilizar el monitor existente.
- Ahora que el Smart Connector está **4** en una posición donde puede ser alcanzado por el arnés de la sembradora y también por el arnés del tractor, puede fijarlo en su lugar. Asegúrese de que este lugar esté a salvo de partes móviles.

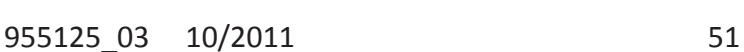

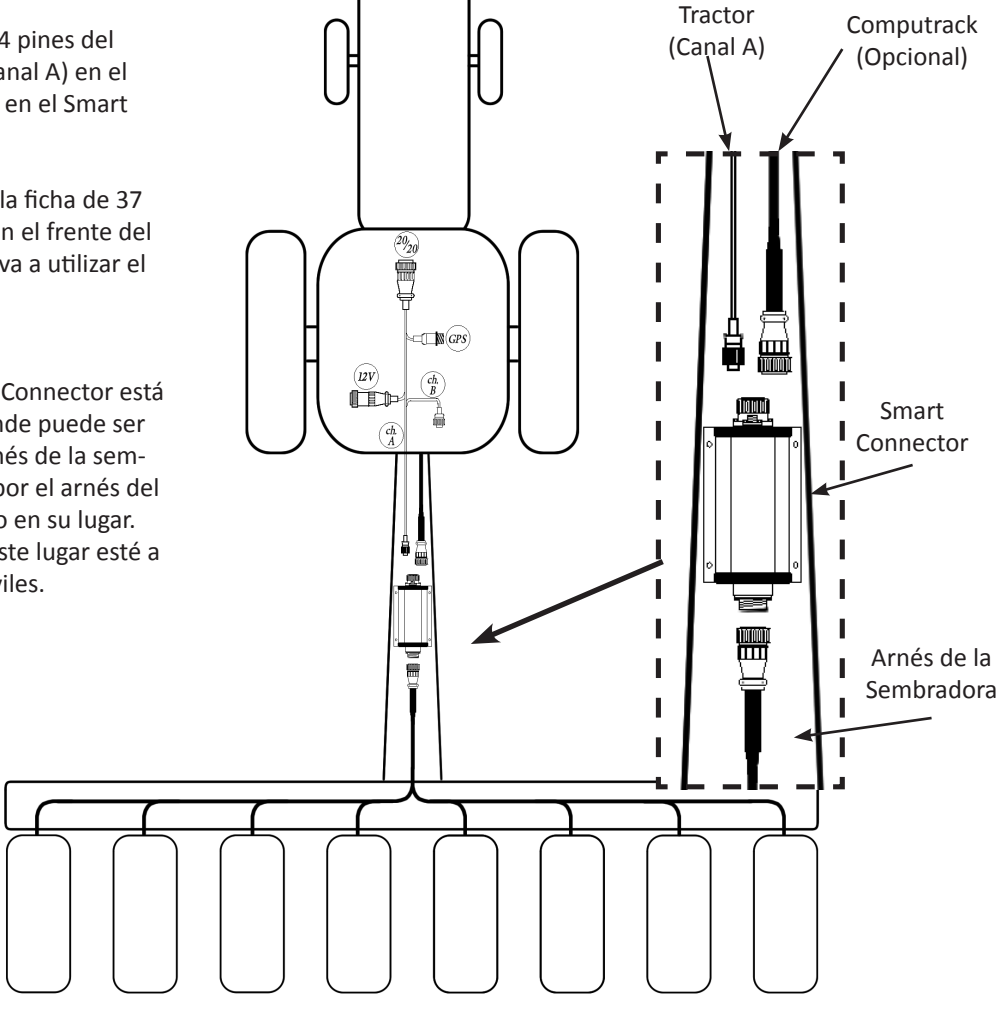

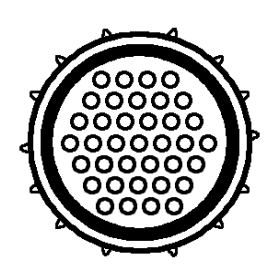

Arnés del

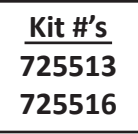

## *Configuración 2*

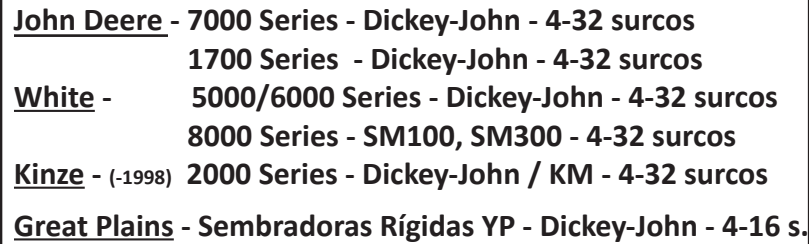

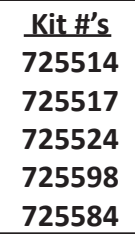

Si tiene un monitor Dickey-John o KM, observe primero a la ficha que viene del arnés de la sembradora. Si es una ficha redonda de 37 pines como la de la derecha, está listo para instalar. Si el arnés tiene una ficha rectangular de 10 o 12 patas, será necesario un adaptador de Precision Planting.

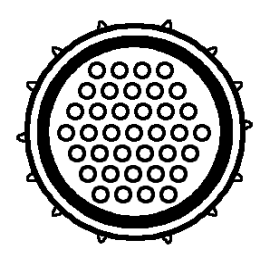

#### **Pasos Iniciales**

**3**

**4**

**5**

- $\widehat{1}$ ) Connect the DJ Adapter to each end of the Smart Connector (Make sure the labeled end of the DJ Adapter is pointing toward the Smart Connector)
- Connect the 37 pin connector De the **2** Sembradora to the correct end of the DJ adapter

De the tractor, attach the 4pin communication drenaje to the front of the Smart Connector.

(Optional) If your original monitor is going to be used in conjunction with 20/20, attach the 37 pin connector De it to the correct end of the Dickey-John adapter.

Ahora que el Smart Connector está en una posición donde puede ser alcanzado por el arnés de la sembradora y también por el arnés del tractor, puede fijarlo en su lugar. Asegúrese de que este lugar esté a salvo de

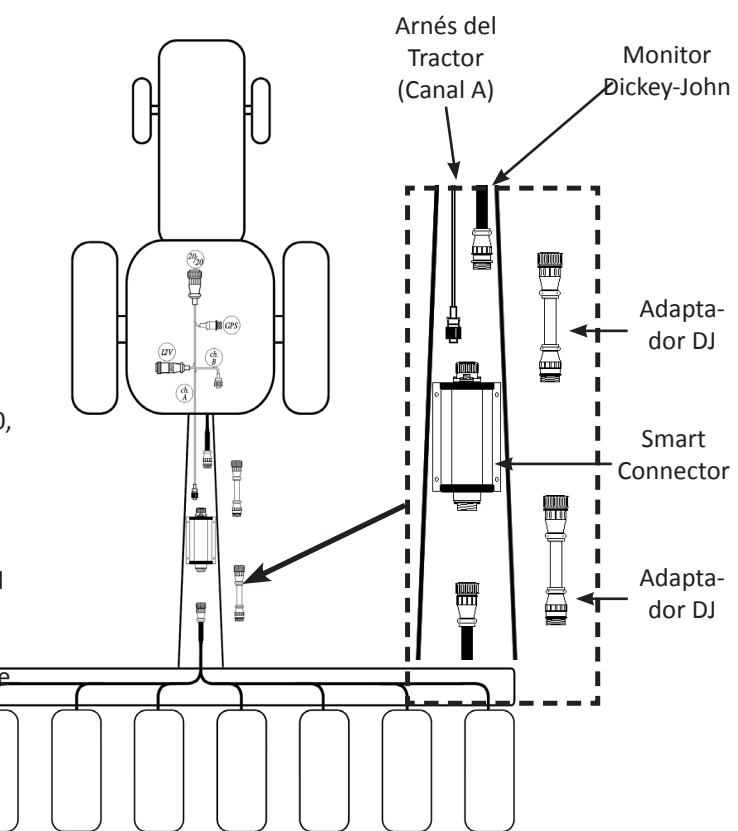

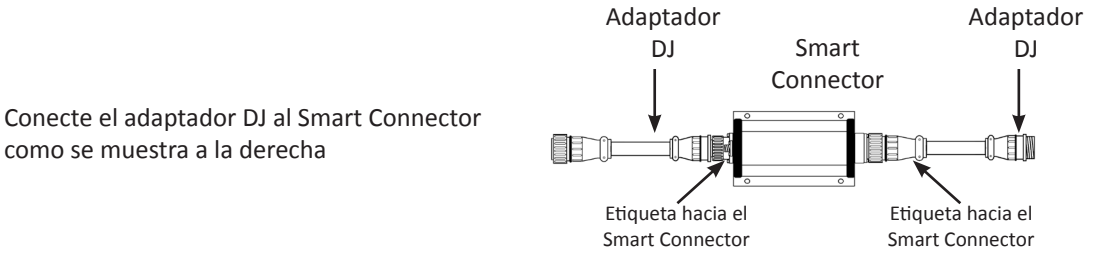

## *Configuración 3* **Kit #'s**

**725583 John Deere -** 7200, 1750, 1760, 1770, 1780 - SeedStar - 4-15 surcos

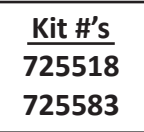

**Pasos Iniciales**

- Localice el nodo controlador (wedgebox), generalmente ubicado en la parte trasera de la sembradora.  $(1)$
- Desconecte el cable de la sembradora. **2**
- Conecte el extremo correspondiente del cable Metrapack en el puerto del costado del nodo. **3**
- Conecte el cable de la sembradora que estaba originalmente enchufado al nodo, en el extremo correspondiente del cable Metrapack. **4**
- Conecte el Smart Connector entre las dos fichas de 37 pines en el cable Metrapack. **5**
- Enchufe la extensión de 4 pines (Cód. 725403) en el receptáculo en el frente del Smart Connector. Luego lleve **6** la extensión de 4 pines a lo largo de la barra de la sembradora y luego por la lanza. Ahora, enchufe la extensión a la ficha del Canal A del arnés del tractor.

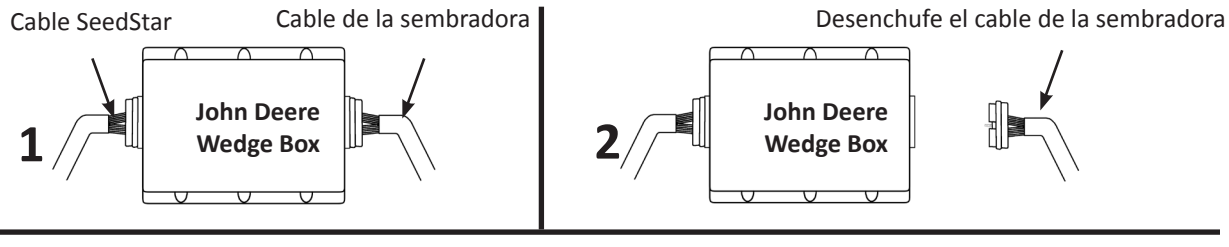

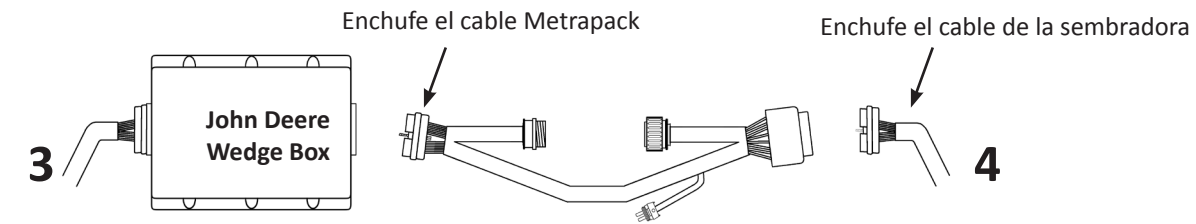

Conecte el Smart Connector entre las dos fichas de 37 pines en el cable Metrapack

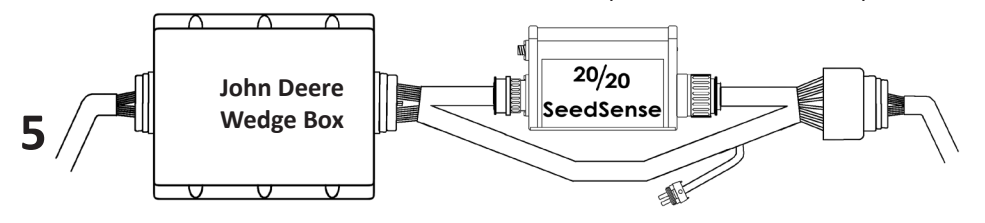

Enchufe la extensión de 4 pines (Cód. 725403) en el receptáculo en el frente del Smart Connector

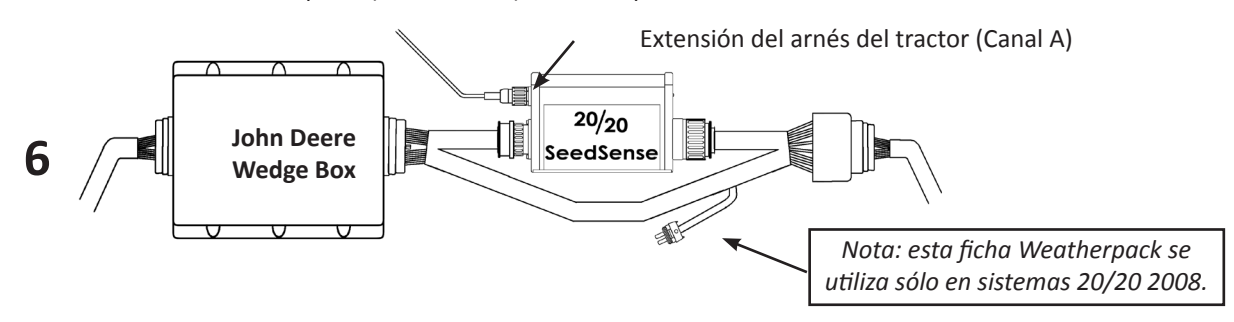

# *Configuración 3 (Cont.)*

Lleve el cable del tractor por afuera de la cabina hacia la sembradora para encontrarlo con la extensión de 4 pines que viene del Smart Connector (como se muestra abajo). Vea la página anterior por instrucciones detalladas de instalación con el wedgebox.

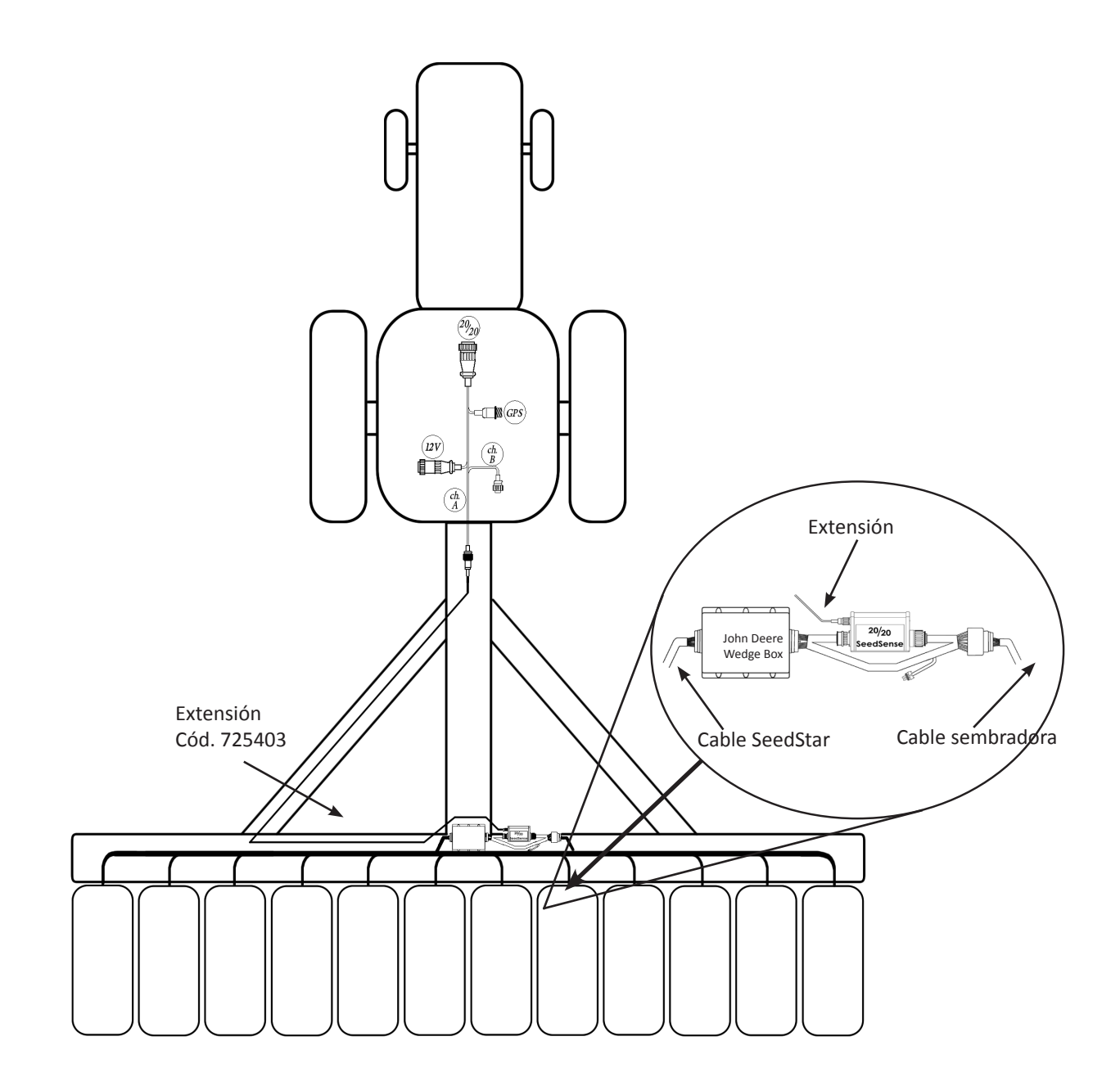

**Nota:** Los conectores Metrapack vienen en dos configuraciones diferentes. Pueden identificarse por el color de la conexión. El arnés Metrapack gris (kits 725518) son para los sistemas SeedStar Generación I que generalmente traen sembradoras modelo 2002 y anteriores. El arnés Metrapack blanco (kits 725583) son para los sistemas SeedStar Generación II que generalmente traen las sembradoras modelo 2003 y más nuevas. Si el cable Metrapack que Ud. tiene no calza en el nodo, puede que haya ordenado el kit equivocado, o esté conectando al nodo incorrecto.

### **Configuración 4 Kit #'s**

**John Deere -** 7300, 1700, 1710, 1720, 1730 - SeedStar - 4-15 surcos **725597** 

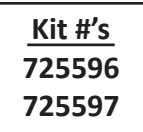

**Pasos Iniciales**

- Localice el nodo controlador (wedgebox), generalmente ubicado en la parte trasera de la sembradora.  $(1)$
- Desconecte el cable de la sembradora. **2**
- Conecte el extremo correspondiente del cable Metrapack en el puerto del costado del nodo. **3**
- Conecte el cable de la sembradora que estaba originalmente enchufado al nodo, en el extremo correspondiente del cable Metrapack. **4**
- Conecte el Smart Connector entre las dos fichas de 37 pines en el cable Metrapack. **5**
- Conecte la ficha de 4pines del arnés del tractor (Canal A) al receptáculo en el frente del Smart Connector. (Continúa en la próxima página). **6**

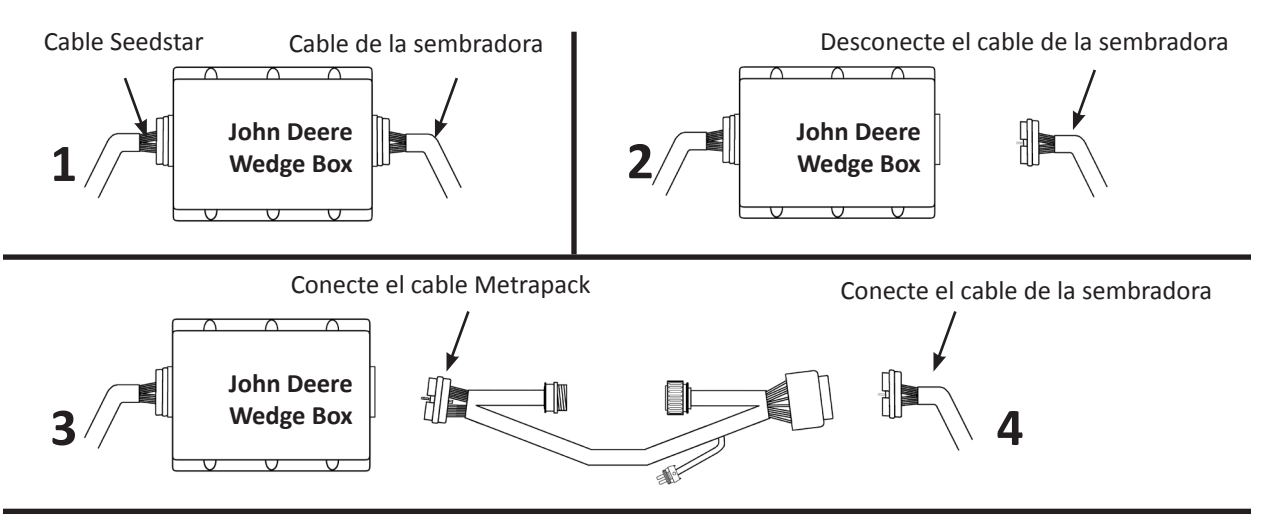

Conecte el Smart Connector entre las dos fichas de 37 pines en el cable Metrapack

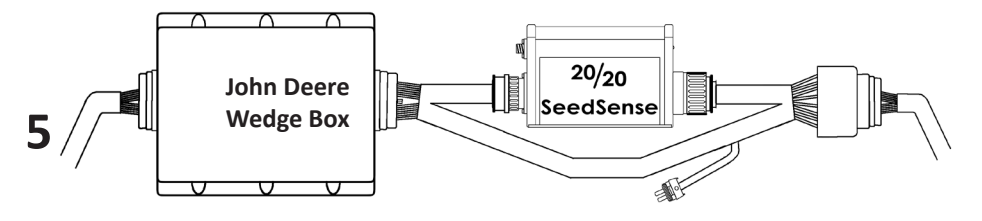

Conecte la ficha de 4 pines del arnés del tractor (Canal A) al Smart Connector.

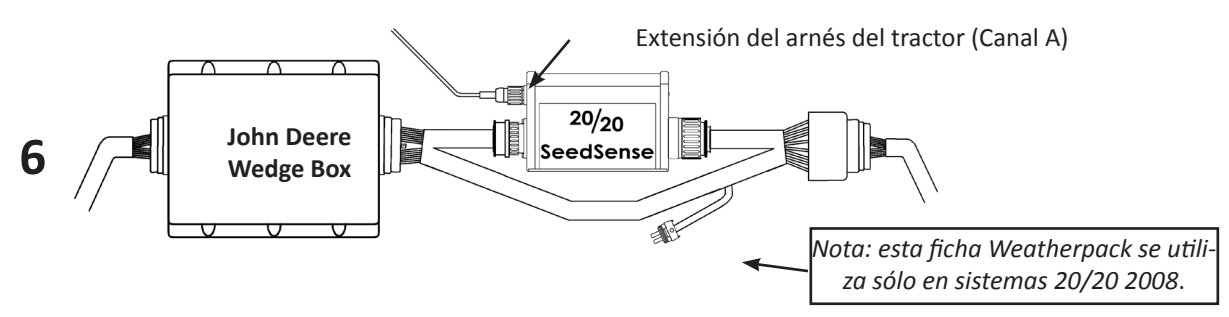

Lleve el cable de 4 pines (Canal A) desde el cable del tractor hacia afuera de la cabina hasta el Smart Connector. (como se muestra abajo). Vea páginas anteriores para instrucciones detalladas para instalación con el nodo.

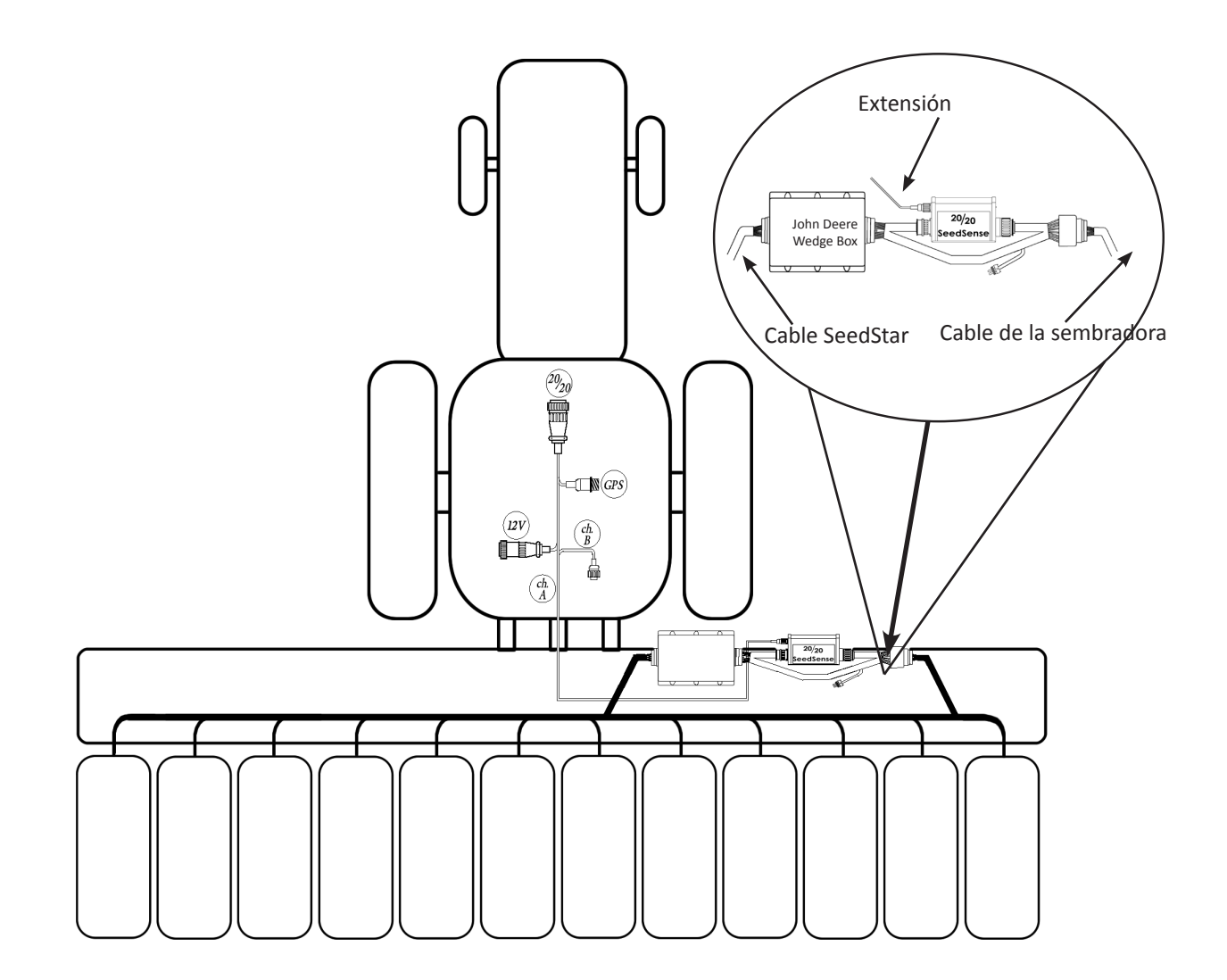

**Nota:** Los conectores Metrapack vienen en dos configuraciones diferentes. Pueden identificarse por el color de la conexión. El arnés Metrapack gris (kits 725518) son para los sistemas SeedStar Generación I que generalmente traen sembradoras modelo 2002 y anteriores. El arnés Metrapack blanco (kits 725583) son para los sistemas SeedStar Generación II que generalmente traen las sembradoras modelo 2003 y más nuevas. Si el cable Metrapack que Ud. tiene no calza en el nodo, puede que haya ordenado el kit equivocado, o esté conectando al nodo incorrecto.

## *Configuración 5* **<b>Kit #'s Kit #'s**

**John Deere -** 1720 - SeedStar - 16 surcos

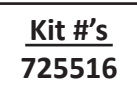

#### **Pasos iniciales**

Localice la unión de 37 pines cerca del centro de la sembradora. Debería estar ubicada en el arnés entre los tubos de semilla y el nodo (wedge box). **1**

**Nota:** puede haber más de una unión de 37 pines en la sembradora. Para saber si es la unión correcta observe la disposición del los pines. Debe haber un pin para cada surco más dos o cuatro pines para positivo y masa. Por ejemplo, si es una sembradora de 16 surcos, los pines 1 al 16 deben estar ocupados, más dos o cuatro pines en los agujeros 27 al 30.

- Una vez que haya ubicado el conector de 37 pines correspondiente, simplemente enchufe la ficha 37 pines **2** macho con la ficha 37 pines hembra en cada lado del Smart Connector.
- Conecte la ficha de 4 pines del arnés del tractor (Canal A) en el receptáculo al frente del Smart Connector. **3**

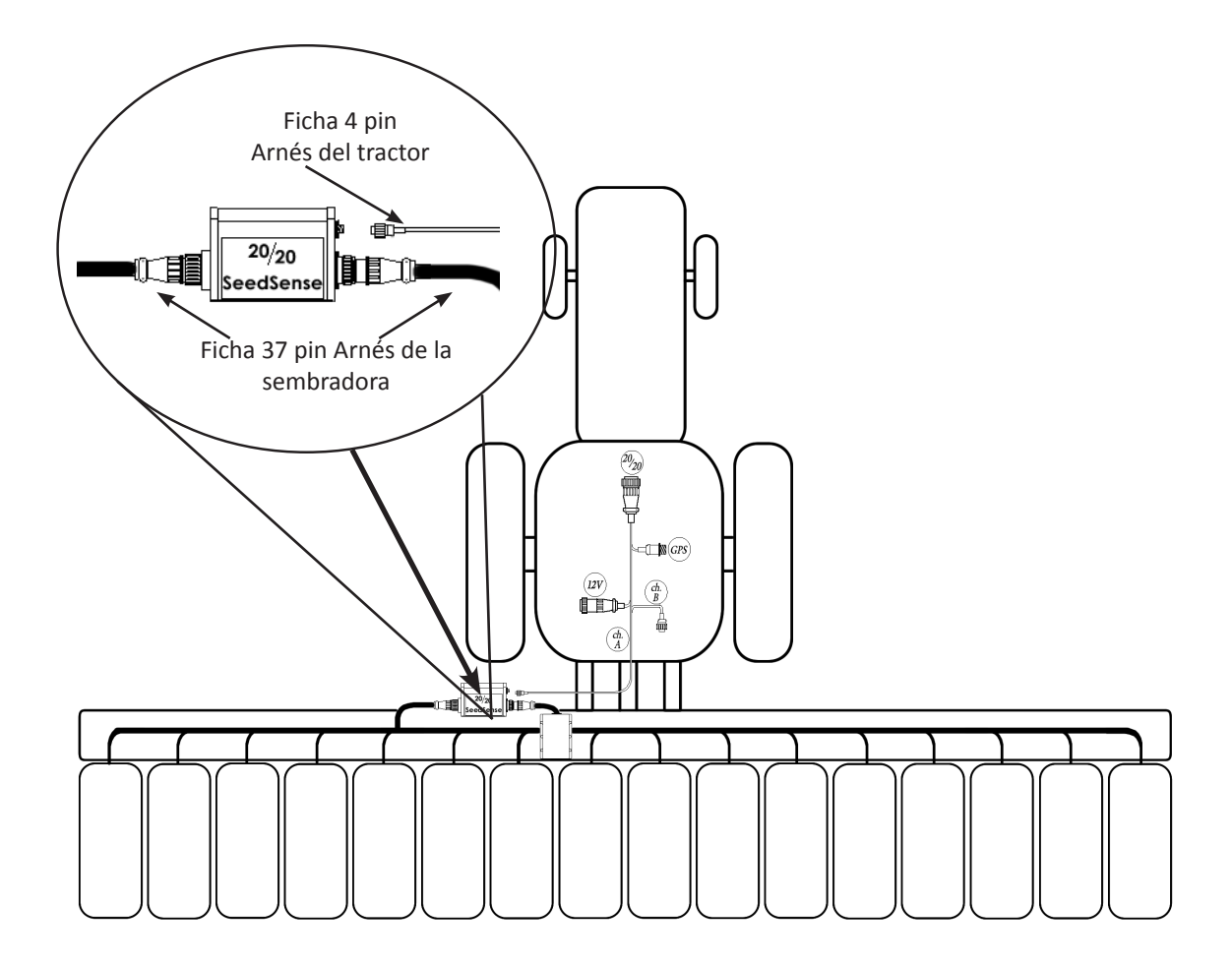

**John Deere -** 7200, 1750, 1760, 1770, 1780, 1790 - SeedStar - 16-32 surcos

#### **Pasos Iniciales**

Localice la unión de 37 pines cerca del centro de la sembradora. Debería estar ubicada en el arnés entre los tubos de semilla y el nodo (wedge box).  $(1)$ 

**Nota:** puede haber más de una unión de 37 pines en la sembradora. Para saber si es la unión correcta observe la disposición del los pines. Debe haber un pin para cada surco más dos o cuatro pines para positivo y masa. Por ejemplo, si es una sembradora de 16 surcos, los pines 1 al 16 deben estar ocupados, más dos o cuatro pines en los agujeros 27 al 30.

- Una vez que haya ubicado el conector de 37 pines correspondiente, simplemente enchufe la ficha 37 pines **2** macho con la ficha 37 pines hembra en cada lado del Smart Connector.
- Luego, enchufe la extensión de 4 pines (725477) al receptáculo en la cara anterior del Smart Connector. Lleve la extensión por la barra y luego por la lanza. **3**
- Enchufe la extensión a la ficha de 4 pines (Canal A) del arnés del tractor. **4**

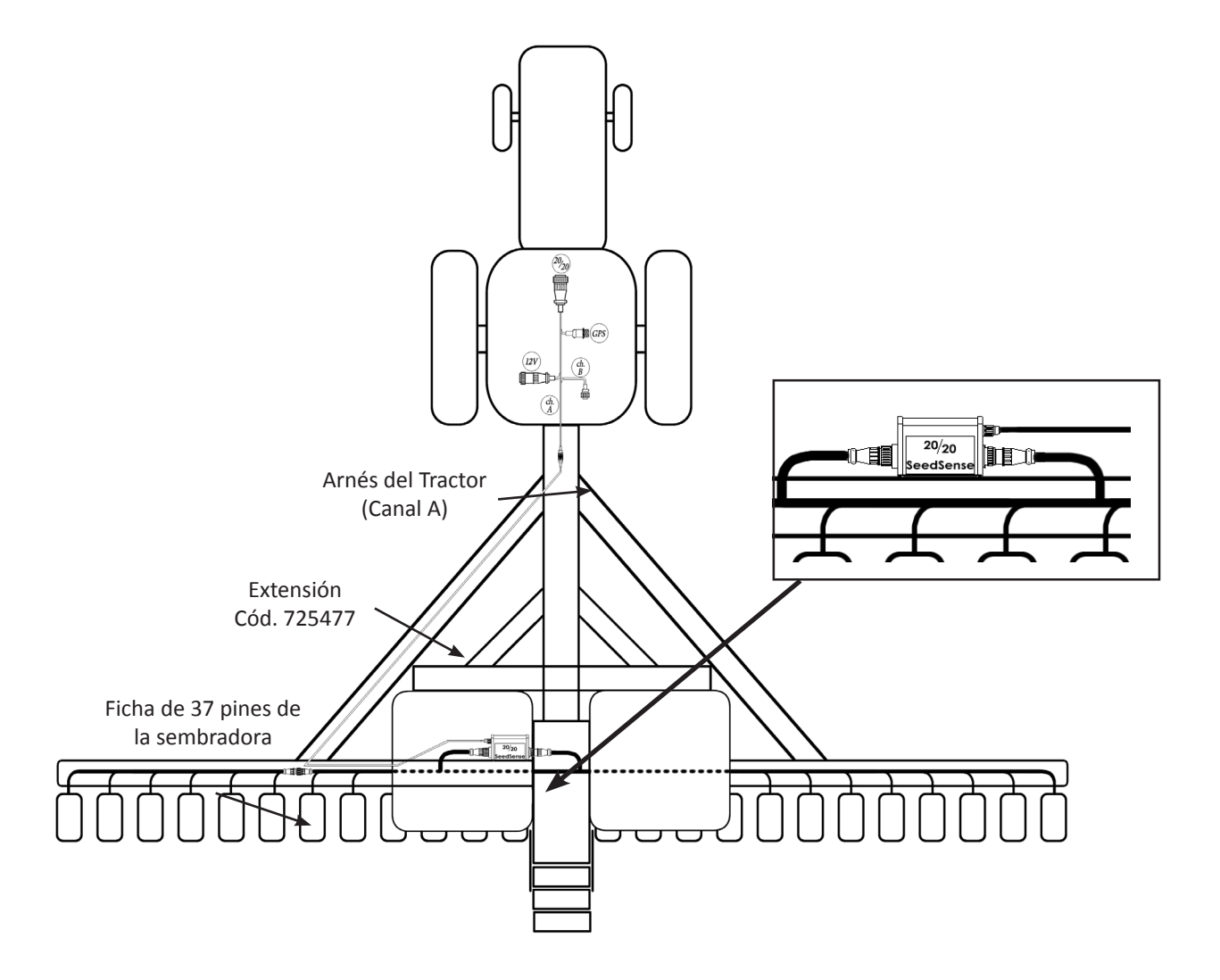

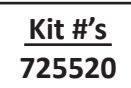

**John Deere -** Deere Bauer (57 Pin) - Computrack 450 - 24-32 surcos

#### **Pasos Iniciales**

- Conecte el adaptador DJ a la ficha de 37 pines a ambos lados de ambos Smart Connectors.  $(1)$
- Conecte dos conectores de 37 pines del cable Y de 57 pines a los adaptadores DJ. **2**
- Conecte la ficha de 37 pines del arnés de la sembradora izquierdo al adaptador DJ y la ficha 37 pines del arnés de la sembradora derecho. **3**
- Conecte la ficha de 4 pines del arnés del tractor (Canal A) al Smart Connector para el lado izquierdo de la sembradora y conecte la ficha de 4 pines etiquetada como Canal B a la extensión (725411) luego enchufe la extensión al Smart Connector para el lado derecho de la sembradora. **4**

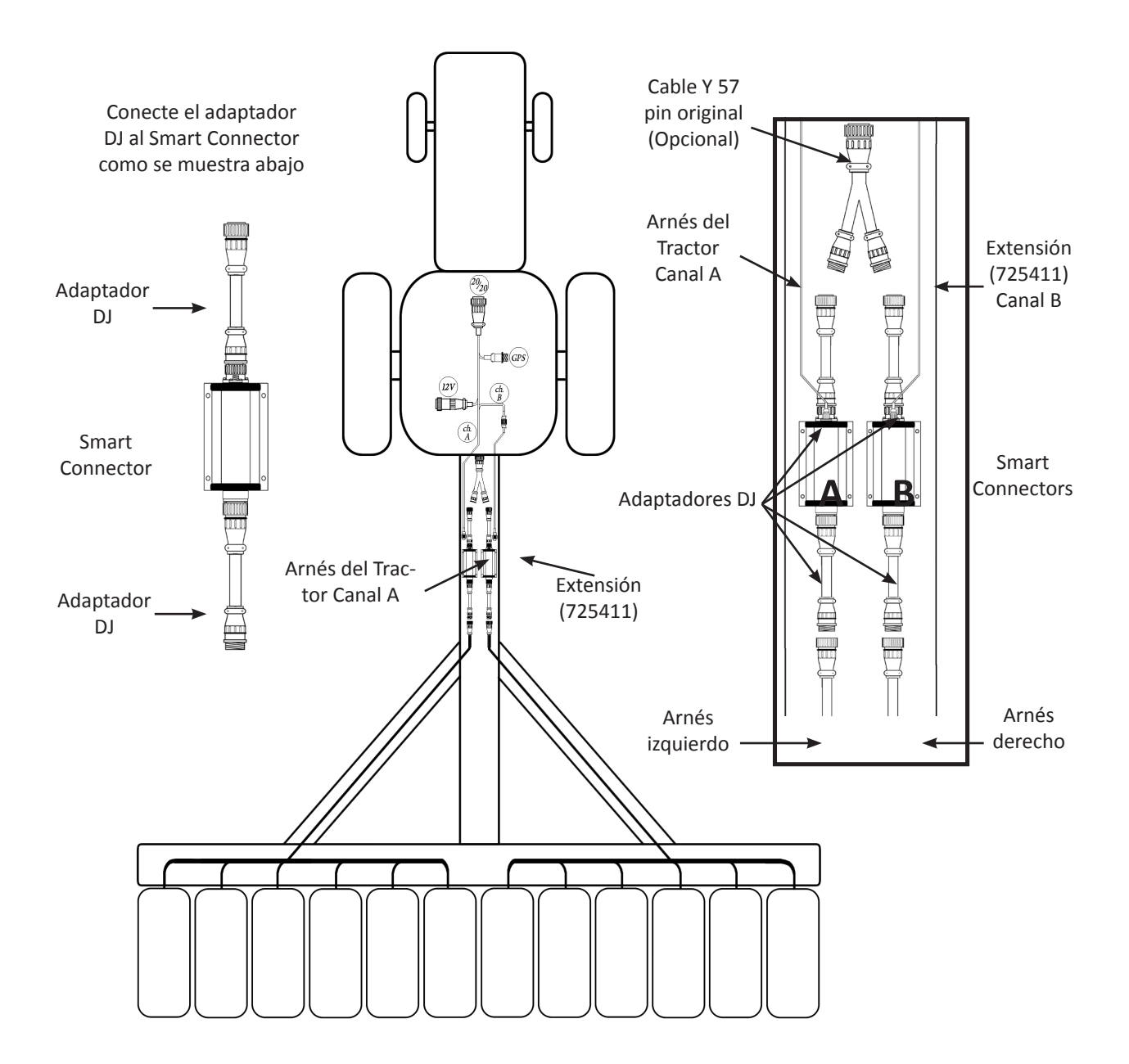

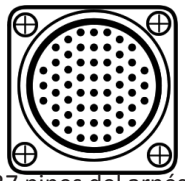

# *Configuración 8* **<b>Kit #'s Kit #'s**

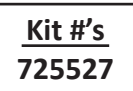

**John Deere -** Deere Bauer - SeedStar - 24-32 surcos

#### **Pasos Iniciales**

- Conecte los adaptadores DJ a los receptáculos de 37 pines a ambos lados del Smart Connector. **1**
- Localice la unión de 37 pines cerca del centro de la sembradora, debería estar en el arnés entre los tubos de semilla y el nodo (wedge box). Puede haber más de una unión de 37 pines en la sembradora. Para saber si es la unión correcta observe la disposición del los pines. Debe haber un pin para cada surco más dos o cuatro pines para positivo y masa. Por ejemplo, si es una sembradora de 24 surcos, los pines 1 al 24 deben estar ocupados, más dos o cuatro pines en los agujeros 27 al 30. **2**
- Una vez que haya localizado la unión correcta, simplemente enchufe la ficha 37 pines macho con la ficha hembra en cada lado del Smart Connector con adaptadores DJ. **3**
- Conecte la extensión de 4 pines (725477) al receptáculo en la cara anterior del Smart Connector. **4**
- Lleve la extensión de 4 pines por la barra de la sembradora y luego por la lanza. **5**
- Enchufe la extensión a la ficha de 4 pines (Canal A) del arnés del tractor. **6**

Conecte el adaptador DJ al Smart Connector como se muestra abajo

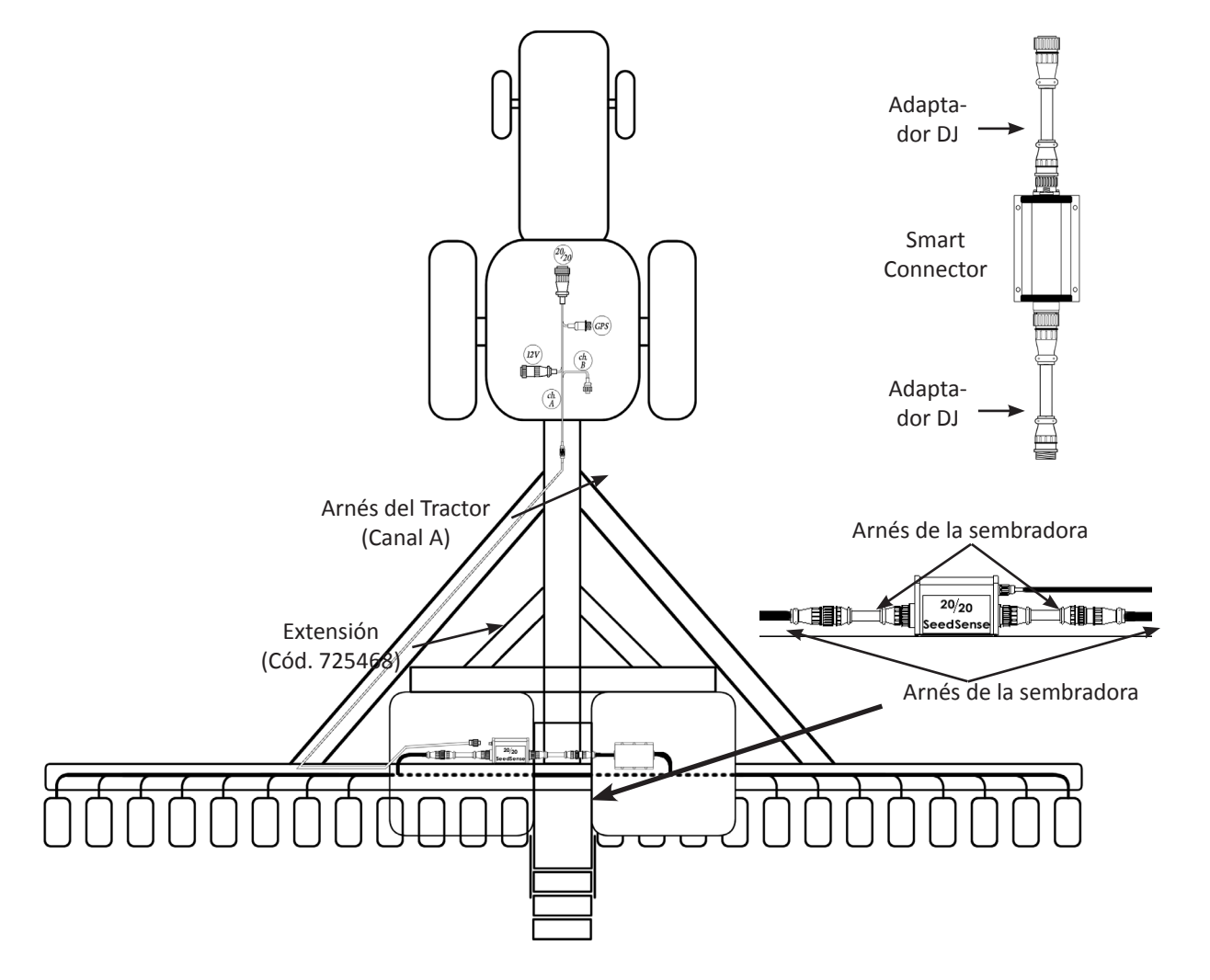

**John Deere -** Deere Bauer - SeedStar - 33-48 surcos

#### **Pasos Iniciales**

- Conecte los adaptadores DJ a los receptáculos de 37 pines a ambos lados del Smart Connector.  $(1)$
- Localice las uniones de 37 pines cerca del centro trasero de la sembradora. Cada mitad de la sembradora ten-**2** drá una unión de 37 pines. Observe el arreglo de los pines. Debe haber un pin para cada surco de la sembradora en esa mitad más cuatro pines de alimentación y masa. Por ejemplo, si es una sembradora de 48 líneas, los pines 1 al 24 debería estar ocupados, uno para cada surco, más cuatro pines para alimentación en los agujeros 24 al 27. Si el conector tiene, por ejemplo, sólo los pines 9 al 16 ocupados, entonces es el conector equivocado.
- Una vez que haya localizado las uniones correctas, simplemente enchufe el extremo 37 pines macho con el 37 pines hembra a cada lado del Smart Connector con los adaptadores DJ. **3**
- Conecte la extensión de 4 pines (725486) al receptáculo en la cara anterior de cada Smart Connector. **4**

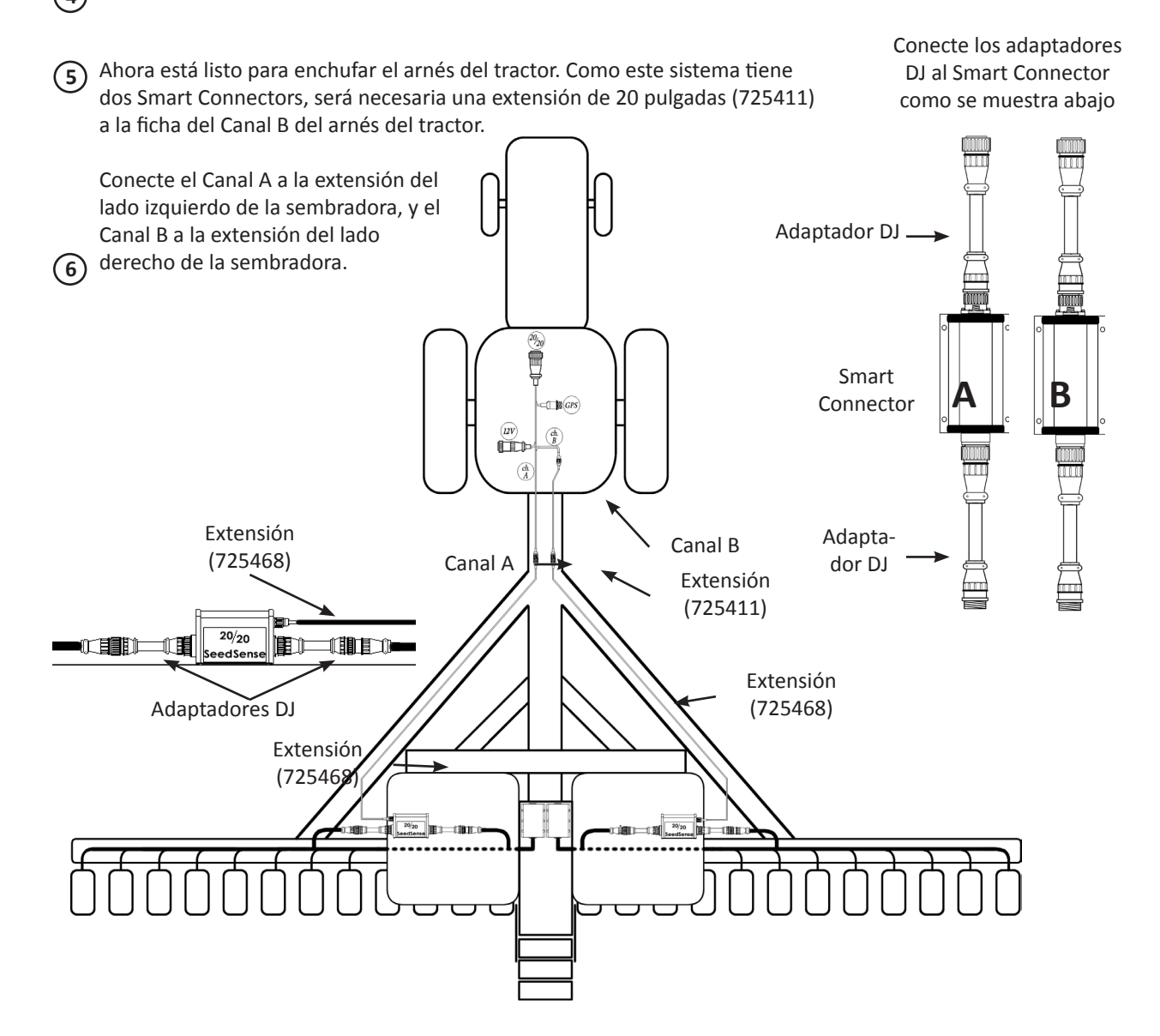

## *Configuración 10* **<b>Kit #'s Kit #'s**

**John Deere -** Deere Bauer - SeedStar - 54 surcos

#### **Pasos Iniciales**

- Para comenzar etiquete los Smart Connectors como "A" y "B". El "A" para los surcos 1 a 22 en el lado izquierdo **1** de la sembradora y el "B" para los surcos 23 a 54 en el centro y lado derecho de la sembradora.
- Ahora, instale el Smart Connector "A". Primero, enchufe los adaptadores DJ de 37 pines a cada lado del Smart **2** Connector "A". Asegúrese de que los extremos con etiqueta estén conectados al Smart Connector.
- Localice la unión de 37 pines para el ala derecha. Va a estar en el arnés de sensores de semilla que viene del **3** ala izquierda cerca de los nodos (wedge boxes). Para saber si es la unión correcta, observe el arreglo de los pines. Los pines 1 a 22 y 24 a 27 deben estar ocupados. Una vez que tiene la unión 37 pin correcta, simplemente enchufe la ficha 37 pin macho con la hembra a cada lado el Smart Connector "A" con adaptadores DJ.
- Ahora instale el Smart Connector "B". Como este Smart Connector recibirá tanto el centro como el lado dere-**4** cho de la sembradora, el arnés receptor de 54 surcos se usará para combinar los arneses de sensores de semilla central y derecho en una ficha de 37 pines para conectarse en el Smart Connector. Luego el arnés emisor de 54 surcos dividirá los surcos nuevamente y reenviará la señal al arnés de sembradora correspondiente. Localice la unión de 37 pines correspondiente a la sección central de 10 surcos de la sembradora. Estará
- ubicado cerca del arnés de sensores de semilla que viene del centro, cerca del nodo. Los pines 1 a 10 y 24 a **5** 27 deben estar ocupados. Una vez que tiene la unión 37 pin correcta, simplemente enchufe el conector B de ambos arneses adaptadores de 54 surcos a las fichas de 37 pines de esa unión.

Localice la unión de 37 pines para el ala derecha. Va a estar en el arnés de sensores de semilla que viene del ala izquierda cerca de los nodos (wedge boxes). Para saber si es la unión correcta, observe el arreglo de los pi-**6** nes. Los pines 1 a 22 y 24 a 27 deben estar ocupados. Una vez que tiene la unión 37 pin correcta, simplemente enchufe el conector C de ambos arneses adaptadores de 54 surcos a las fichas de 37 pines de esa unión. Luego, enchufe el conector A de cada arnés adaptador de 54 surcos a los receptáculos correspondientes en el Smart Connector "B".

Ahora que los Smart Connectors están conectados al el arnés de la sembradora, fijelos mediante precintos o tornillos en una posición adecuada.

Luego, lleve la extensión de 4 pines a lo largo de la barra hasta el enganche.

### **9**

**8**

 $(7)$ 

Ahora conecte el arnés del tractor. Como el sistema tiene dos Smart Connectors, deberá utilizar una extensión de 20' (725411) para el Canal B.

#### **10**

Ahora, conecte el extremo del Canal A con a la extensión que viene del lado izquierdo de la sembradora, y la extensión del Canal B con la extensión del lado central y derecho de la sembradora.

**11**

# *Configuración 10 (Cont.)*

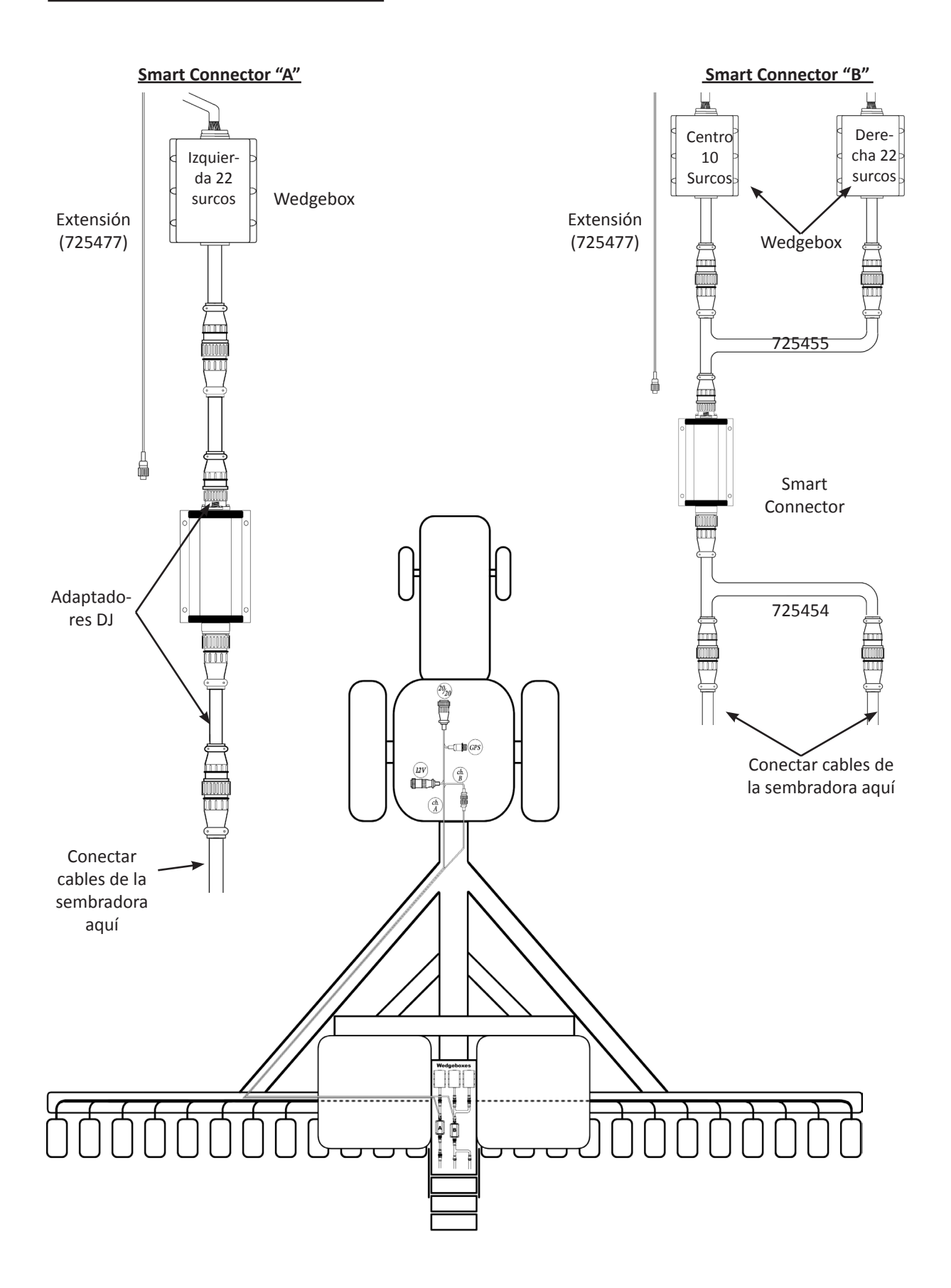

## **Configuración 11 Kit #'s**

**<sup>725522</sup> Kinze -** (1999) 2000 Series - KPM - 4-32 surcos 3000 Series - KPM - 4-32 surcos

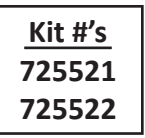

#### **Pasos Iniciales**

- Reemplace los sensores del tubo de semilla con sensores Dickey-John **1**
- 2) Reemplace el arnés de los sensores de tubo con un nuevo circuito paralelo.
- **3)** Conecte la ficha de 37 pines del arnés de la sembradora al Smart Connector.
- Conecte la ficha de 4 pines (Canal A) del arnés del tractor al Smart Connnector. **4**

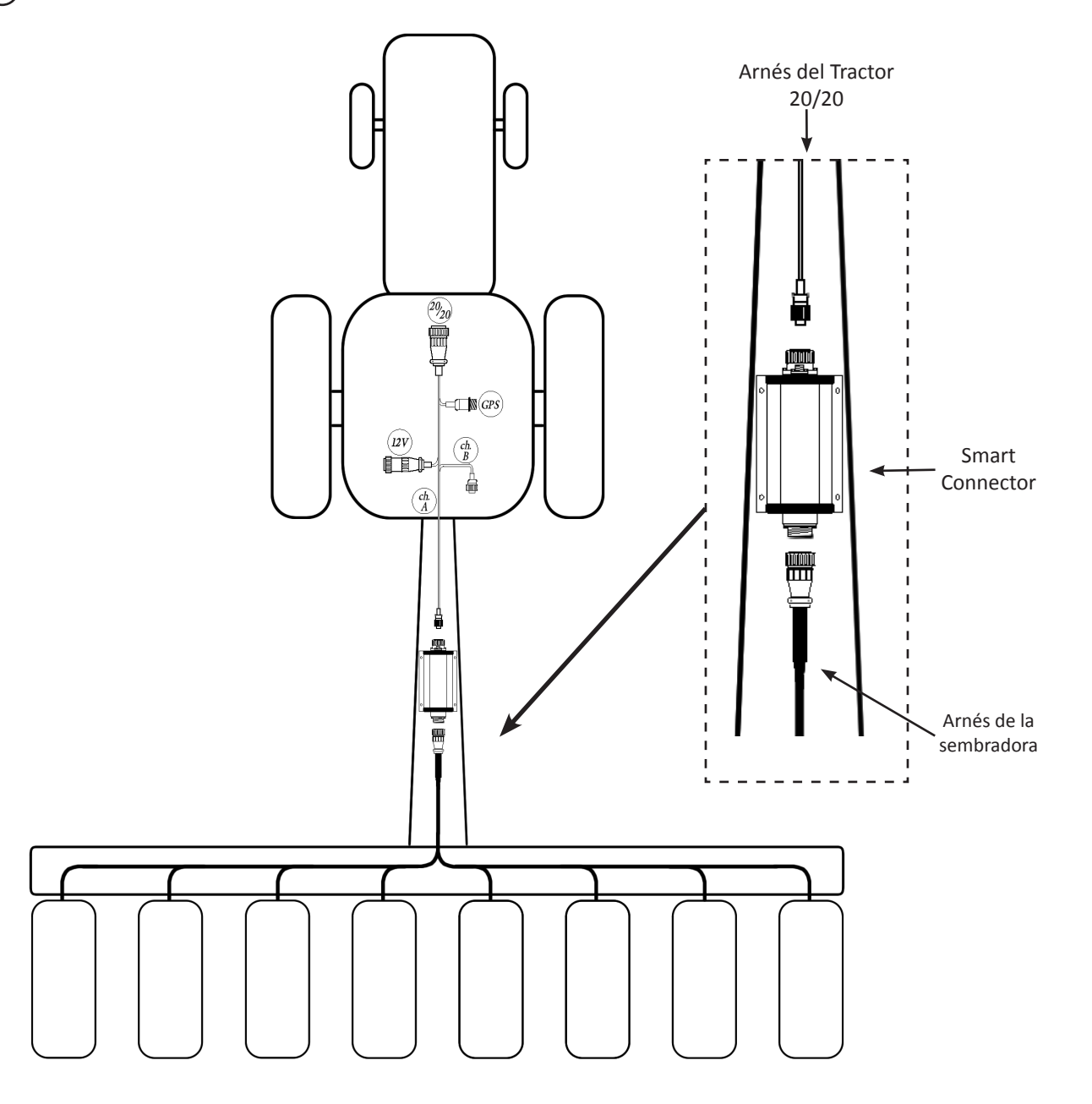

Cuando instale el arnés de la sembradora asegúrese de hacerlo de izquierda a derecha (mirando desde atrás de la sembradora)

#### **Kinze -** 3000 Series - KPM - 33+ surcos

#### **Pasos Iniciales**

- Reemplace los sensores del tubo de semilla con sensores Dickey-John **1**
- Reemplace el arnés de los sensores de tubo con un nuevo circuito paralelo. **2**
- Conecte ambas fichas de 37 pines del arnés de la sembradora en cada Smart Connector. **3**
- Conecte la ficha de 4 pines del arnés del tractor (Canal A) al Smart Connector A. **4**
- Conecte la extensión a la ficha de 4 pines (Canal B) del arnés del tractor al Smart Connector B. **5**

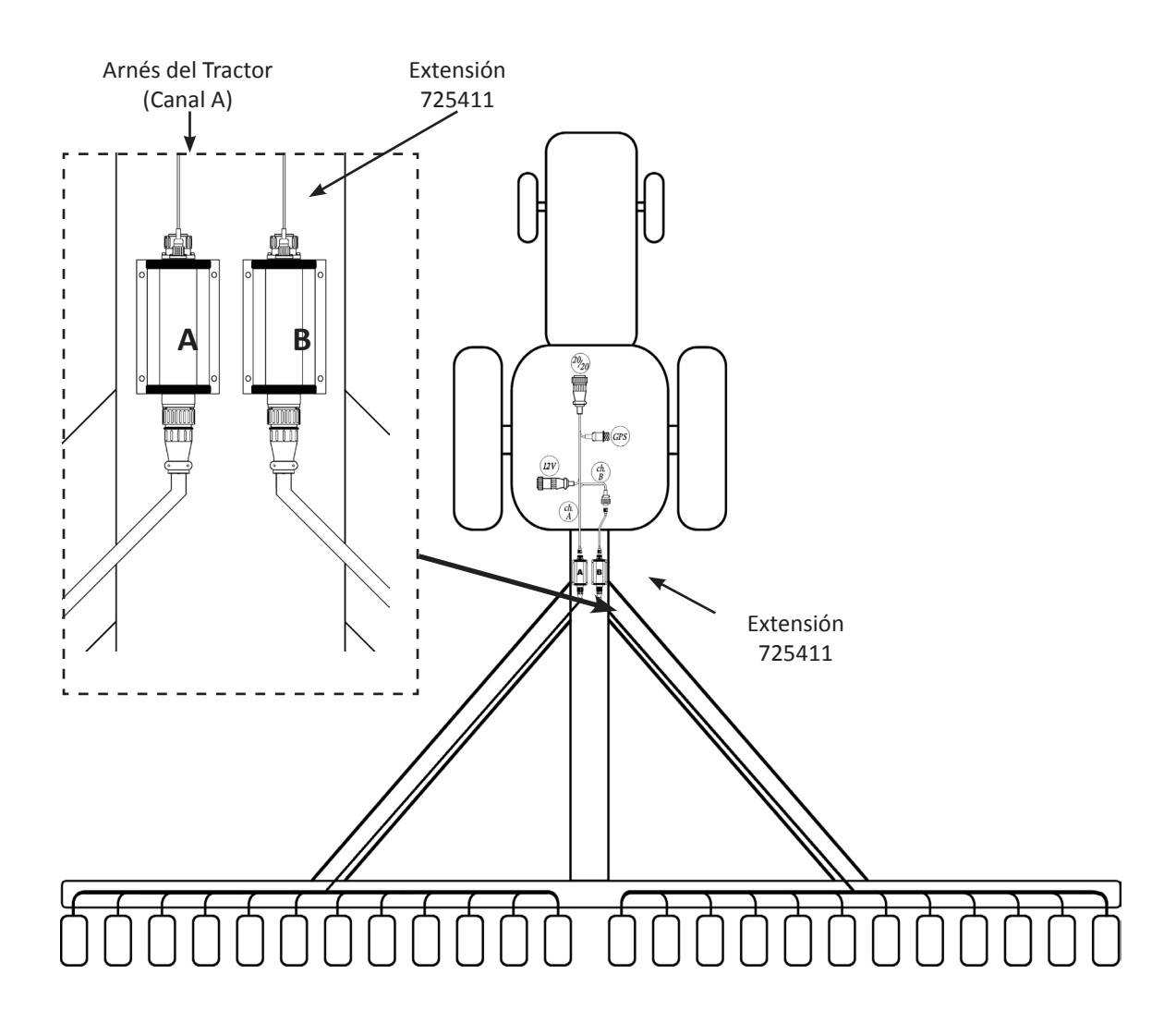

Cuando instale el arnés de la sembradora asegúrese de hacerlo de izquierda a derecha (mirando desde atrás de la sembradora)

# **Configuración 13** Kit #'s

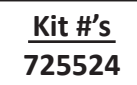

**White -** 8000 Series - Dickey-John - 4-32 surcos

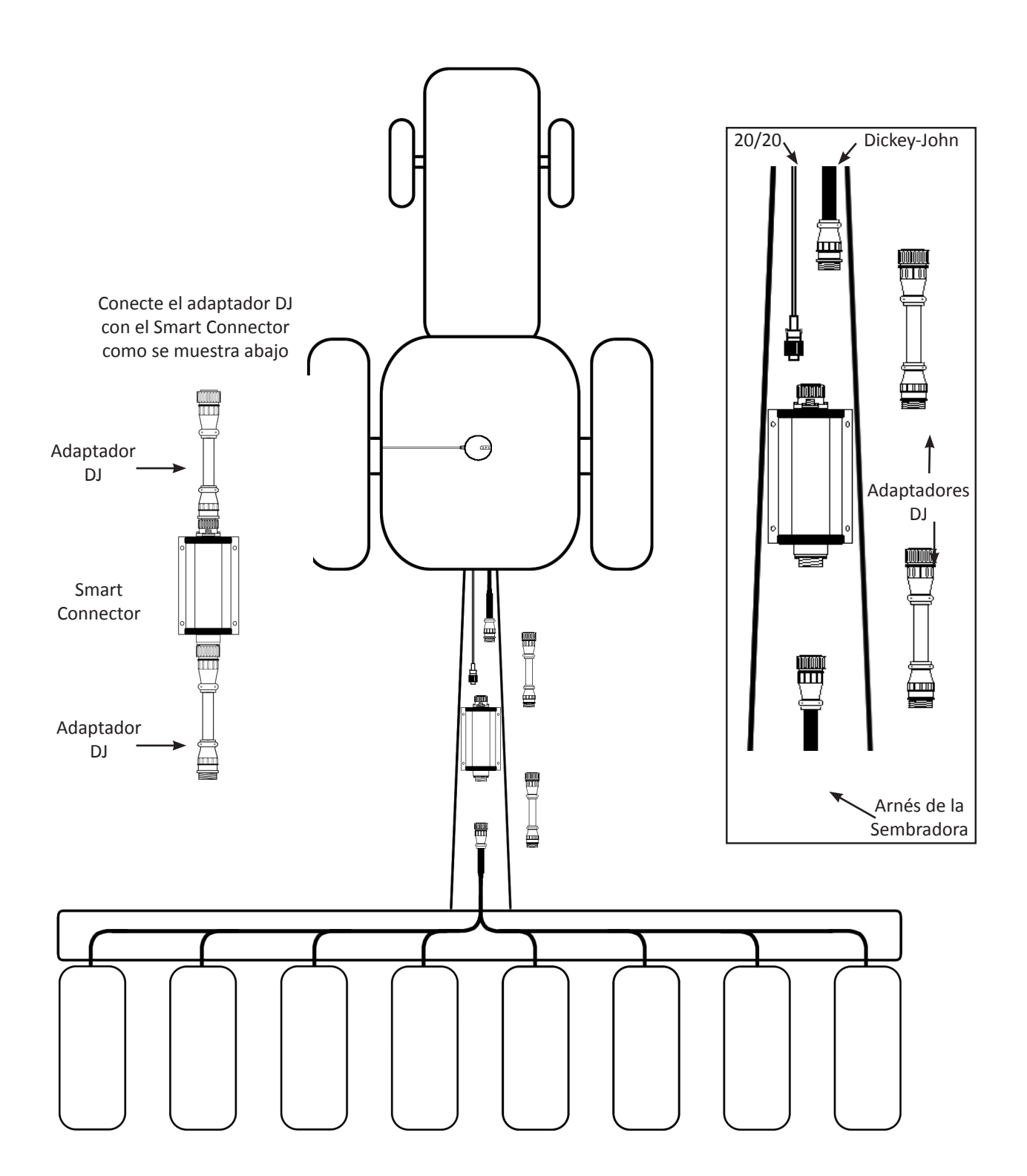

## **Configuración 14 Kit #'s**

### **White -** 8000 Series - SM400SE Monitor

Si Ud. tiene una sembradora White con un SM400SE, deberá instalar un nuevo arnés de sembradora que saltee el sistema de arnés modular en la sembradora. El SM400SE no funcionará. Para instalar un nuevo arnés, primero preséntelo sobre la sembradora con el surco 1 a la izquierda, mirado desde atrás. Conecte el sensor de tubo con la ficha Weatherpack para cada surco.

#### **Pasos Iniciales**

- $\mathbf{\widehat{1}}$  Conecte la ficha de 37 pines del arnés de la sembradora al Smart Connector.
- Conecte la ficha de 4 pines (Canal A) del arnés del tractor al Smart Connnector. **2**
- Como el SM400SE no es compatible con el monitor 20/20, el receptáculo de 37 pines del frente del Smart **3** Connector no se utilizará.
- Ahora que el Smart Connector está en una posición donde puede ser alcanzado por el arnés de la sembradora **4** y también por el arnés del tractor, puede fijarlo en su lugar. Asegúrese que esté a salvo de partes móviles.

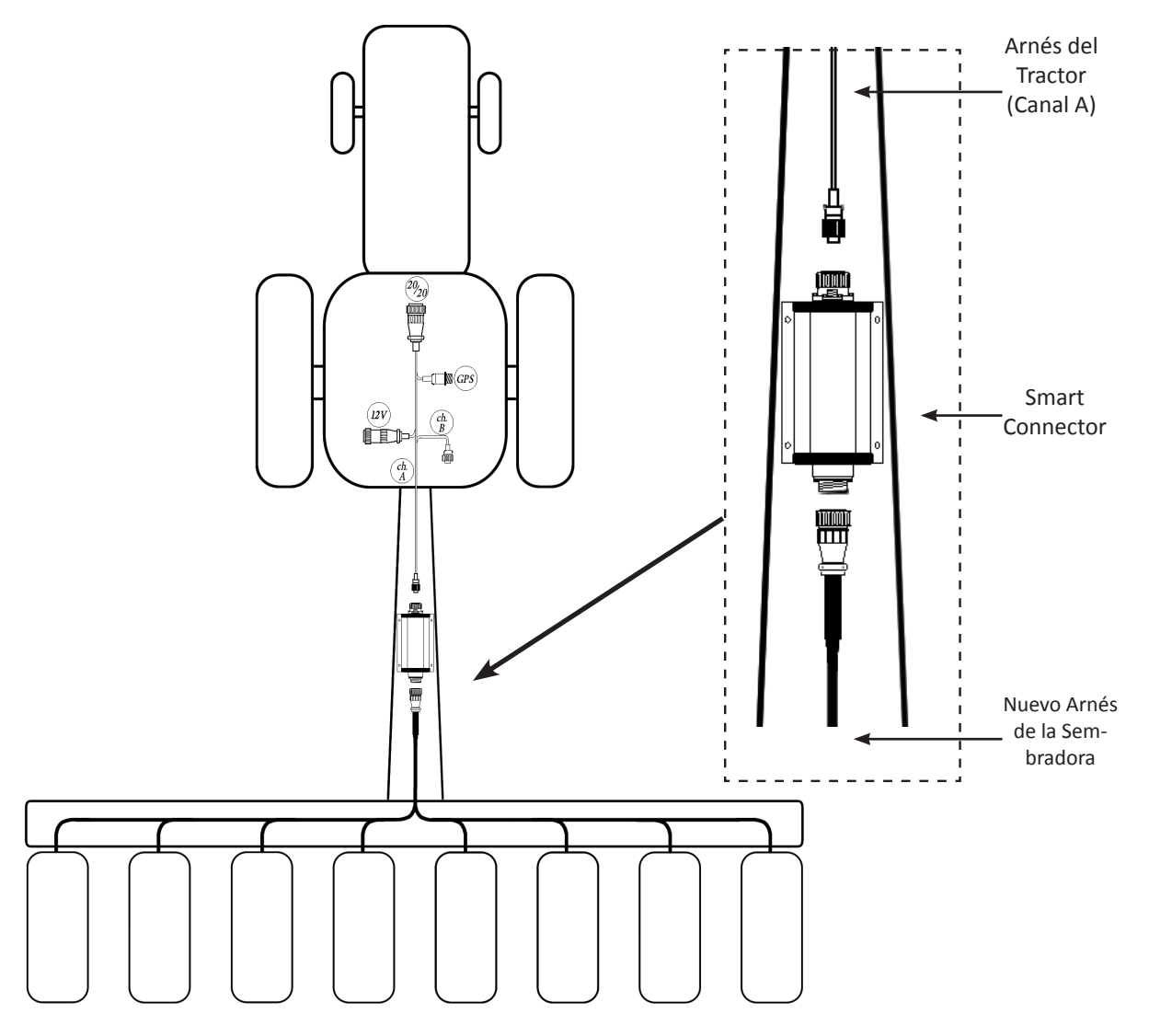

## *Configuración 15* **<b>Kit #'s Kit #'s**

#### **White -** 8000 Series - Monitor GTA

Si Ud. tiene una sembradora White con un monitor GTA, deberá instalar un nuevo arnés de sembradora que intercepte los datos del tubo de semilla antes que ingresen a los módulos GTA de la sembradora. No remueva el arnés de sembradora GTA. Para instalar el nuevo arnés, primero preséntelo sobre la sembradora con el surco 1 del lado izquierdo mirando de atrás. Luego desconecte los sensores de tubo del arnés de sembradora viejo y conecte las fichas macho y hembra a las fichas WP del nuevo arnés. Una vez que ha instalado el nuevo arnés de sembradora, está listo para instalar el Smart Connector.

#### **Pasos Iniciales**

- Conecte la ficha 37 pin hembra del nuevo arnés de tractor en el Smart Connector. **1**
- Conecte la ficha 37 pin macho del nuevo arnés de sembradora al Smart Connector. **2**
- Conecte la ficha 4 pines de la extensión (725403) al conector de 4 pines del Smart Connector. Luego lleve la **3** extensión por la barra de la sembradora hasta la lanza.
- Conecte la extensión a la ficha Canal A del cable del tractor. **4**
- Ahora que el Smart Connector está en una posición donde puede ser alcanzado por el arnés de la sembradora y también por el arnés del tractor, puede fijarlo en su lugar. Asegúrese que esté a salvo de partes móviles. **5**

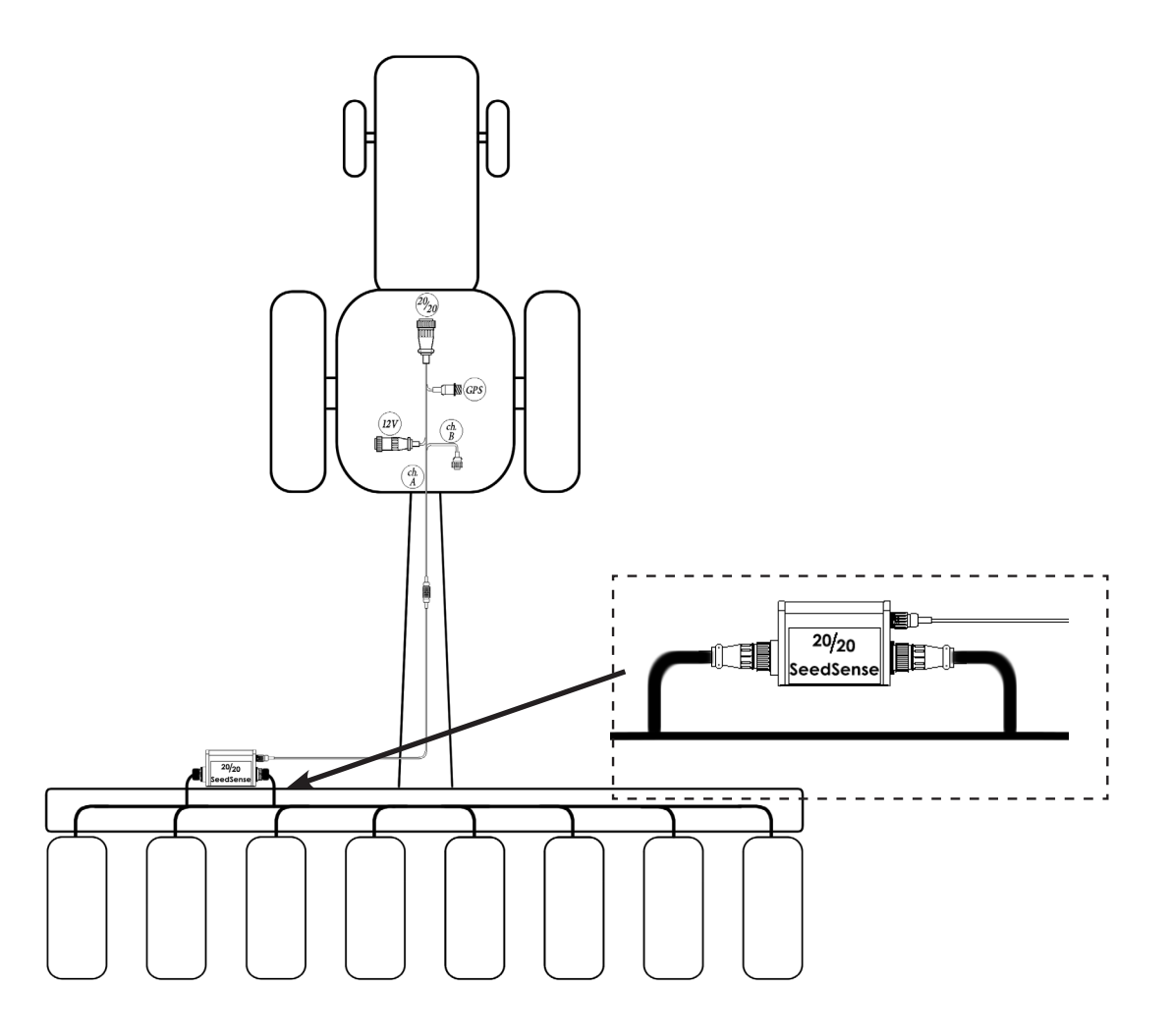

# *Configuración 16*

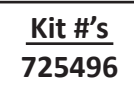

### *2011+ SeedStar hasta 16 surcos*

Lleve la ficha de 4 pines (Canal A) del arnés del tractor desde la cabina hasta el Smart Connector (como se muestra abajo). Vea la página siguiente para instrucciones detalladas con el nodo (wedgebox).

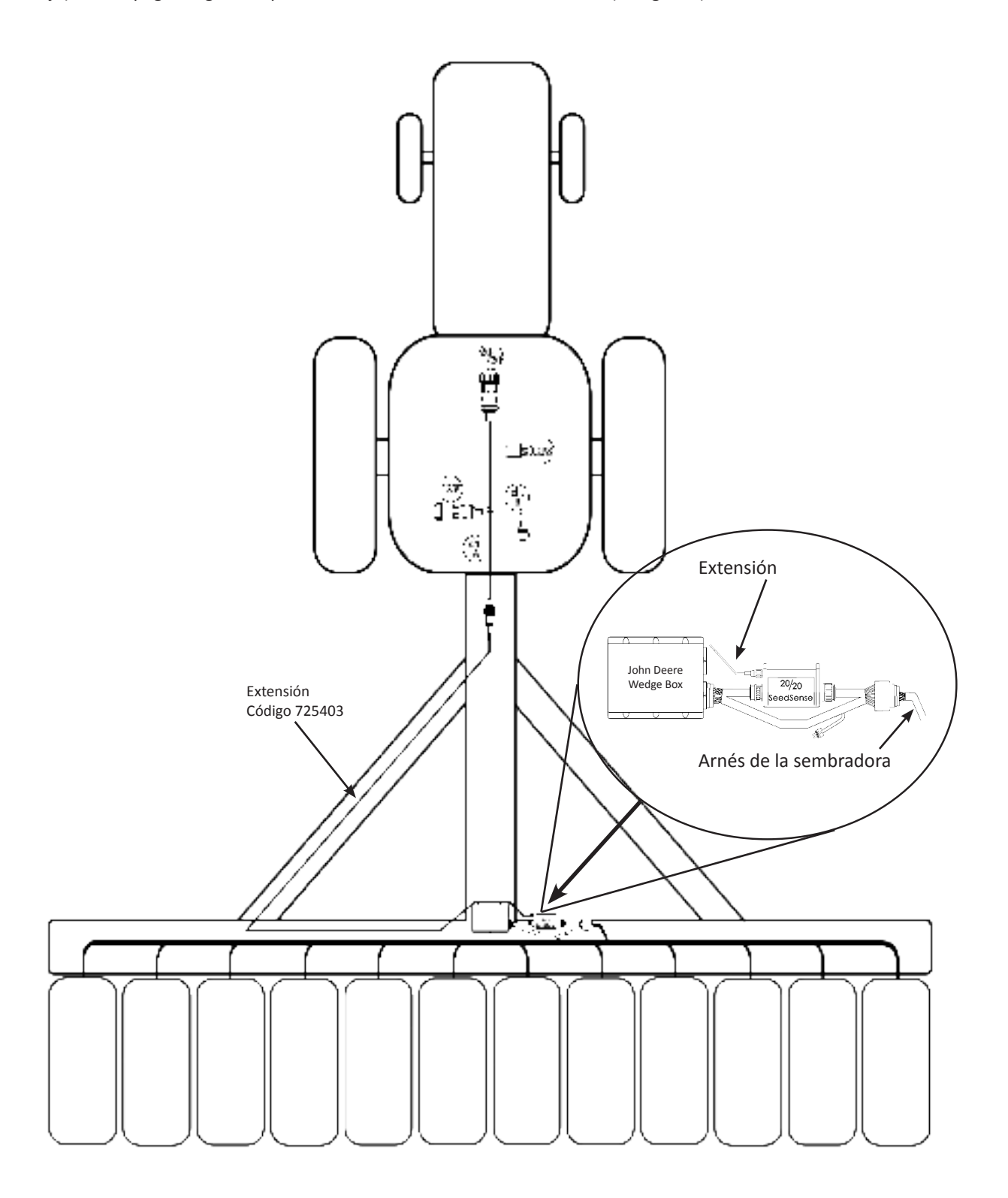

#### **Pasos Iniciales**

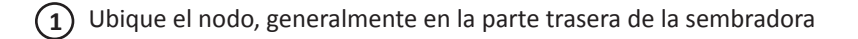

- Desconecte el cable de la sembradora. **2**
- Conecte el extremo correspondiente del cable Metrapack en el puerto en el costado del nodo. **3**
- Conecte el cable de la sembradora que estaba conectado al nodo en el extremo correspondiente del cable Metrapack. **4**
- Conecte el Smart Connector ente las dos fichas de 37 pines en el cable Metrapack. **5**
- Conecte la ficha de 4 pines del arnés del tractor (Canal A) al receptáculo en el Smart Connector. **6**

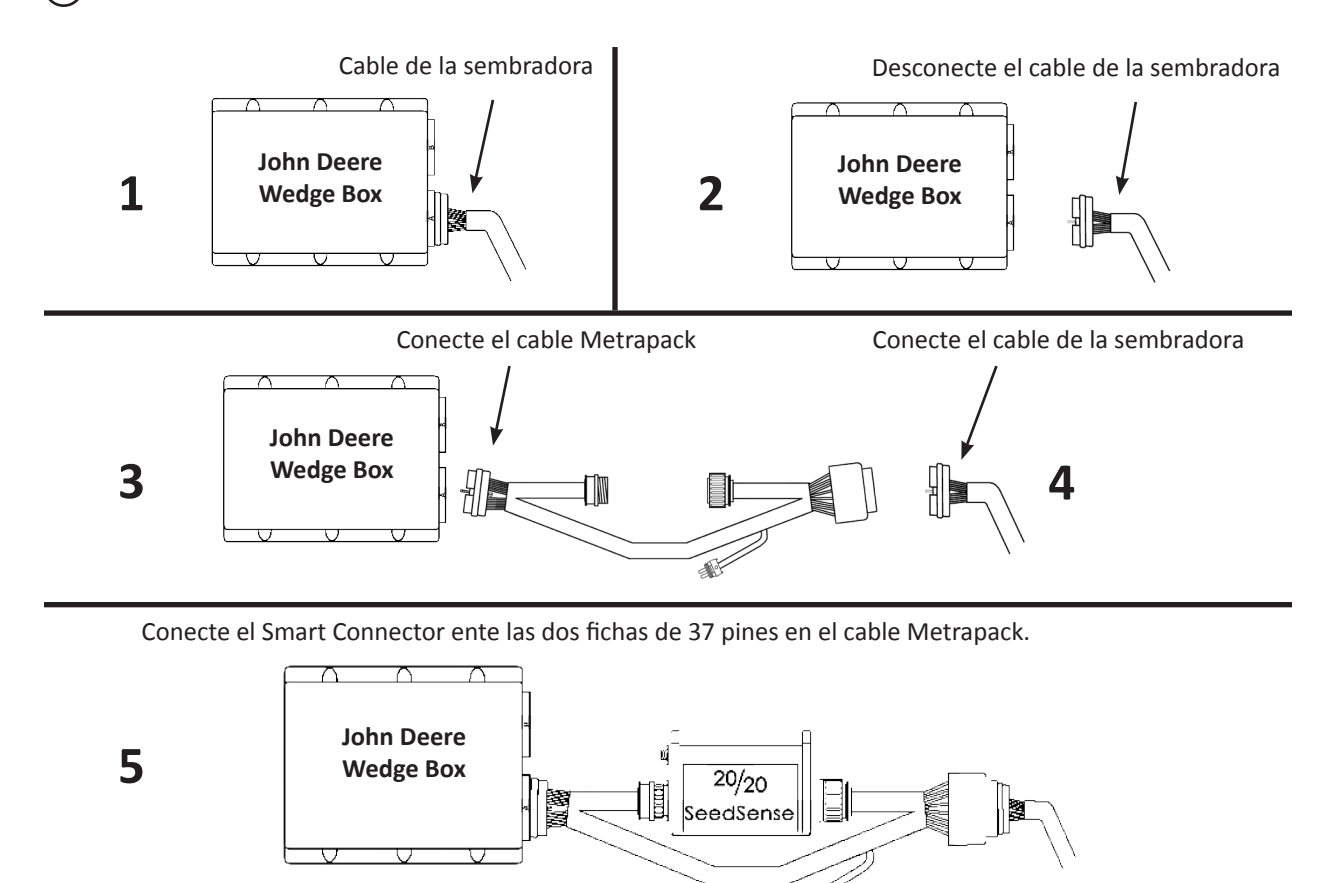

Conecte la ficha de 4 pines del arnés del tractor (Canal A) al receptáculo en el Smart Connector.

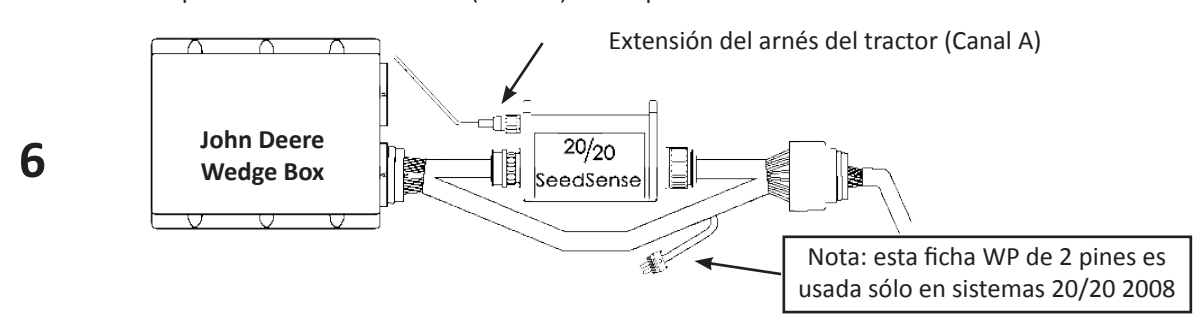

శౖ∀

### *2011+ SeedStar 17-24 Surcos*

Lleve la ficha de 4 pines (Canal A) del arnés del tractor desde la cabina hasta el Smart Connector (como se muestra abajo). Vea la página siguiente para instrucciones detalladas con el nodo (wedgebox).

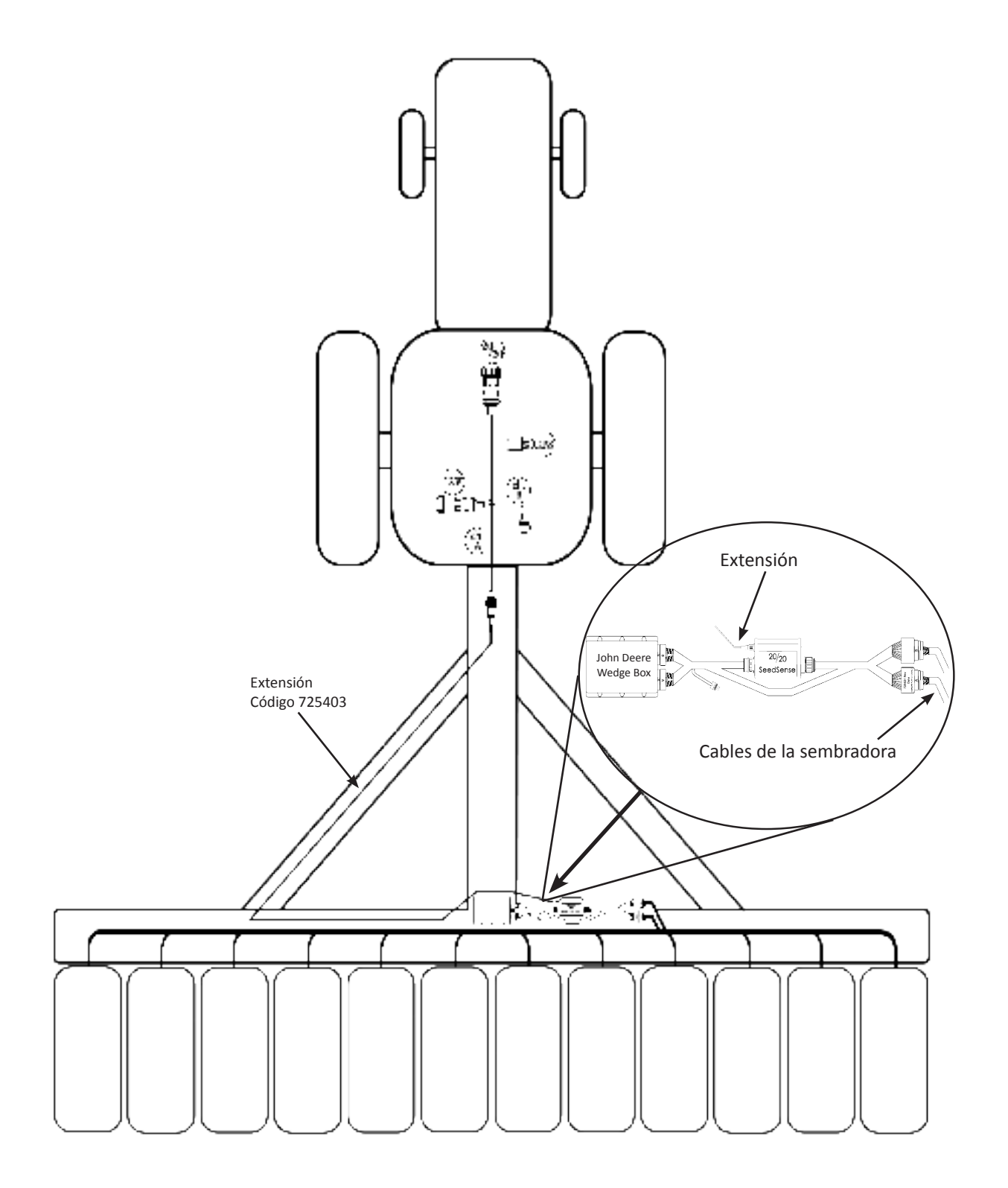

#### **Pasos Iniciales**

Ubique el nodo, generalmente en la parte trasera de la sembradora **1**

- Desconecte el cable de la sembradora. **2**
- Conecte el extremo correspondiente del cable Metrapack en el puerto en el costado del nodo. **3**
- Conecte el cable de la sembradora que estaba conectado al nodo en el extremo correspondiente del cable Metrapack. **4**
- Conecte el Smart Connector ente las dos fichas de 37 pines en el cable Metrapack. **5**
- Conecte la ficha de 4 pines del arnés del tractor (Canal A) al receptáculo en el Smart Connector. **6**

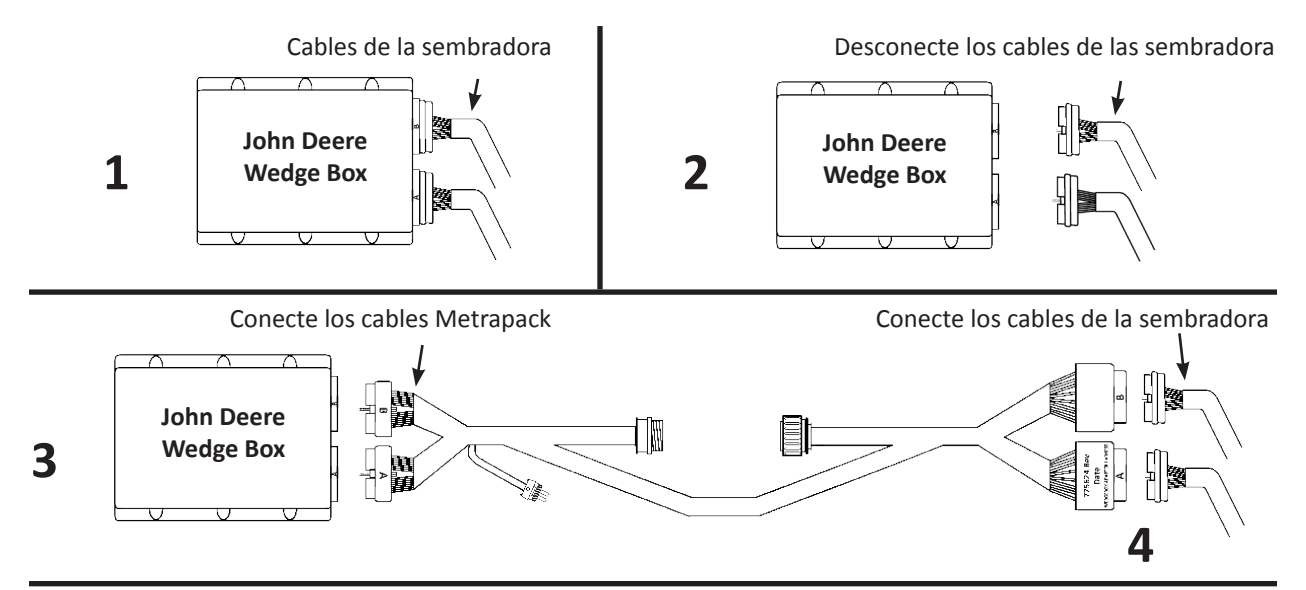

Conecte el Smart Connector entre las dos fichas 37 pines del cable Metrapack

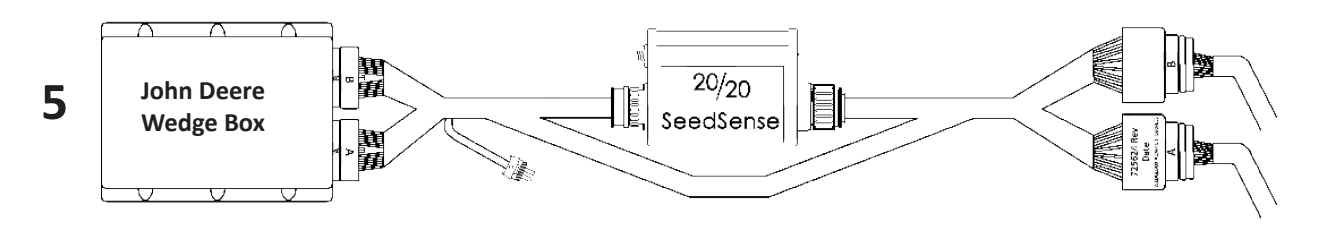

Conecte la ficha de 4 pines del arnés del tractor (Canal A) al Smart Connector

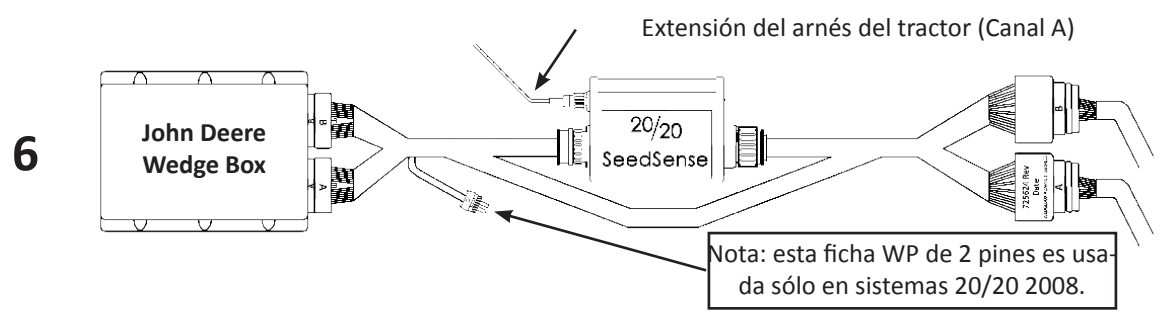
### *2011+ SeedStar 25-32 surcos*

Lleve la ficha de 4 pines (Canal A) del arnés del tractor desde la cabina hasta el Smart Connector (como se muestra abajo). Vea la página siguiente para instrucciones de instalación detalladas de con el nodo (wedgebox).

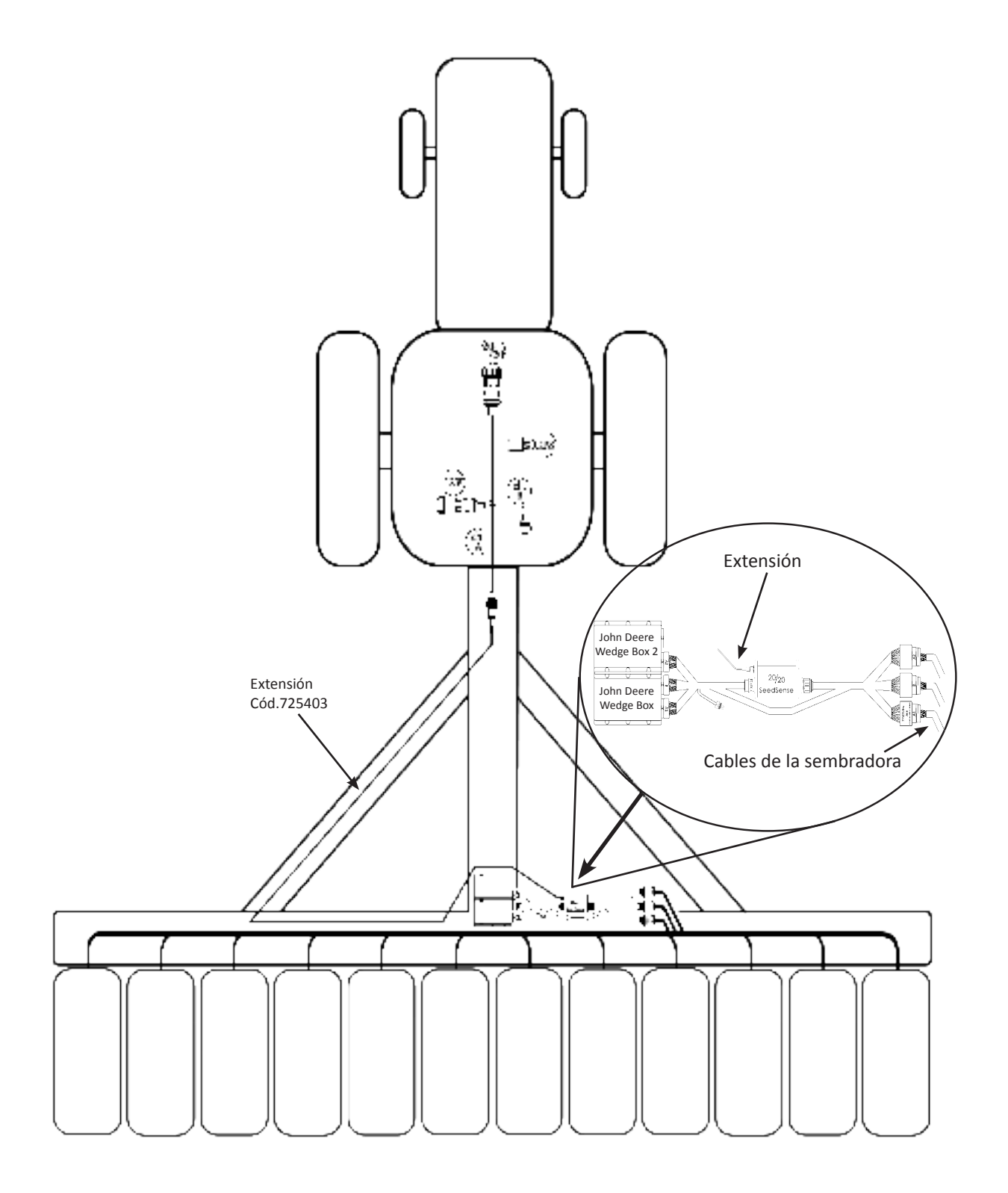

- Ubique el nodo, generalmente en la parte trasera de la sembradora **1**
- Desconecte los cables de la sembradora. **2**
- Conecte el extremo correspondiente del cable Metrapack en los puertos a los lados de los nodos. **3**
- Conecte los cables de la sembradora que estaban originalmente conectados a los nodos con los extremos correspondientes del cable Metrapack. **4**
- Conecte el Smart Connector entre las dos fichas 37 pines en el cable Metrapack. **5**
- Conecte la ficha de 4 pines de la extensión del Canal A al receptáculo en el Smart Connector. **6**

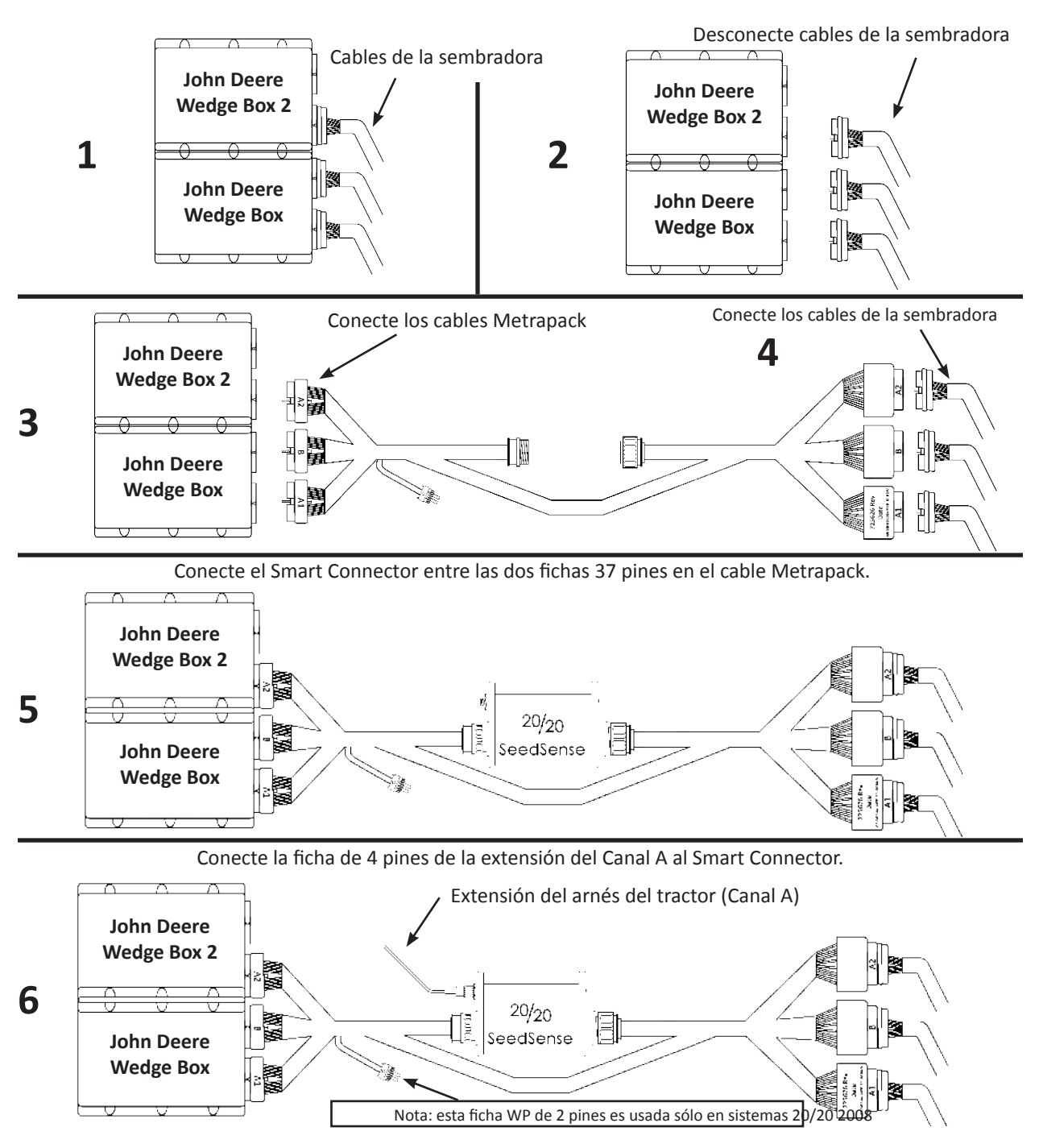

# **Instalación de los RUM**

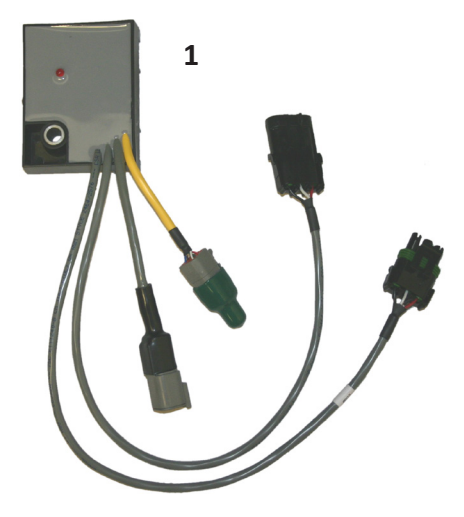

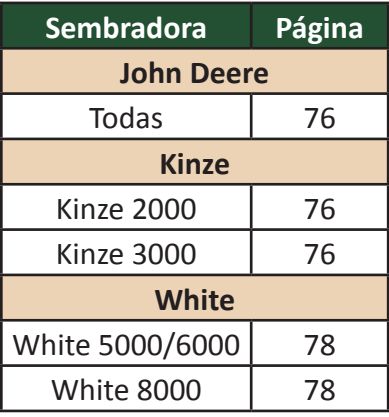

*Para la instalación de RUMs en sembradoras CNH, Great Plains y Monosem, refiérase a las instrucciones incluidas en los respectivos kits.*

#### **1. RUM**

**2. Soporte**

**3. Tornillo cabeza Redonda cuello cuadrado** (Utilizado en sembradoras John Deere) **4. Tornillo cabeza hexagonal** (Utilizado en sembradoras Kinze y Agrometal) **5. Arandela**

**6. Tuerca**

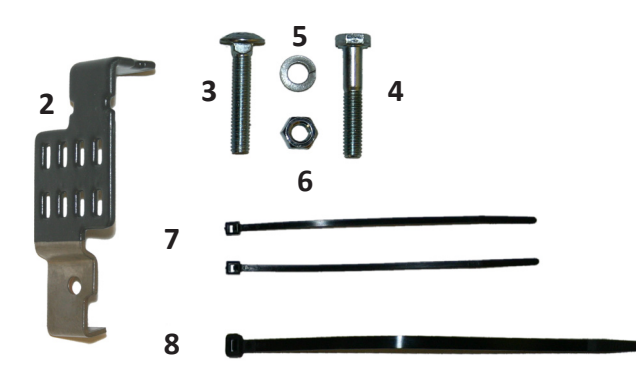

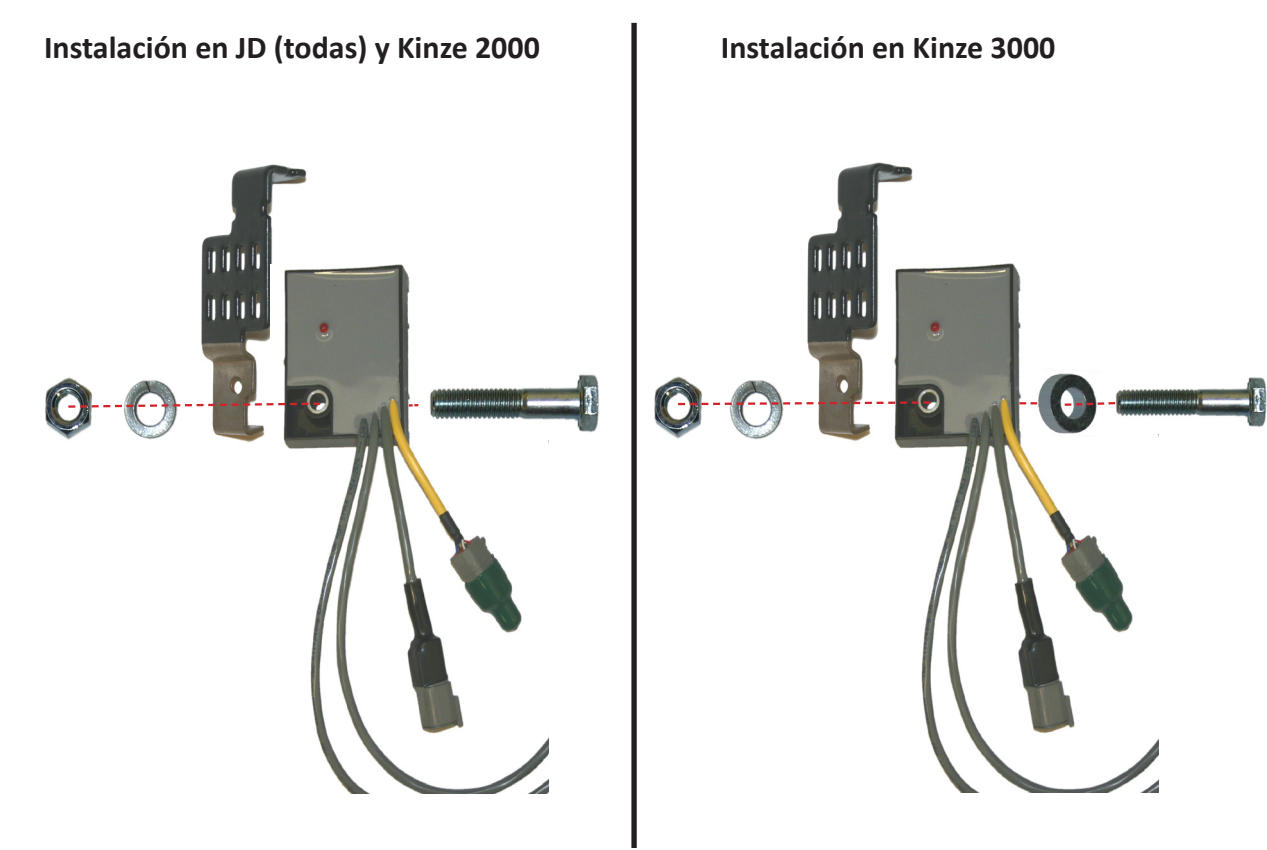

### **Instalación de RUMs (JD y Kinze 2000)**

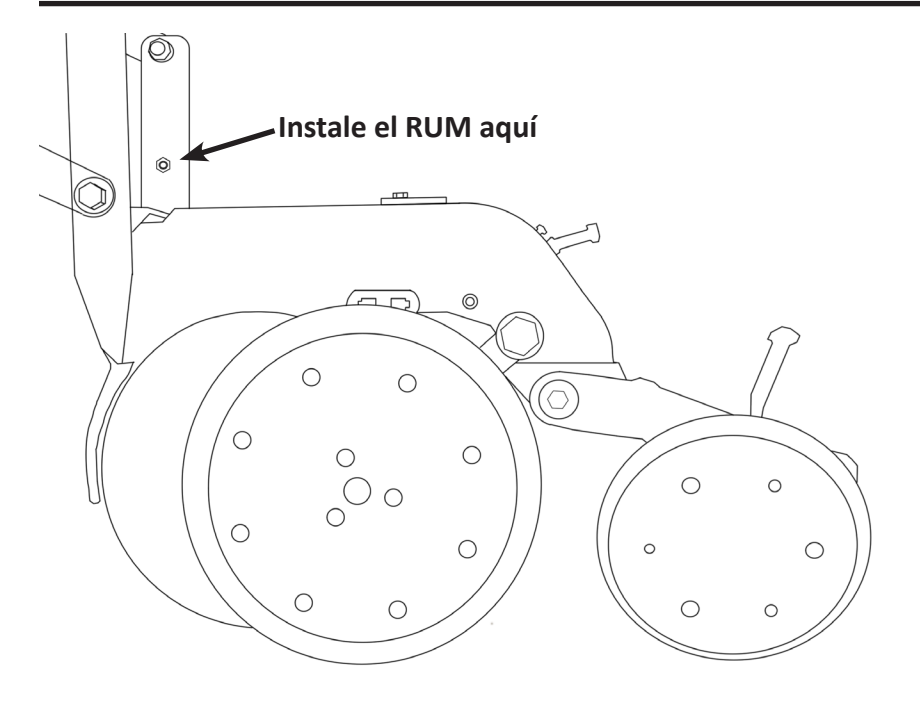

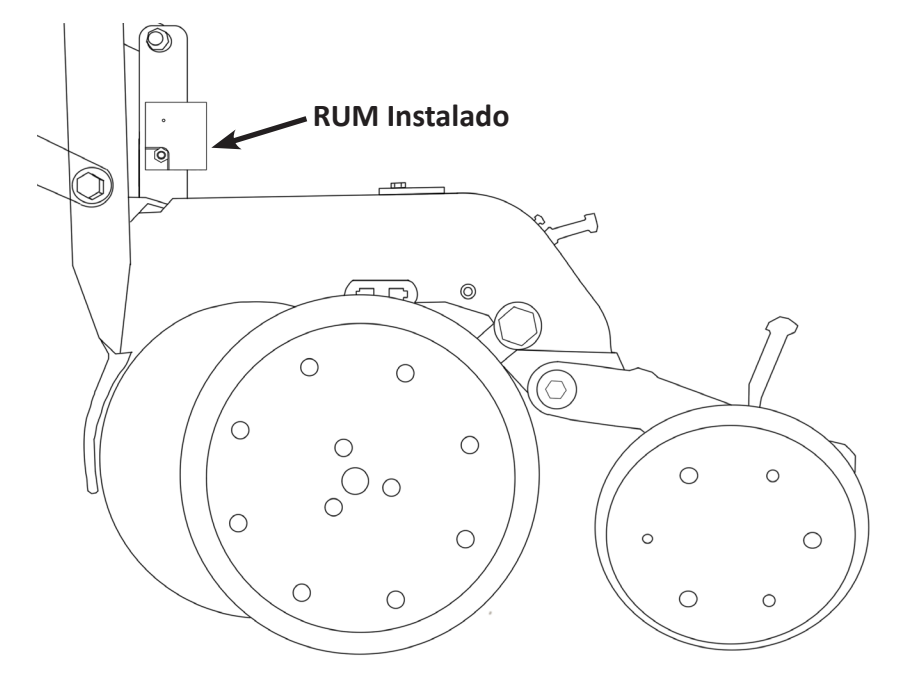

Observe el RUM para ver cuales pestañas usar para su sembradora.

Utilice las pestañas especificadas para su sembradora tal como se muestra en el ejemplo de abajo.

Sólo remueva pestañas que no se utilizan para su sembradora.

Nota: no todos los cuerpos de siembra requieren quitar pestañas.

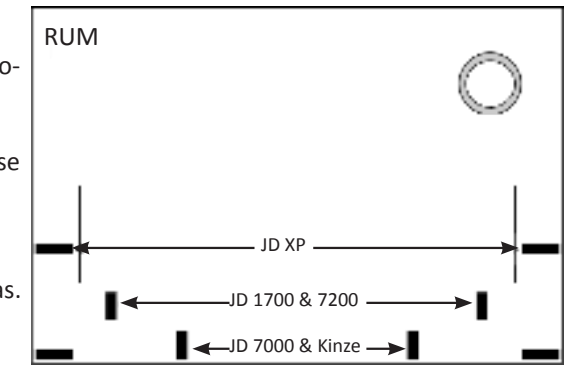

# **Instalación de RUMs (JD y Kinze 2000)**(Cont.)

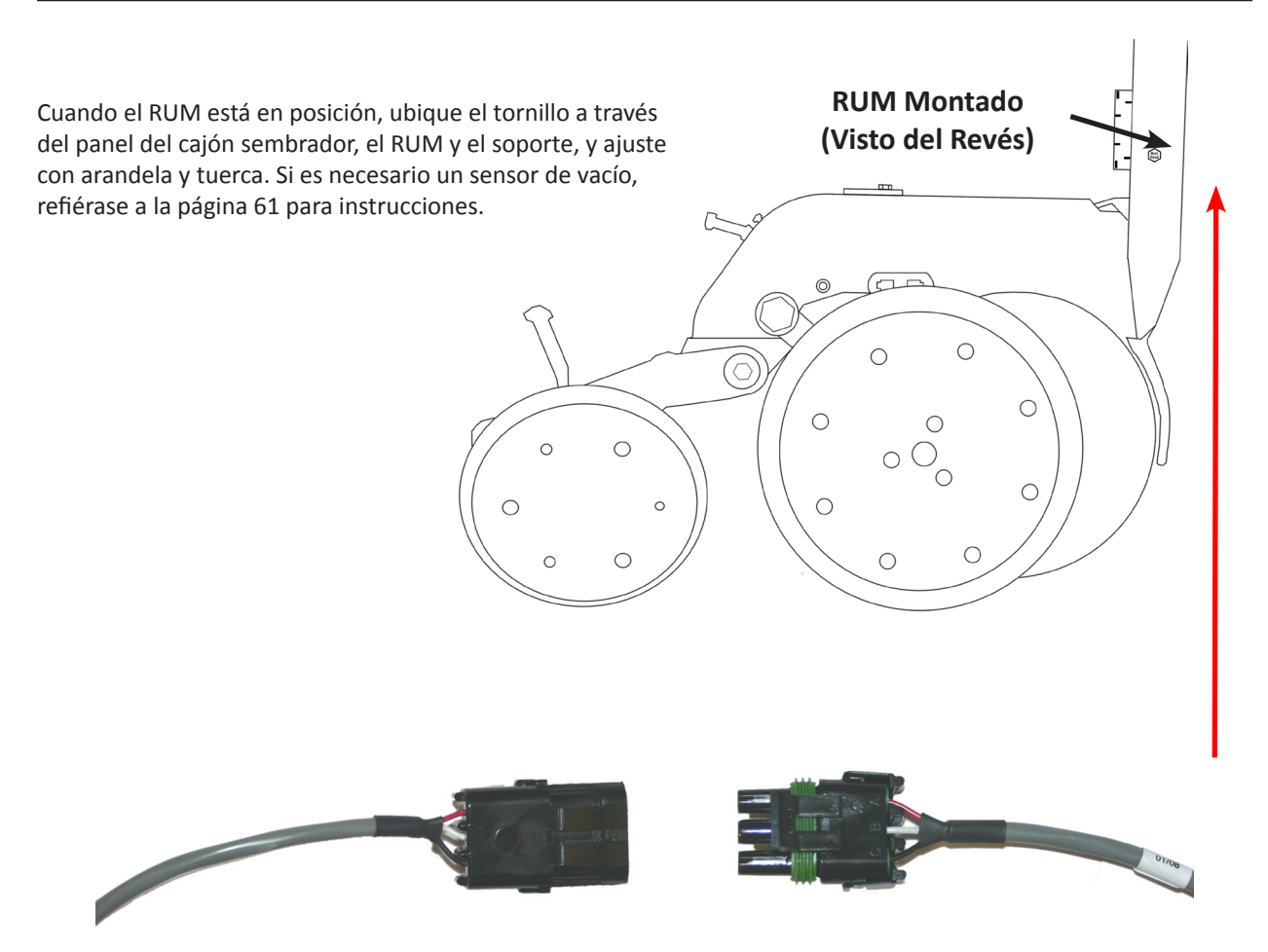

Desconecte los conectores del tubo de semilla y conéctelos en los conectores correspondientes del RUM (Macho con Hembra)

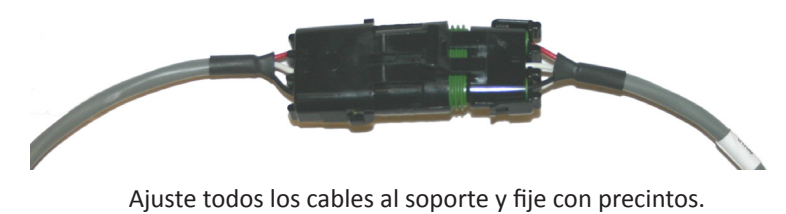

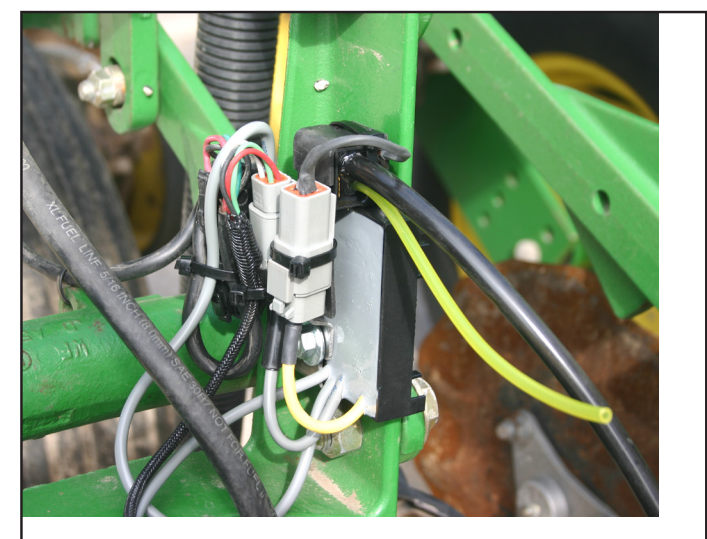

# **White 5000/6000**

Antes de instalar el RUM asegúrese de cortar las pestañas etiquetadas JD XP, 1700 Y 7200

Observe la imagen de abajo para ver como instalar el RUM. El tornillo va a través del agujero de metal en el RUM y el soporte, luego ajuste con la tuerca. Una vez ajustado conecte la ficha del arnés de sembradora en la ficha WP del RUM. Conecte la ficha del sensor de tubo a la otra ficha WP en el RUM.

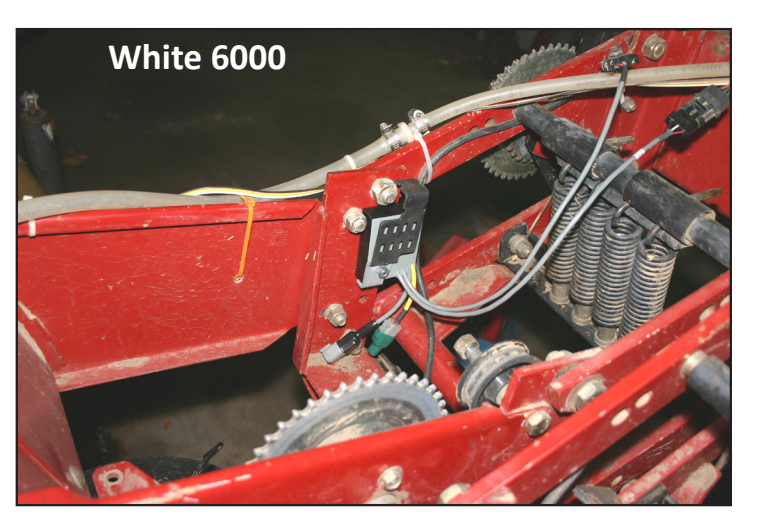

## **White 8000**

En sembradoras White 8000 el RUM deberá ser instalado al revés Vea la imagen de abajo.

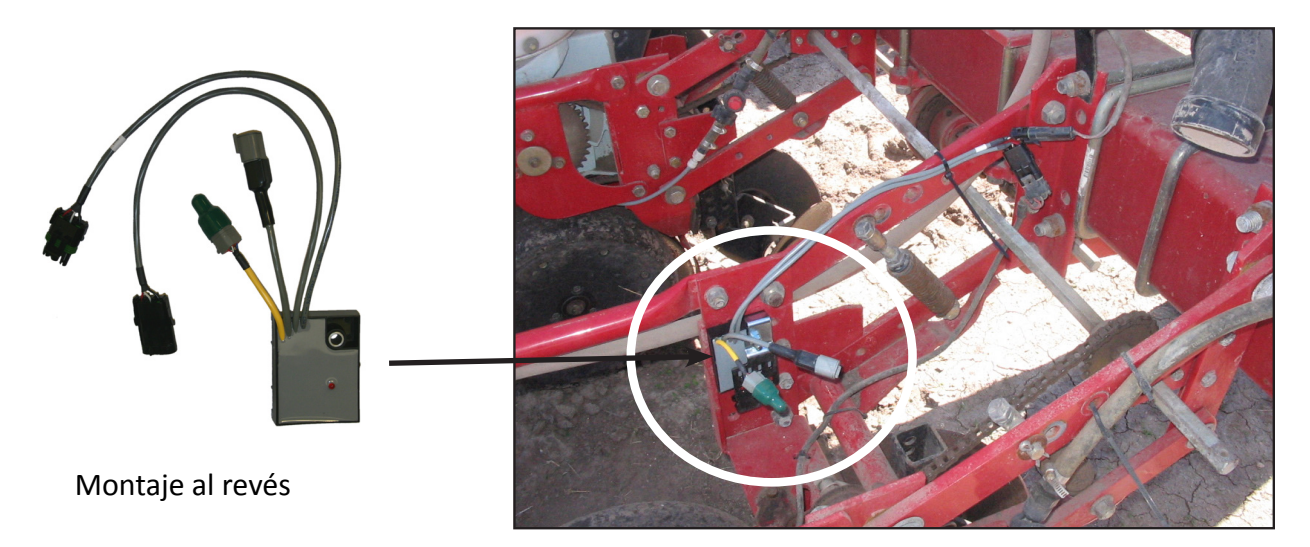

Cuando el RUM esté en posición, inserte el tornillo a través del panel del cajón, el RUM y el soporte, y ajuste con arandela y tuerca. Si es necesario un sensor de vacío vea la página 71 para instrucciones.

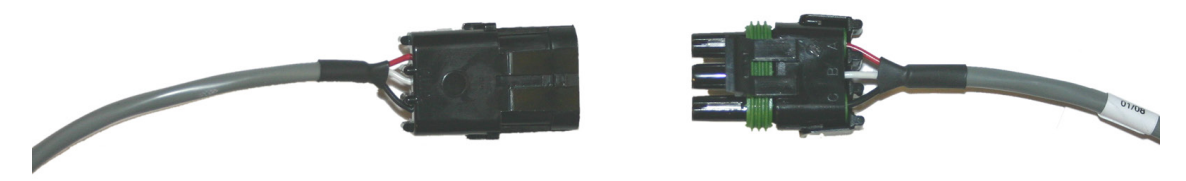

Desconecte las fichas del sensor de tubo y conéctelas a las fichas del RUM (macho con hembra)

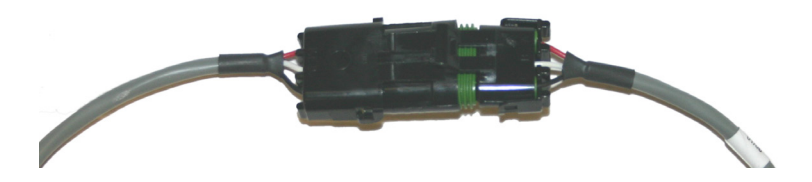

955125\_03 10/2011 78

# **Instalación del Sensor de Vacío** (Opcional)

El sensor de vacío debe instalarse en un surco que tenga instalado un RUM. Si la tapa del dosificador ya tiene un codo para salida de vacuómetro incorporada, simplemente instale el vacuómetro en T en la línea utilizando el conector T provisto. Si no, deberá instalar un codo en la tapa. Sujete el sensor de vacío al soporte del RUM y fíjelo con precintos.

**1**

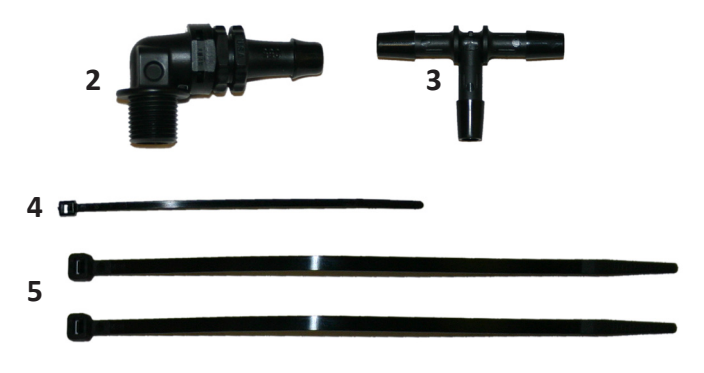

- **1. Sensor de Vacío**
- **2. Codo**
- **3. T**
- **4. 1-Precinto pequeño** (Para la manguera pequeña)
- **5. 2-Precintos grandes** (para fijar el sensor de vacío al soporte del RUm)

Sujete el sensor de vacío al soporte del RUM como se muestra debajo y fije con precinto.

Fije el precinto como se muestra debajo

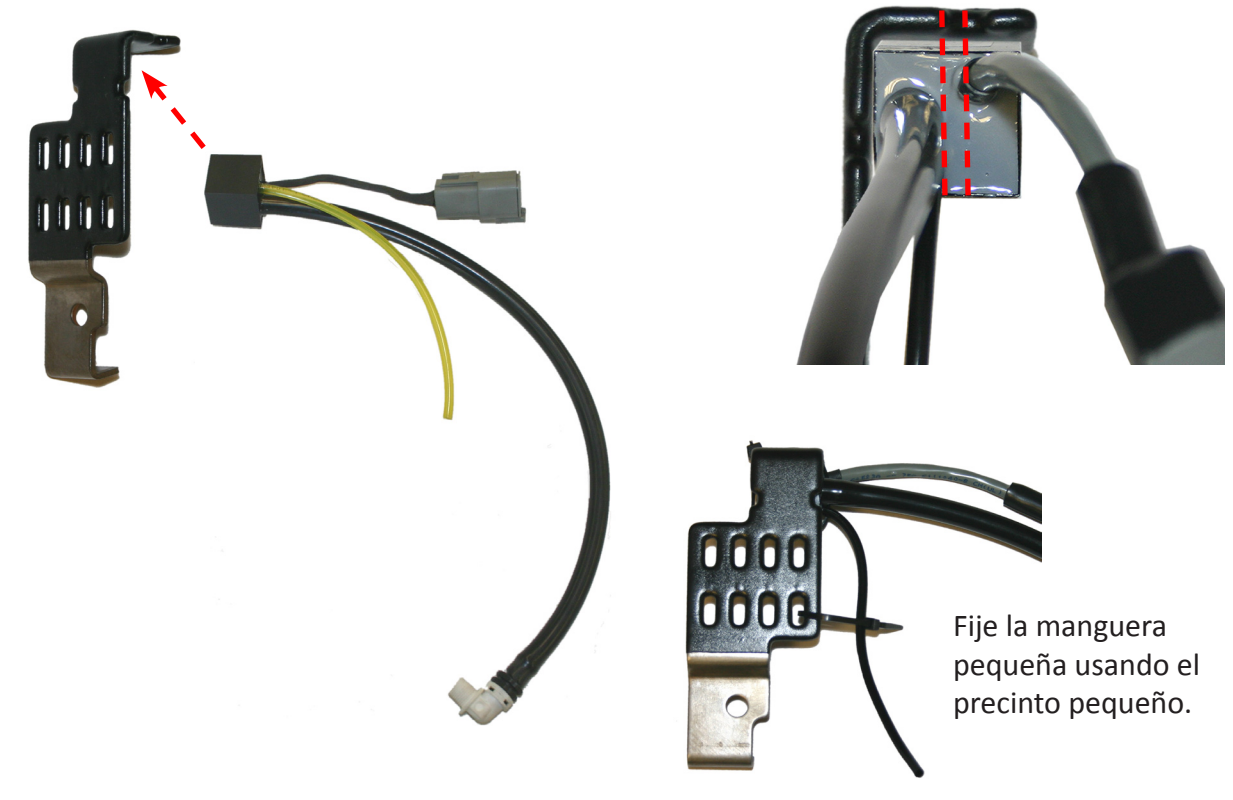

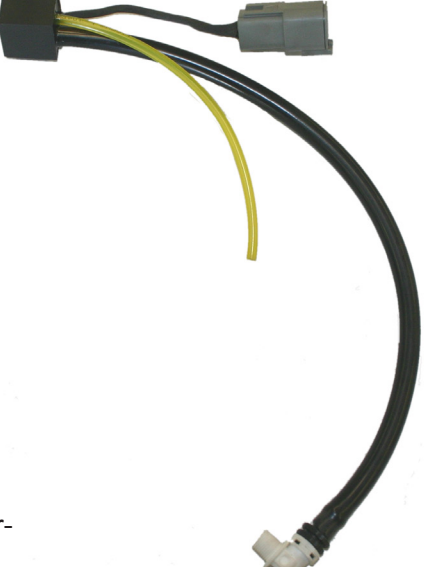

# **Instalación del Sensor de Vacío** (Cont.)

Paso siguiente, monte el soporte con el sensor sobre el RUM y conecte las fichas correspondientes (RUM macho – sensor hembra).

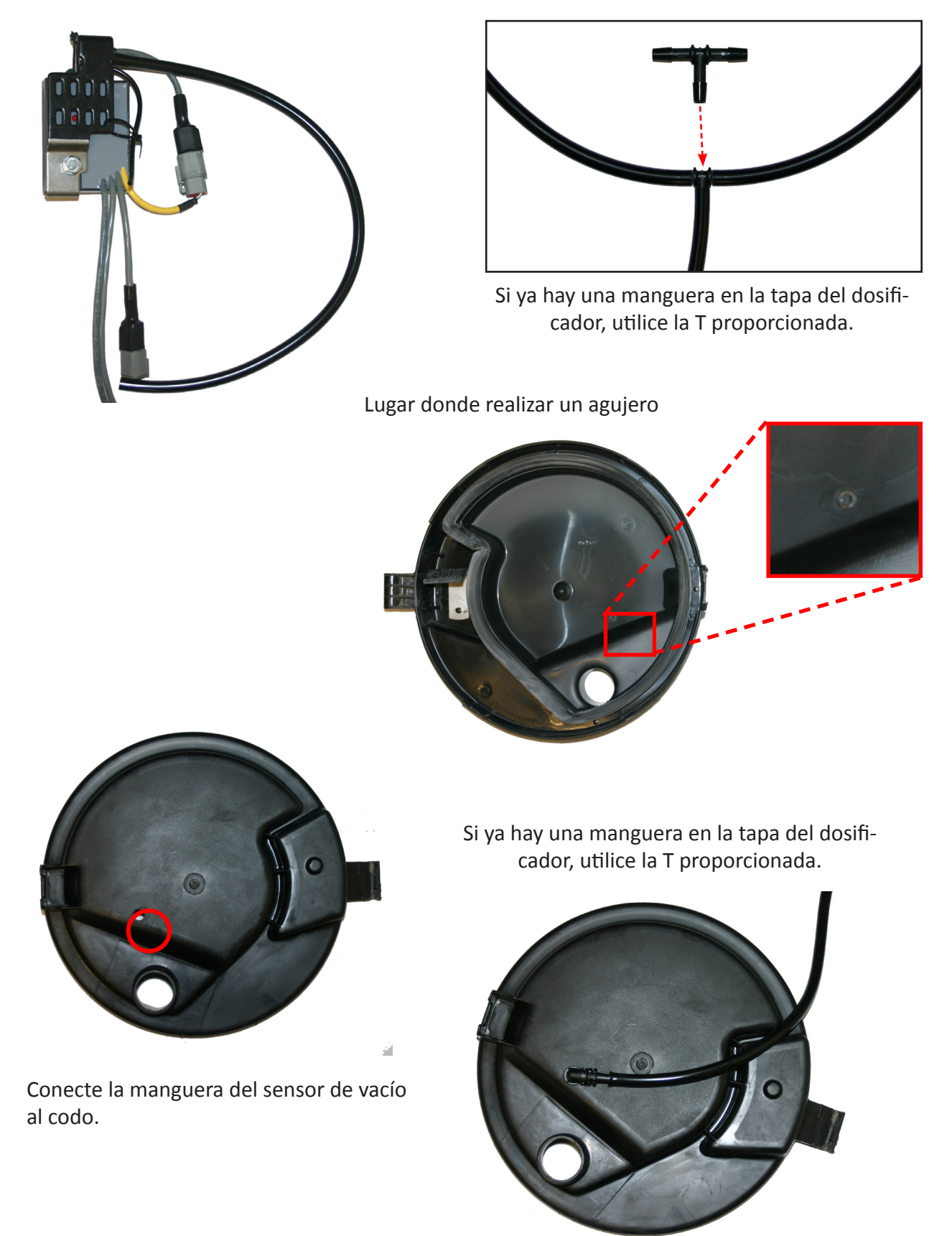

Ahora que el RUM está instalado, procederemos con la celda de carga (sensor de fuerza descendente). Dependiendo qué sembradora está instalando, usará una de las siguientes configuraciones.

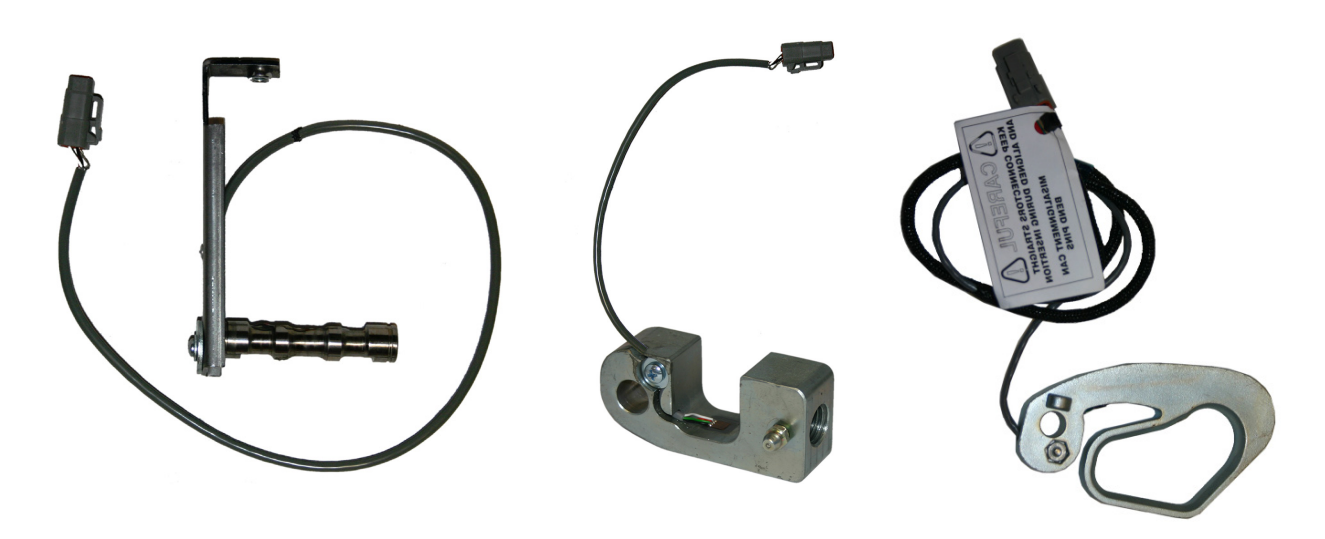

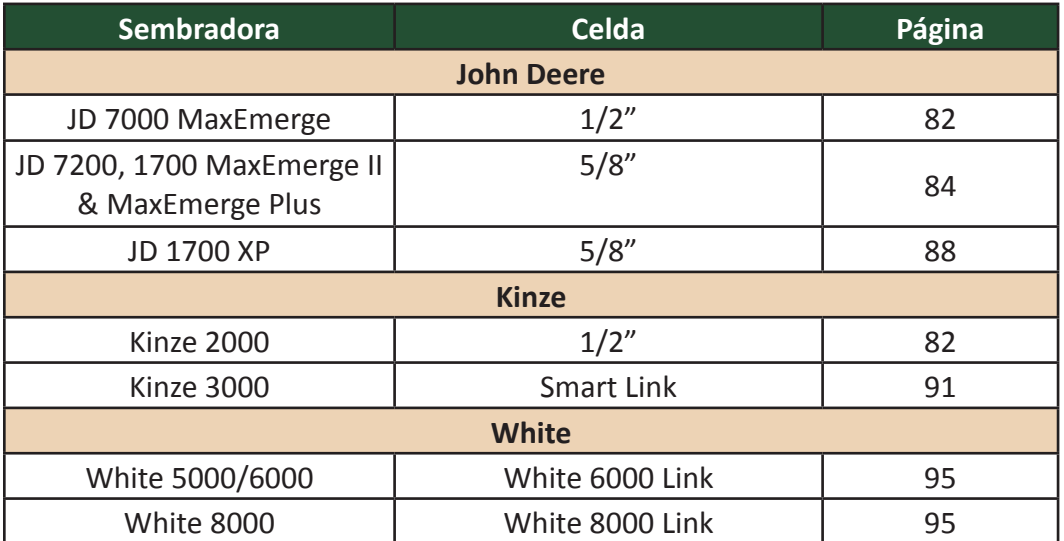

*Para la instalación de sensores en sembradoras CHN, Great Plains y Monosem, refiérase a las instrucciones provistas con los kits respectivos.*

1. Remueva el perno que sostiene el mecanismo de ajuste de profundidad

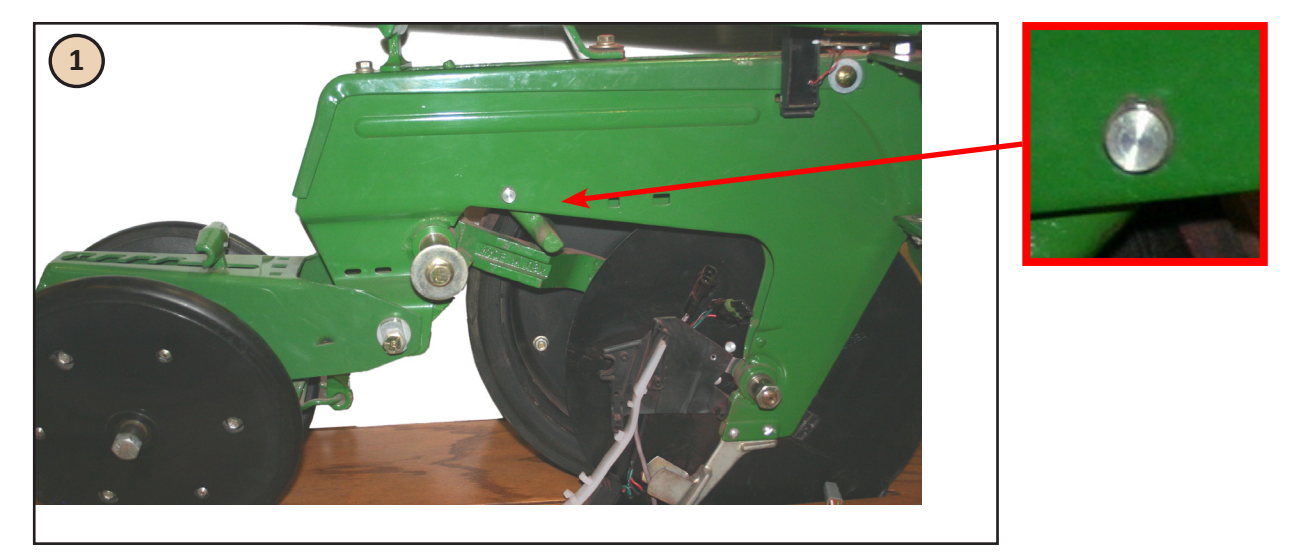

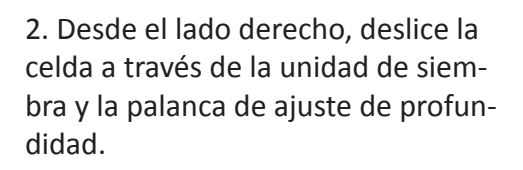

3. Coloque el anillo seeger en la celda de carga.

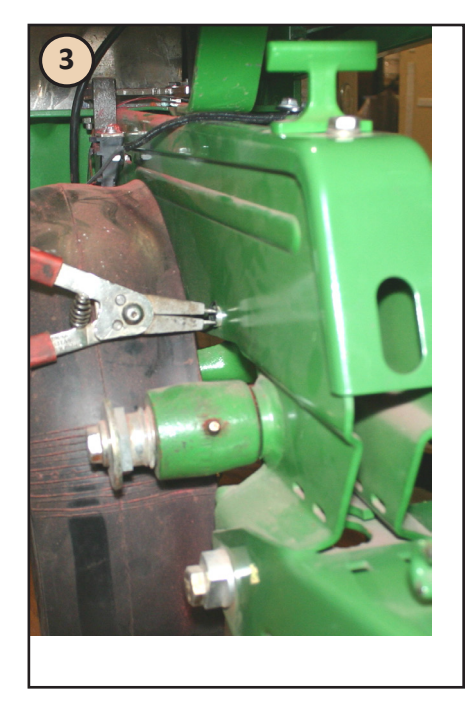

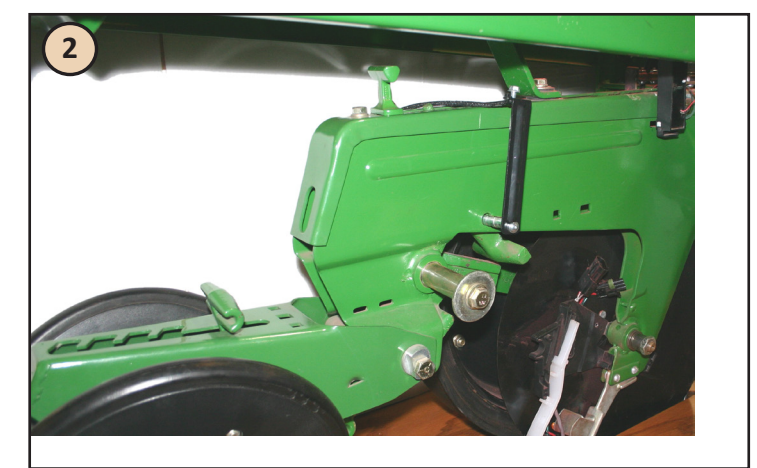

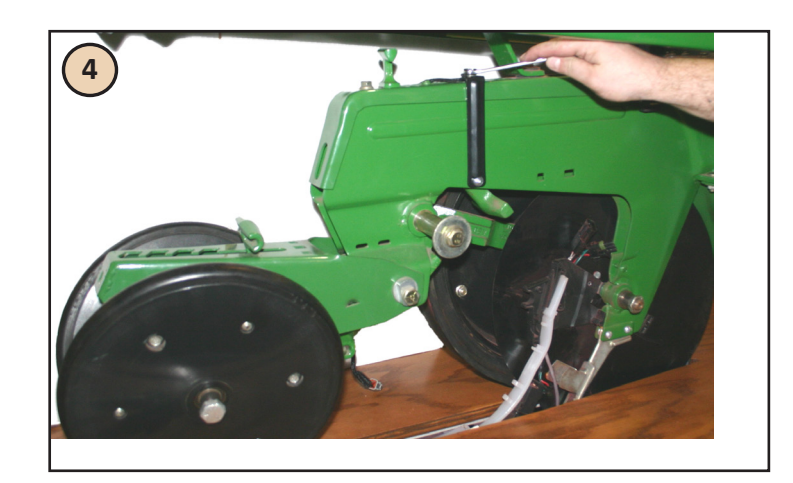

4. Enrosque el tornillo hex ¼" x ½" en la tuerca del soporte y a través del primer agujero de posición de ajuste de profundidad y ajuste. El soporte puede tener algo de movimiento.

5. Sujete el cable del sensor con un precinto para prevenir daño o desgaste.

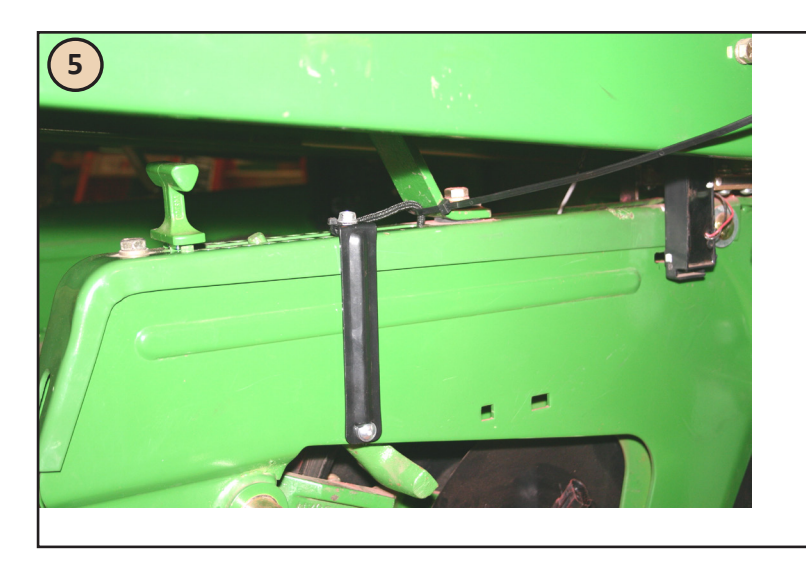

6. Dirija el cable por debajo de la palanca de ajuste de profundidad. Luego pase el cable por el lado derecho del tubo de semilla. Tire la esquina posterior derecha del tubo para apartar el tubo de la pared del cuerpo de siembra y deslice el cable entre ellos. Luego lleve el cable hacia arriba sobre la esquina superior derecha del tubo y luego hacia debajo de la chaveta del tubo.

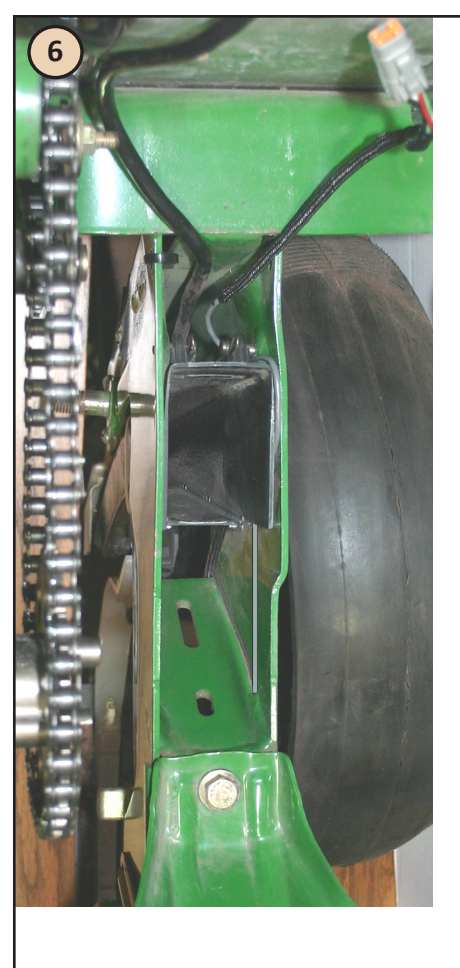

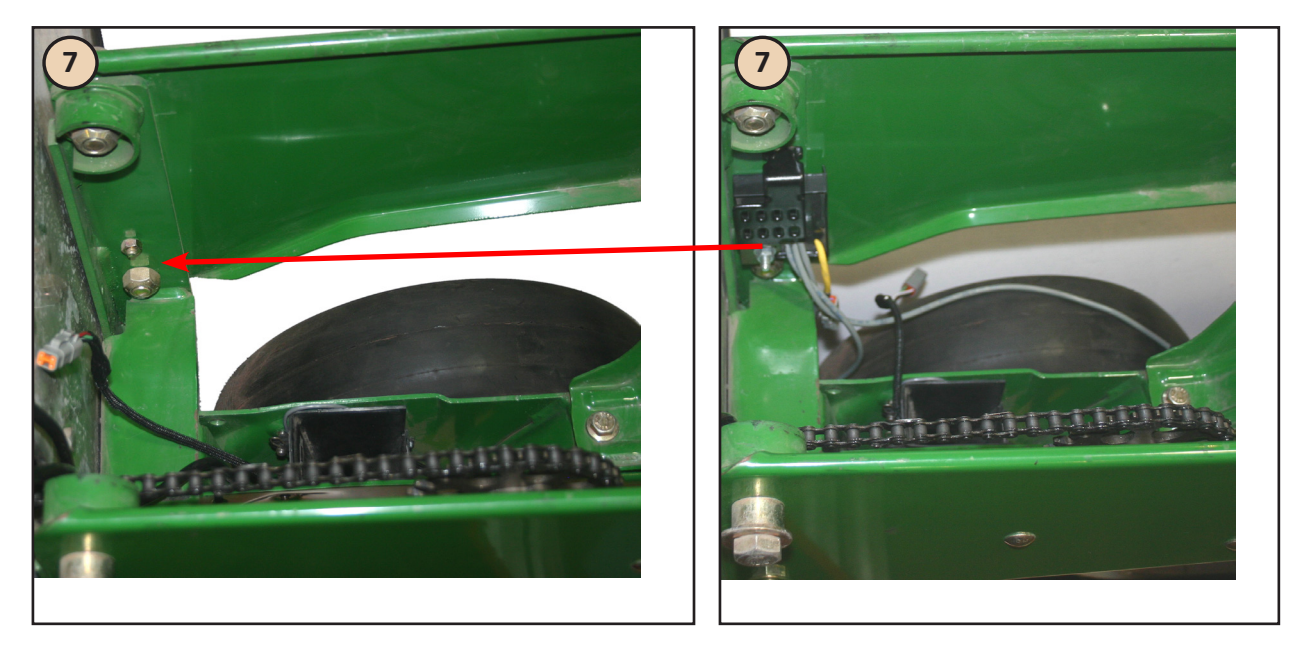

7. Instale el RUM, reemplazando el tornillo que se muestra arriba por el tornillo provisto. (Ver Página 68)

Conecte el cable en el receptáculo correspondiente en el RUM.

1. Remueva el perno que sostiene el brazo de ajuste de profundidad.

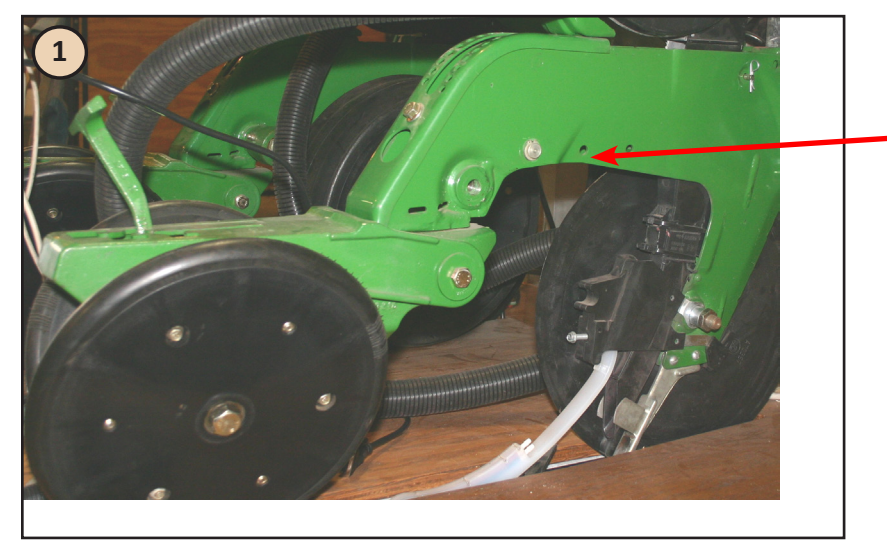

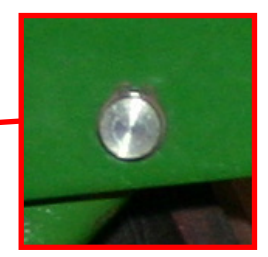

2. Desde el lado izquierdo, deslice la celda con arandela a través de la unidad de siembra y la palanca de ajuste de profundidad.

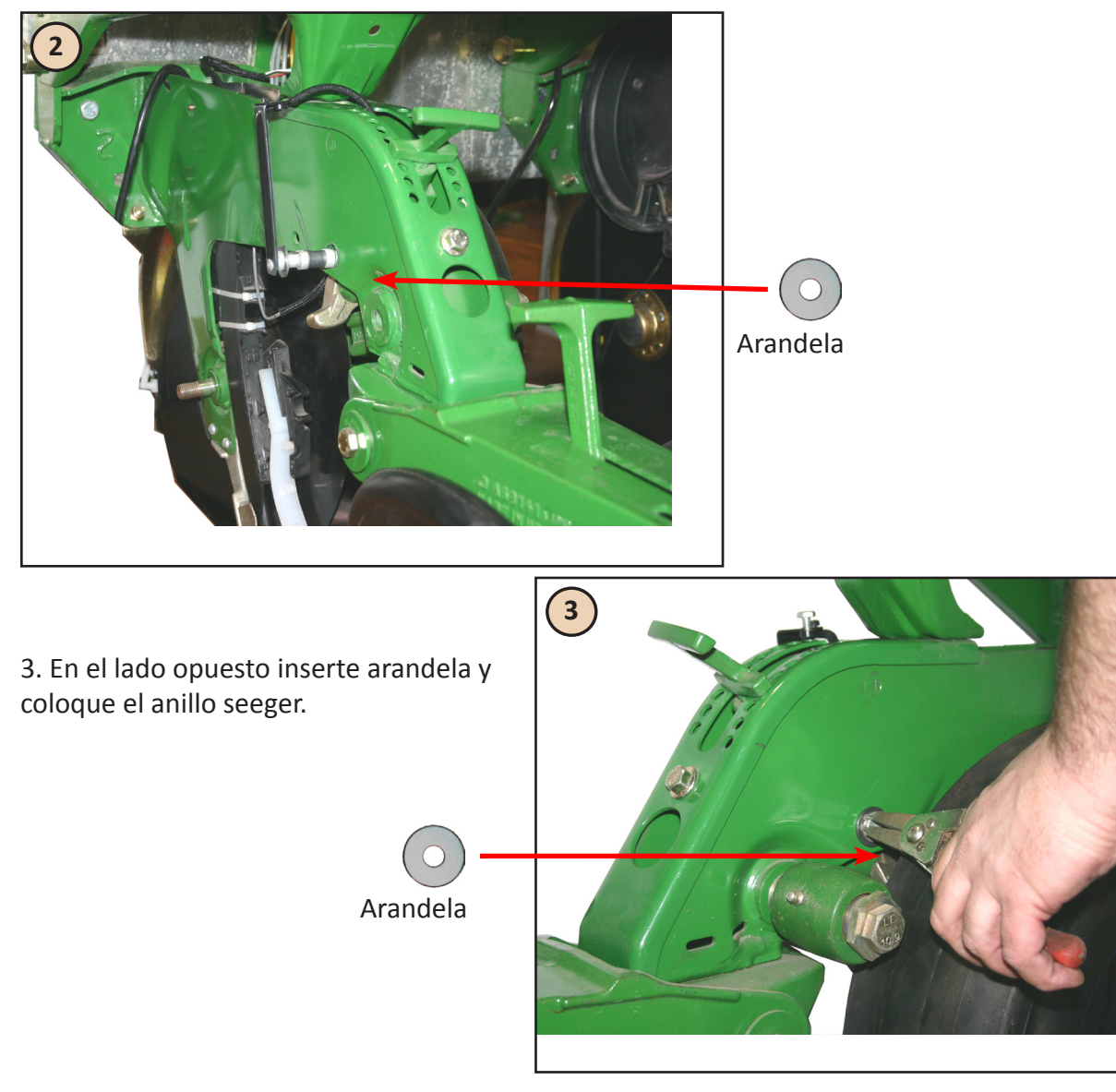

### **Celda de carga 5/8" JD 7200, 1700 Max Emerge Plus** (Cont.)

4. Inserte el tornillo de ¼" y ajuste para sujetar el soporte de la celda al primer agujero de regulación de profundidad.

5. Sujete el cable para prevenir desgaste o daño. Pase el cable por la abertura del control de profundidad.

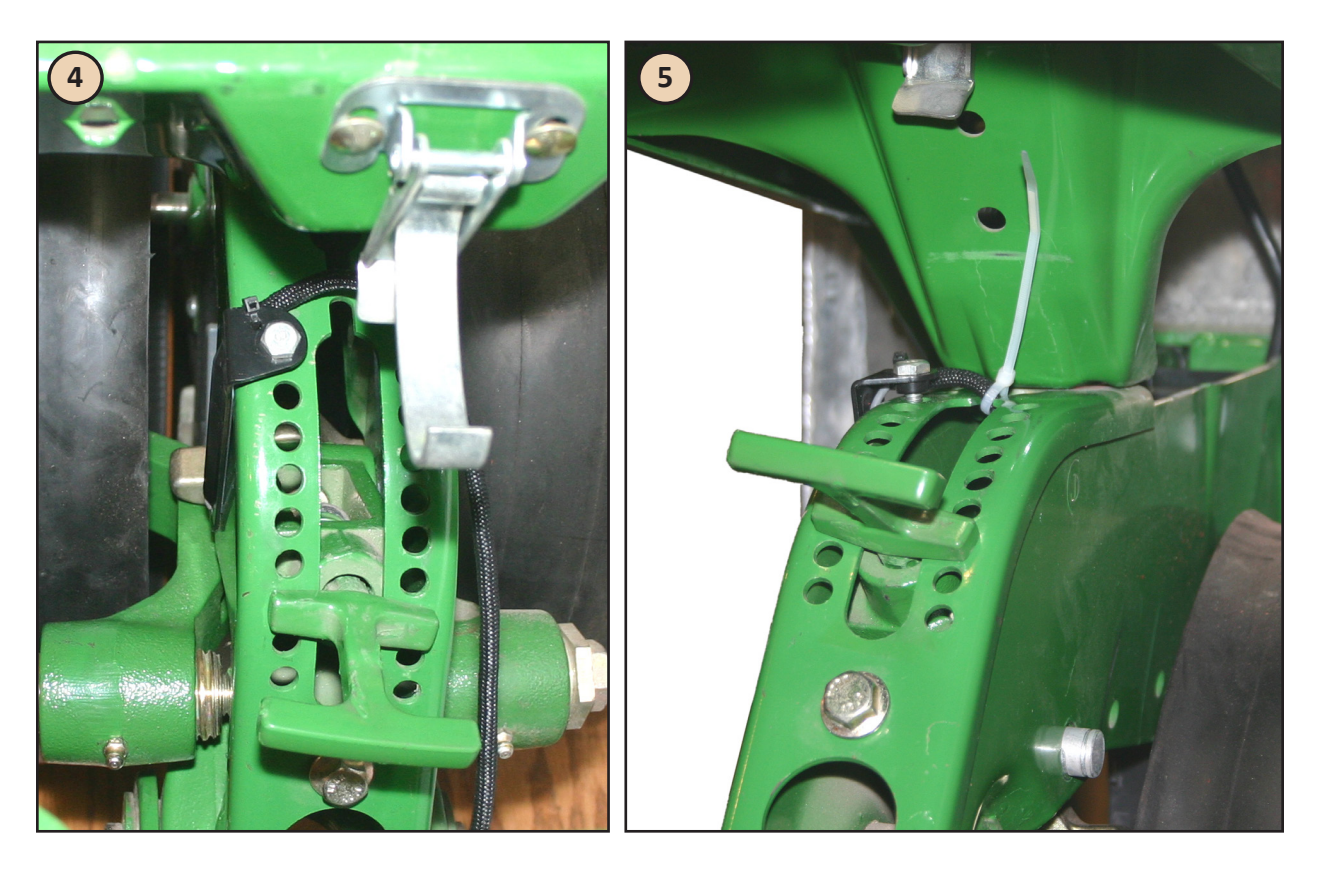

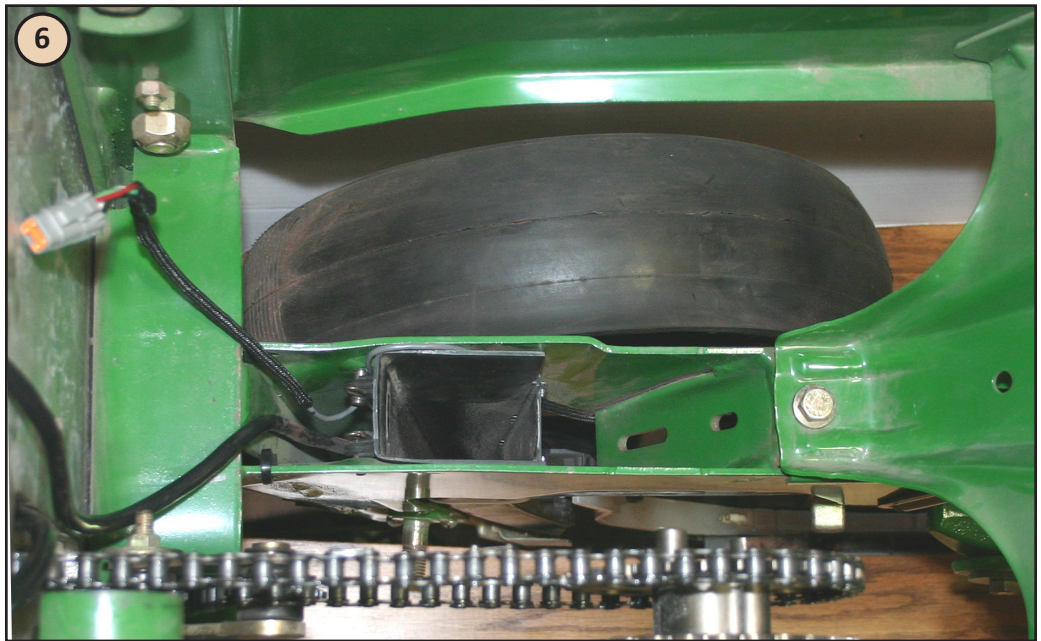

6. Pase el cable por debajo a través del mecanismo de regulación de profundidad. Luego llévelo por el lado derecho del tubo. Tire de la esquina posterior derecha del tubo para separarlo del cuerpo sembrador y deslice el cable entre ellos. Luego lleve el cable arriba sobre la esquina superior derecha del tubo de semilla y finalmente debajo de la chaveta del tubo.

### **Celda de carga 5/8" JD 7200, 1700 Max Emerge Plus** (Cont.)

Instale el cobertor de la palanca de ajuste de profundidad como se muestra debajo.

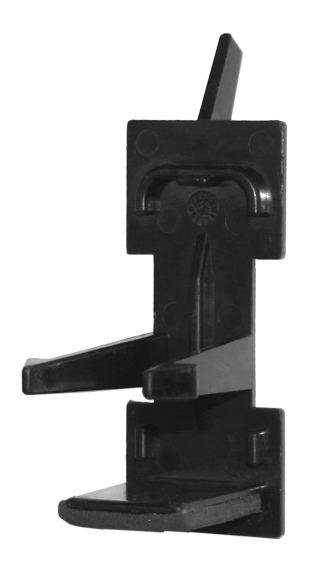

Para instalar el cobertor deberá introducirlo en ángulo como se muestra la derecha. Una vez que introdujo la parte inferior en la palanca, rote como se indica abajo y apreté las dos pestañas juntas para colocar el cobertor dentro de la palanca. Una vez en posición, simplemente empuje para fijar el cobertor.

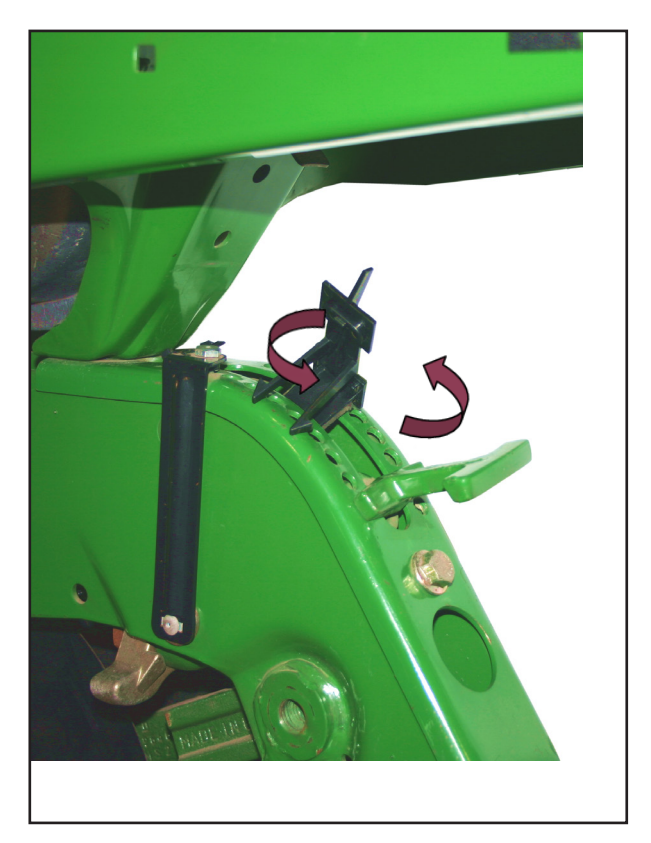

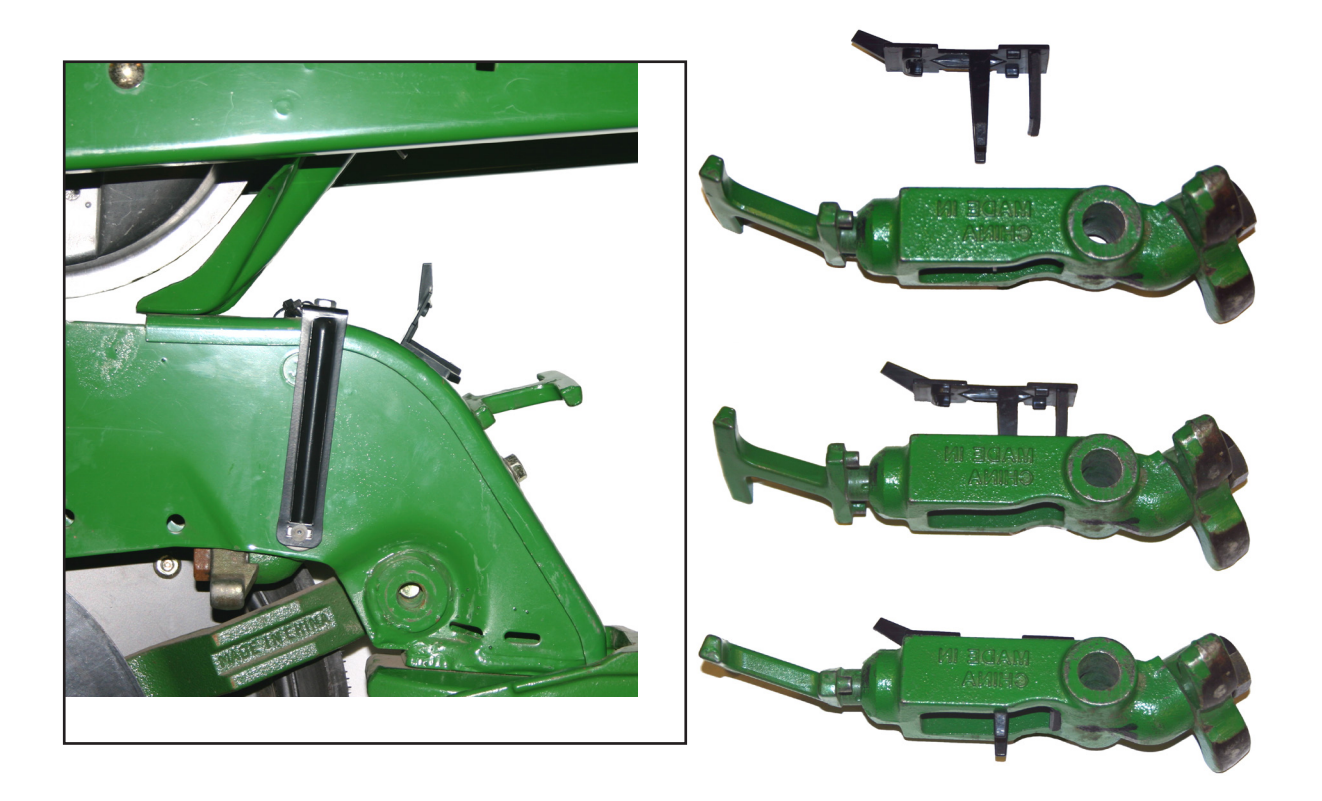

7. Instale el RUM utilizando el tornillo provisto, en el lugar que se muestra abajo y conecte el cable de fuerza descendente (Ver Página 68).

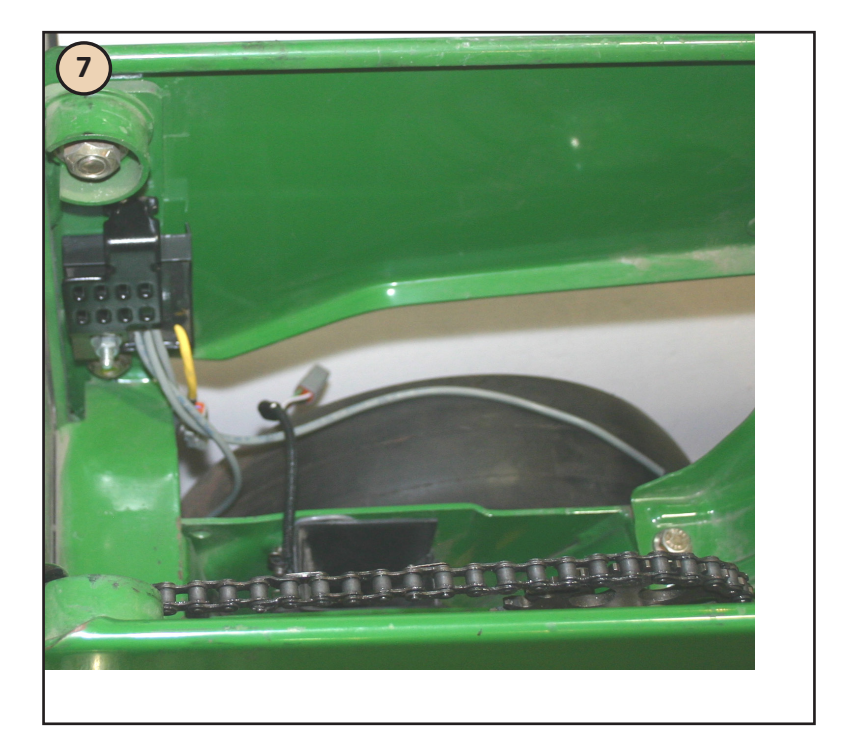

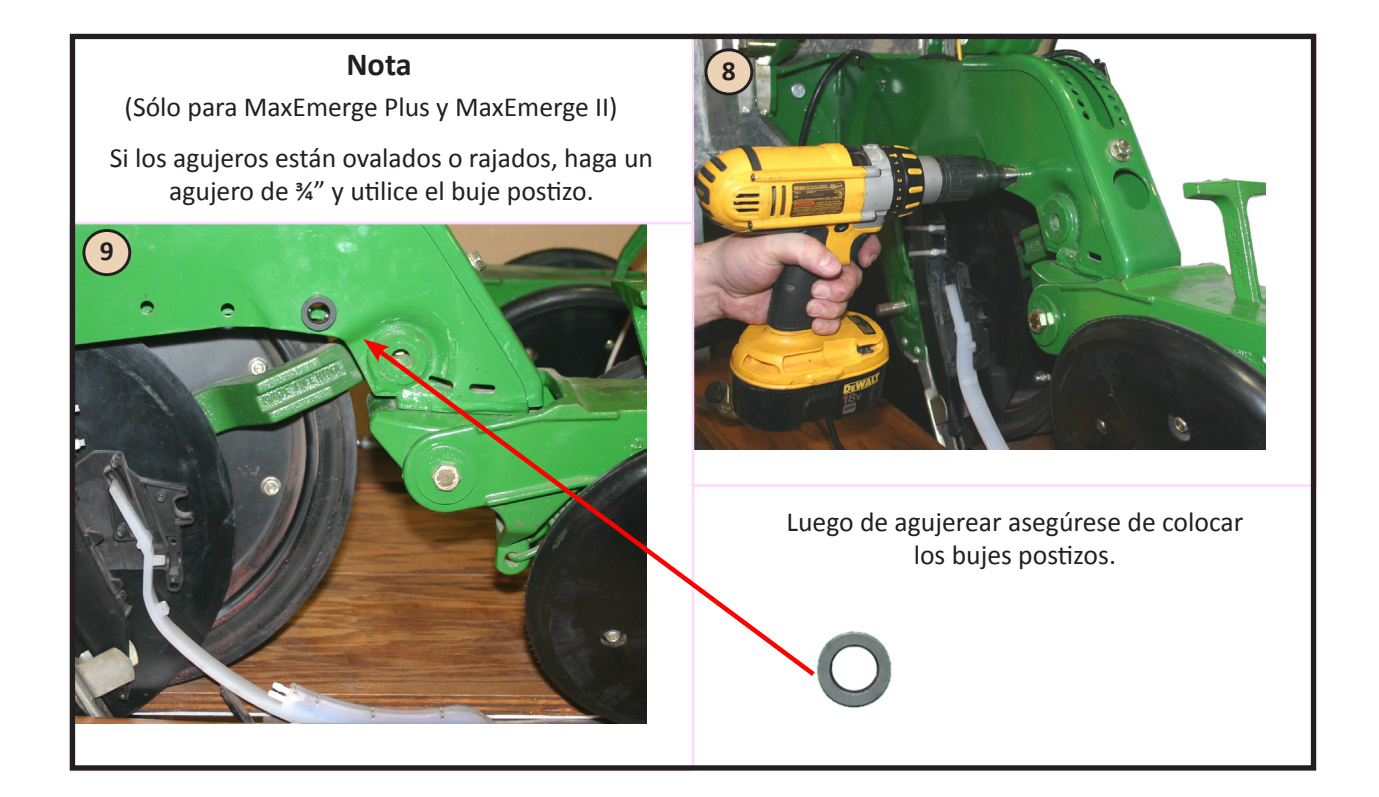

### **Celda de carga 5/8" JD 1700 XP**

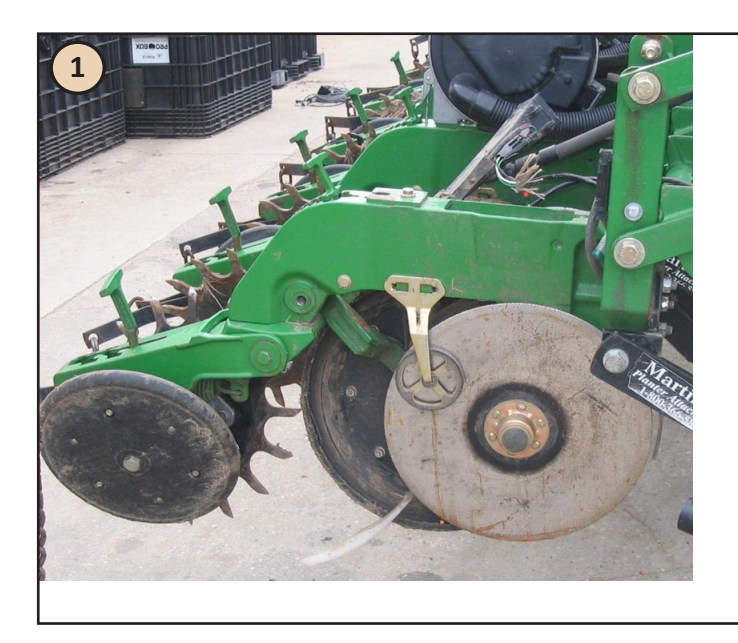

1. Nuestra celda reemplazará la celda existente. Remueva el anillo seeger y quite la celda.

2. Desde el lado izquierdo, deslice la celda a través de la unidad de siembra y la palanca de ajuste de profundidad.

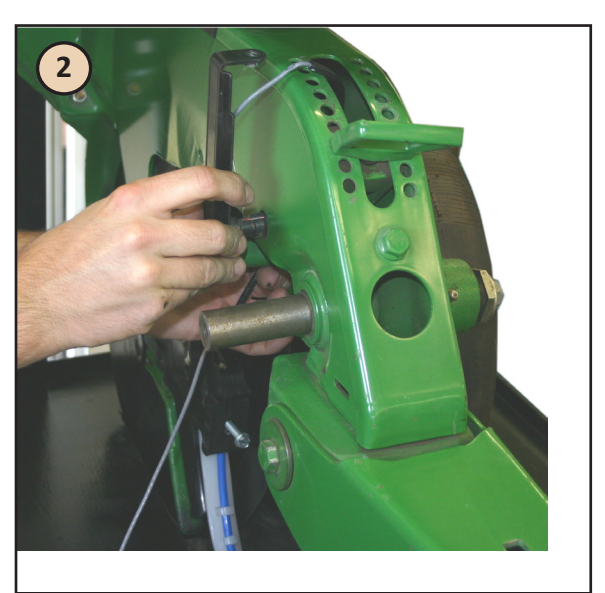

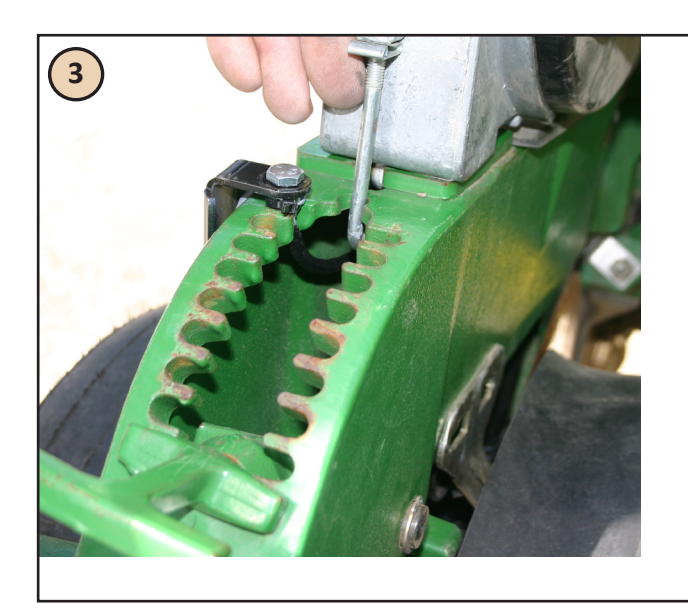

3. Enrosque el tornillo hex ¼" x ½" en la tuerca del soporte y a través del primer agujero de posición de ajuste de profundidad y ajuste. El soporte puede tener algo de movimiento.

## **Celda de carga 5/8" JD 1700 XP** (Cont.)

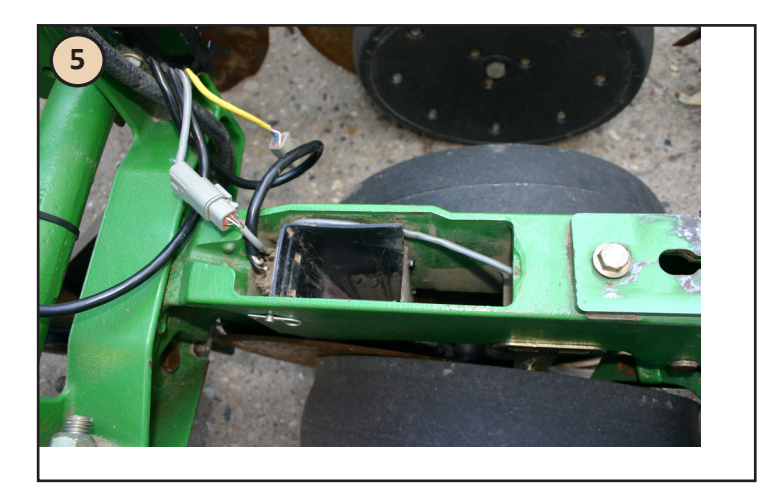

5. Dirija el cable por debajo de la palanca de ajuste de profundidad. Luego pase el cable por el lado derecho del tubo de semilla. Tire la esquina posterior derecha del tubo para apartar el tubo de la pared del cuerpo de siembra y deslice el cable entre ellos. Luego lleve el cable hacia arriba sobre la esquina superior derecha del tubo y luego hacia debajo de la chaveta del tubo.

6. Después que haya pasado el cable hacia el RUM, conecte la ficha con su correspondiente en el RUM.

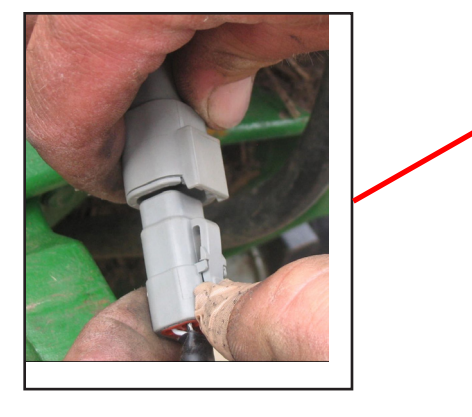

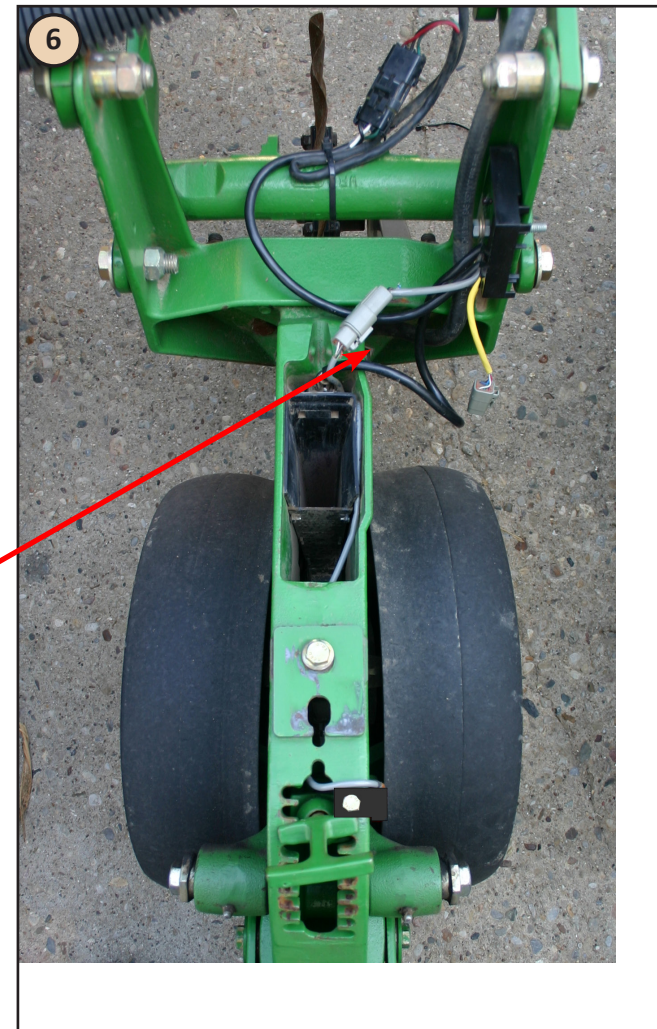

# **Celda de carga 5/8" JD 1700 XP**(Cont.)

Instale el cobertor de la palanca de ajuste de profundidad como se muestra abajo.

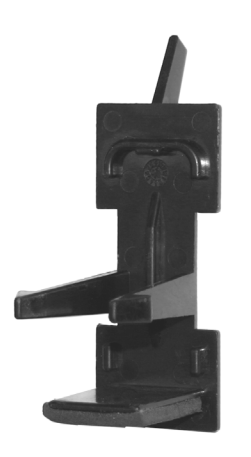

Para instalar el cobertor deberá introducirlo en ángulo como se muestra la derecha. Una vez que introdujo la parte inferior en la palanca, rote como se indica abajo y apreté las dos pestañas juntas para colocar el cobertor dentro de la palanca. Una vez en posición, simplemente empuje para fijar el cobertor.

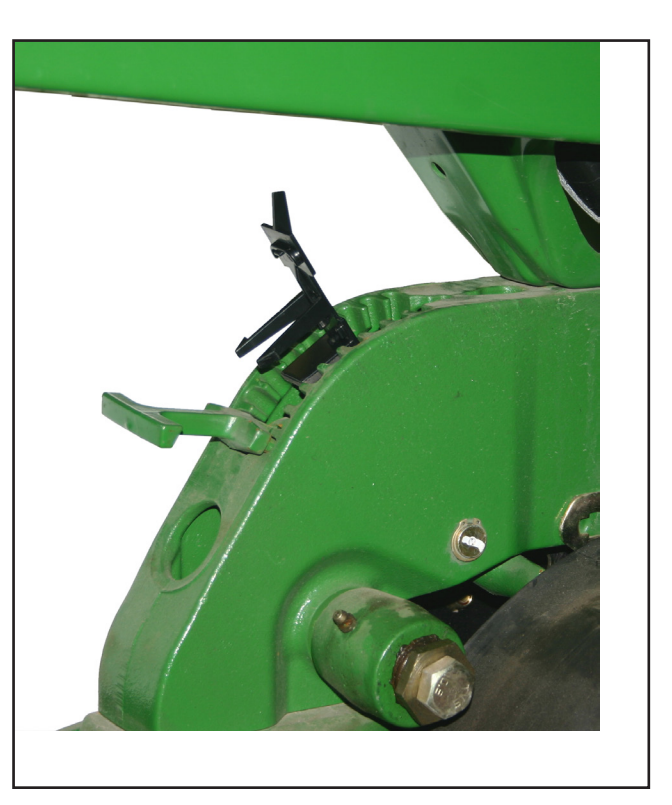

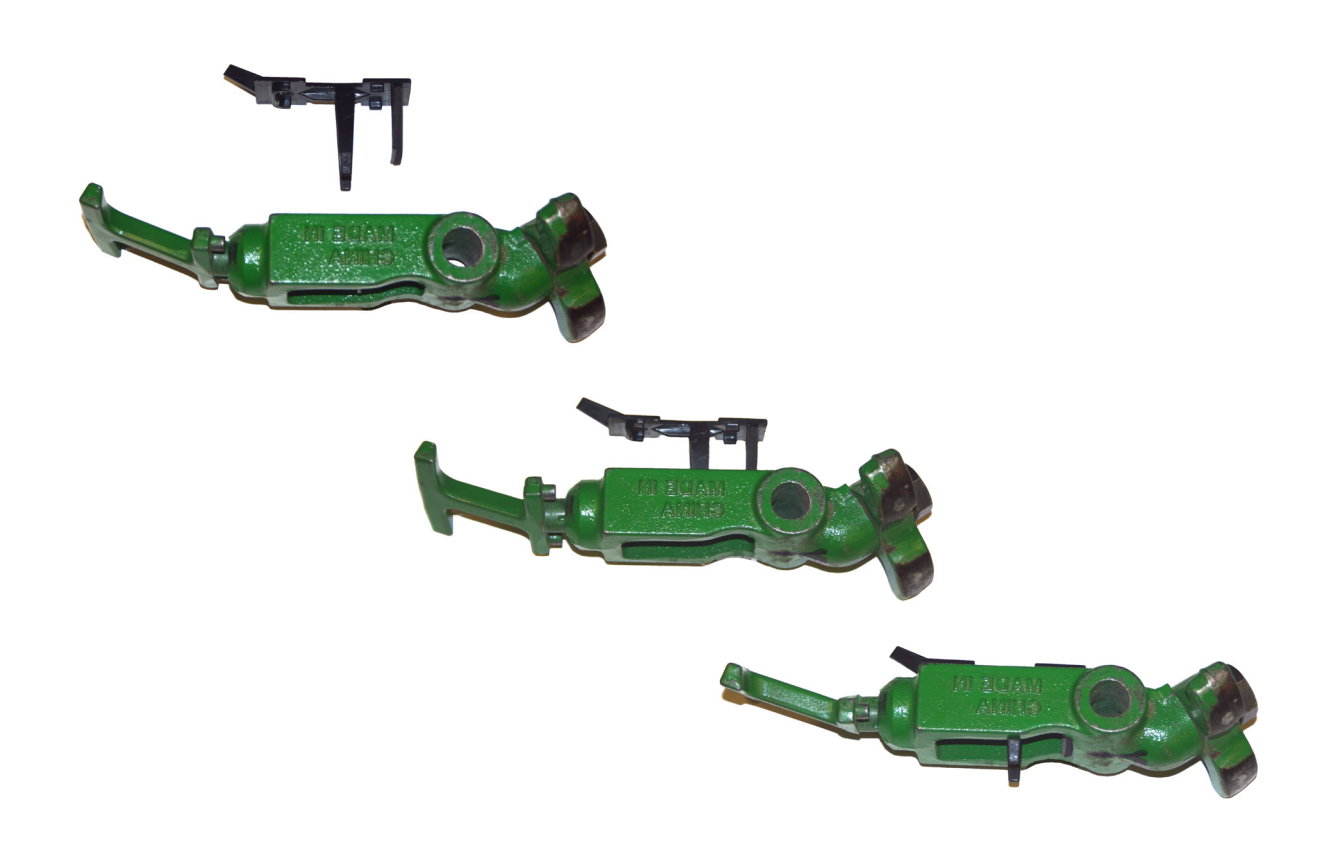

# **Kinze 3000 Smart Link**

1. Comience quitando la rueda niveladora izquierda de la unidad de siembra. Luego remueva la barra cruzada.

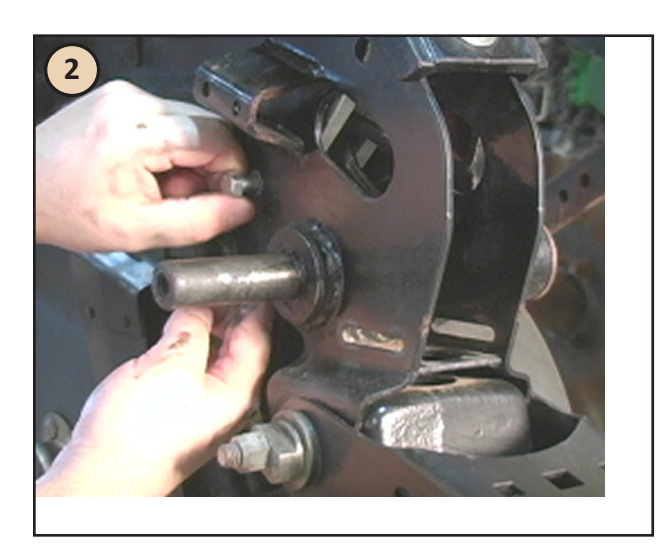

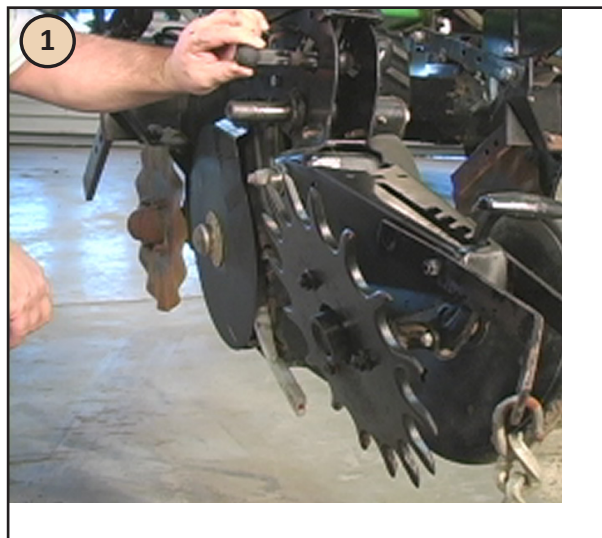

2. Quite el tornillo que sostiene el soporte interior (esto causará que el soporte se caiga).

3. Una vez que el tornillo ha sido removido, separe el soporte interior de la manija superior y extraiga la manija.

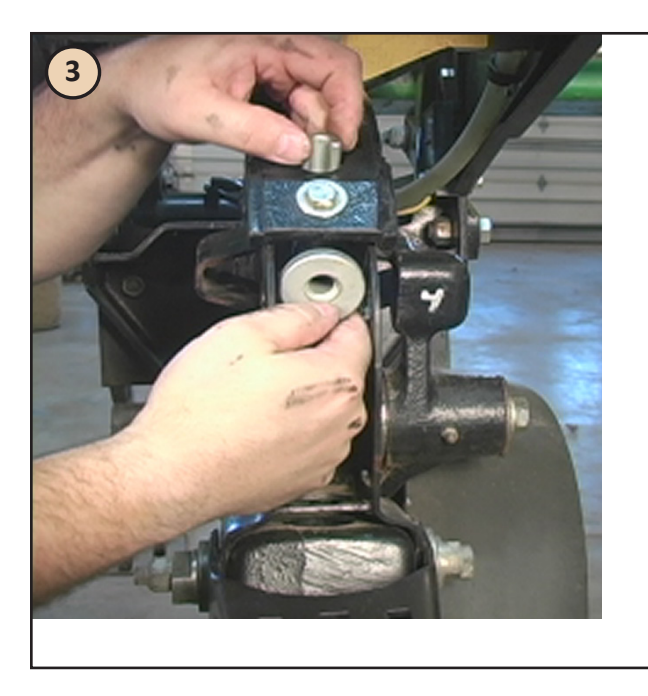

Mantenga el resorte y buje cuidadosamente en su lugar.

4. Luego tire del soporte hacia abajo y quítelo.

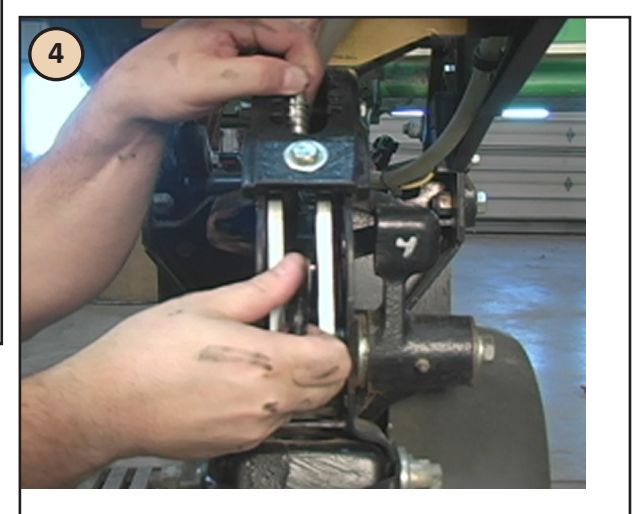

# **Kinze 3000 Smart Link** (Continuado)

5.Una vez que haya extraído completamente el soporte fuera de la unidad de siembra, desarme el buje y la chaveta.

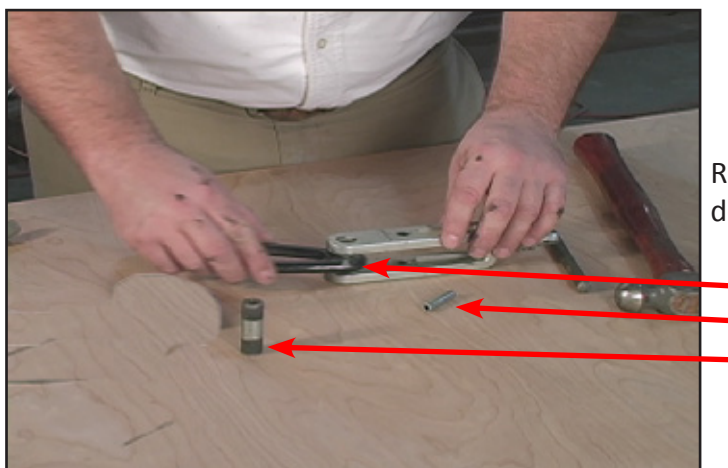

Reemplace le soporte Kinze por la celda de carga Precision Planting..

**Soporte Kinze Chaveta Buje**

6. Re-inserte la chaveta en su lugar para fijar la celda de carga. Luego levántela y re-inserte el buje como se muestra a la derecha. Asegúrese de que el resorte aún está en la parte superior de la unidad.

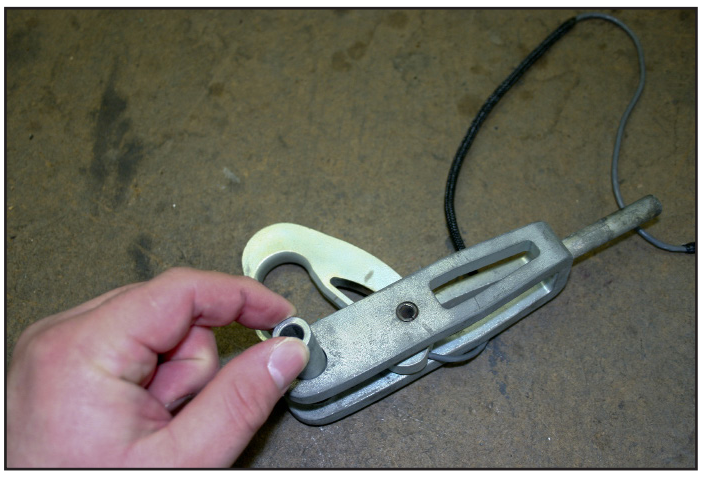

7. Una vez que haya reinstalado el soporte, está listo para reubicarlo en la unidad de siembra.

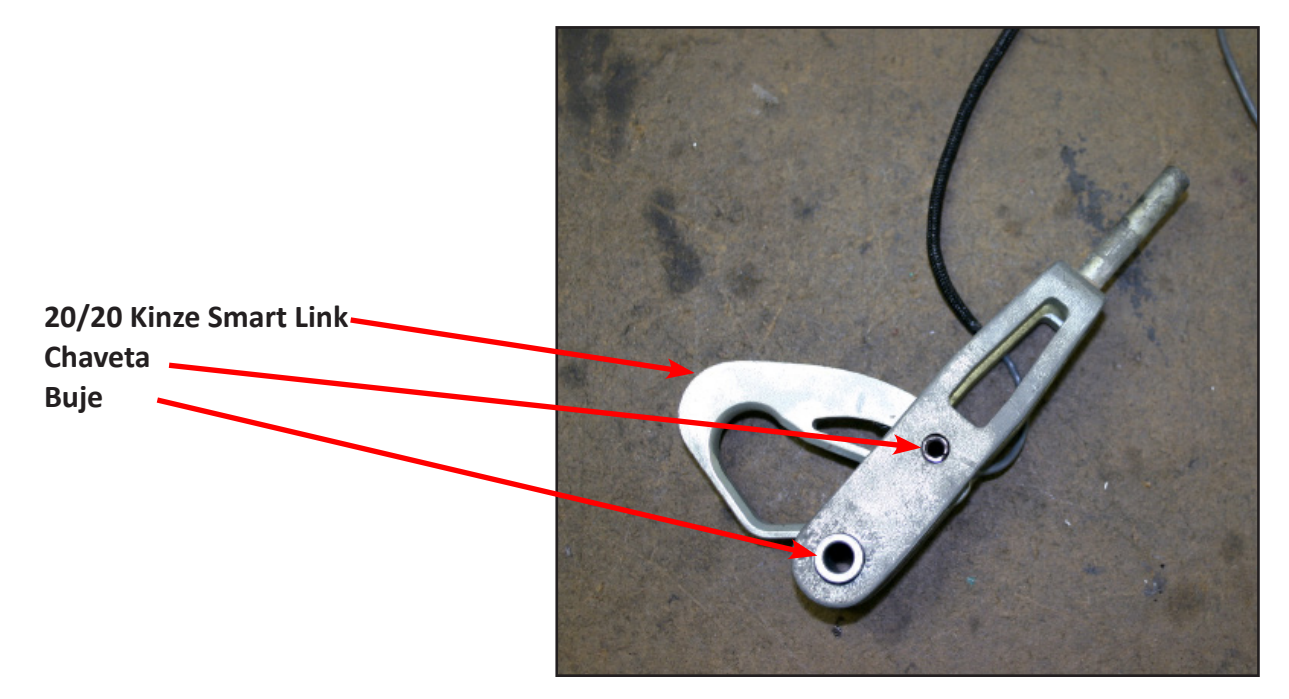

# **Kinze 3000 Smart Link** (Continuado)

Una vez que la manija esté instalada, empuje el soporte hacia arriba desde el lado de abajo para comprimir el resorte, luego inserte el tornillo y ajuste con la tuerca.

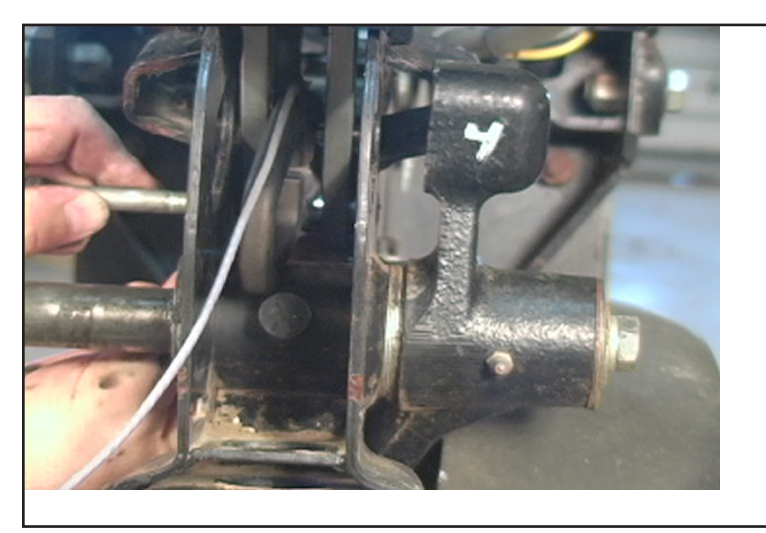

9. Luego, lleve el cable desde el Smart Link a través del soporte.

Lleve el cable a través del área lateral del tubo de semilla.

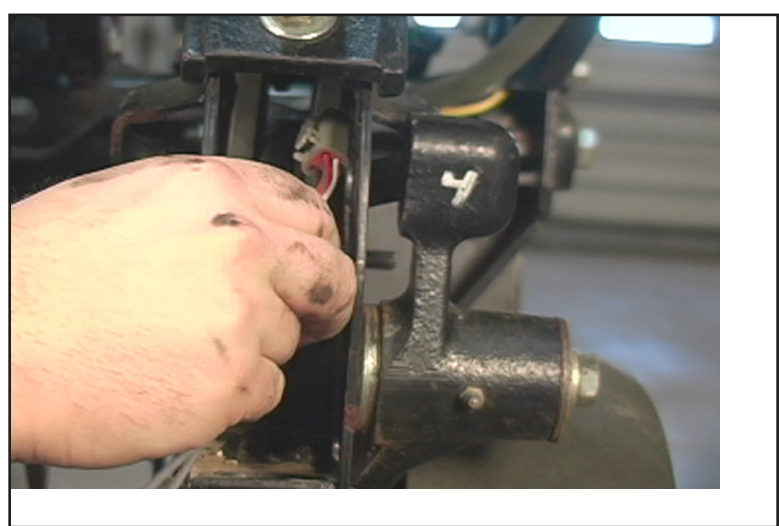

10. Una vez que haya ruteado el cable alrededor del tubo de semilla, asegúrese de que haya quedado debajo de la chaveta del tubo para ayudar a fijarlo sin interferencia.

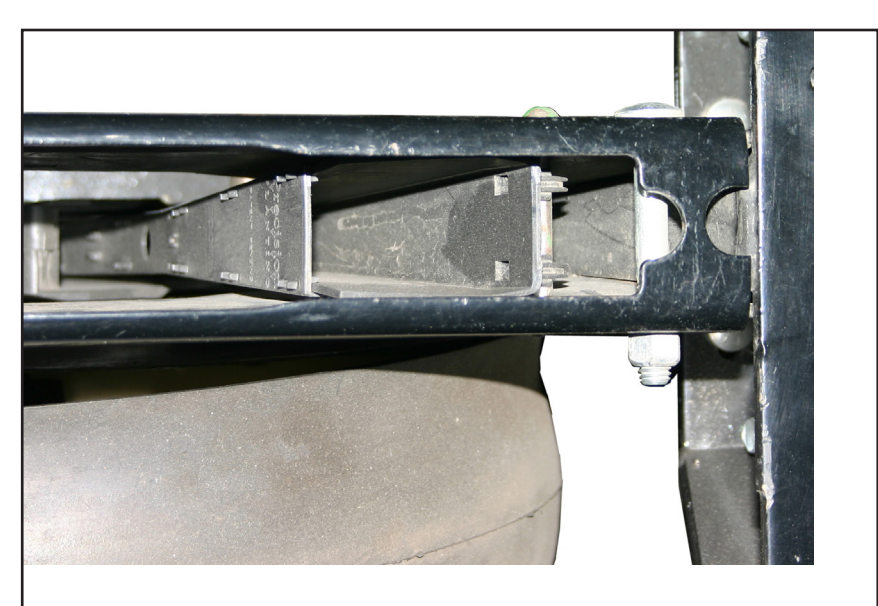

955125 03 10/2011 93

11. Re-inserte la barra cruzada. Asegúrese de que al hacerlo la barra cruzada sea insertada correctamente en la rueda niveladora opuesta.

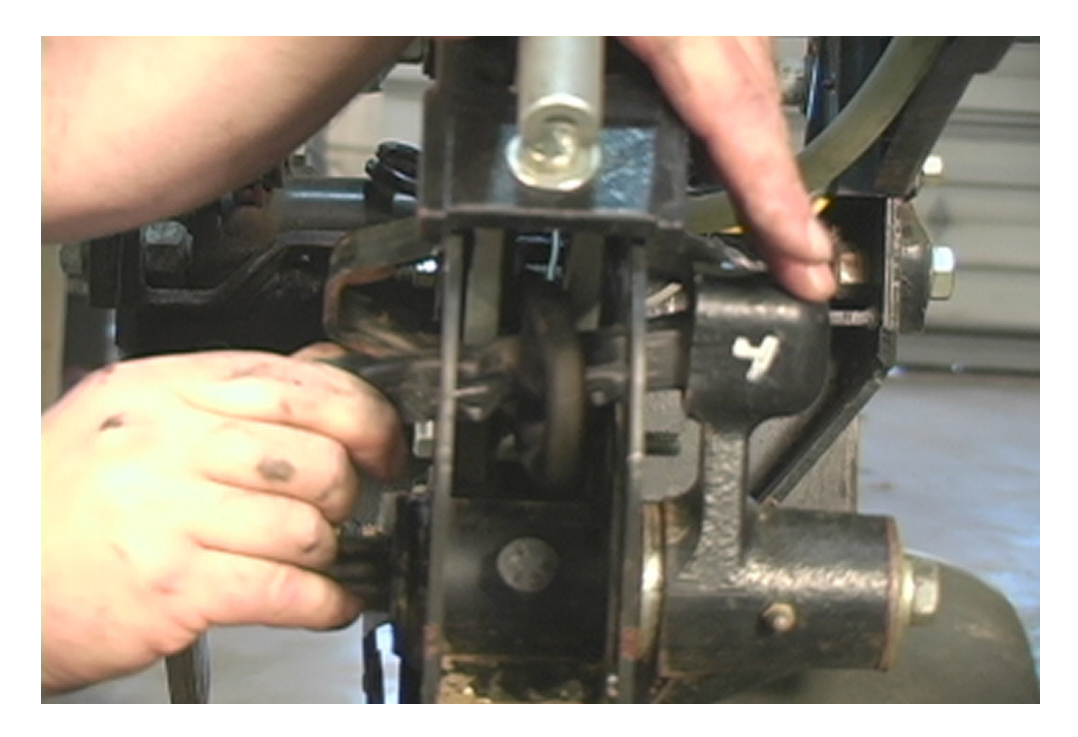

12. Reinstale la rueda niveladora

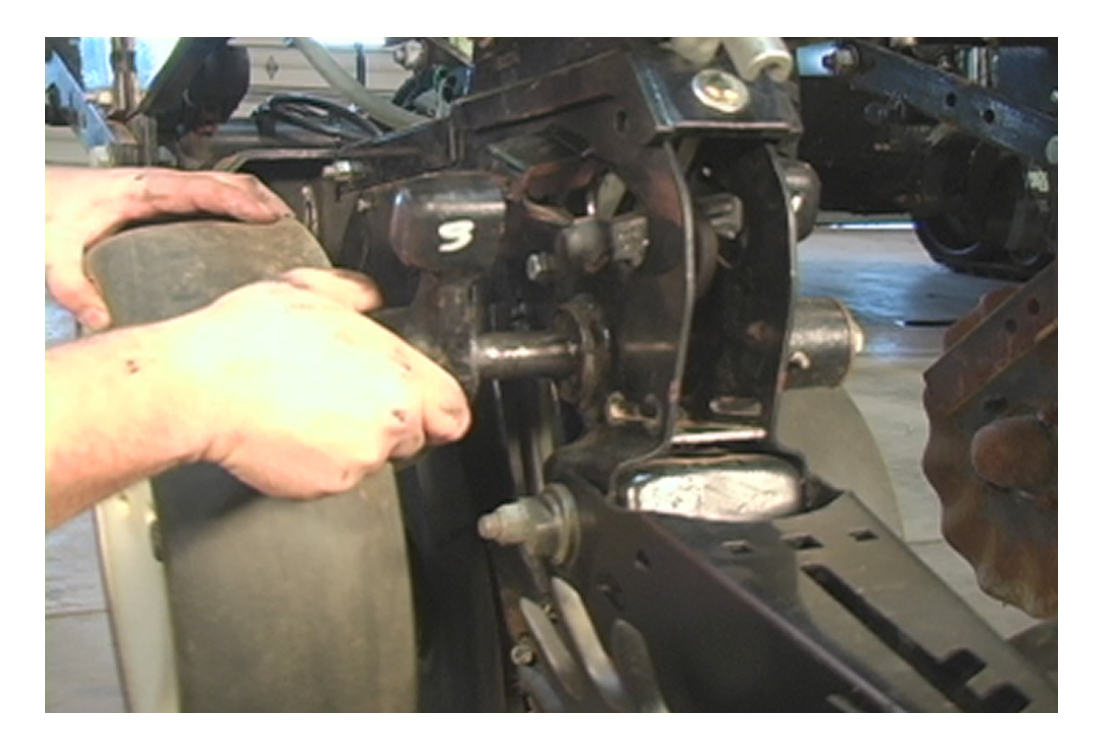

# **White 5000, 6000 y 8000 - White Link**

Primero, ubique el tornillo de regulación de profundidad en la unidad de siembra. Aquí instalaremos la celda de carga.

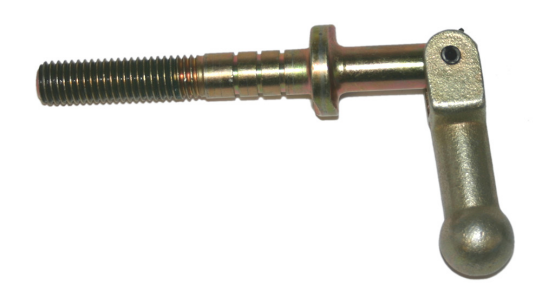

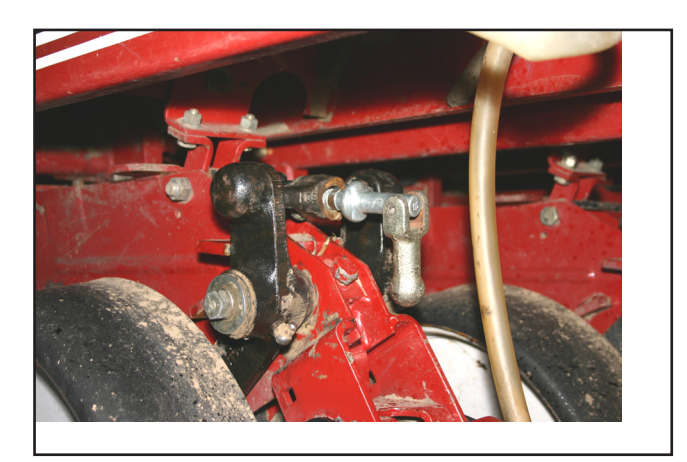

Desatornille el tornillo de regulación de profundidad hasta extraerlo de la unidad de siembra.

Luego, extraiga el tornillo y tuerca que sujetan el gancho original.

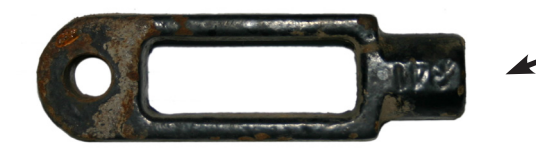

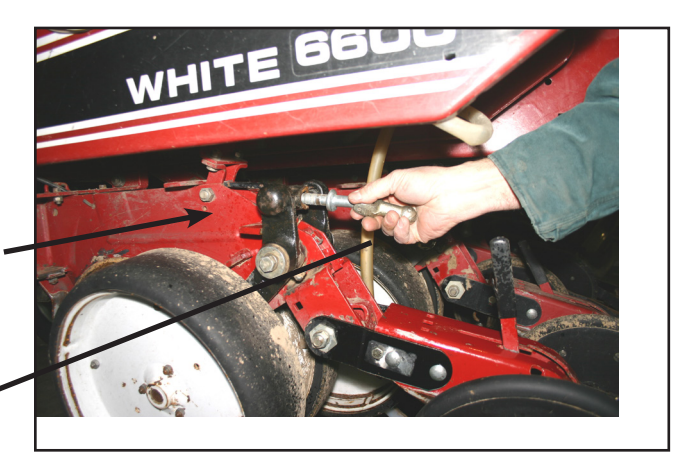

Una vez que el gancho original ha sido removido, instale la celda de carga, utilizando el tornillo y tuerca en la misma posición.

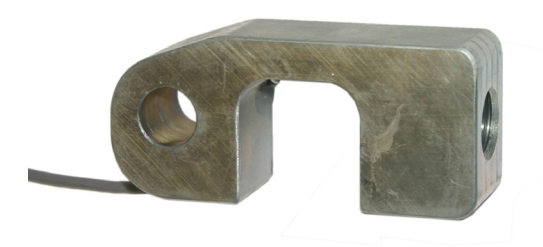

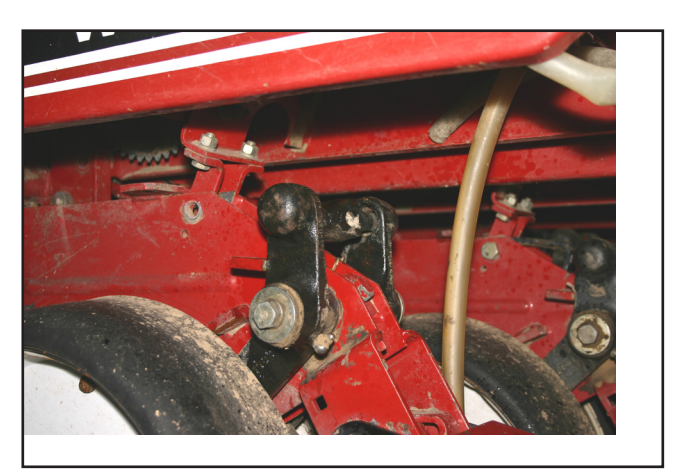

# **White 5000, 6000 & 8000 - Link** (Cont.)

Luego, atornille el tornillo de control de profundidad a través de los brazos paralelos y hasta el final de la celda de carga.

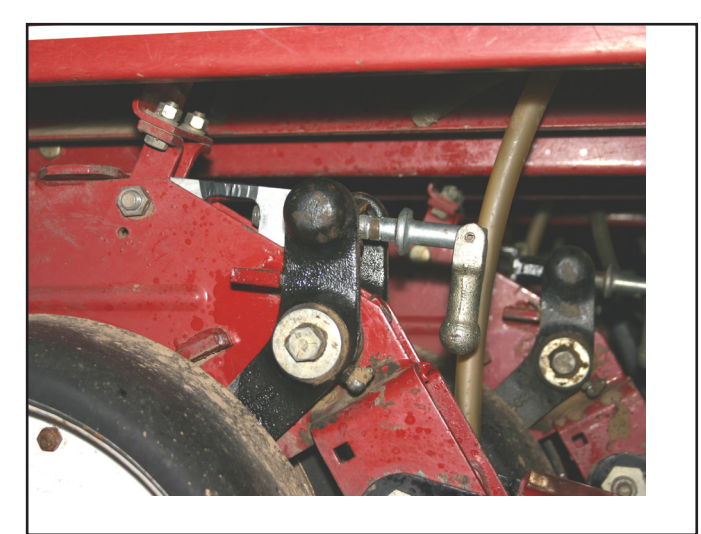

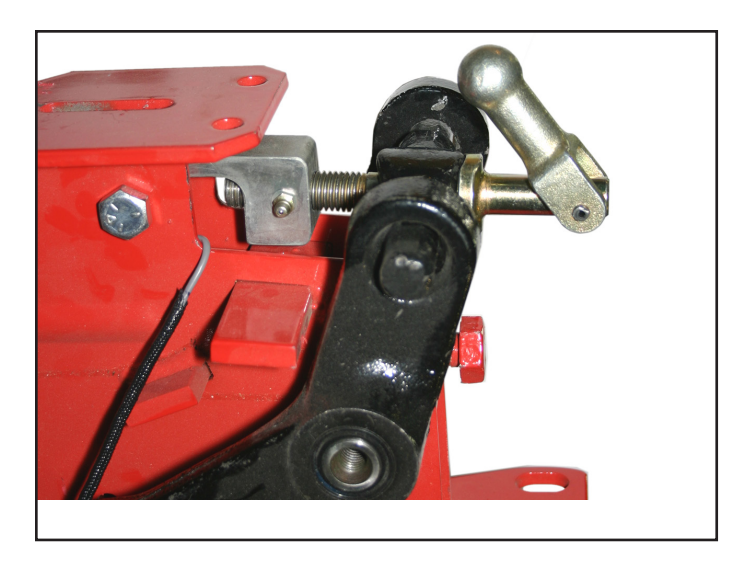

Una vez que ha instalado la celda de carga, es importante llevar el cable hacia atrás de manera segura a través de la unidad de siembra para mantenerlo a salvo de daños.

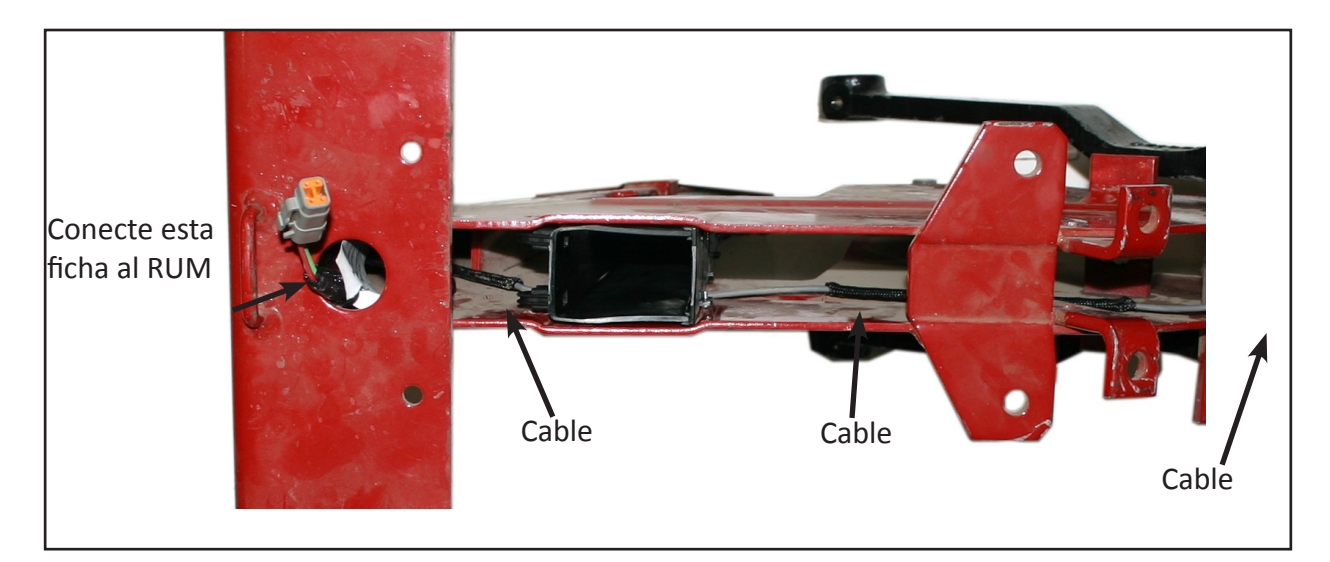

#### La tabla siguiente muestra la causa, mensaje de advertencia y recomendación para mensajes de error.

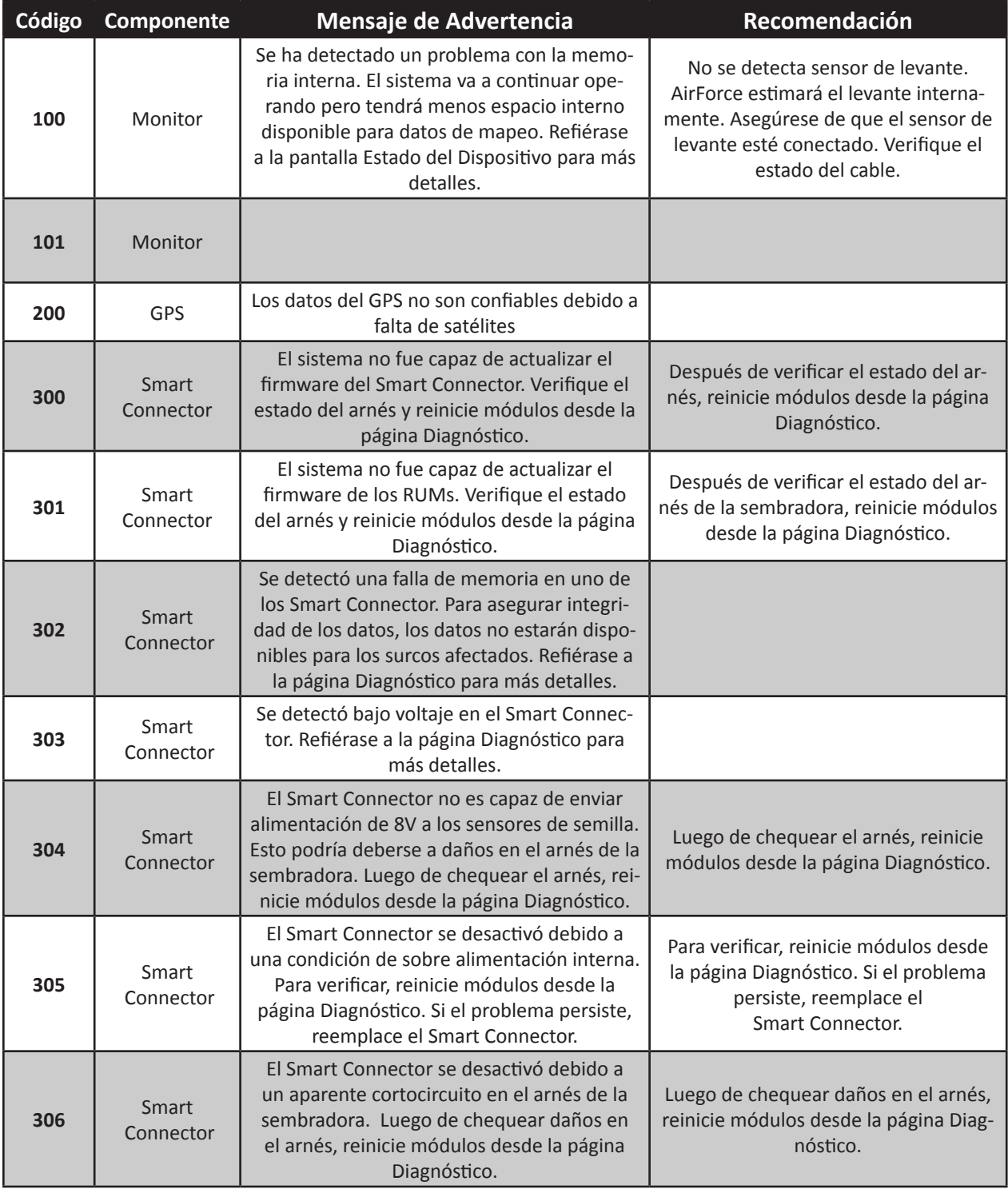

# **Guía de Resolución de Problemas** (Cont.)

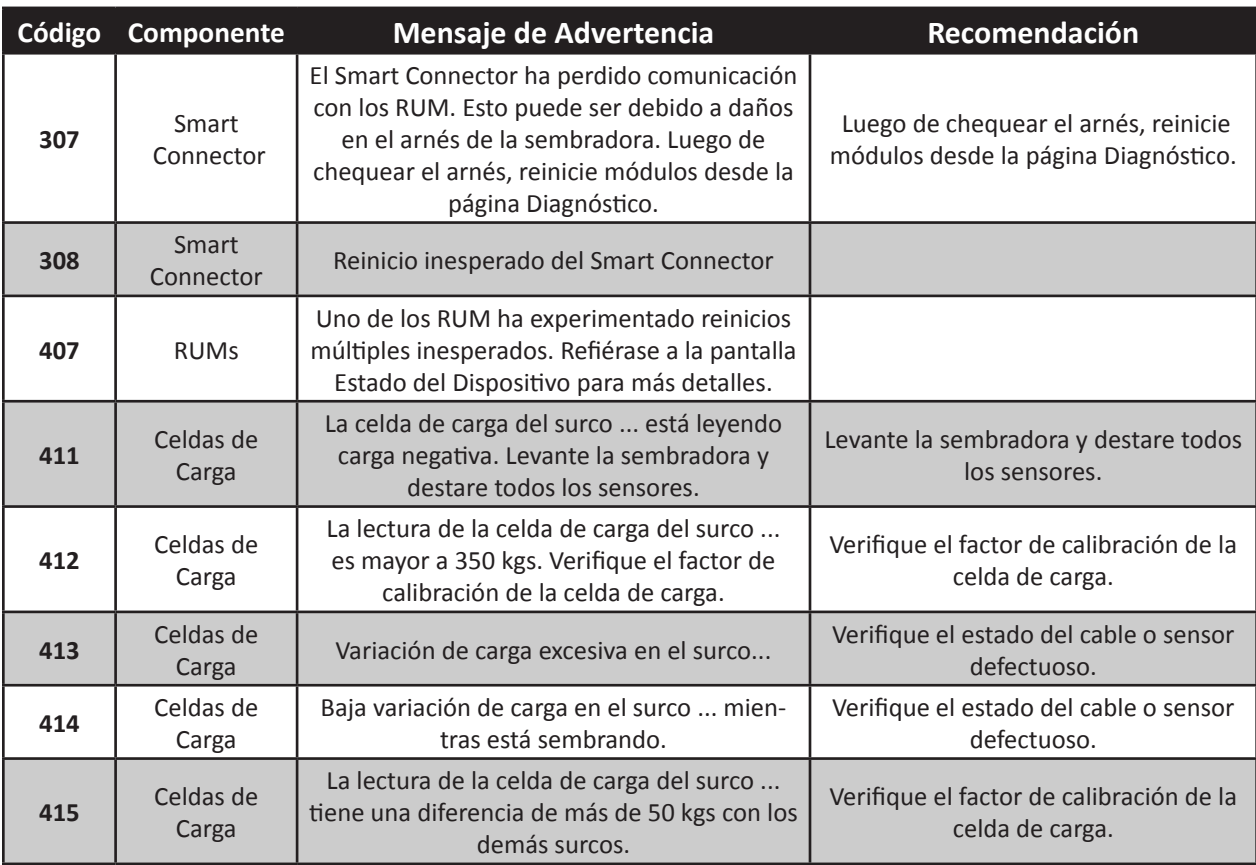

### **La pantalla no enciende**

Paso 1: Encienda el monitor con la tecla de encendido ubicada detrás del monitor.

- **Paso 2:** Verifique que la tecla de encendido esté en posición (I).
- **Paso 3:** Las luces del Smart Connector titilan?

#### *No:*

- **A.** Verifique alimentación de 12V
	- 1. Patas #1 a #3 : Alimentación 12V en contacto.
	- 2. Patas #2 a #3: Alimentación 12V de la batería (Si no tiene 12 volts, y tiene el arnés de tractor Nro. 725499, puede resolver la pata 1 alimentación en contacto si cambia el conector azul bajo la cobertura de plástico de rojo a blanco).
	- 3. Pata #3: Masa: Verifique continuidad al chasis.
- **B.** Arnés de tractor Nro. 725499: verificar fusible de 15 amperes.
- **C.** Verifique la ficha de 16 pines que conecta al monitor.
	- 1. Pin #1- masa a pin #6- 12volts (batería).
	- 2. Pin #1- masa a pin #16- 12v (encendido).

3. Si la salida de 12V (ver arriba) tiene alimentación pero los pines 6 o 16 no tienen, verifique las patas del conector y los cables del arnés por conexión floja o corto, y resuélvalo o reemplace el arnés del tractor.

**D.** Si el voltaje es mayor a 15 volts, reemplace el regulador de voltaje del tractor.

**E.** Si el arnés del tractor tiene el voltaje correcto en la ficha de 16 pines, reemplace el monitor.

#### *Sí:*

**A.** Verifique salida de 12V: Patas 1 a 3: 12V alimentación encendido.

1. Tome alimentación del tractor para tener alimentación encendido en la pata 1.

2. Encuentre una fuente de alimentación alternativa para proporcionar 12V a las patas 1 y 2, y masa a la pata 3.

- **B.** Verifique la pata 1 y cables del arnés por conexión suelta o cortocircuito.
- **C.** Verifique la ficha de 16 pines que conecta al monitor.
	- 1. Pin #1- masa a pin #6- 12volts (batería).
	- 2. Pin #1- masa a pin #16- 12v (encendido).
	- 3. Pata #3: Masa: Verifique continuidad al chasis.
	- 4. Si la salida de 12V (ver arriba) tiene alimentación pero los pines 6 o 16 no tienen, verifique las patas del conector y los cables del arnés por conexión floja o corto, y resuélvalo o reemplace el arnés del tractor.
- **D.** Si el voltaje es mayor a 15 volts, reemplace el regulador de voltaje del tractor.

**Paso 4:** Si el arnés del tractor tiene el voltaje correcto en la ficha de 16 pines, reemplace el monitor.

#### **El monitor no recibe datos de la sembradora**

**Paso 1:** Vaya a *AJUSTES*, *DIAGNOSTICO*, y observe el recuadro identificado como **SC1.**

**1.** Smart Connector 1 (SC1) está **VERDE**: EL Smart Connector tiene buena comunicación con el monitor. Proceda a investigar desde el Smart Connector hacia atrás.

**2.** Smart Connector 1 (SC1) está **AMARILLO**: El Smart Connector ha tenido errores de comunicación con el monitor.

A. Esta situación normalmente se corregirá cuando se intente establecer comunicación nuevamente.

B. También puede *Reiniciar Módulos* para reiniciar la comunicación.

C. Presione el botón *Estado del Dispositivo* y observe Sm Conn 1A.

1. El voltaje debe estar entre 10.6 y 14 volts.

2. Los reinicios son causados por comunicación interrumpida. Verifique el arnés por daños si se reinicia más de 5 veces.

3. Errores, demoras y no responde, son todas variaciones de comunicación interrumpida. Si éstos valores están continuamente por encima del 0%, es indicativo de cables dañados o fallas en el Smart Connector.

**3.** Smart Connector 1 (SC1) está **ROJO**.

**A.** Verifique que SC1 y SC2 (si es necesario) estén conectados correctamente a la ficha de 4 pines del arnés del tractor o sus extensiones. (El Smart Connector puede estar conectado en serie con AirForce u otros módulos).

1. Las sembradoras con 32 surcos o menos (excepto Great Plains y JD Computer-Trak 450) requieren sólo Smart Connector SC1 (puede estar conectado en serie con AirForce u otros módulos).

a. Arnés del Tractor 725206: Conecte SC1 o su extensión a la ficha de 4 pines del SC1.

b. Arnés del Tractor 725207:

i. Si tiene cable extensión 725208 SeedStar, conecte SC1 a la ficha de 4 pines blanca cerca de la sembradora. También, verifique que la ficha WP de 2 pines esté conectada a la alimentación auxiliar en la sembradora.

ii. Si tiene el cable 725210, conecte el SC1 o su extensión al cable de 4 pines blanco.

c. Arnés del Tractor 725499: Conecte el SC1 o su extensión al canal A del arnés del tractor.

2. Sembradoras con 33 o más surcos, Computer Trak 450 y Great Plains. Estas sembradoras requieren dos Smart Connectors. El Smart Connector primario (lado izquierdo de la sembradora) se conecta igual que como se describe arriba para una sembradora de 32 surcos. El Smart Connector secundario (lado derecho de la sembradora) se conecta como sigue:

a. Arnés del Tractor 725206: Conecte el SC2 o su extensión al adaptador de 4 pines redondo a 4 pines cuadrado 725440 y conecte el adaptador a el conector Deutsch de 4 pines cuadrado del arnés del tractor.

b. Arnés del Tractor 725207:

i. Si tiene la extensión SeedStar 725208, enchufe el SC2 al conector de 4 pines negro en la sembradora. Verifique también que el conector WP de 2 pines esté conectado a la alimentación auxiliar.

ii. Si tiene el cable 725210, conecte el SC2 o su extensión al conector de 4 pines negro en el arnés del tractor.

iii. Arnés del Tractor 725499. Conecte la extensión de 20 pies al canal B del arnés del tractor y al SC2 o su extensión.

- **B.** Están las luces del Smart Connector encendidas?
	- 1. No están encendidas: significa que el SC no recibe alimentación.
		- a. Verifique los fusibles de línea:

i. Arnés del Tractor 725206 y 725207: Verifique los dos portafusibles amarillos. Reemplace los fusibles de 3 Amp con fusibles de 14 Amp si la versión de software es 3.0 o mayor.

ii. Arnés del Tractor 725499: Verifique el fusible azul de 15 Amp.

b. Desconecte la ficha de 4 pines del SC y verifique alimentación: Pin 1 (masa) a Pin 4 (alimentación).

i. No hay alimentación:

1. Verifique continuidad entre el Pin 1 de la ficha de 16 pines del monitor y el Pin 1 de la ficha de 4 pines del Canal A (masa).

2. Verifique continuidad entre el Pin 6 de la ficha de 16 pines del monitor y el Pin 4 de la ficha de 4 pines del Canal A (alimentación 12V).

3. Verifique el arnés del tractor, extensiones y conexiones por daños o conexiones sueltas y testee cada conexión entre cables.

ii. Hay alimentación 12V:

1. Conecte la ficha de 4 pines al SC y verifique que las luces no están encendidas.

2. Si el Smart Connector está conectado en serie con otros módulos (AirForce o RowFlow) desconecte estos módulos y verifique si el Smart Connector funciona solo.

3. Inspeccione los conectores por pines doblados o sueltos.

4. Manipule los cables y conexiones en los cables y fichas entre la salida de 12V y el SC para ver si hay un corto intermitente.

a. Si las luces se encienden momentáneamente al manipular los cables, repare o reemplace el cable defectuoso.

b. Si las luces no se encienden, reemplace el SC.

2. Luces verde y roja sólidas (permanentes) en el SC significa que el SC está intentando arrancar.

a. Cuando un SC se conecta por primera vez, o es reseteado, las luces titilarán rápido y permanecerán sólidas mientras el SC está arrancando. Esto no debería llevar más de dos minutos luego de la conexión inicial o reseteo.

b. Si las luces no cambian a un estado de titilar lento, vaya a la pantalla *Diagnóstico* y *Reinicie Módulos*.

i. Si las luces permanecen sólidas (encendidas permanente), desconecte la ficha de 37 pines del SC y presione *Reiniciar Módulos* y vea el recuadro SC en la pantalla diagnóstico tornarse verde.

1. Si las luces titilan alternadamente una vez por segundo, re-conecte la ficha de 37 pines y *Reinicie Módulos*. Si las luces continúan titilando una vez por segundo, entonces el SC está bien.

2. Si las luces continúan sólidas, reinstale el software en el monitor.

3. Si las luces continúan sólidas, reemplace el Smart Connector.

## **Guía de Resolución de Problemas** (Cont.)

3. Luces roja y verde del SC titilando rápido (más de 3 veces por segundo) significa que el SC no está recibiendo buena comunicación del monitor.

- a. Verifique cables y conexiones por daño o cables flojos.
	- 1. Verifique continuidad entre el pin 2 de la ficha 4 pines y el pin 8 y/o el pin 10
	- de la ficha de 16 pines en el monitor.
	- 2. Verifique continuidad entre el pin 3 de la ficha 4 pines y el pin 7 y/o el pin 9 de la ficha de 16 pines en el monitor.
- b. Si la continuidad es buena, mueva el SC al Canal B.
	- 1. Si el SC empieza a titilar correctamente, reemplace el monitor.
	- 2. Si el SC sigue titilando rápido, reemplace el SC.
- 4. Solamente una luz (roja o verde) en el SC está titilando.
	- a. Si solamente una luz está titilando lentamente, Reinicie el monitor.
	- b. Si todavía una sola luz está titilando, reemplace el Smart Connector.
	- 5. Las luces roja y verde del SC titilan lento.
	- a. Chequee la pantalla Configuración Sembradora y verifique que la configuración de la sembradora sea la adecuada.

b. Verifique que el SC esté conectado a la ficha de 4 pines correspondiente del arnés del tractor o extensión.

c. Proceda a resolver hacia atrás del Smart Connector.

**Paso 2:** Resolución de problemas atrás del Smart Connector: Si el SC en la pantalla Diagnóstico está verde y las luces del SC titilan lento, el siguiente paso es chequear la comunicación entre el SC y los sensores de surco.

- 1. Primero, vaya a la página Estado del Dispositivo y observe el voltaje de los RUMs.
	- A. Si no se reporta voltaje, desconecte la ficha de 37 pines del SC.

i. Chequee el voltaje entre los pines 27 (alimentación) y 28 (masa). Repita el procedimiento con los pines 29 (alimentación) y 30 (masa).

1. Si tiene Versión de Hardware 1 (HW Ver en la página Estado del Dispositivo bajo Sm Conn 1A), reinicie el SC desconectando la ficha de 4 pines del SC y re conectándola nuevamente. Tendrá unos 5 segundos para medir el voltaje. El voltaje debería estar en 8V y luego caer a alrededor de 3V.

2. Si tiene Versión de Hardware 2 (HW Ver en la página Estado del Dispositivo bajo Sm Conn 1A) el voltaje debería estar alrededor de 8V y mantenerse ahí.

3. Si el voltaje es menor a 6.5V o mayor a 10V, reemplace el Smart Connector.

4. Si el voltaje es correcto, la comunicación del SC es buena. Proceda a investigar el arnés de la sembradora.

**Paso 3:** Resolución de problemas en el arnés de la sembradora. Si el SC envía 8V al arnés de la sembradora, el próximo paso es chequear el arnés de la sembradora.

1. Verifique cortos en el arnés de la sembradora testeando continuidad entre cualquiera de los pines en la ficha de 37 pines del arnés. Comience con un terminal del tester en el pin 1, tocando con el otro terminal los pines 2, 3, 4, etc. Siga con el pin 2 y todos los otros de la misma manera hasta que haya cruzado todos los pares posibles. Si detectase continuidad entre cualquier par de pines, hay un corto entre esos cables, o el sensor en el surco correspondiente está dañado.

2. Verifique cortos entre el arnés y el chasis tocando con un terminal del tester el chasis de la sembradora y con el otro cada uno de los pines en la ficha de 37 pines del arnés. Si detecta continuidad, encuentre el cable expuesto de ese surco.

3. Conecte la ficha de 37 pines al Smart Connector. Vaya a un surco en cada mitad de la sembradora y desconecte el sensor de semilla.

a. El pin B al pin C de cada conector WP en el arnés debería estar en aproximadamente 8 volts.

b. Si la lectura es menor a 6.5 volts, el arnés está en corto o el sensor está averiado. 4. Desconecte la ficha de 37 pines del Smart Connector y comience en un extremo de la sembradora, desconecte cada sensor de semilla y verifique la continuidad de cada cable. Para hacerlo más fácil, es mejor hacerlo de a dos personas. Una persona sostiene un cable entre los pines 27 o 29 y el pin correspondiente a cada surco (los pines 27 y 29 son los usados comúnmente en alimentación de los arneses. Dependiendo de la configuración del arnés, generalmente la mitad izquierda de la sembradora es alimentada por el pin 27 y la mitad derecha por el pin 29. En algunas sembradoras puede ser diferente). Luego, una segunda persona que toque los pines A con C del conector WP en el arnés. Esto debería cerrar el circuito para cada uno de esos cables. Luego, conecte los pines 27 a 28, o 29 a 30 en el conector de 37 pines y verifique continuidad en los pines B y C en la ficha WP en cada surco. Continúe este proceso para cada surco hasta en encontrar el corto. Una vez que un surco fue verificado, no vuelva a conectar el sensor al arnés. Si no encuentra ninguna falla, proceda a verificar los sensores.

**Paso 4:** Resolución de problemas en los sensores de semilla.

1. Verifique cortos en los sensores entre cada pin de la ficha WP. No debe haber continuidad entre los pines. Si encuentra continuidad, reemplace el sensor.

2. Luego, conecte un sensor y RUM en uno de los surcos. Vaya a la pantalla Diagnóstico y verifique que ese surco se muestre. Puede tener que reiniciar el monitor. Si el surco no aparece, vaya a Estado del Dispositivo. El voltaje del RUM debe ser de aproximadamente 8 volts. Siga enchufando el sensor en cada surco de a uno por vez y verificando el voltaje en la pagina Estado del Dispositivo. Si el voltaje cae significativamente, significa que el sensor está averiado o el Smart Connector no envía suficiente alimentación.

a. Reemplace el sensor

b. Si el voltaje no se corrige, reemplace el Smart Connector.

3. Una vez que todos los sensores de semilla estén conectados, comience a conectar los RUMs adicionales al sistema. Después de cada vez que conecte uno, verifique el voltaje de ese RUM en Estado del Dispositivo. Si el voltaje cae, reemplace el RUM.

4. Luego, conecte los sensores de fuerza descendente en los RUMs de a uno por vez. Verifique el voltaje del RUM. Si el voltaje cae, reemplace el sensor.

# **Diagramas de Cableado**

#### Diagramas de cableado y pinout

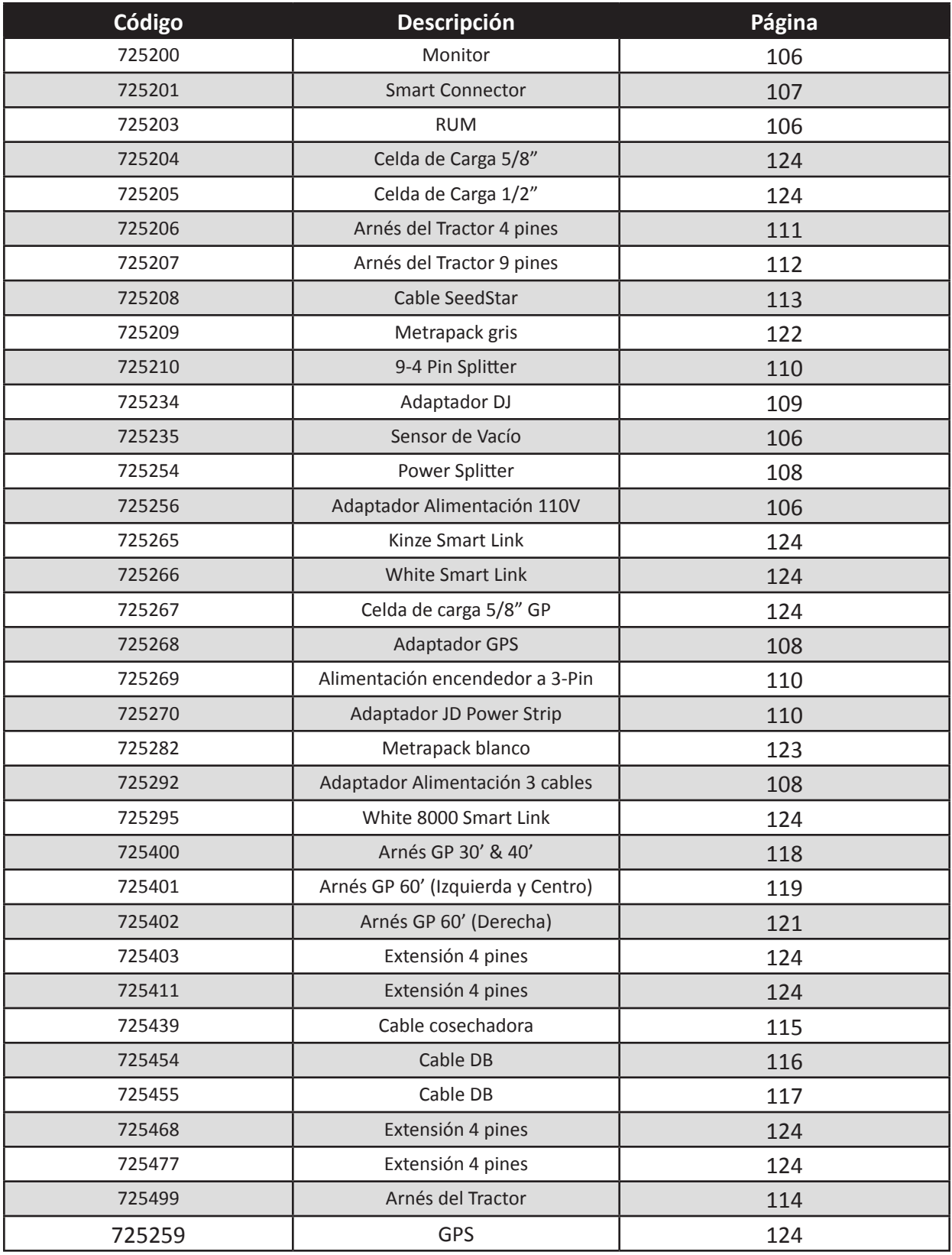

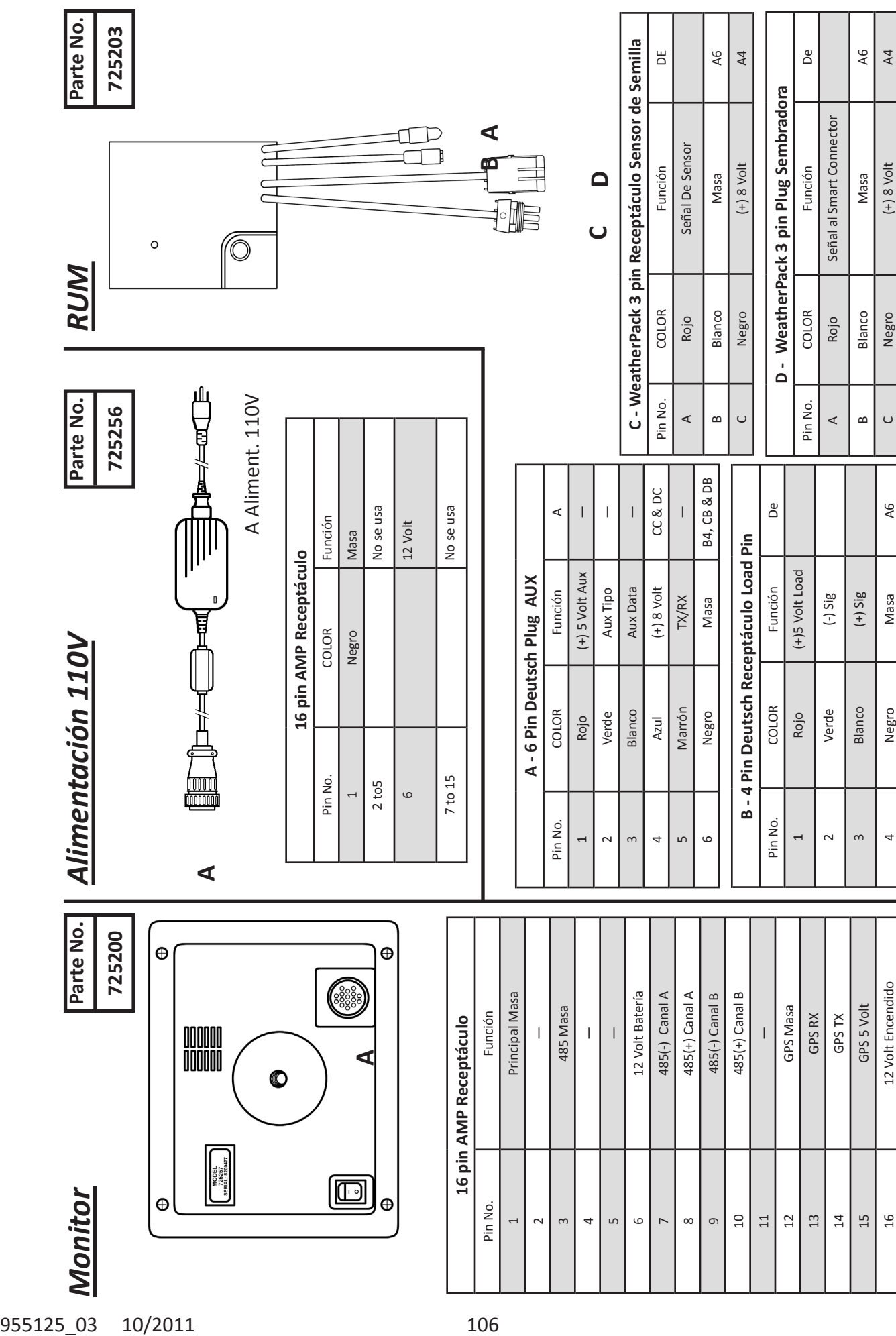

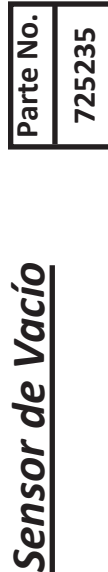

Sensor de Vacio

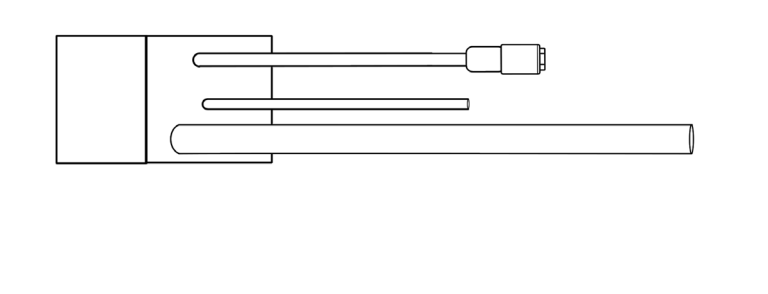

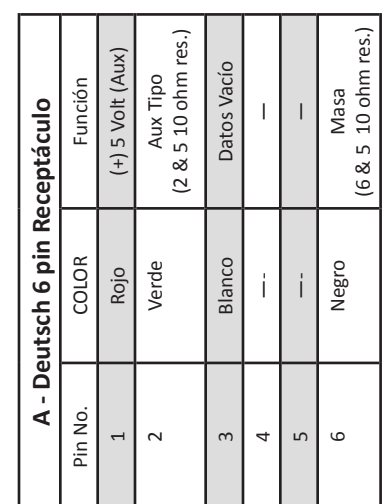

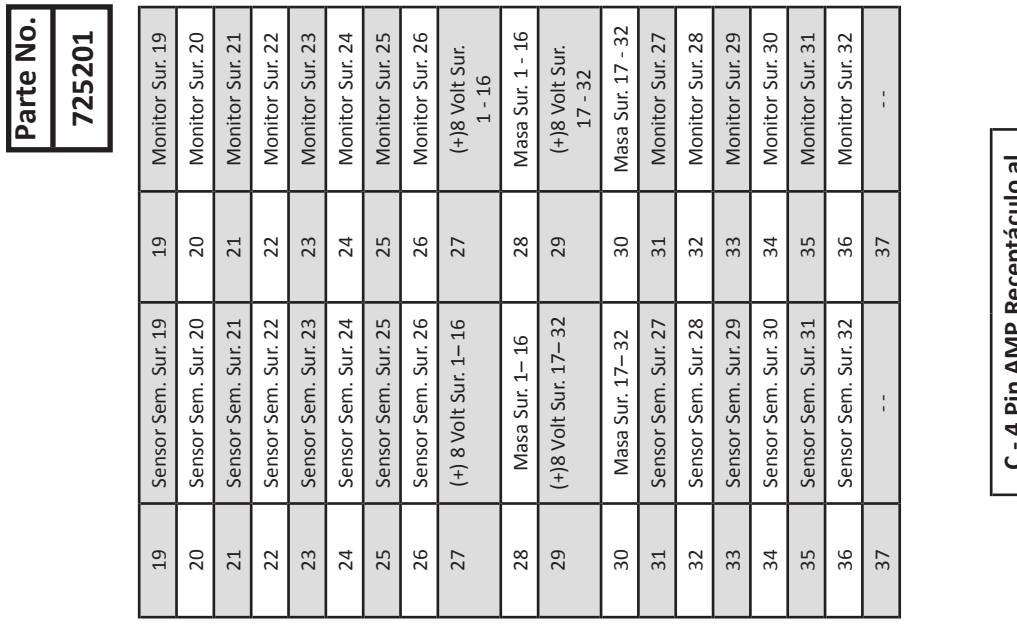

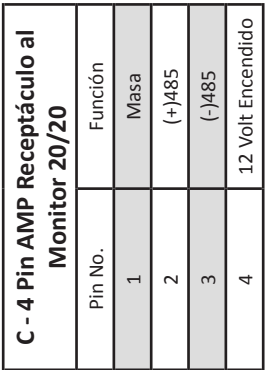

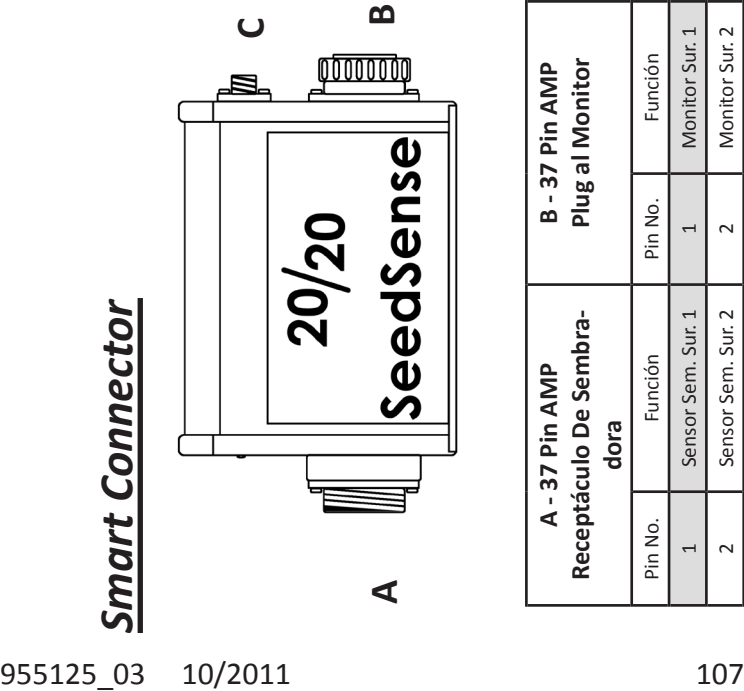

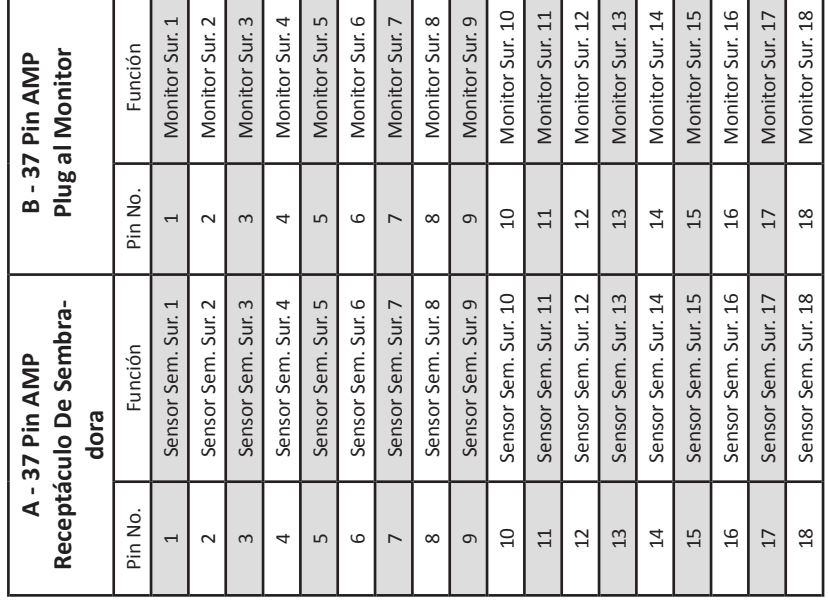

**725254**

Parte No.

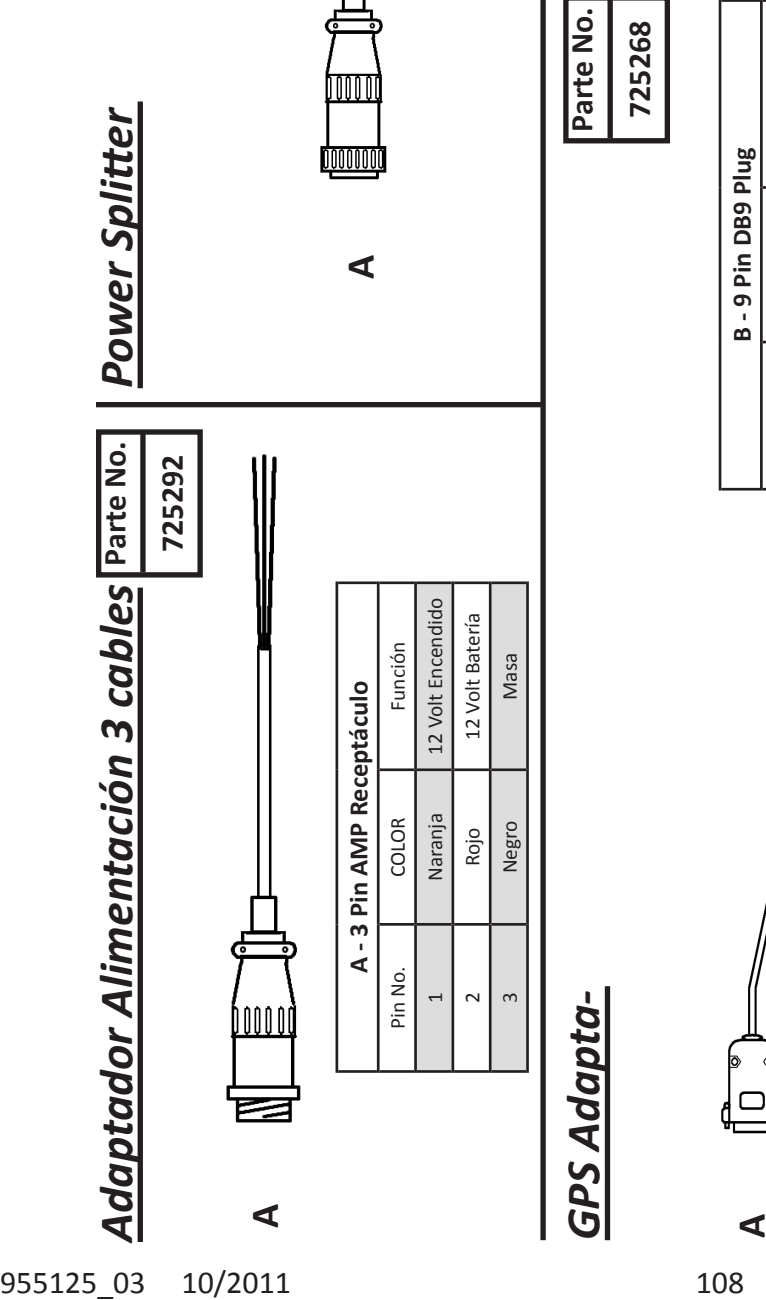

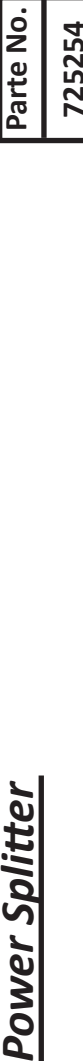

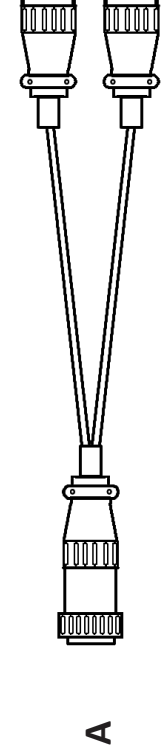

**B**

**C**

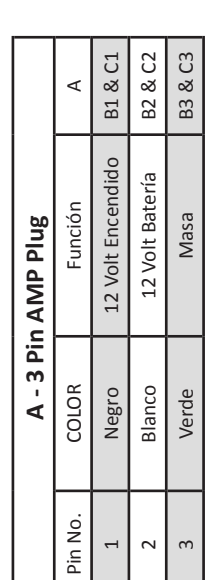

 $\overline{a}$ 

 $\overline{c}$ 

 $\sim$ 

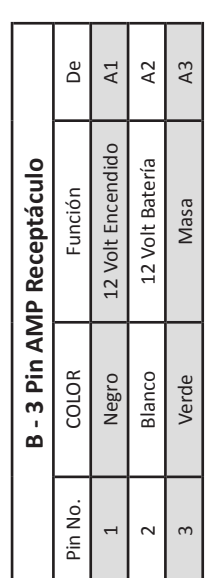

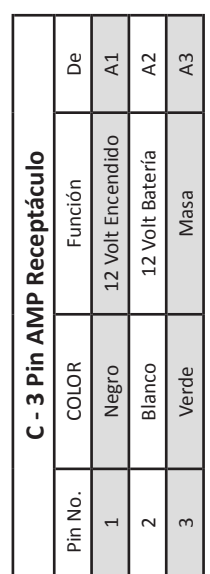

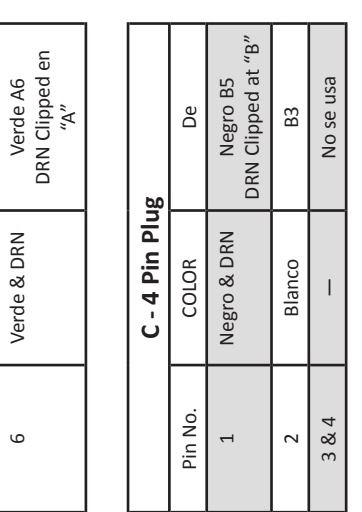

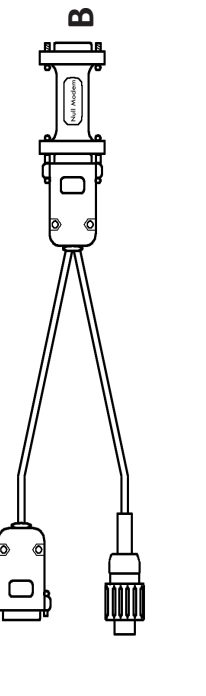

 $\overline{a}$ 

Pin No.

 $\sim$ 

 $\infty$ 

4

 $\sqrt{2}$ 

6

Verde & DRN Verde A6

Verde & DRN

Negro A5

Negro Rojo

Rojo A4

 $A4$  $A5$ 

Blanco A3

—<br>—<br>—<br>—

Marrón A2

Marrón Blanco

 $\mathsf{A2}$  $\mathbb{A}3$ 

**B - 9 Pin DB9 Plug** Pin No. COLOR De

De

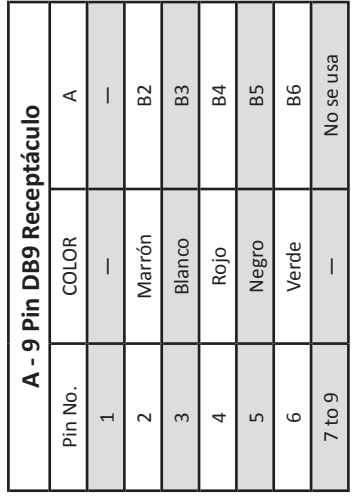

**C**
## *Adaptador DJ* **Parte No.**

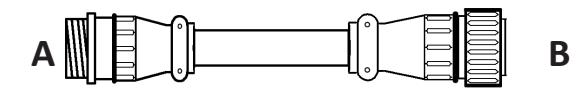

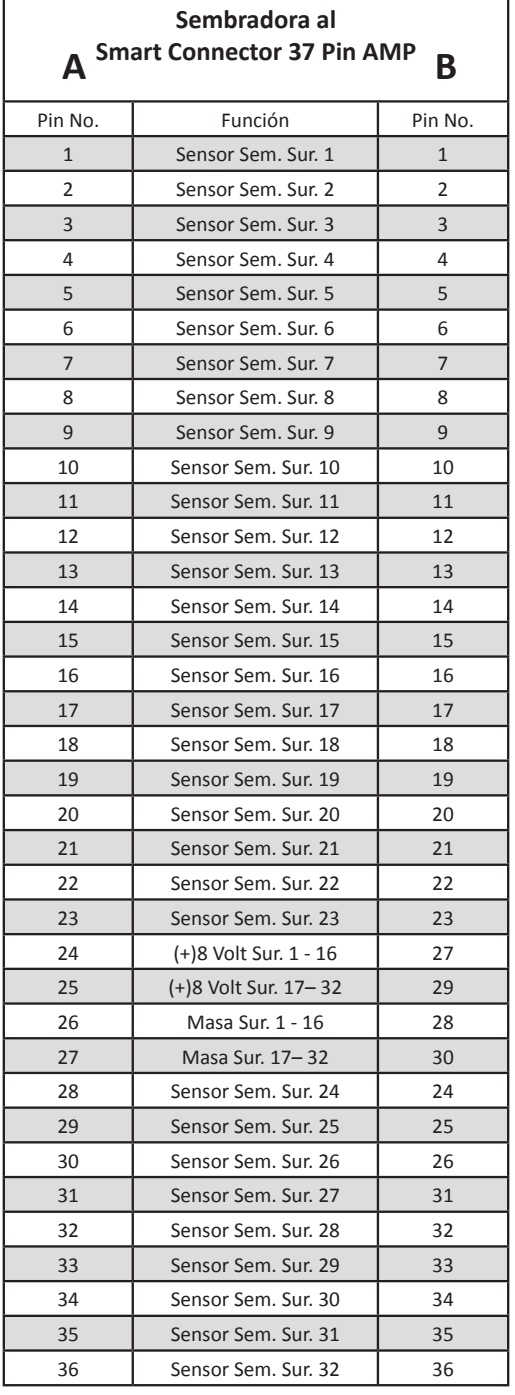

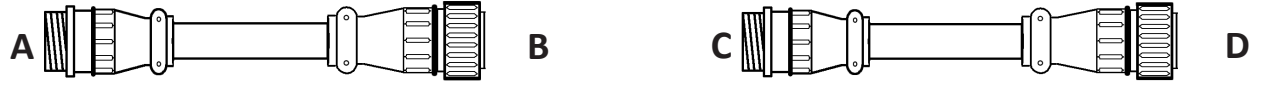

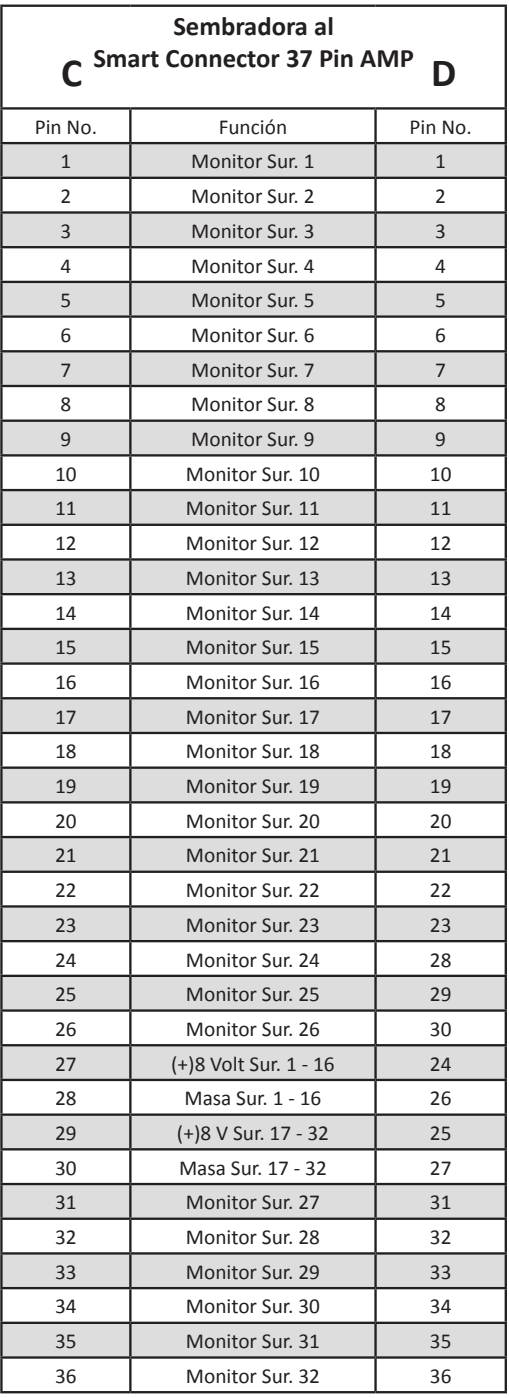

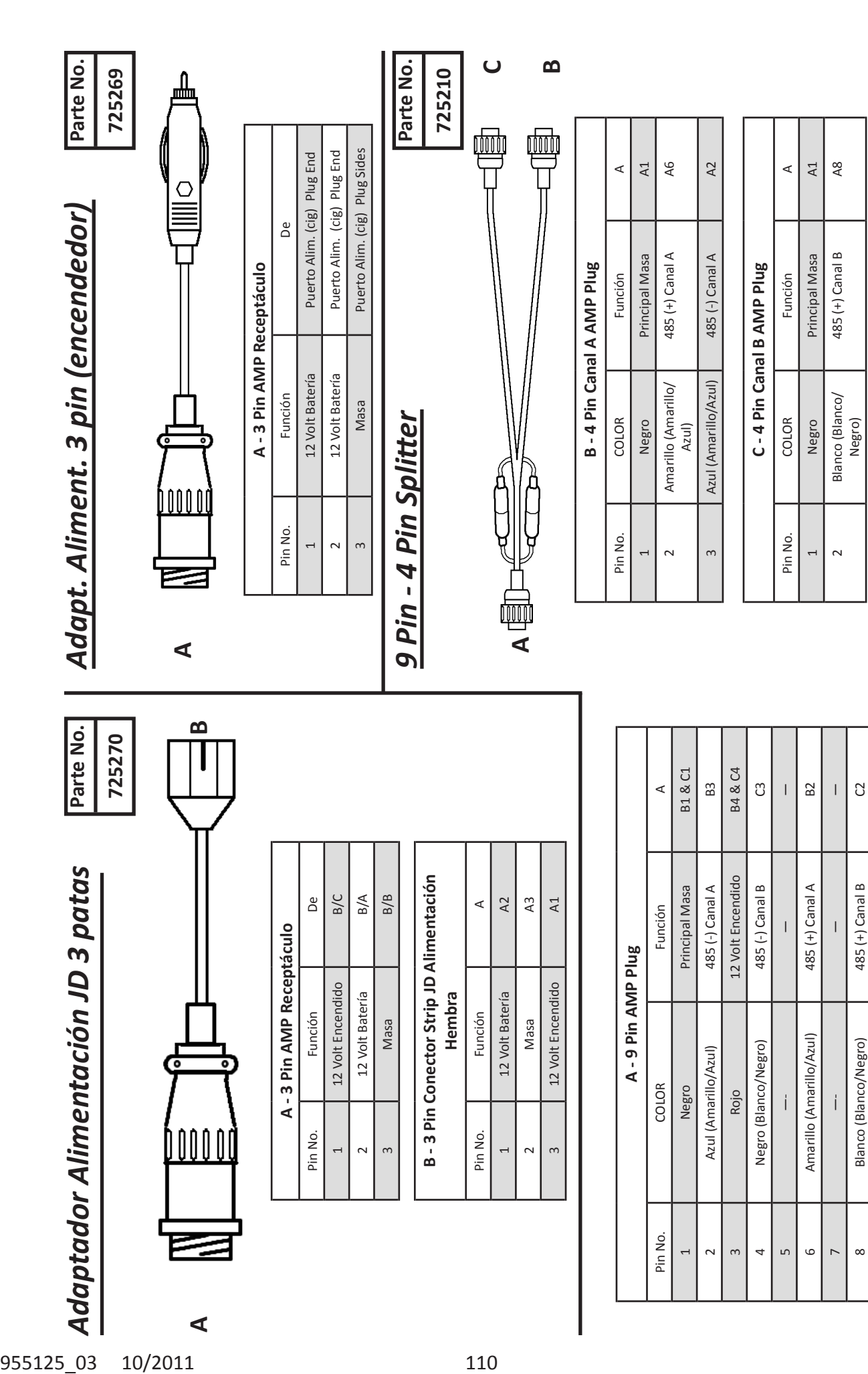

 $\circ$ 

—- — —

 $\overline{1}$ 

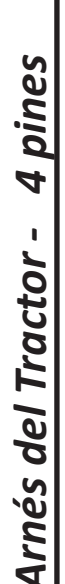

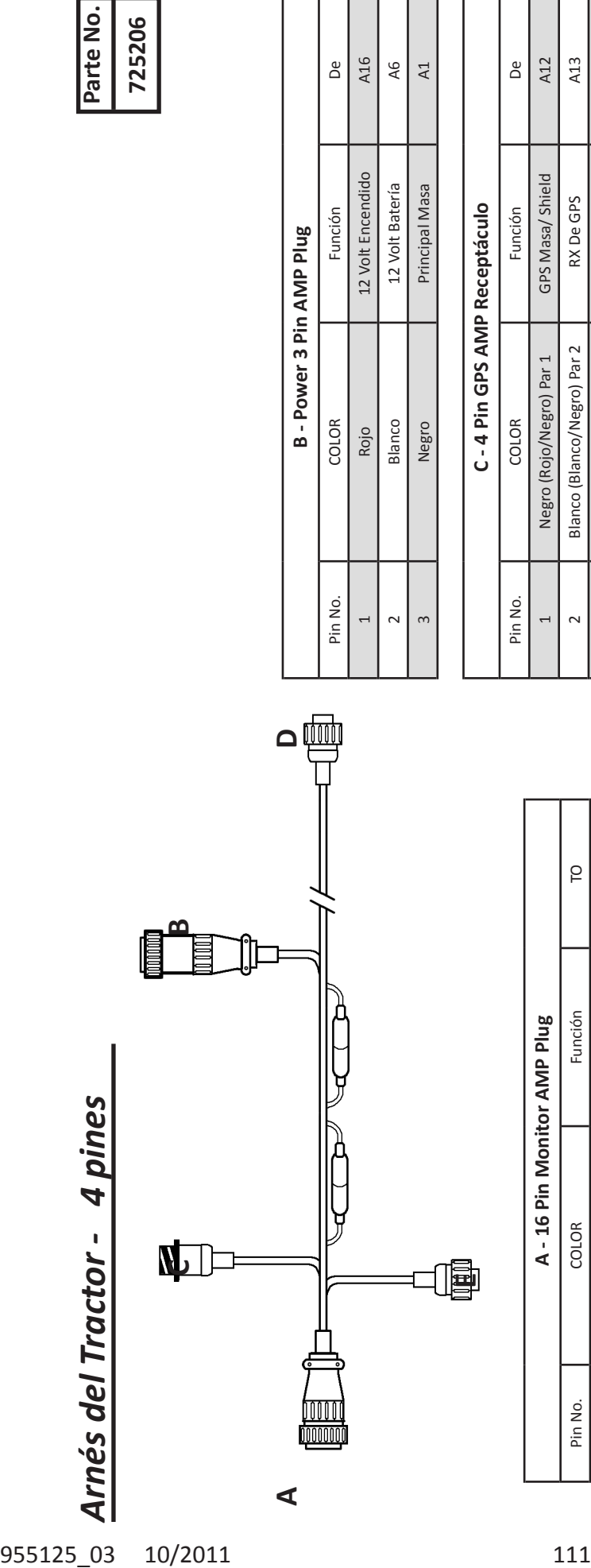

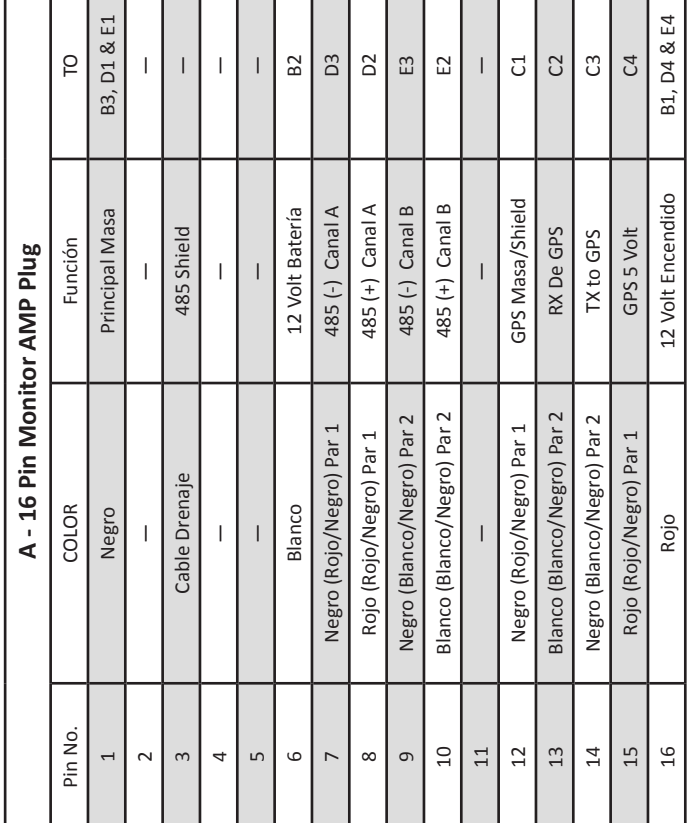

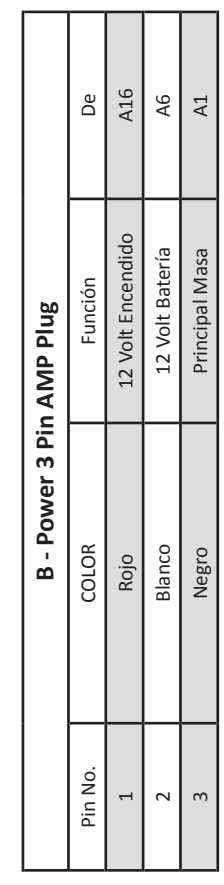

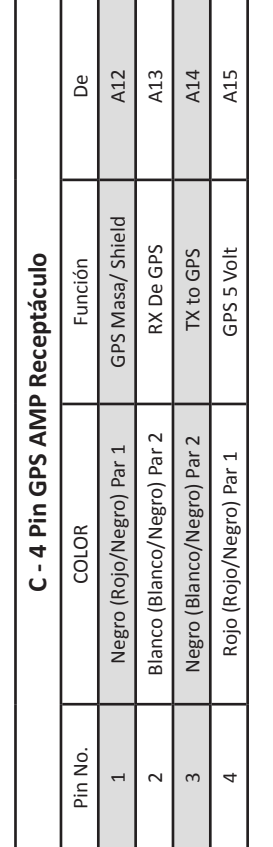

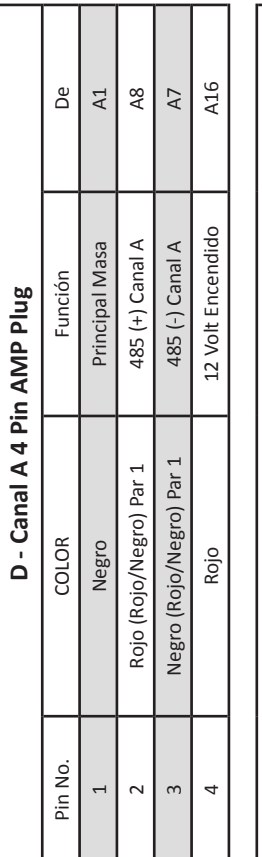

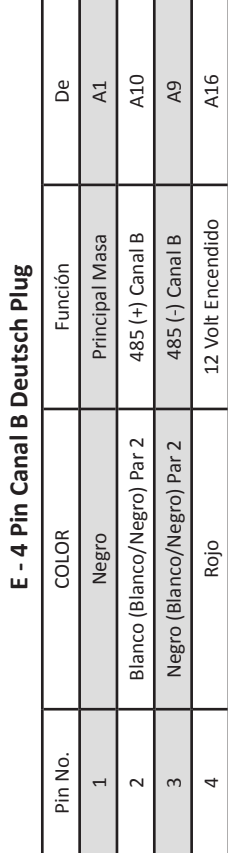

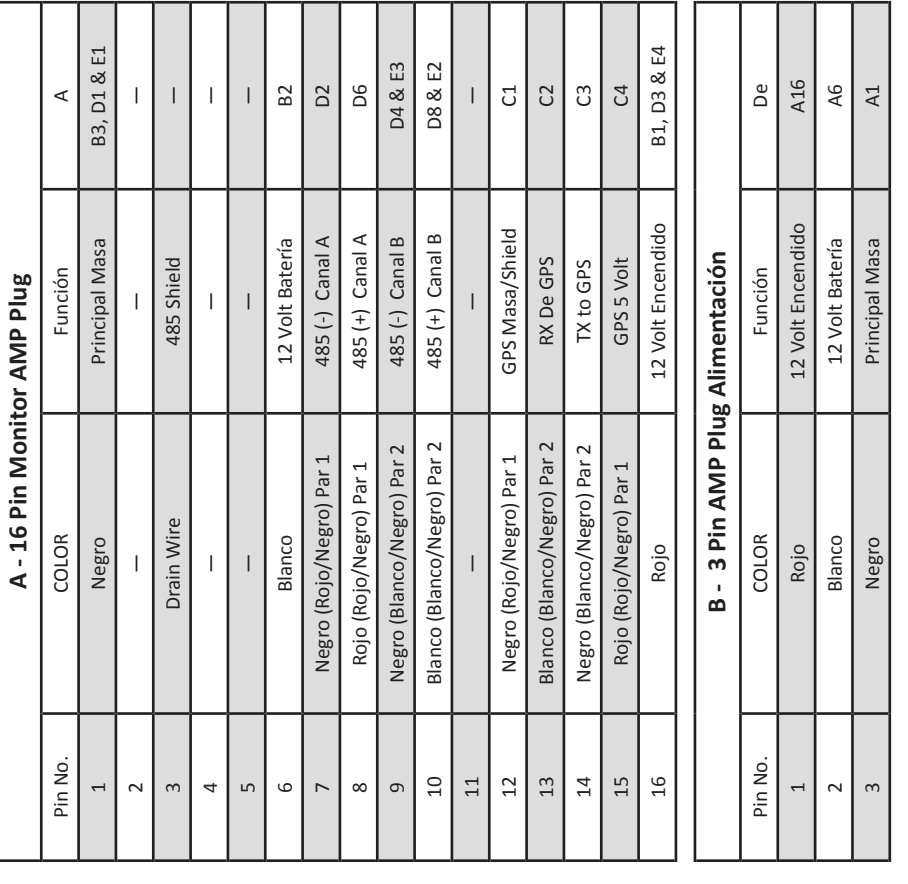

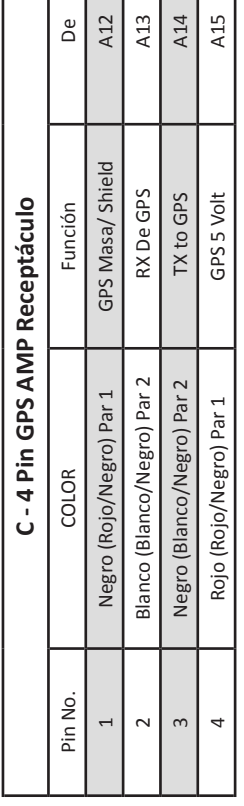

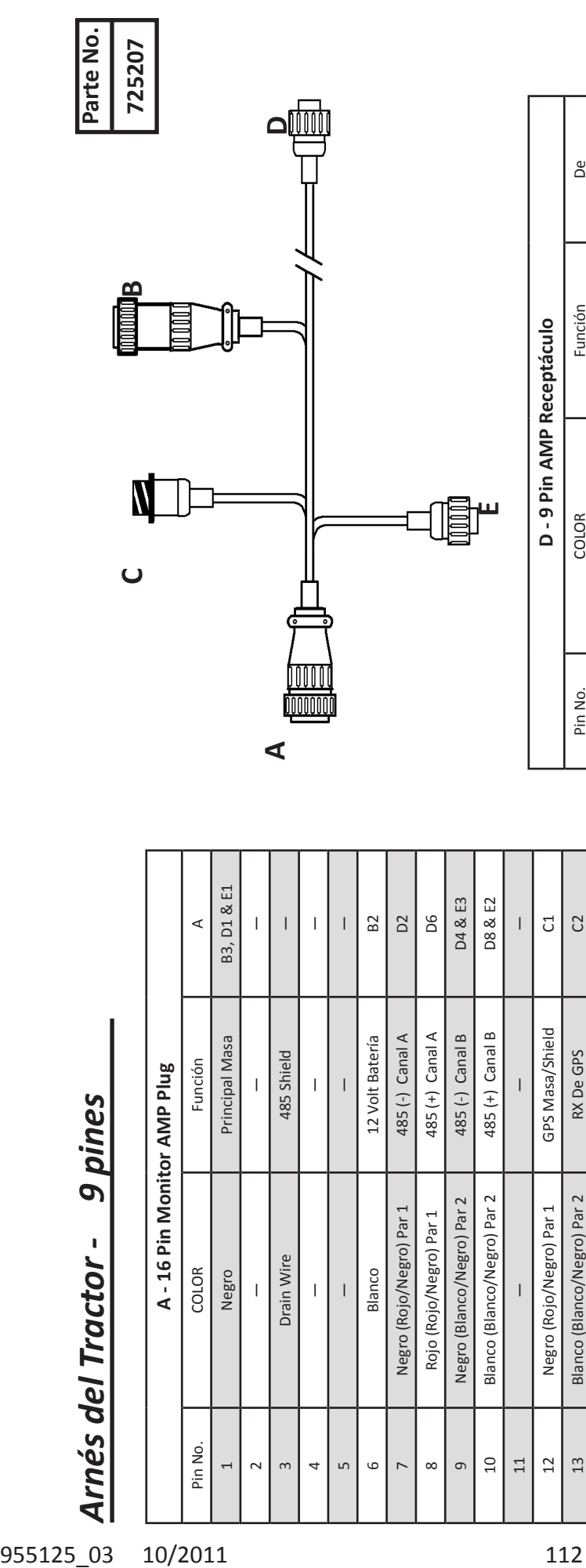

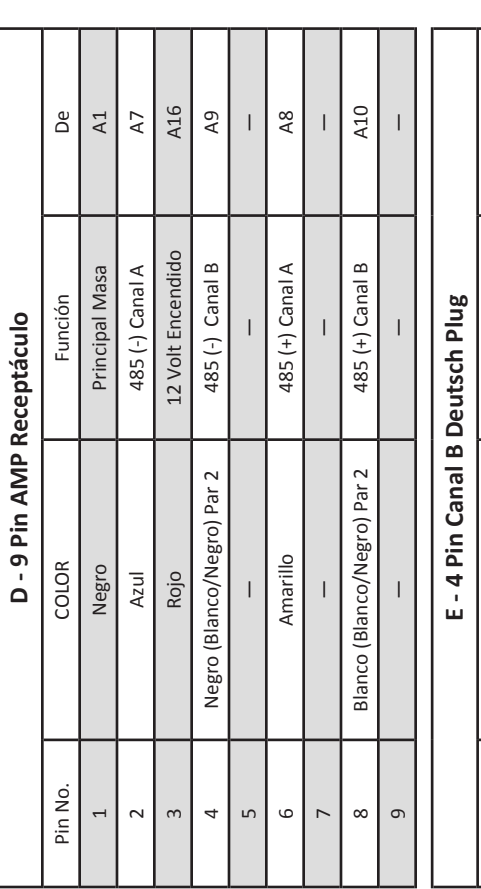

┓

Т

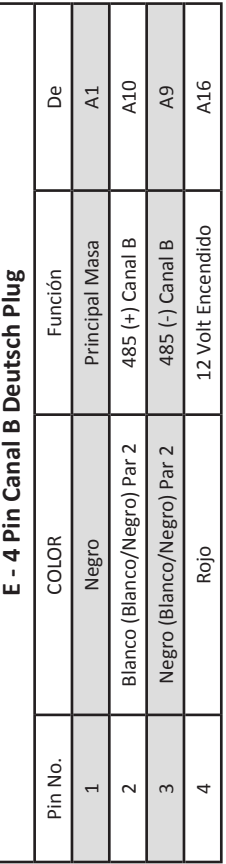

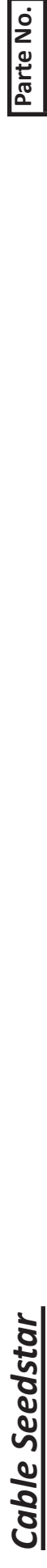

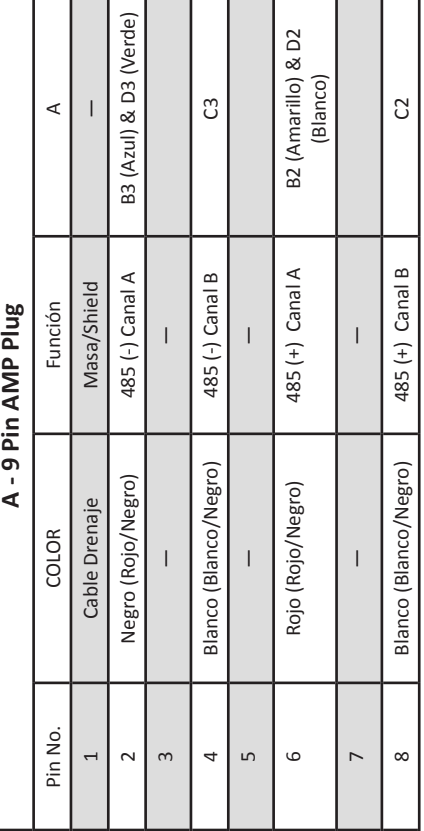

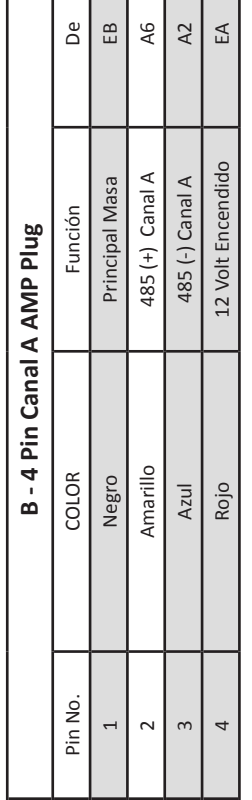

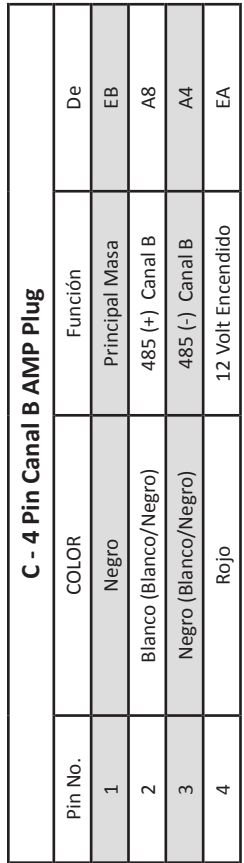

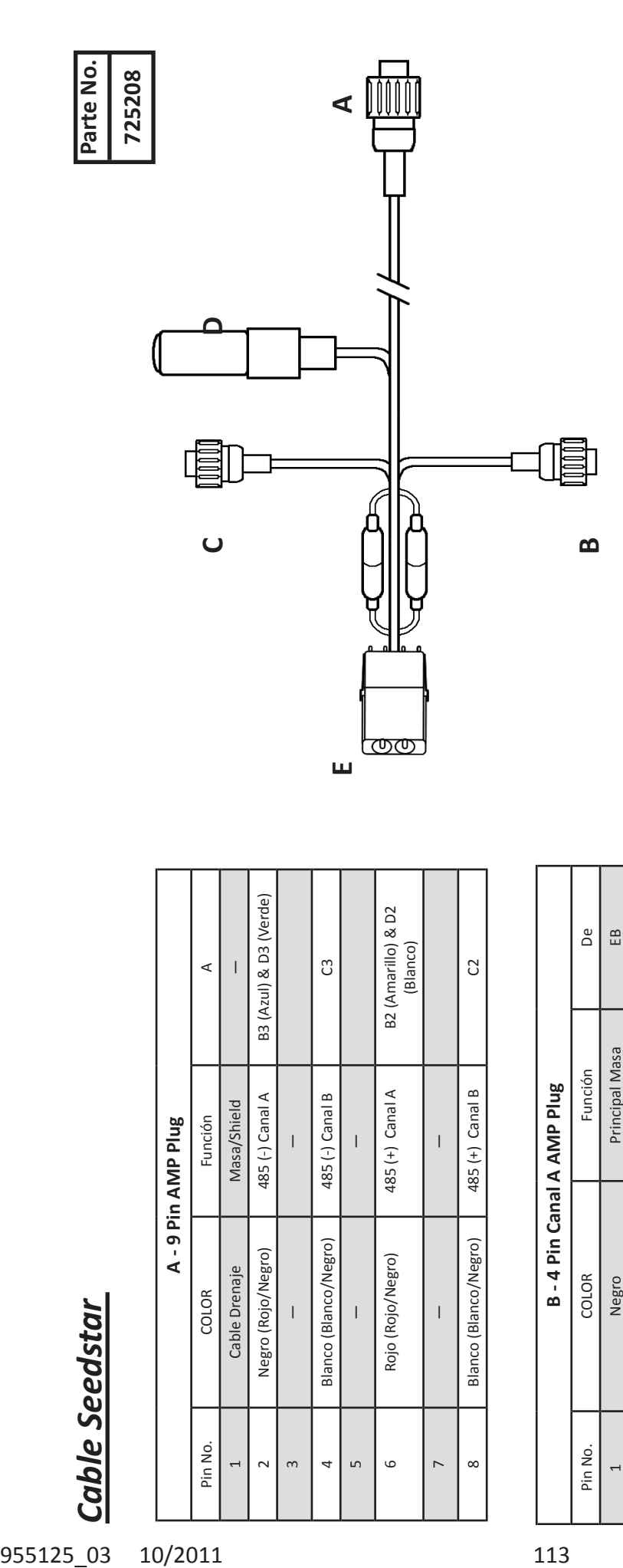

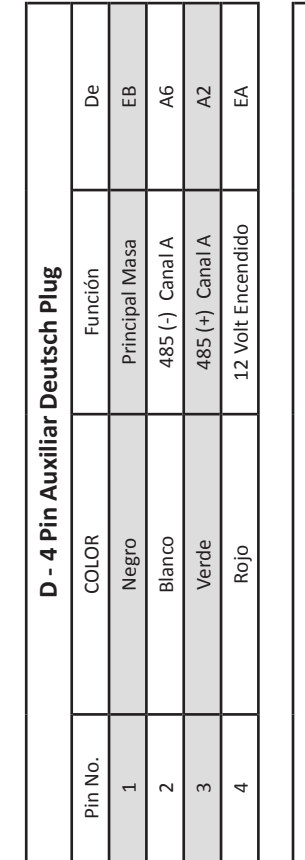

Г т

Г

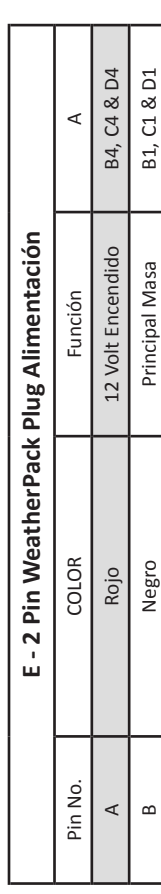

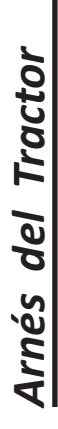

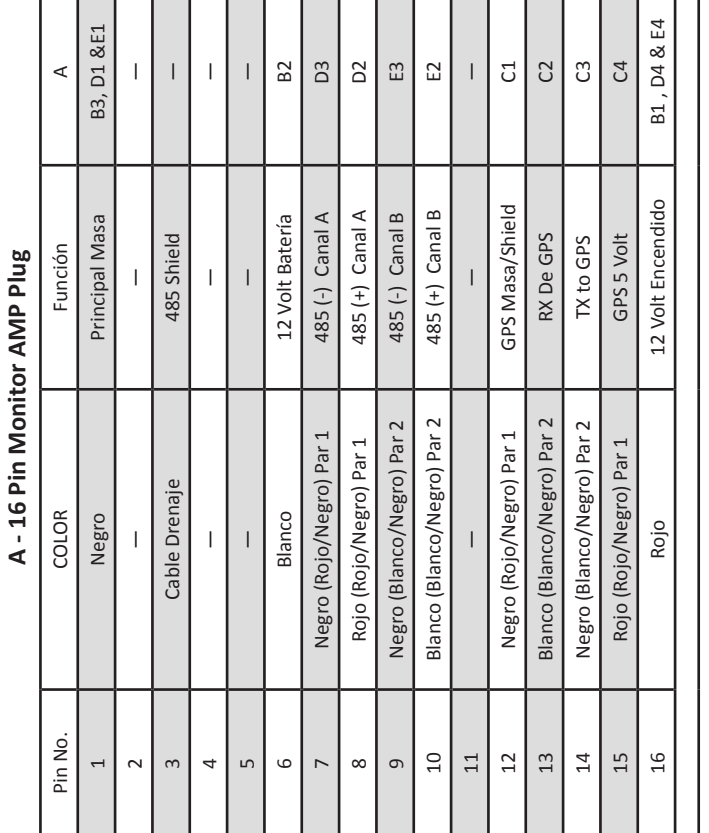

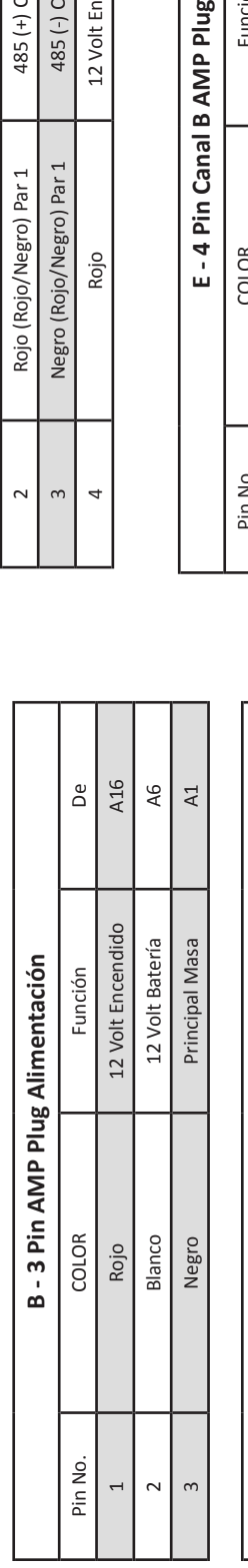

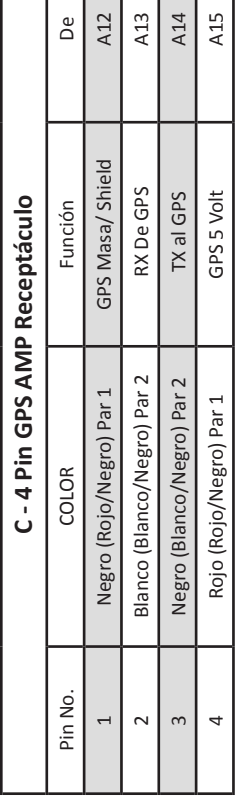

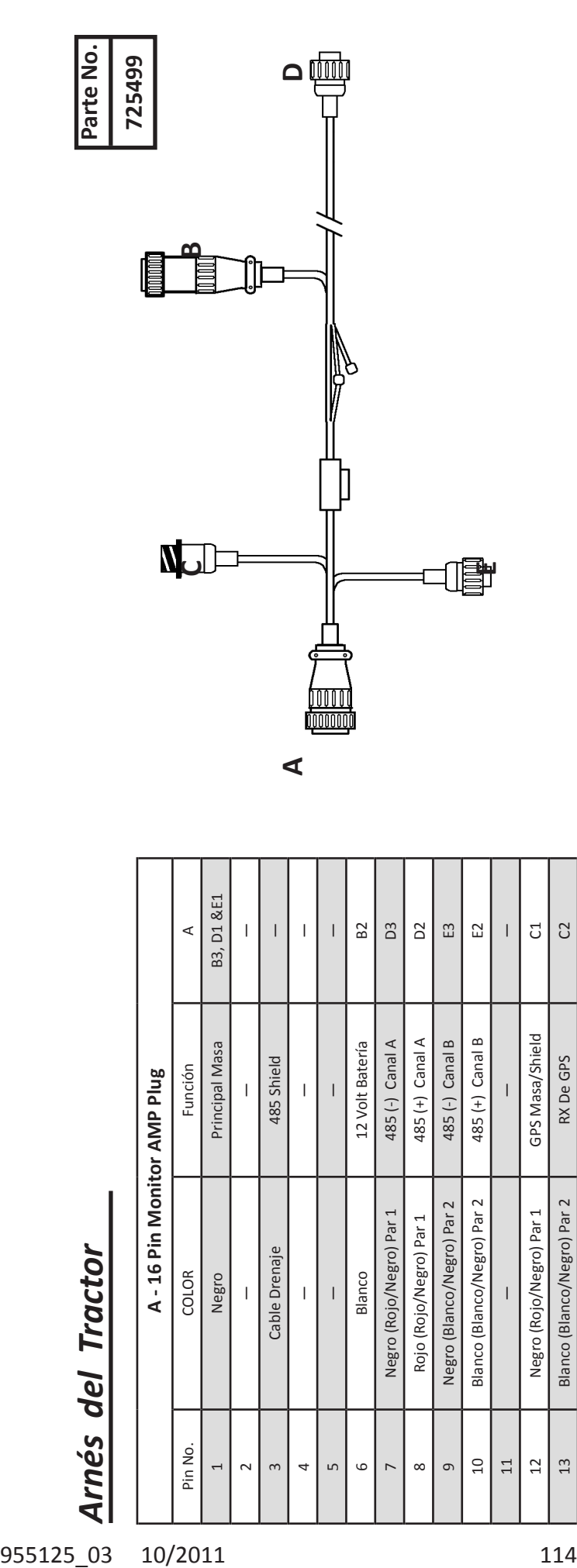

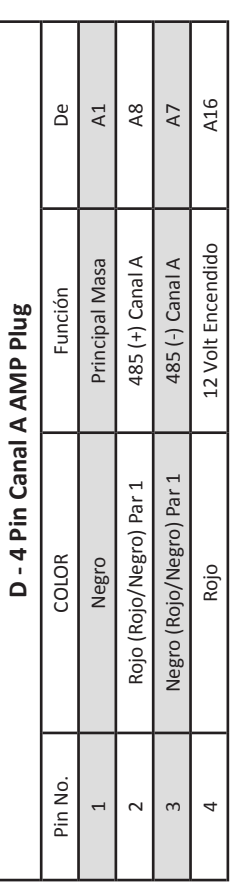

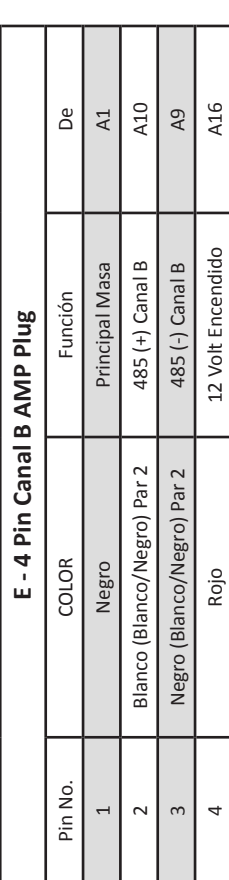

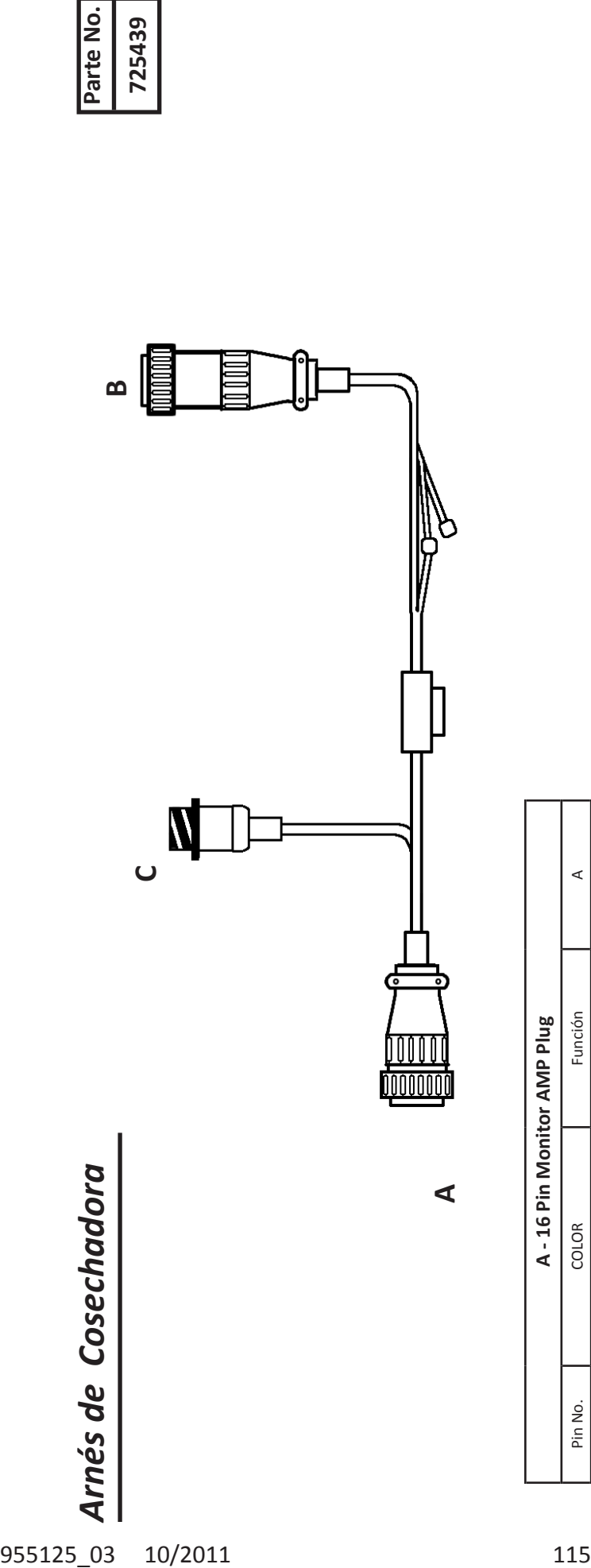

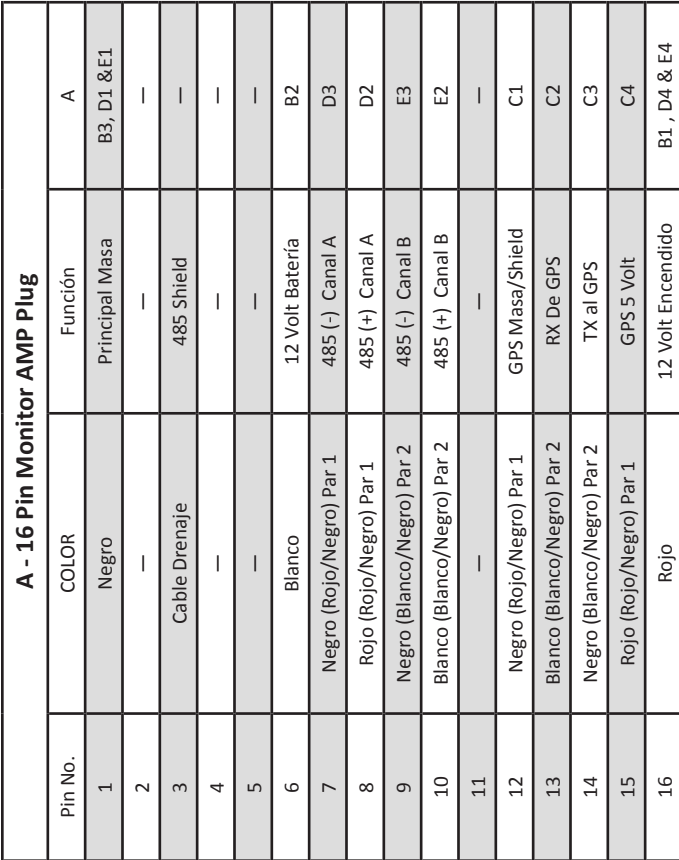

ד

┓

──

┰═┲

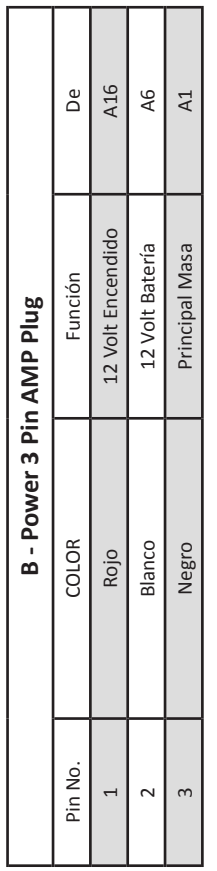

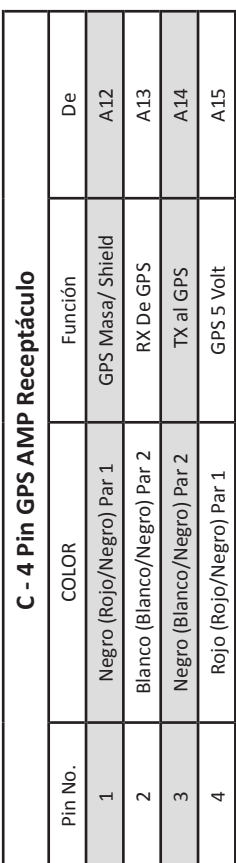

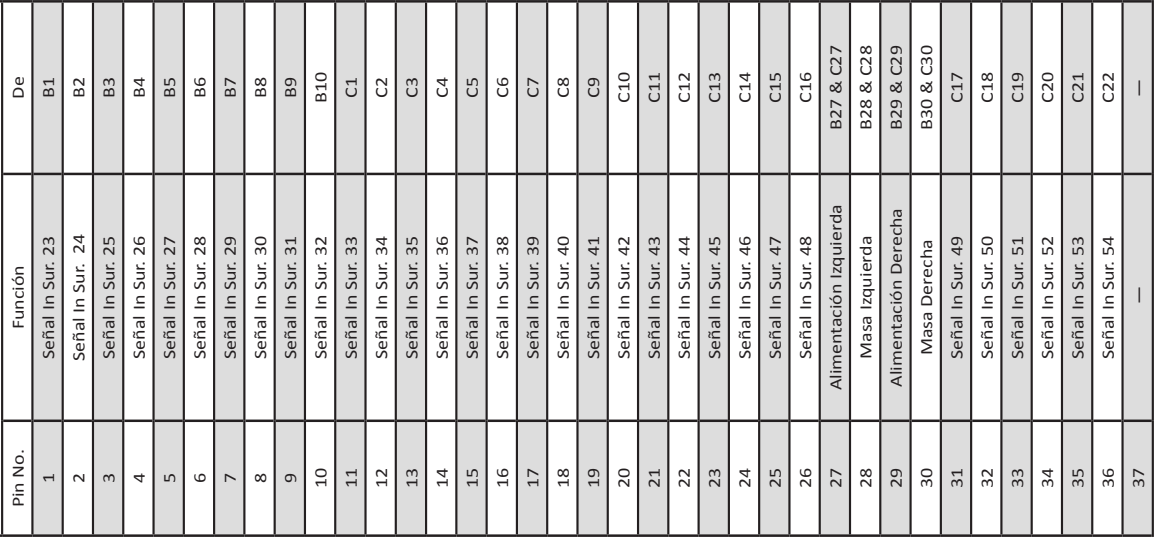

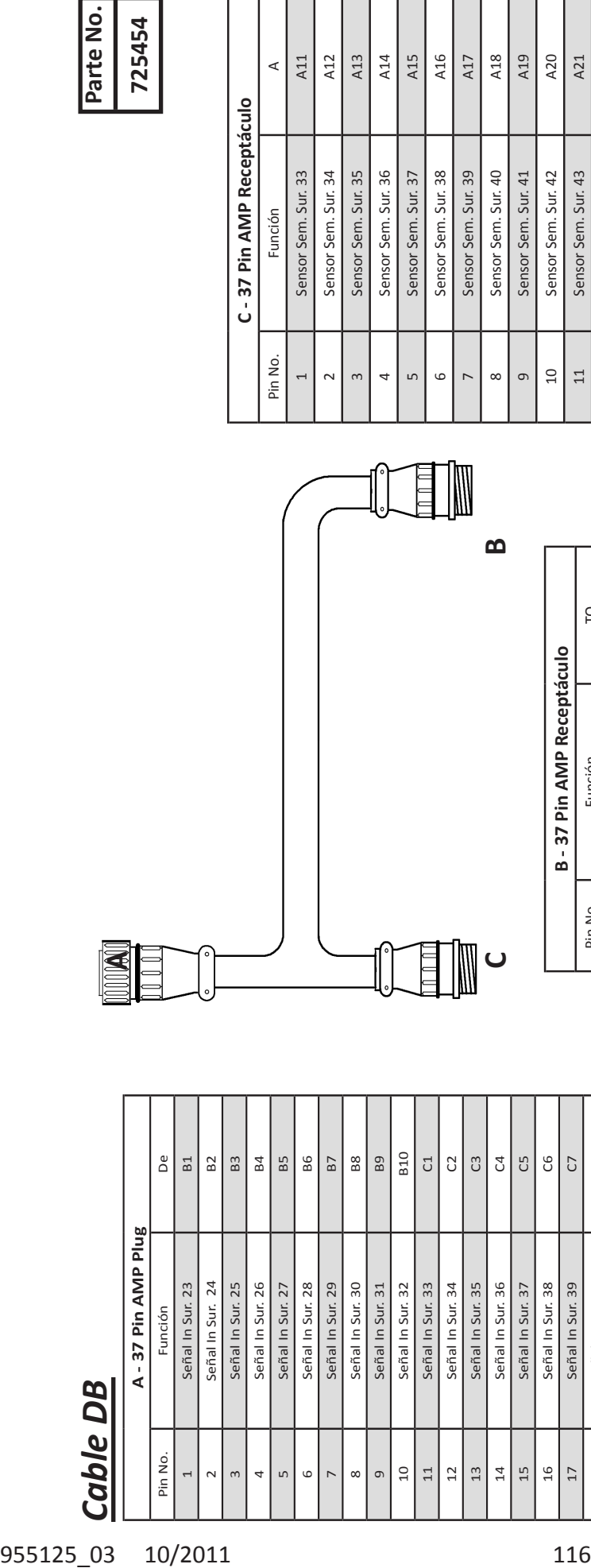

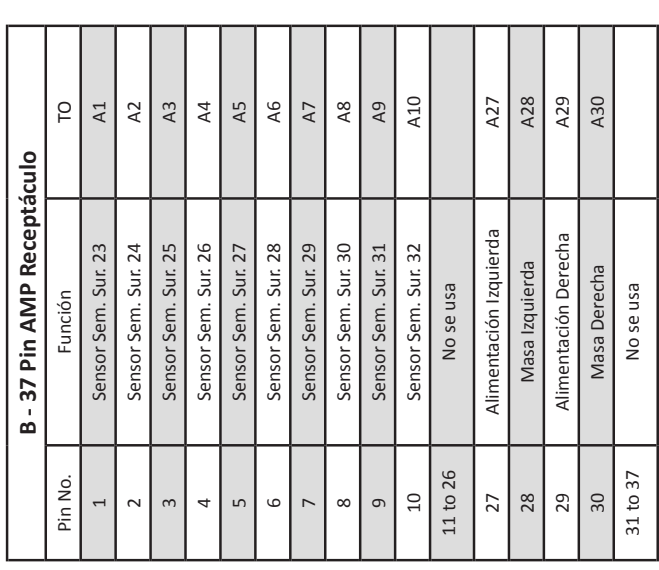

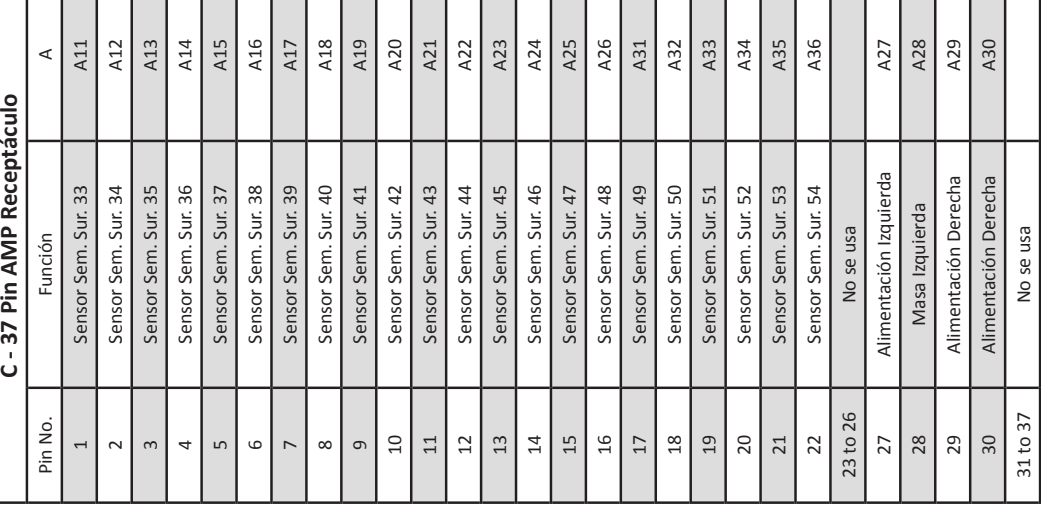

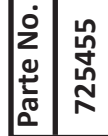

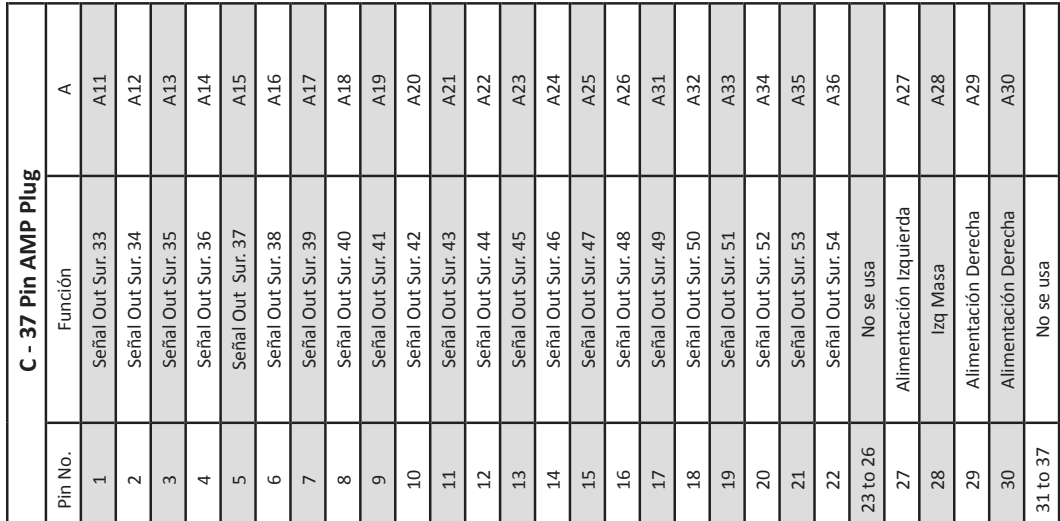

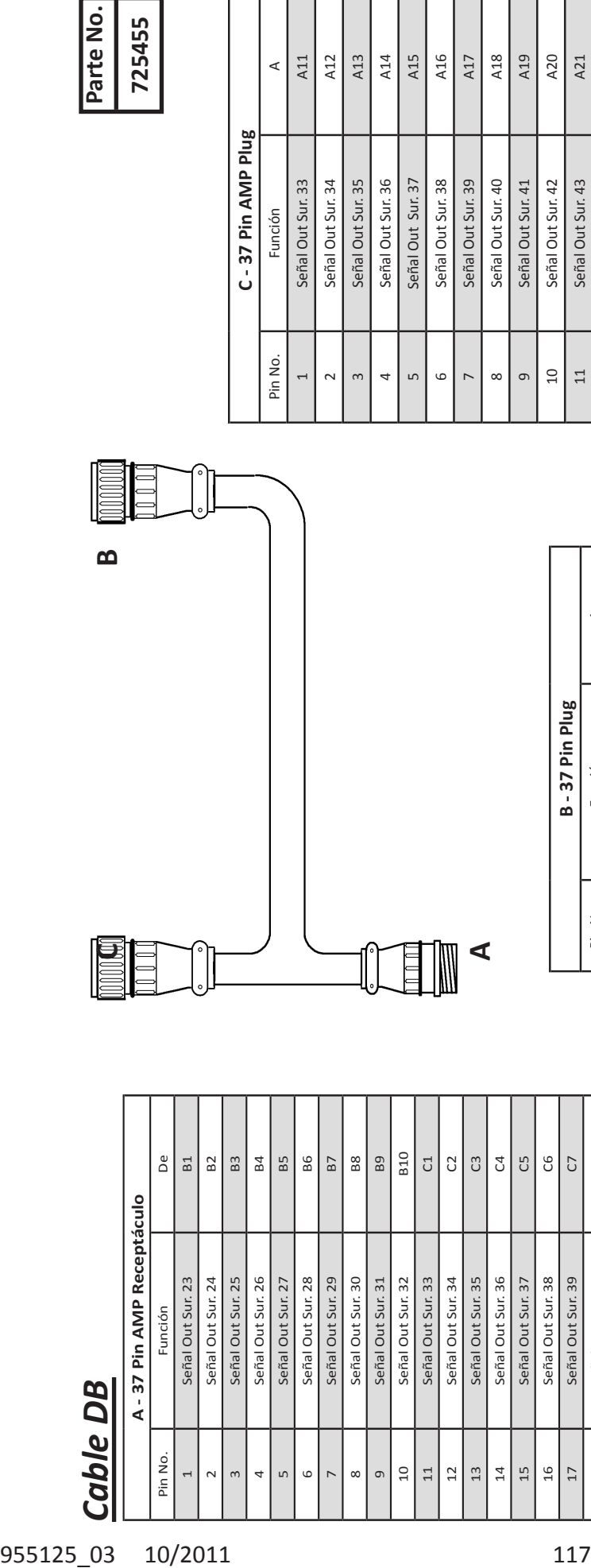

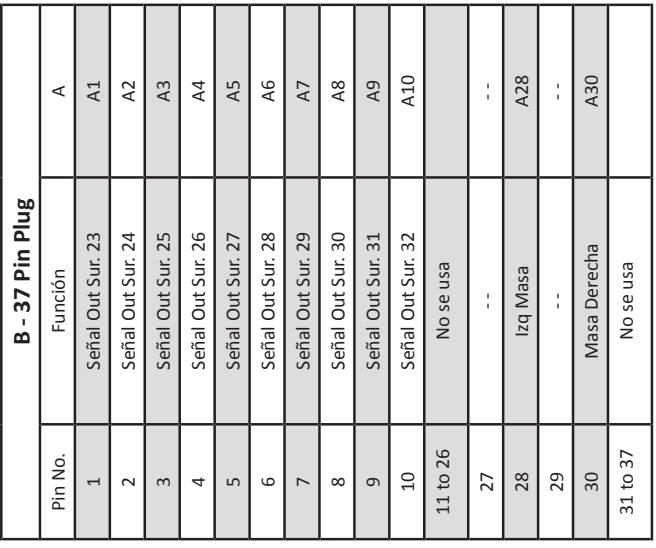

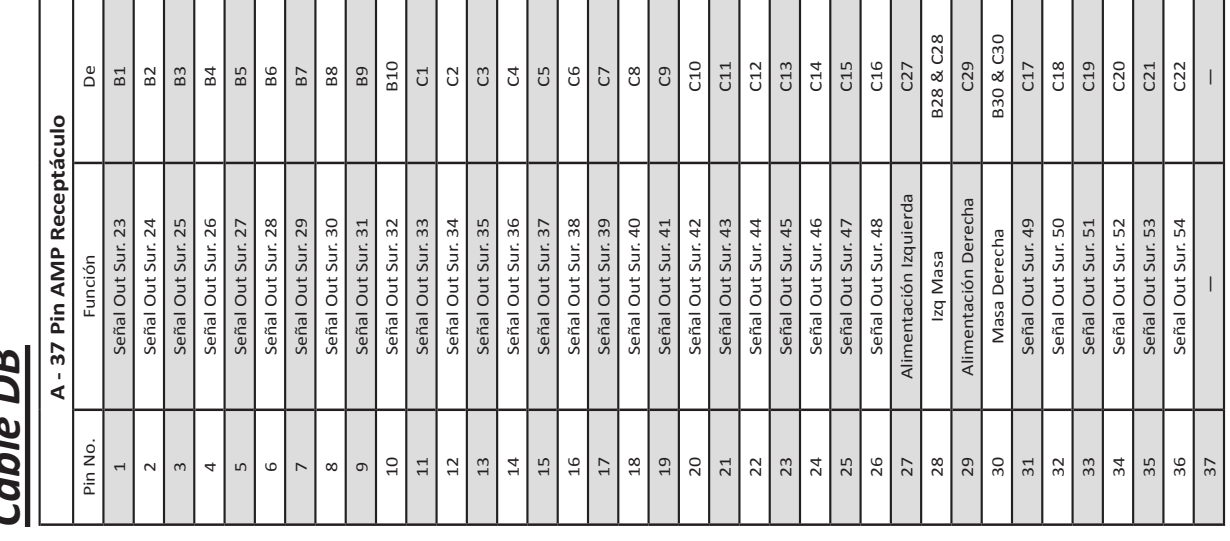

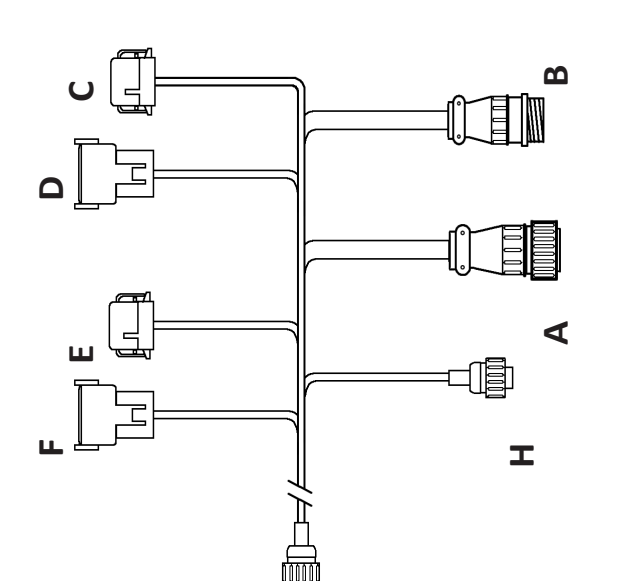

**G**

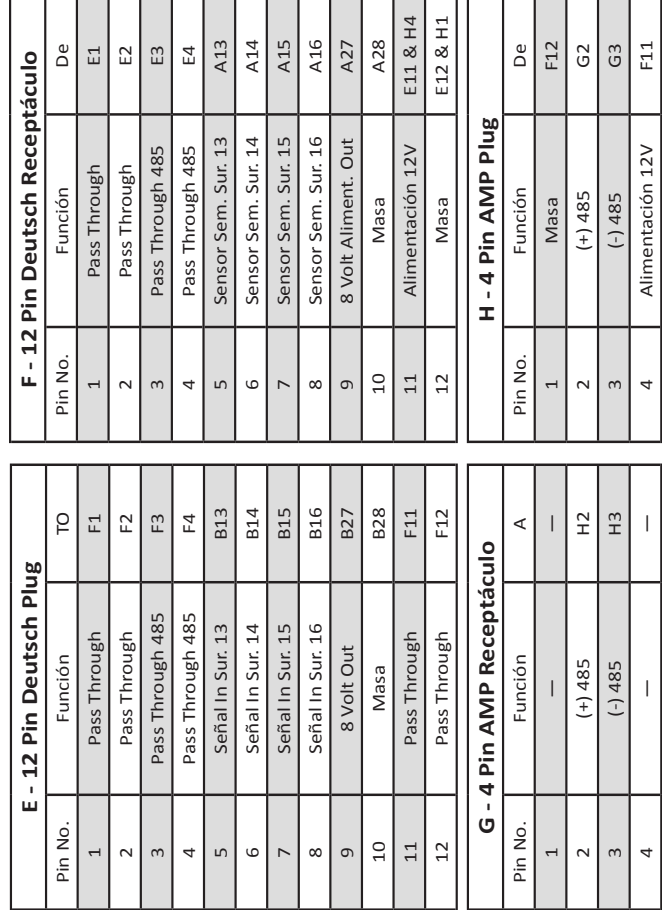

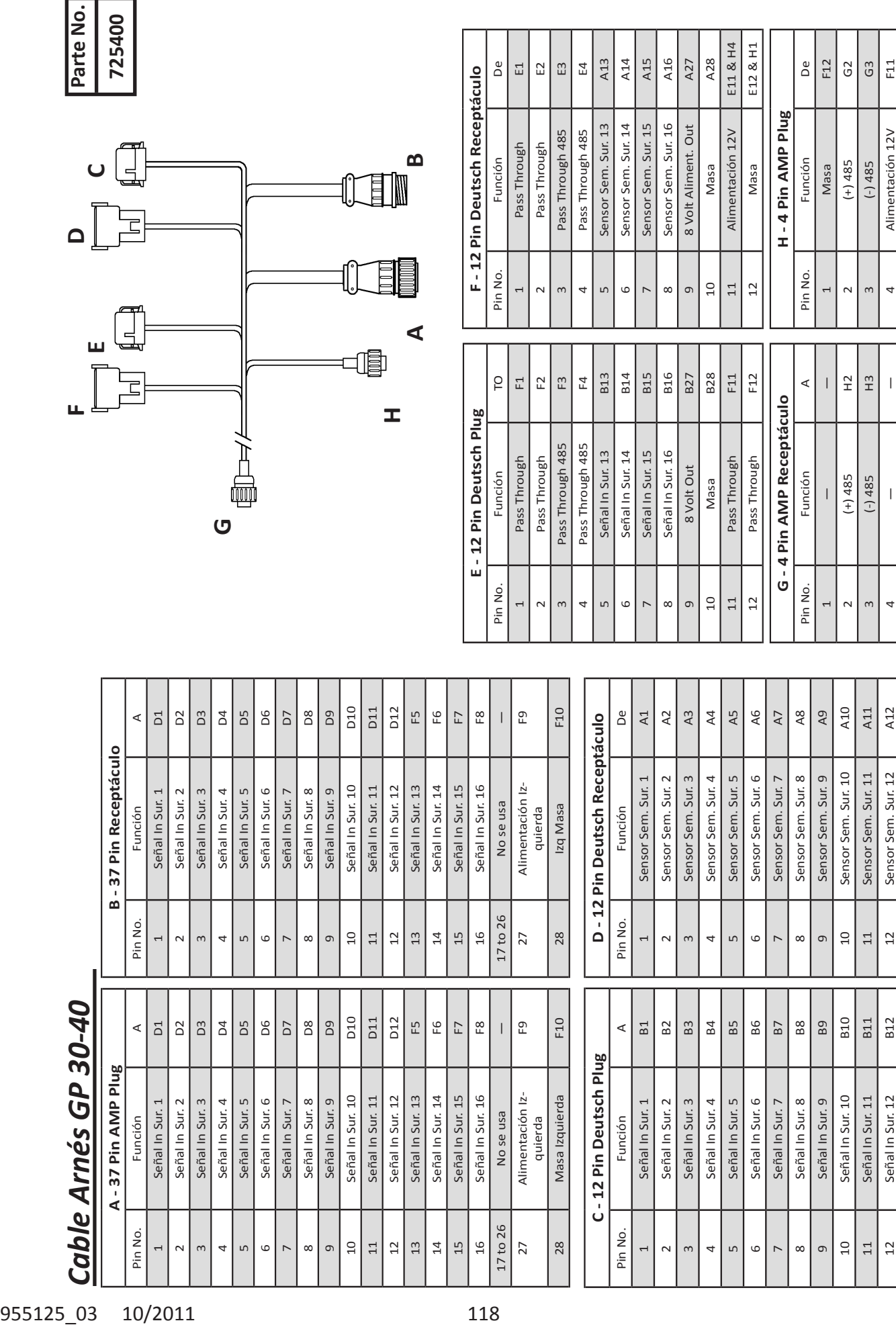

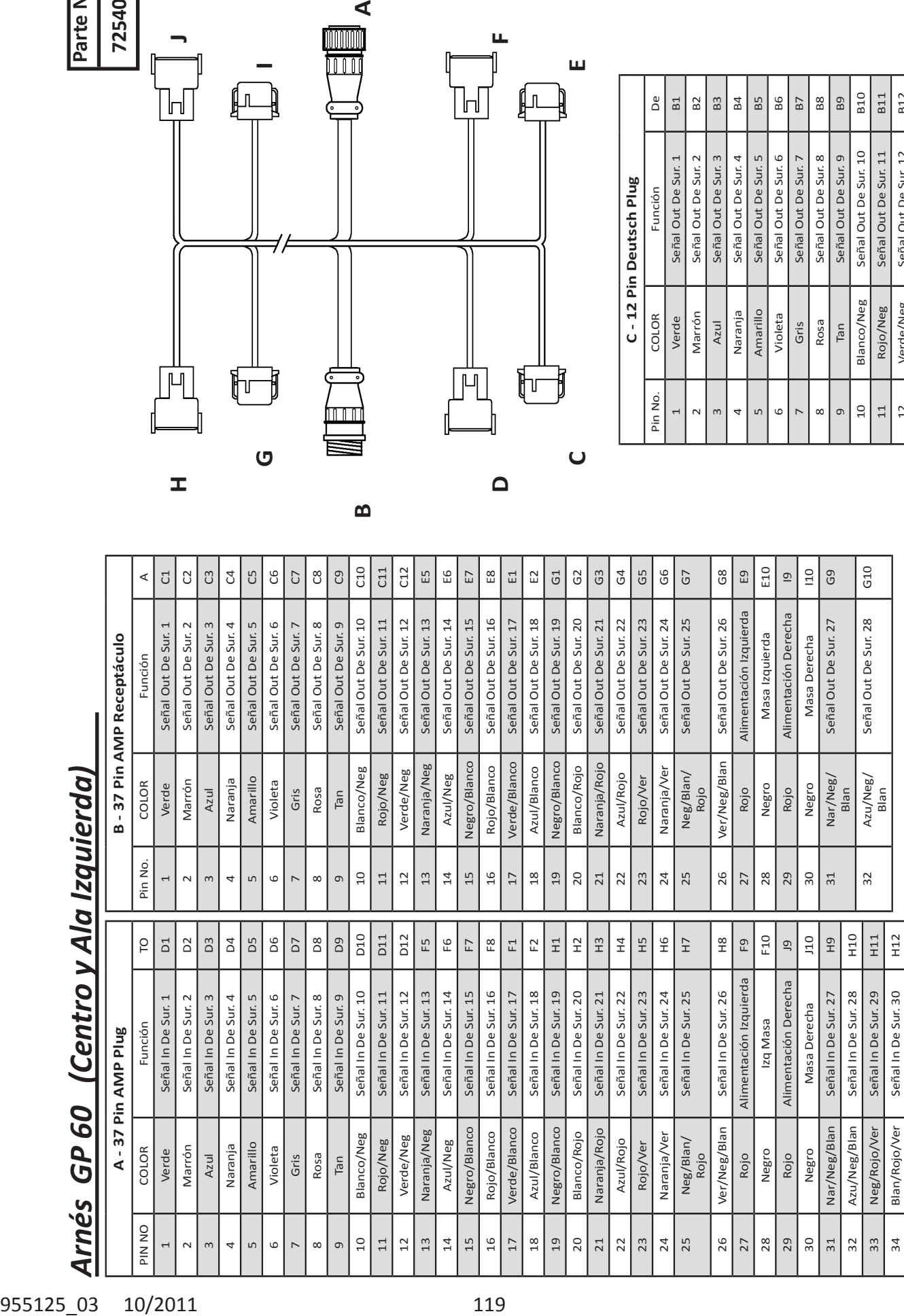

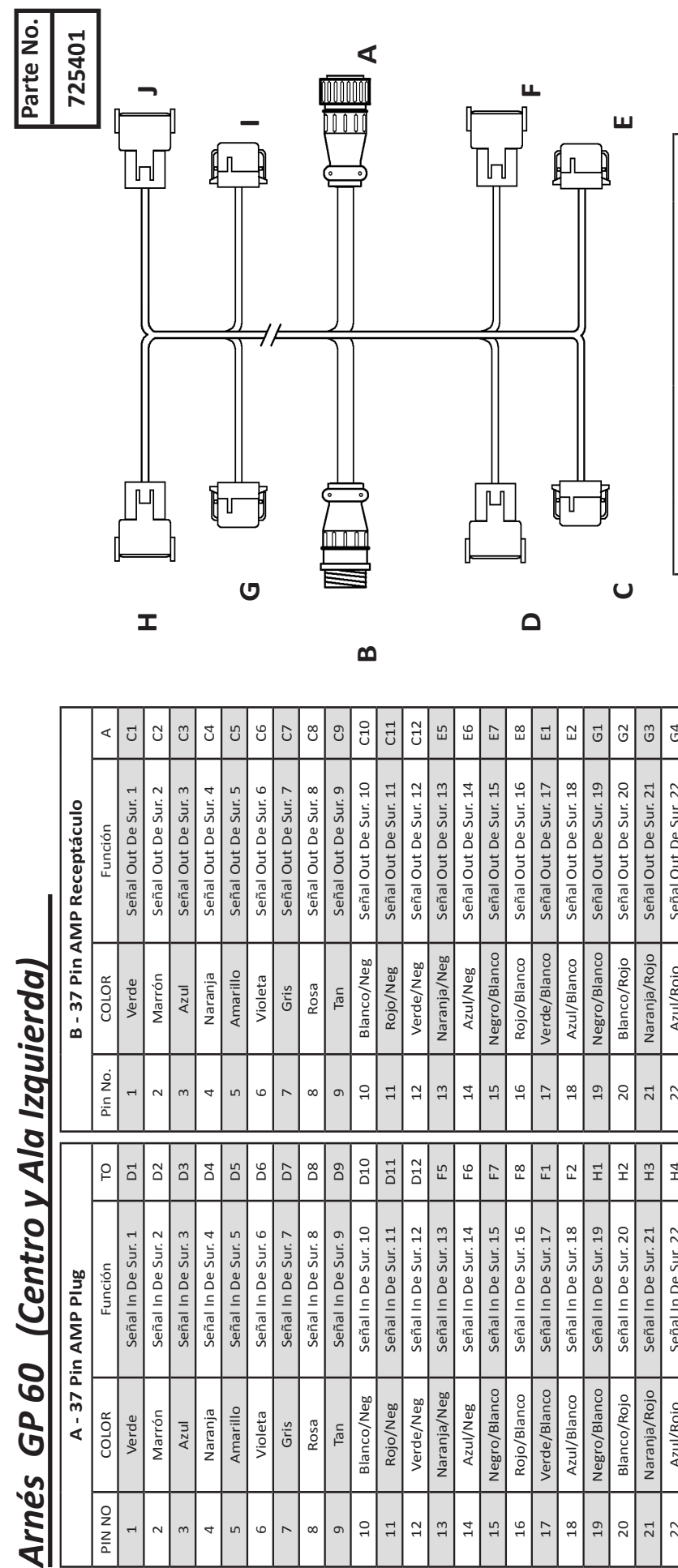

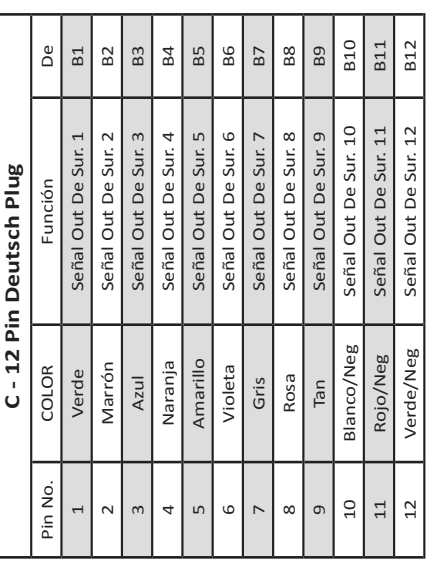

34 Blan/Rojo/Ver Señal In De Sur. 30 H12

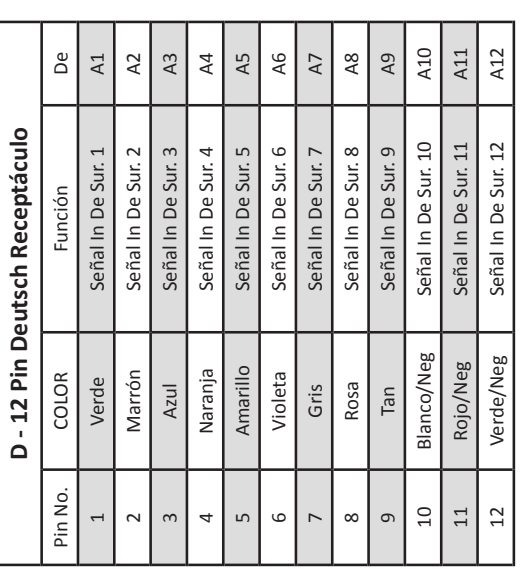

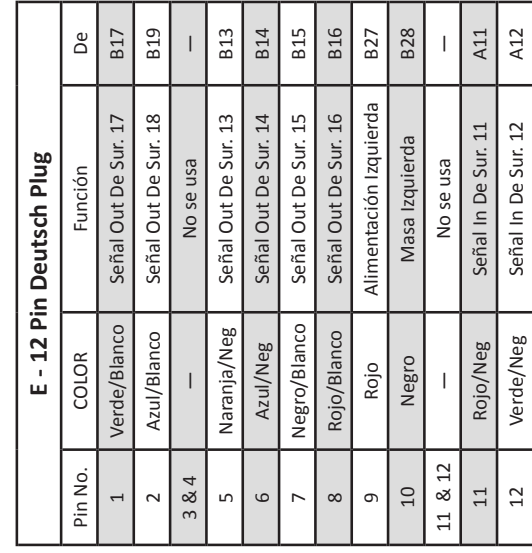

 $\vert$ ,  $\vert$   $\vert$ 

 $\overline{a}$ 

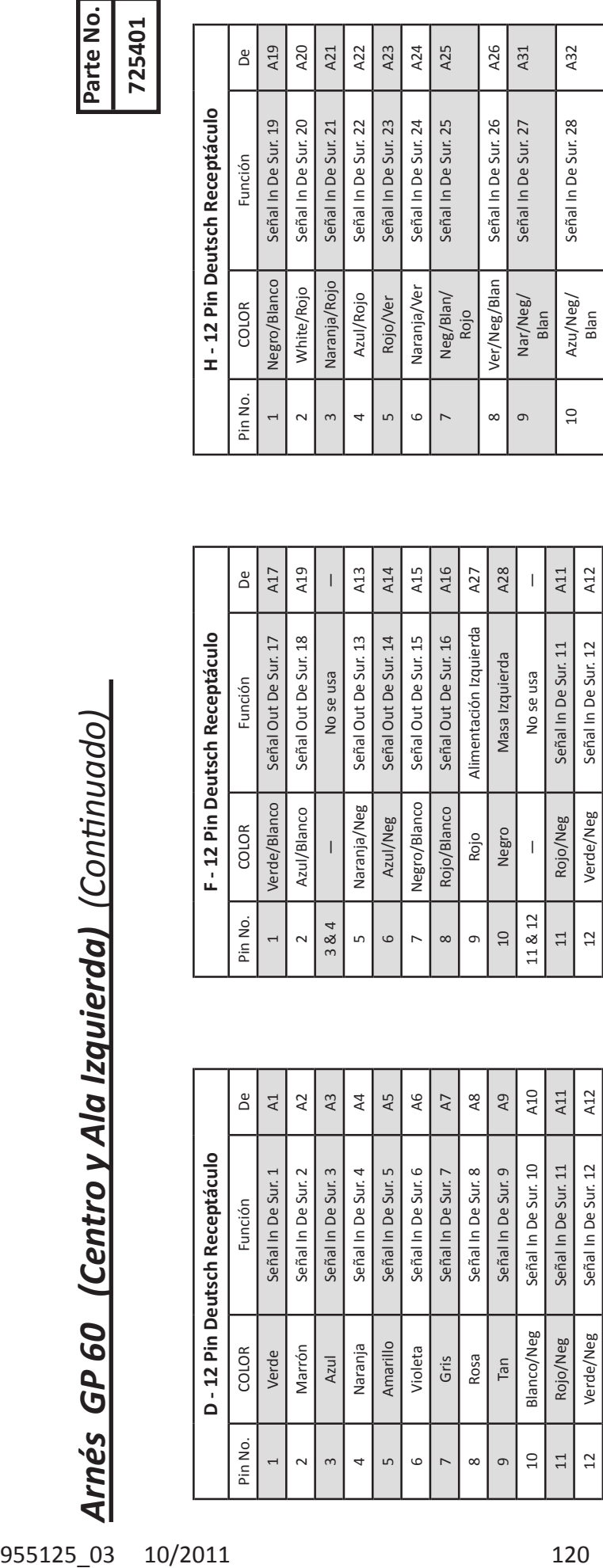

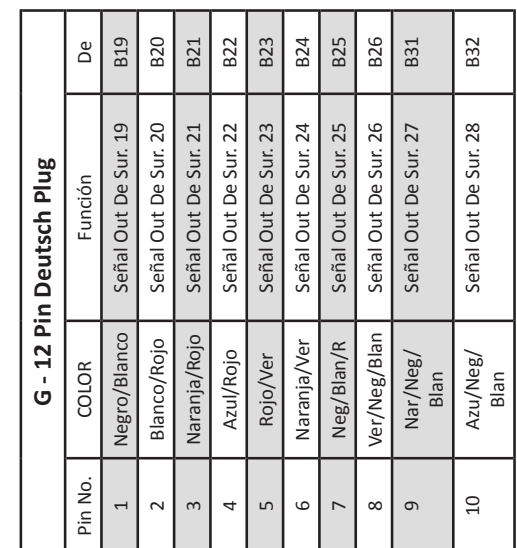

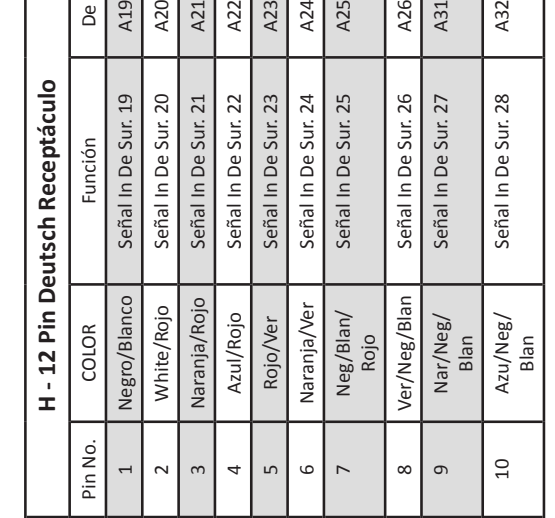

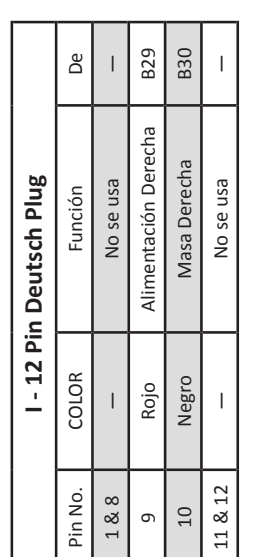

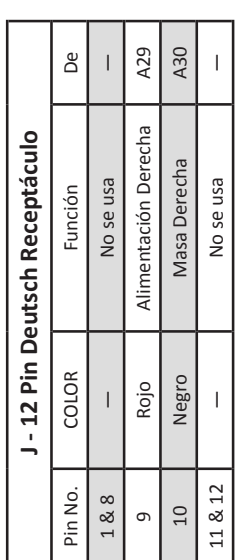

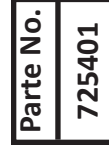

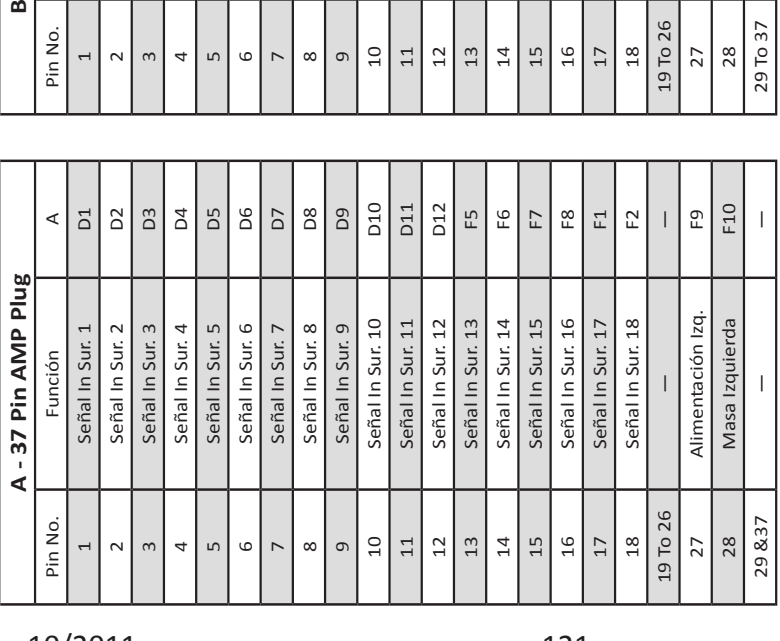

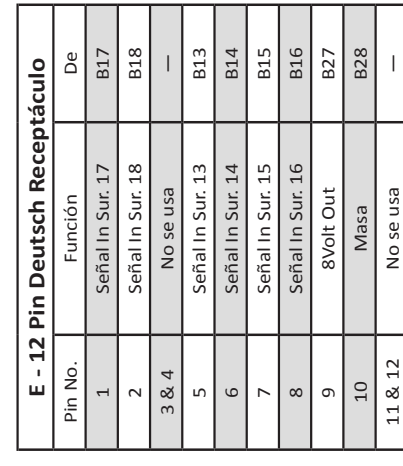

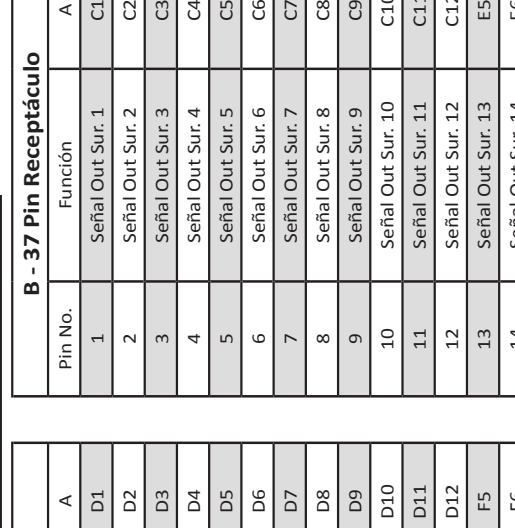

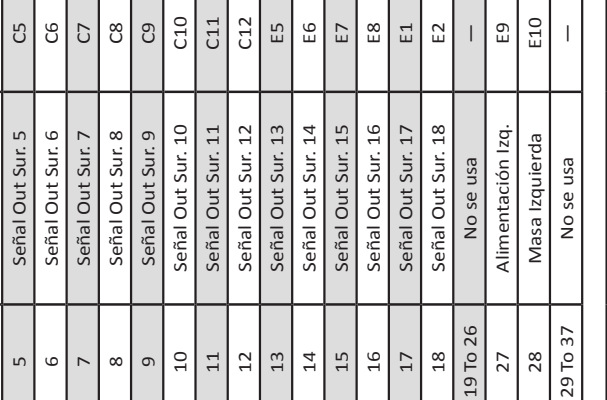

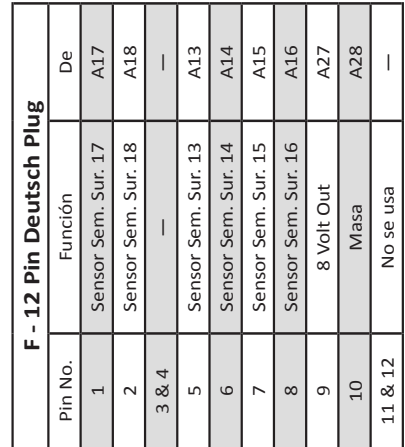

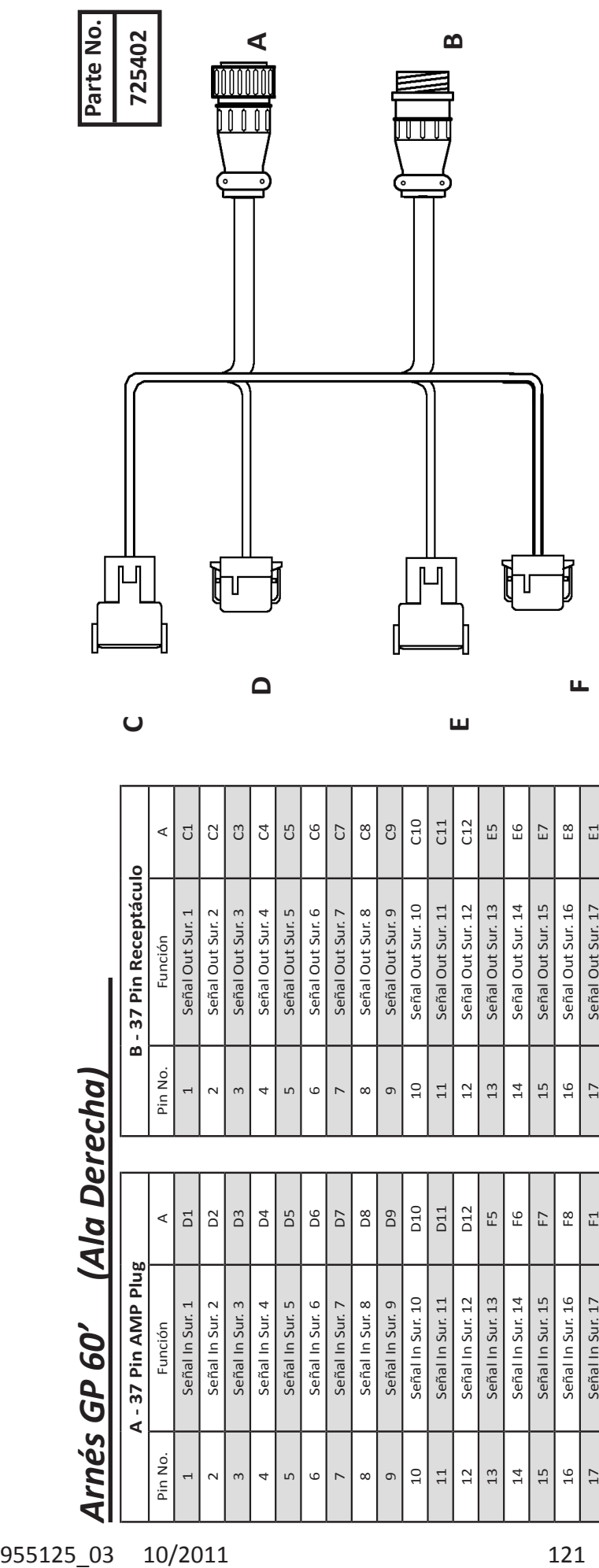

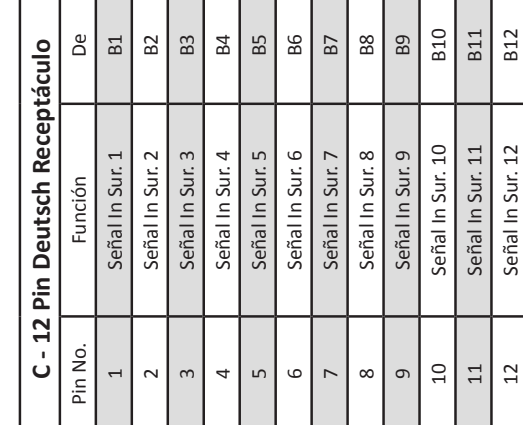

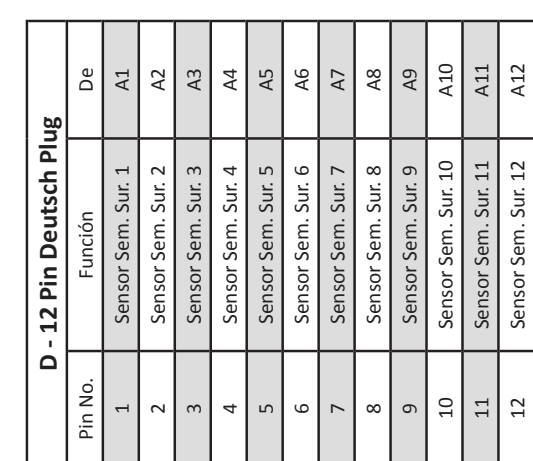

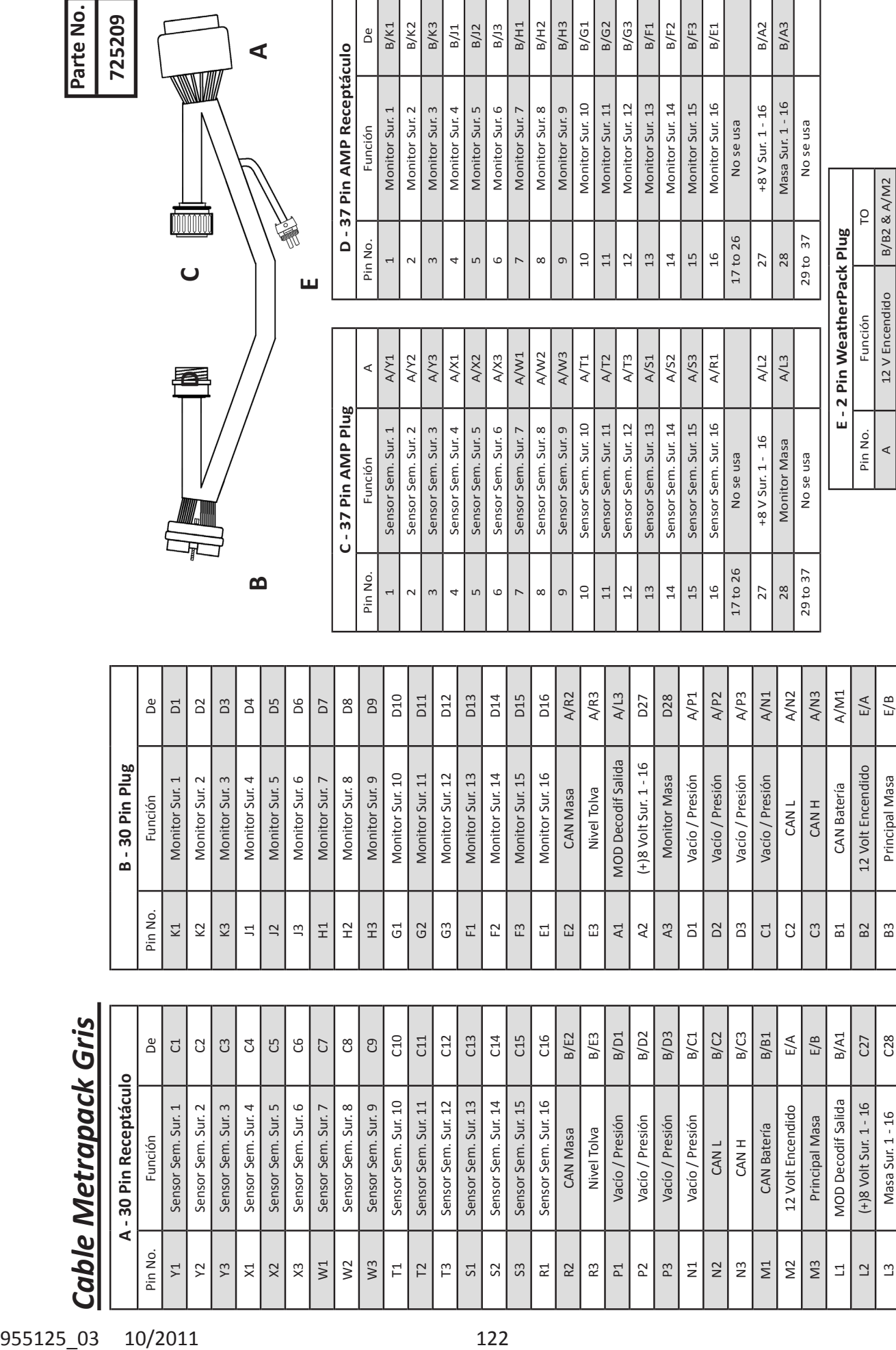

L3 Masa Sur. 1 - 16 | C28

 $\Box$ 

ד т ┐

J.

Pin No. Función TO

Función

Pin No.

12 V Encendido B/B2 & A/M2

12 V Encendido Principal Masa

Principal Masa B/B3 & A/M3

B/B3 & A/M3 B/B2 & A/M2  $\overline{C}$ 

 $\prec$ 

 $\omega$ 

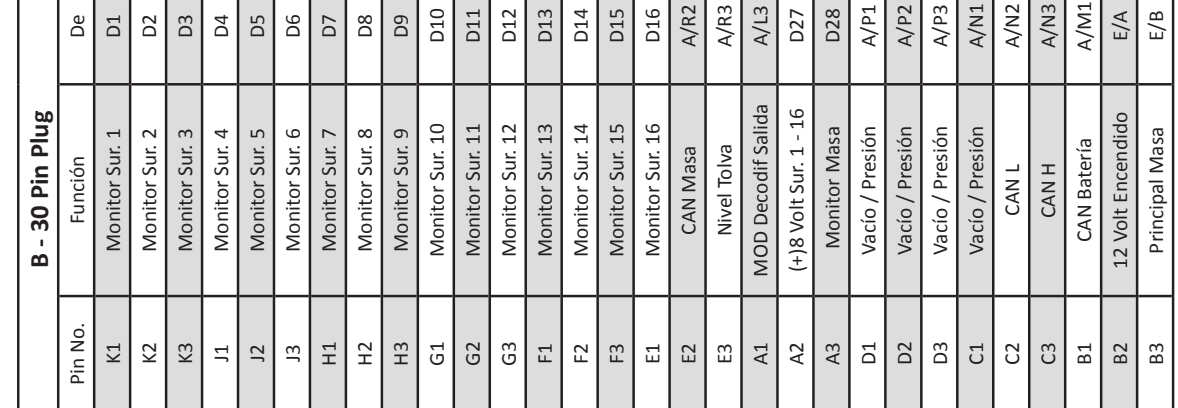

ד

┒ Т

L

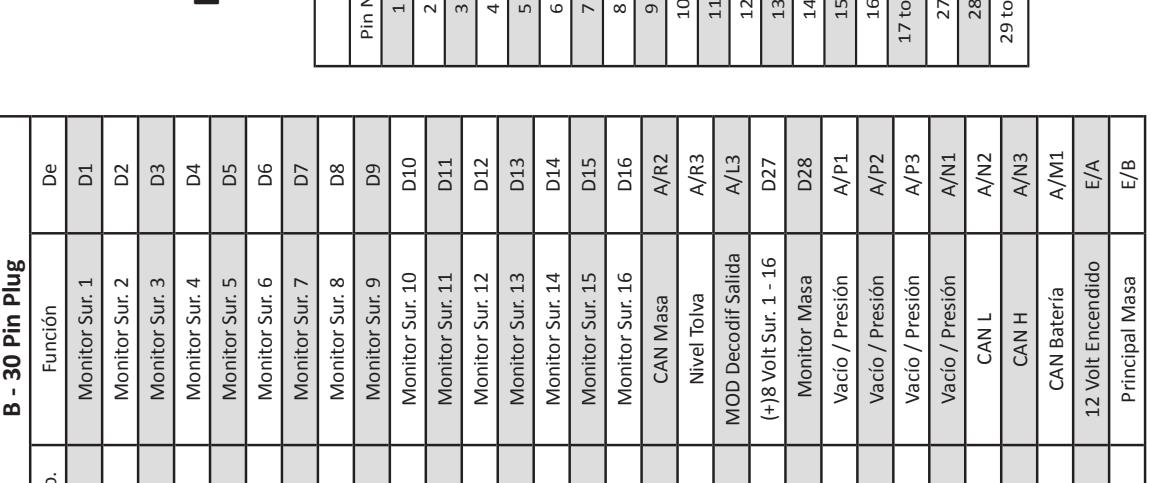

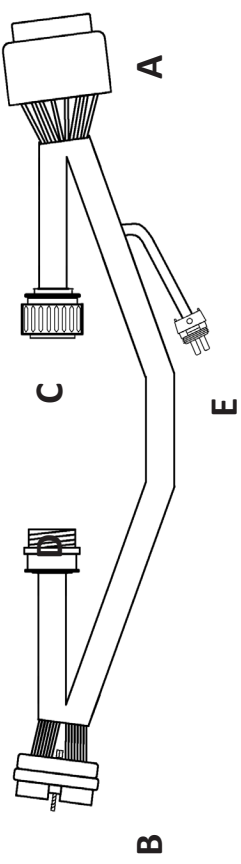

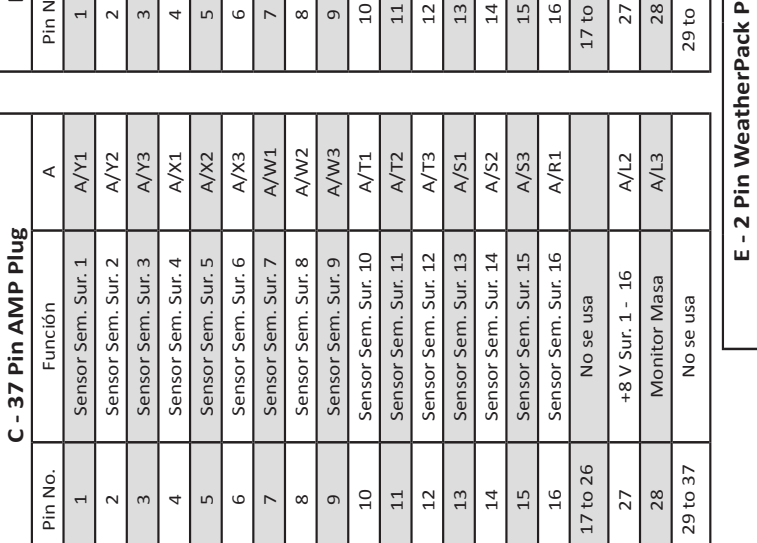

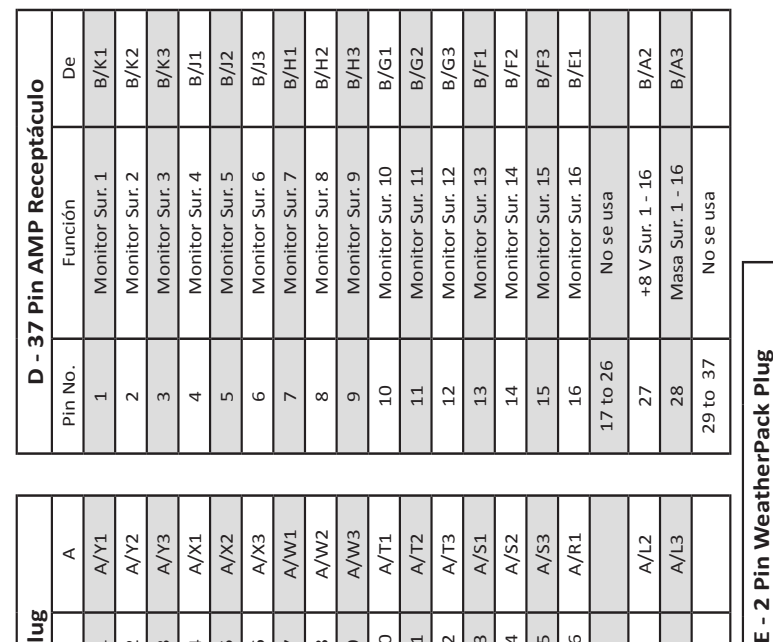

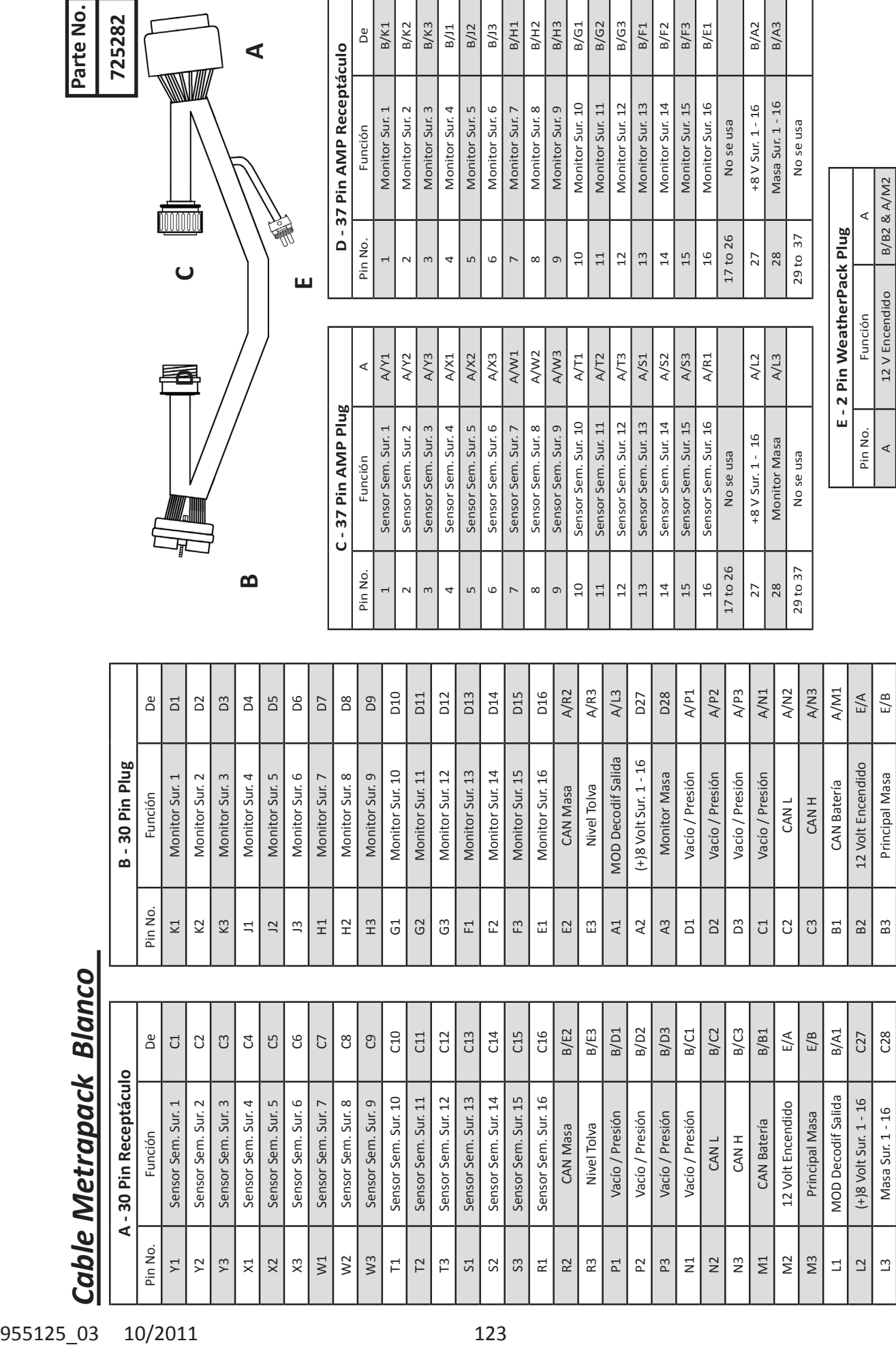

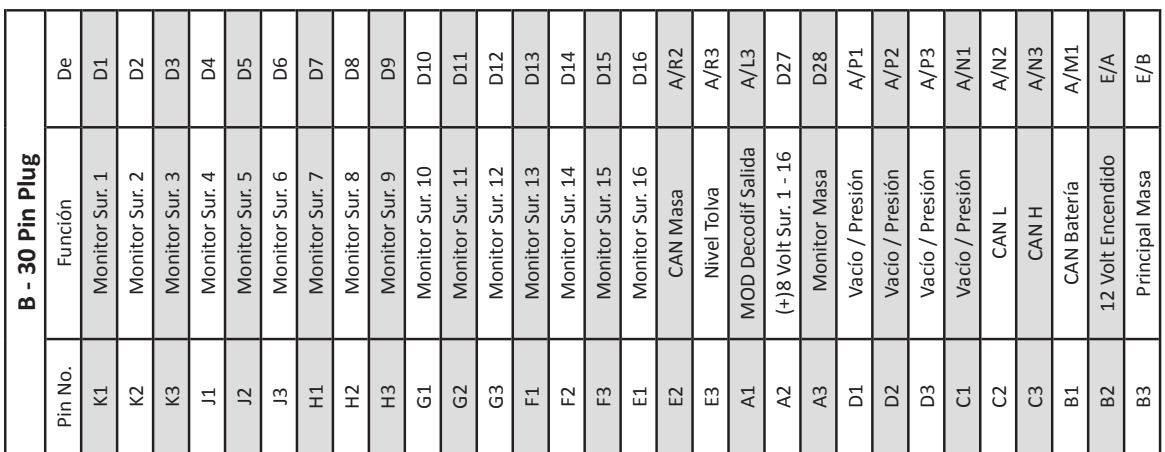

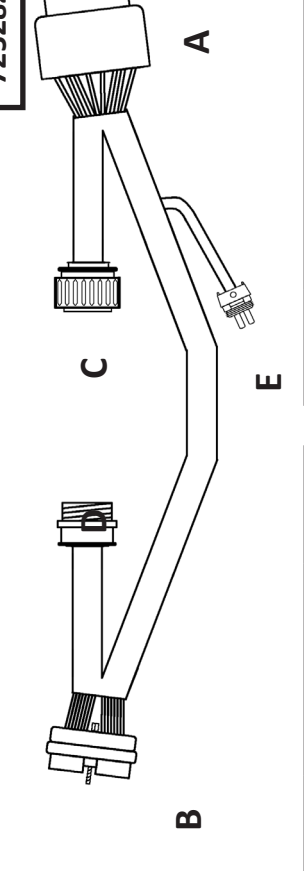

**D - 37 Pin AMP Receptáculo**

 $\mathbf -$ 

 $\sim$ 

 $\sim$ 

4

 $\sqrt{2}$ 

6

 $\overline{z}$ 

 $\infty$ 

 $\sigma$ 

 $\overline{a}$  $11\,$  $12\,$  $| \frac{3}{4}$  $14$ 

1 Monitor Sur. 1 B/K1

Monitor Sur. 2 B/K2

3 Monitor Sur. 3 B/K3

4 Monitor Sur. 4 B/J1

5 | Monitor Sur. 5 | B/J2

6 Monitor Sur. 6 B/J3

7 Monitor Sur. 7 B/H1

8 Monitor Sur. 8 B/H2

Monitor Sur. 8 Monitor Sur. 9

 $B/H2$  $B/H3$ 

 Monitor Sur. 9 B/H3 Monitor Sur. 10 B/G1 Monitor Sur. 11 B/G2 Monitor Sur. 12 B/G3 Monitor Sur. 13 B/F1 Monitor Sur. 14 B/F2 Monitor Sur. 15 B/F3 Monitor Sur. 16 B/E1

Monitor Sur. 10

Monitor Sur. 11

**B/G2 B/G3**   $B/F1$  $B/F2$  $B/F3$  $B/E1$ 

Monitor Sur. 12 Monitor Sur. 13 Monitor Sur. 14 Monitor Sur. 15 Monitor Sur. 16

 $B/G1$ 

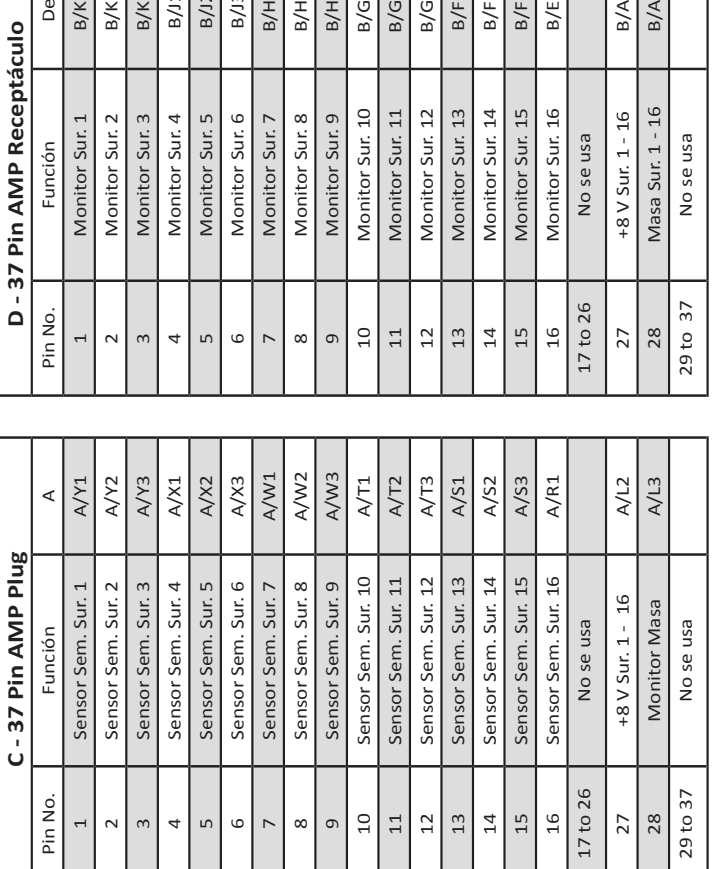

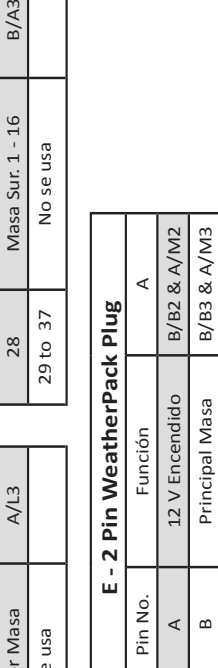

27 +8 V Sur. 1 - 16 B/A2

 $+8$  V Sur. 1 - 16

No se usa

 $B/A2$ 

 $B/A3$ 

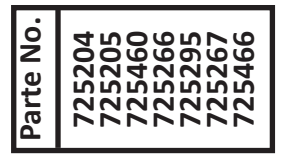

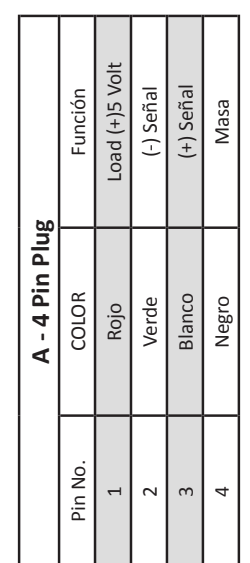

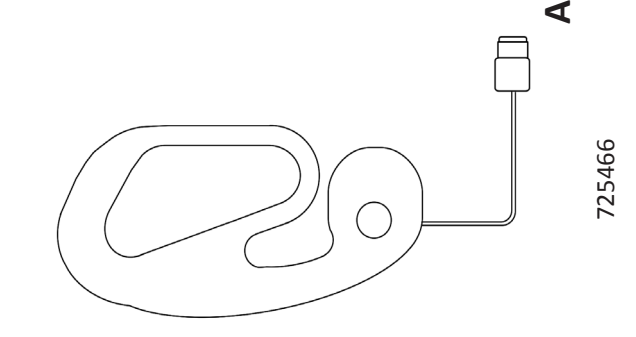

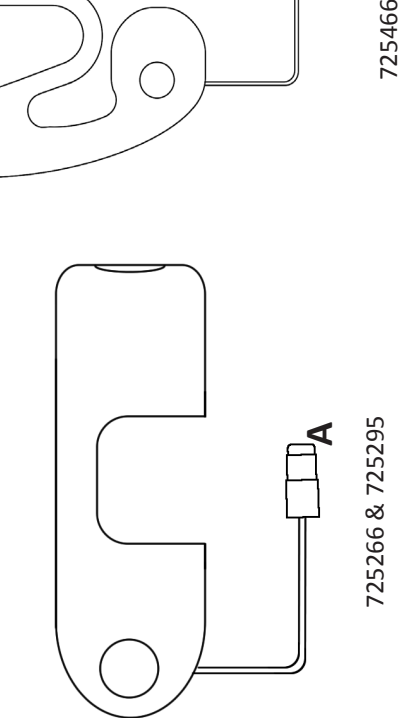

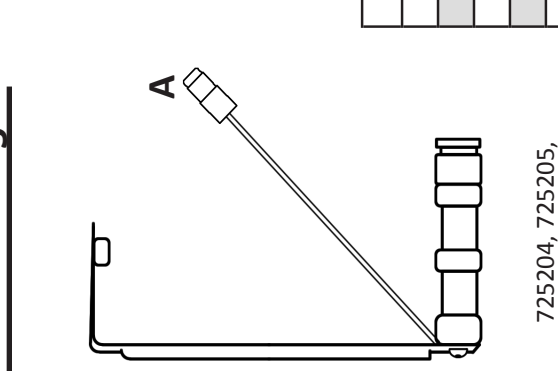

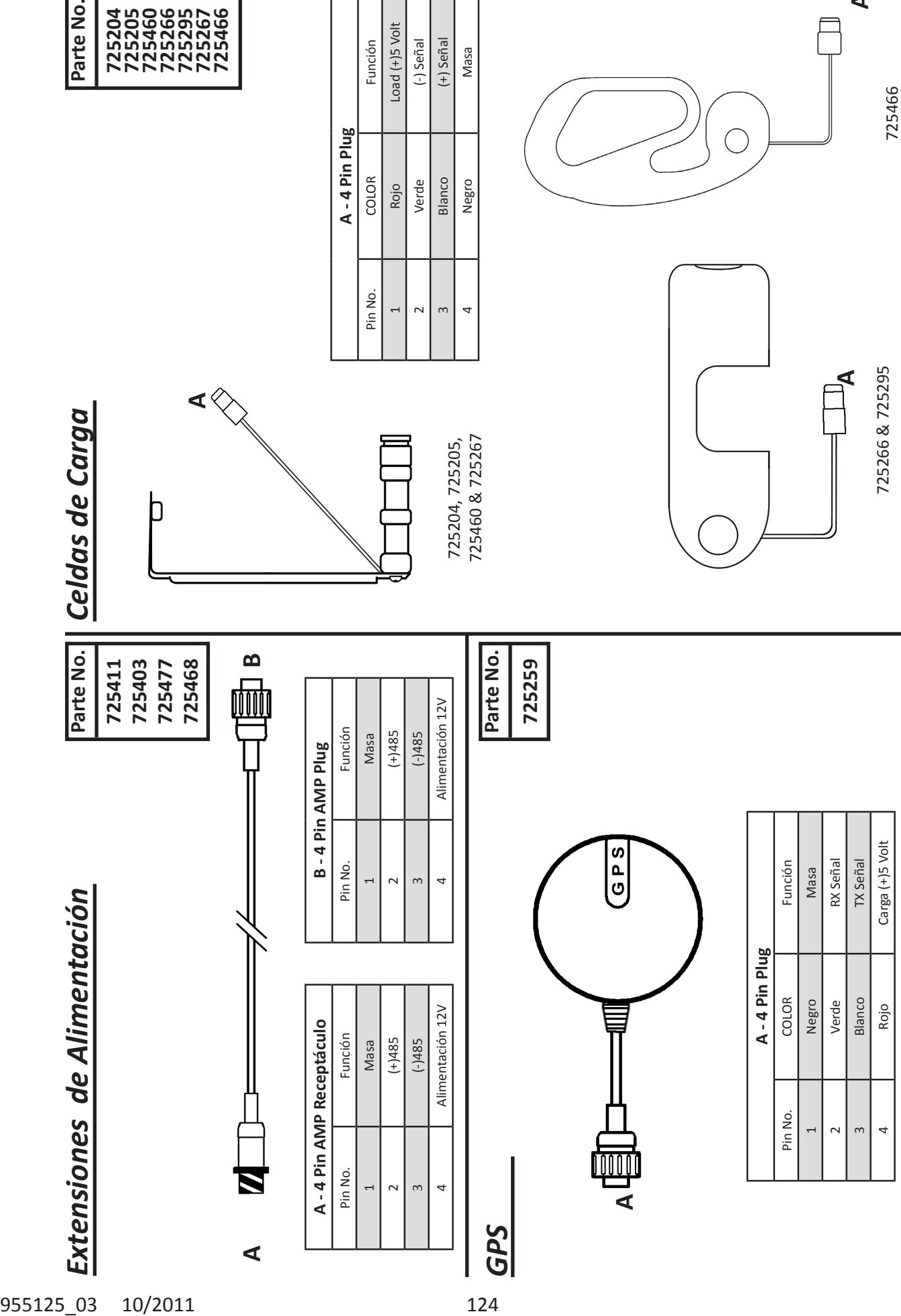

725460 & 725267

# **Índice**

Activar Surcos....17 Actualización de Software...41 Asignar Surcos....29 Alarmas - Configuración...32 Auto Desplazar...33 Alertas - Solapa de...36 Alimentación - Adaptadores...44 Alimentación...6 Brillo de la Pantalla...33 Calibrar Pantalla Táctil...34 Cambio de Cultivo...29 Códigos de Error...98, 99 Configurar Lotes...23-26 Configurar Limites...36 Contadores...14 Crear Lote...23 Cultivos - Configuración...28 Datos...40 Diagramas de Cableado..105-124 Diagnóstico...39 Diagnóstico - Herramientas...39 Dobles...10 Dosificador - Tipo...17 Dosis Variable..27 Eje de Mando...10 Estabilidad...10 ,14 Espaciamiento...9, 13 Exportar Configuración...40 Exportar mapas...40 Estado del Dispositivo...39 Fallas...10 Fecha/Hora...32 Fuerza Descendente...9, 18, 31, 81 Fuerza Descendente - Sensor...31 Fuerza Descendente - Instalación Sensor...81 Fuerza Descendente - Sistema..81 Fusibles...6 Guía de Inicio Rápido...7 Guía de Resolución de Problemas...98-124 Grabar Memo...11 GPS...18-22, 48-49 GPS - Adaptadores...48, 49 Arneses...4 Arnés del Tractor - Instalación...47 Híbridos - Configuración...28-30

Importar Datos...40 Índice de Alimentación...9 Índice de Caída de Semilla...11 Jones - Adaptadores...45 Lote - Contadores...14, 24 Lotes - Configuración...23Mandos - Tipo...17 Mensajes de Error...39 Mediciones - Pantallas detalladas...13-15 Monitor...46 Monitor - Montaje...47 Mapeo...12 Notas...8, 97 Pantalla - Opciones...32 Pantalla Principal...9 Pantalla Principal Botones...32 Pantalla Principal Mini Gráfico..12, 33 Pérdida Económica - Límites...37 Pérdida Económica...37 Pérdidas por Hectárea...10, 14 Pérdidas - Limites...37 Población...9, 13, 36 Población - Configuración...27 Reloj...11 Resumen de pasada...34, 35 RUM...75 RUM - Instalación...76-78 Sembradora - Solapa...16, 27 Sembradora - Configuración...16 Sembradora - Marca...16 Sembradora - Ancho...17 Seguridad...5 Surcos....17 Surcos - Detalles...15 Surcos - Espaciamiento...17 Semillas - Datos...36 Sensores de Semilla...39 Seleccionar Lote...23 Smart Connector...42, 50 Smart Connector - Instalación...50-73 Surcos - Específicos....29, 30 Sonidos - Configuración...32 Sistema - Requierimientos...6 Sistemas - Solapa...31 Tabla de Contenidos...2-4

Unidades de Medida...34

Vacío...79, 80 Vacío - Instalación Sensor...79, 80